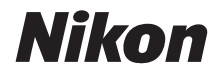

#### **APARAT FOTO DIGITAL**

# D3100

## Manual de referință

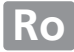

## **Unde se găseşte**

Găsiţi ceea ce căutaţi în:

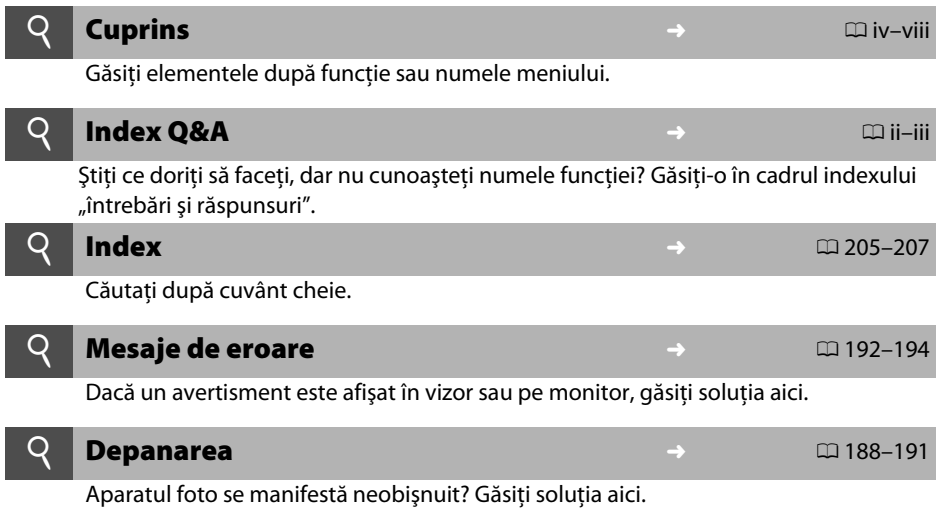

#### A **Pentru siguranţa dumneavoastră**

Înainte de a utiliza aparatul foto pentru prima dată, citiți instrucțiunile de siguranță din secțiunea "Pentru siguranța dumneavoastră" ( $\Box$  ix-xiv).

#### **Ajutor**

Folosiţi funcţia de ajutor încorporată a aparatului foto pentru ajutor în ceea ce priveşte elementele de meniu şi alte subiecte. Consultaţi pagina 11 pentru detalii.

## D3100

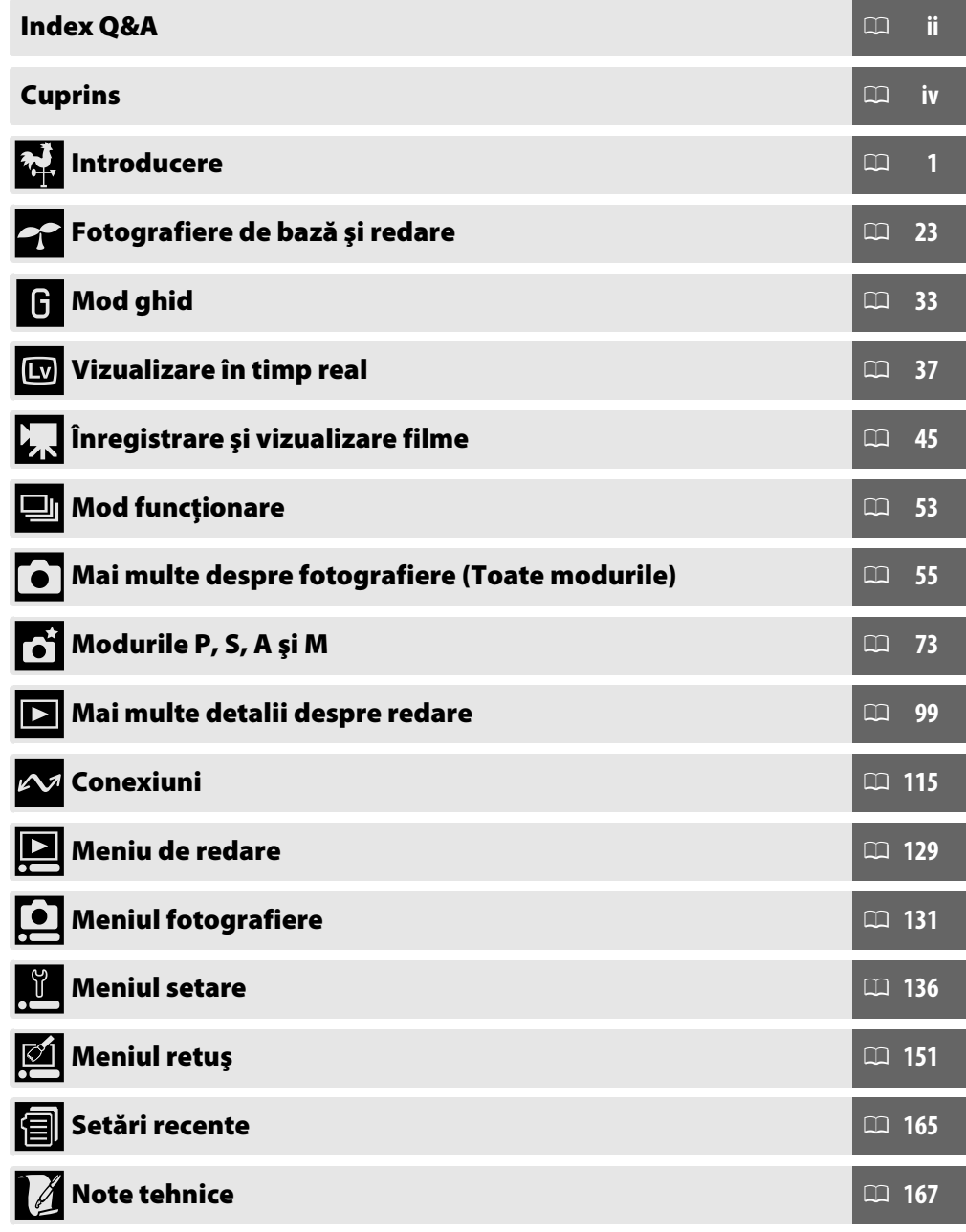

## **Index Q&A**

Găsiți ceea ce căutați utilizând acest index "întrebări și răspunsuri".

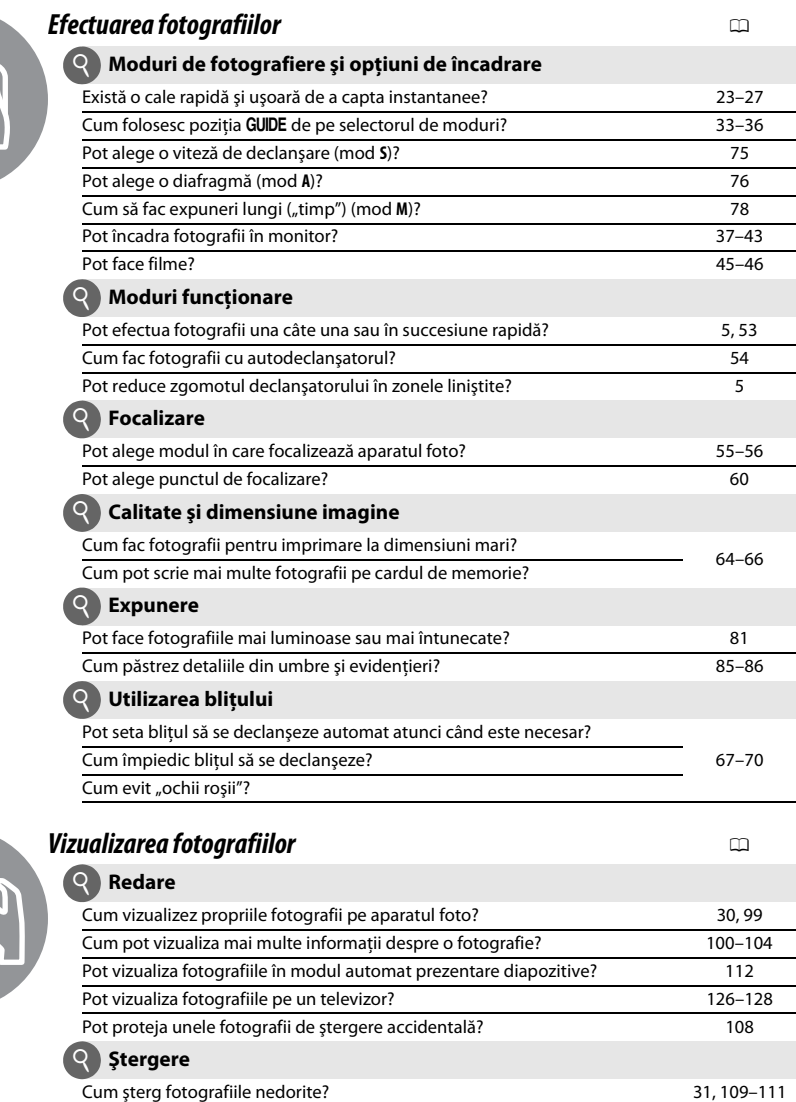

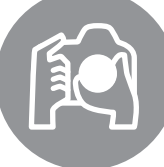

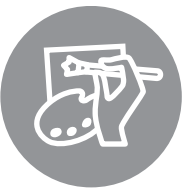

#### *Retuşarea fotografiilor* 0

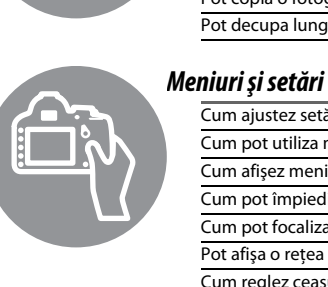

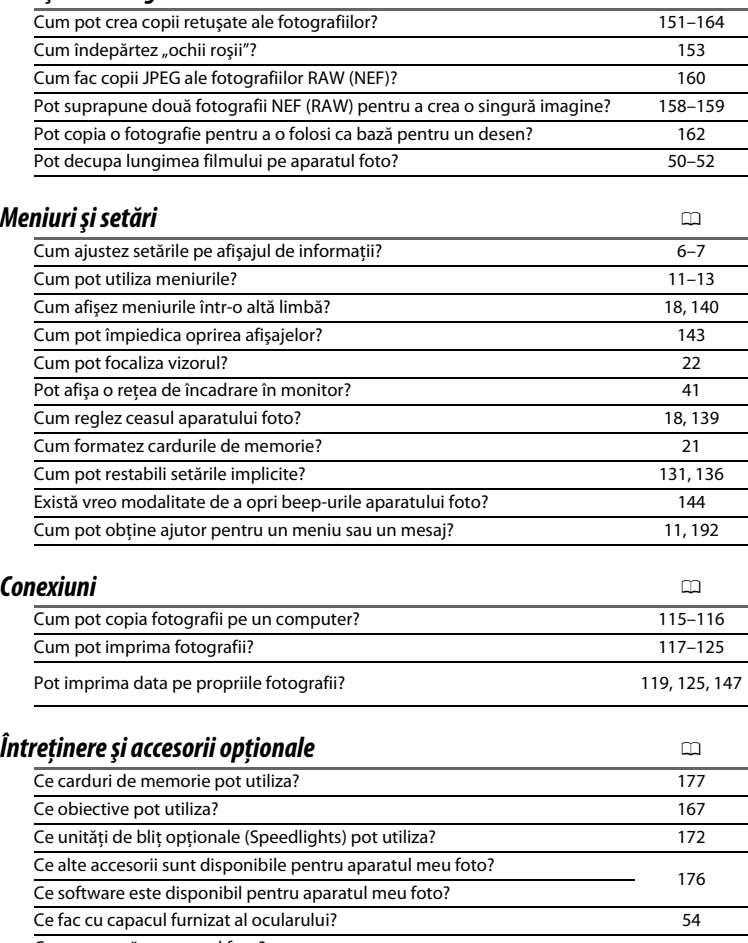

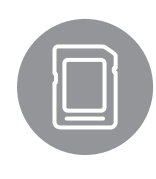

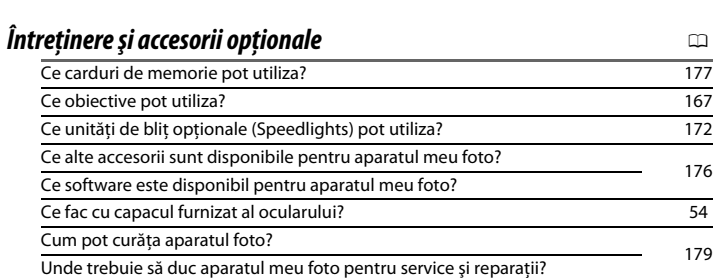

## **Cuprins**

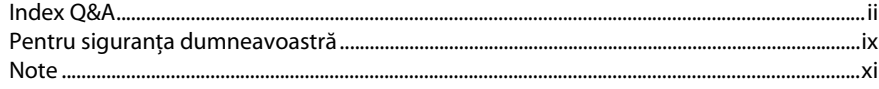

#### **Introducere**

23

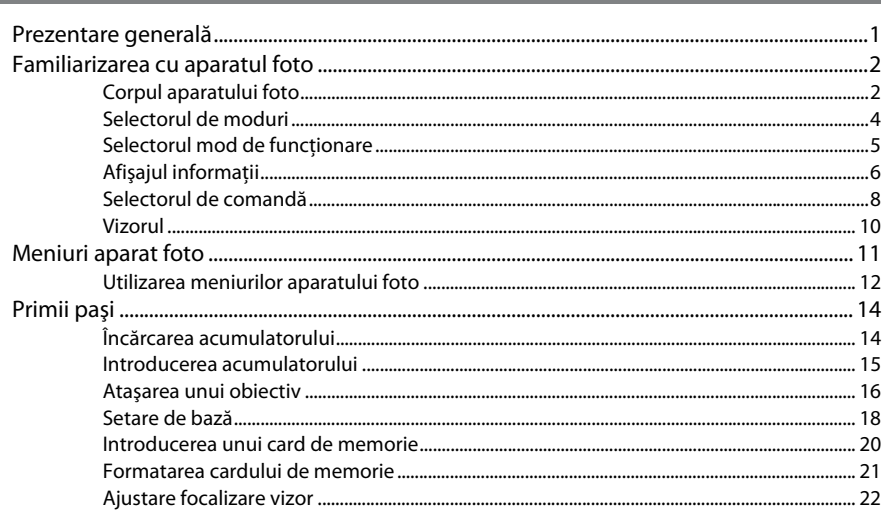

## Fotografiere de bază și redare

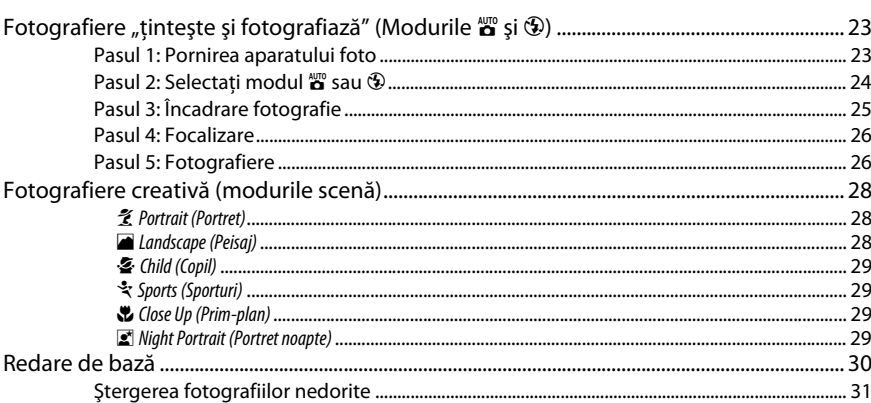

## Mod ghid

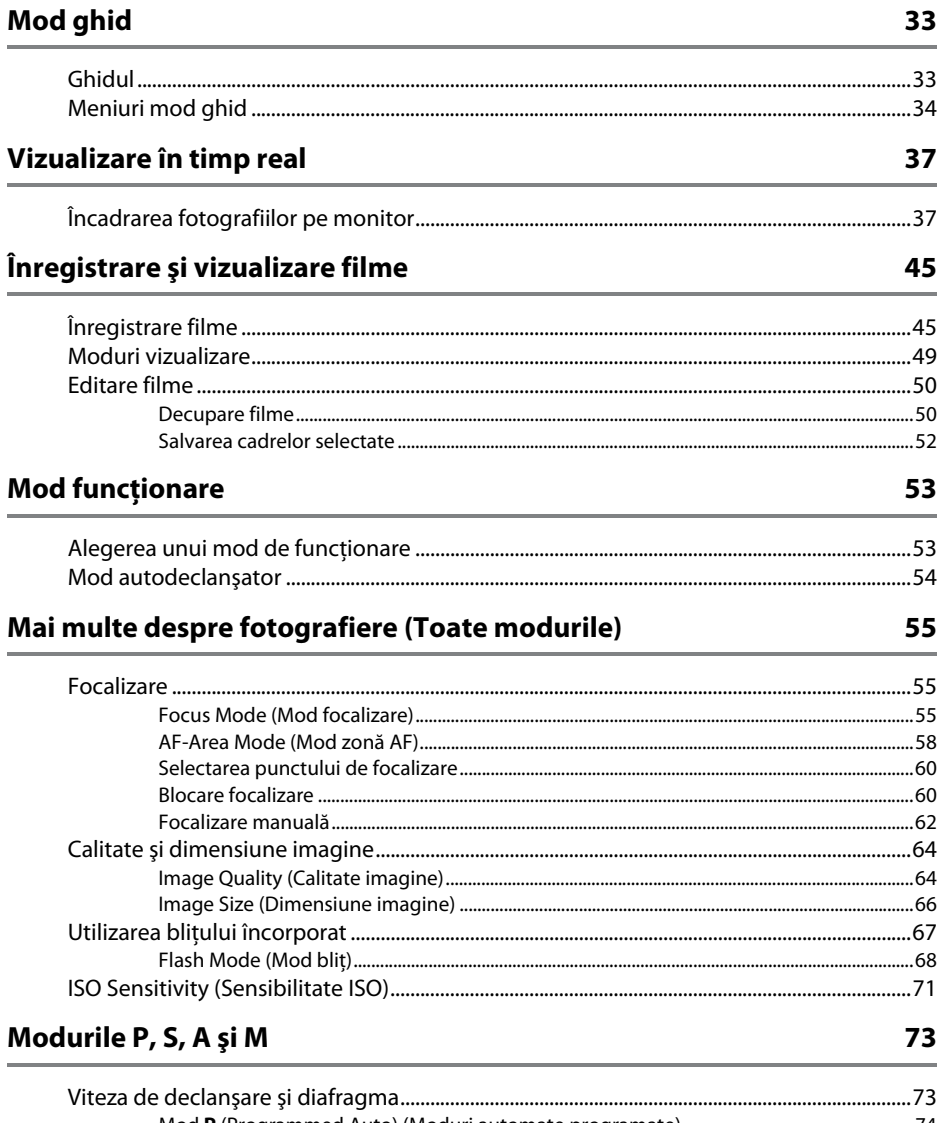

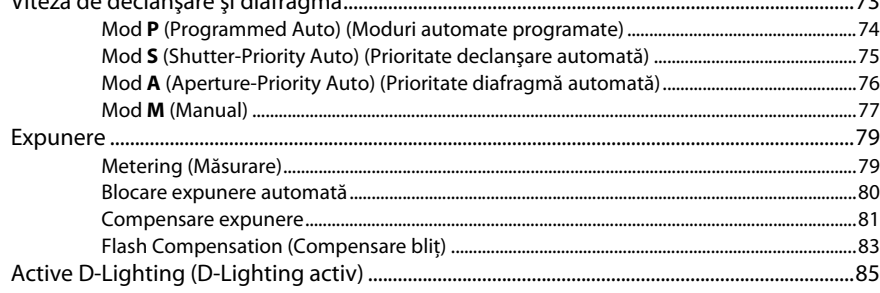

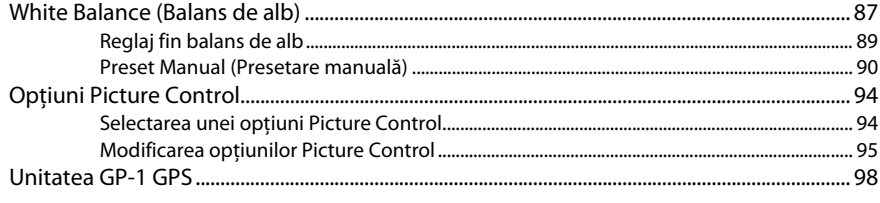

## Mai multe detalii despre redare

99

115

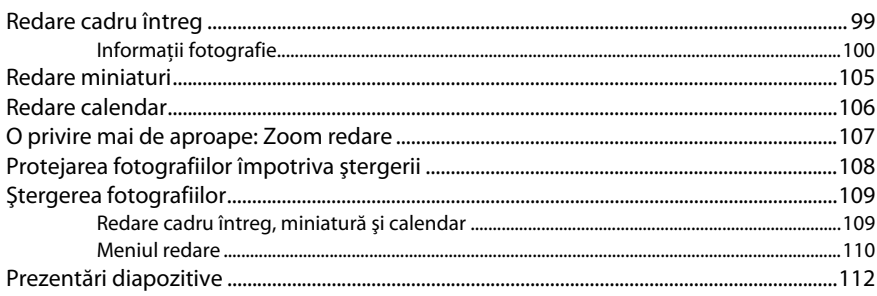

#### Conexiuni

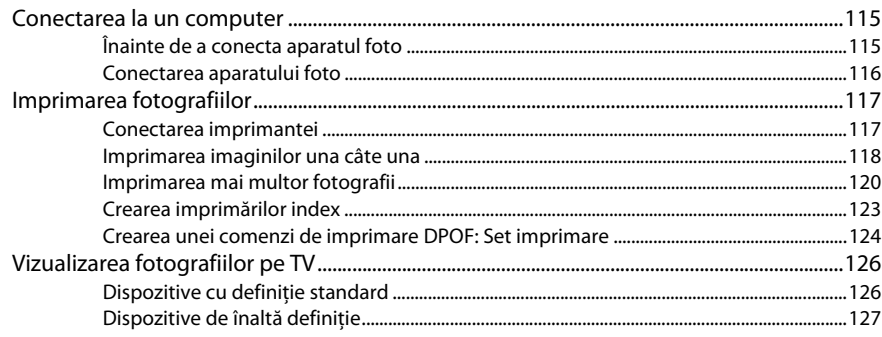

### **Ghidul meniurilor**

#### 129

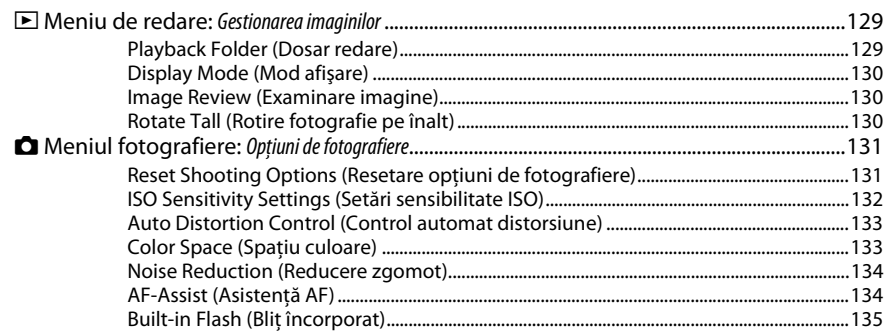

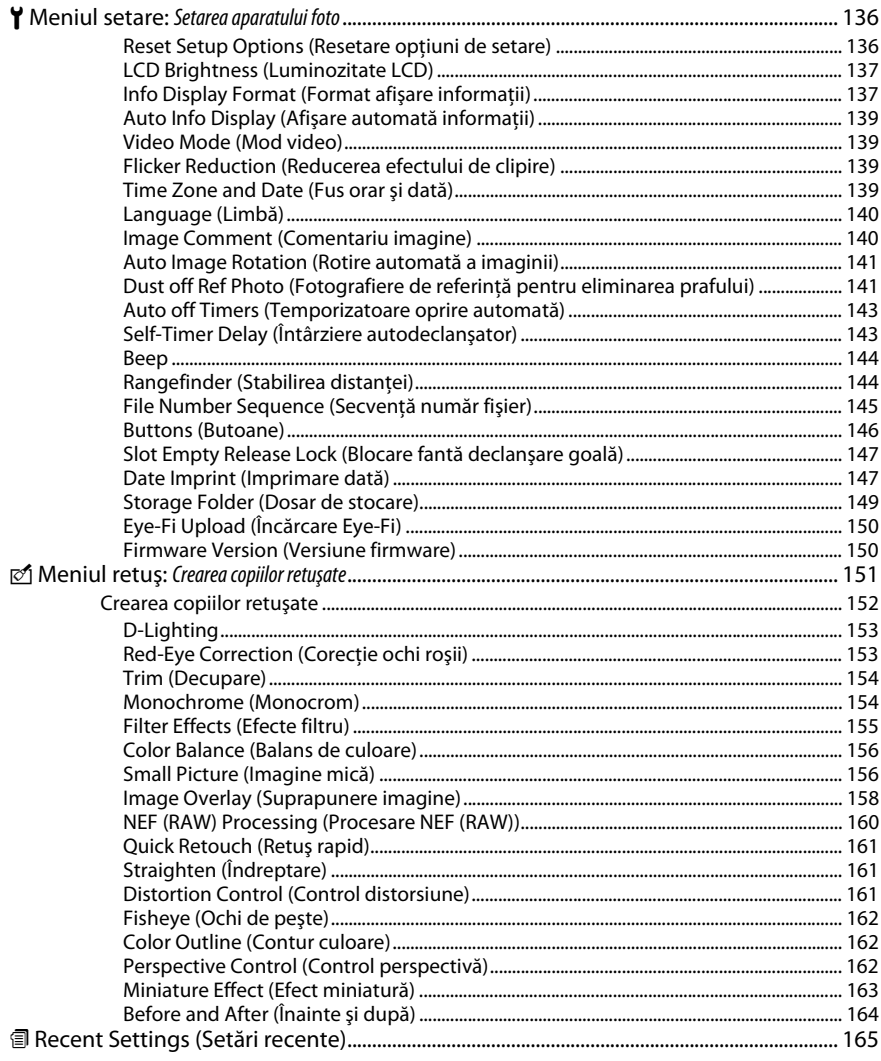

#### **Note tehnice**

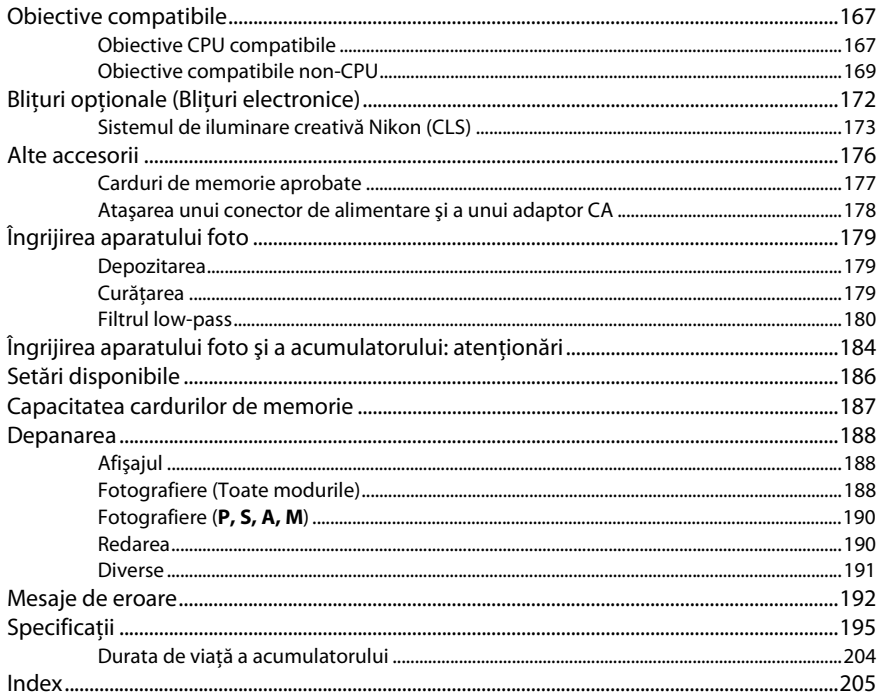

## **Pentru siguranţa dumneavoastră**

Pentru a împiedica deteriorarea produsului dumneavoastră Nikon sau accidentarea dumneavoastră sau a altor persoane, citiți în întregime următoarele precauții legate de siguranță înainte de utilizarea acestui echipament. Păstrați aceste informații privind siguranța la îndemâna tuturor celor care vor utiliza acest produs, pentru a le parcurge.

Consecinţele ce ar putea decurge din ignorarea precauţiilor enumerate în această secţiune sunt indicate de simbolul următor:

A Această pictogramă machează avertismentele. Pentru a împiedica posibilele accidentări, citiţi toate avertismentele înaintea utilizării acestui produs Nikon.

#### ❚❚ *AVERTIZĂRI*

#### A**Nu lăsaţi să pătrundă soarele în cadru**

Păstrati soarele cu mult în afara cadrului atunci când fotografiati subiecte pe un fundal luminos. Lumina solară focalizată în aparatul foto atunci când soarele este în sau aproape de cadru ar putea provoca aprinderea.

#### A**Nu priviţi direct spre soare prin vizor**

Vizualizarea soarelui sau a altor surse puternice de lumină prin intermediul vizorului poate provoca deficienţe permanente de vedere.

#### A**Utilizarea controlului dioptriilor vizorului**

Atunci când manevraţi controlul dioptriilor vizorului cu privirea în vizor, trebuie să aveţi grijă să nu vă introduceţi degetul în ochi în mod accidental.

#### A**Opriţi imediat în cazul unei defecţiuni**

În caz că observati fum sau un miros neobişnuit ce provine din aparat sau din adaptorul pentru priză (disponibil separat), deconectaţi adaptorul pentru priză şi scoateţi imediat bateria, având grijă să evitati arsurile. Continuarea operării poate duce la rănire. După scoaterea bateriei, duceti echipamentul la un centru service autorizat Nikon pentru inspectare.

#### A**Nu utilizaţi în prezenţa unor gaze inflamabile**

Nu utilizaţi echipamentul electronic în prezenţa unui gaz inflamabil, deoarece aceasta ar putea provoca explozii sau incendii.

#### A**Nu lăsaţi la îndemâna copiilor**

În cazul nerespectării acestei precautii, se pot produce accidentări.

#### A**Nu demontaţi**

Atingerea componentelor interne ale produsului se poate solda cu rănire. În caz de functionare defectuoasă, produsul trebuie să fie reparat numai de un tehnician calificat. În caz că produsul s-ar sparge ca urmare a unei căzături sau unui alt accident, îndepărtați bateria şi/sau adaptorul pentru priză şi apoi prezentati produsul unui service autorizat Nikon pentru inspectie.

#### A**Nu ţineţi cureaua în jurul gâtului unui bebeluş sau al unui copil.**

Plasarea curelei aparatului foto în jurul gâtului unui bebeluş sau al unui copil ar putea provoca strangularea.

#### A**Ţineţi cont de precauţii atunci când utilizaţi bliţul**

- **•** Utilizarea aparatului foto cu bliţ în imediata apropiere a pielii sau a altor obiecte ar putea provoca arsuri.
- **•** Utilizarea bliţului în apropierea ochilor subiectului ar putea afecta temporar vederea. O atenţie specială trebuie acordată atunci când sunt fotografiaţi copii, când blitul nu ar trebui să stea mai aproape de un metru de subiect.

#### A**Evitaţi contactul cu cristalele lichide**

În cazul în care monitorul se va sparge, riscul accidentării datorate cioburilor de sticlă trebuie evitat cu grijă, iar cristalele lichide din monitor nu trebuie să intre în contact cu pielea, ochii sau gura.

#### A**Ţineţi cont de precauţiile corespunzătoare atunci când manevraţi bateriile**

Bateriile ar putea prezenta scurgeri sau ar putea exploda dacă sunt manevrate necorespunzător. Tineti cont de următoarele precautii atunci când manevrați bateriile utilizate în cazul acestui produs:

- **•** Utilizaţi doar bateriile aprobate pentru utilizarea în acest echipament.
- Nu scurtcircuitati și nu demontati bateria.
- **•** Asiguraţi-vă că produsul este oprit înainte de înlocuirea bateriei. Dacă utilizati un adaptor pentru priză, asigurați-vă că este scos din priză.
- **•** Nu încercaţi să introduceţi bateria cu susul în jos sau invers.
- **•** Nu expuneţi bateria la flacără deschisă sau la căldură excesivă.
- Nu introduceti în apă și nu expuneti la apă.
- **•** Aplicaţi capacul pentru contacte atunci când transportati bateria. Nu transportati sau depozitati bateria la un loc cu obiecte metalice precum coliere sau agrafe.
- **•** Bateriile sunt expuse la scurgeri când sunt descărcate complet. Pentru a evita deteriorarea produsului, asigurati-vă că ati scos bateria atunci când este descărcată.
- **•** Atunci când bateriile nu sunt utilizate, ataşaţi capacul terminal și stocati într-un loc răcoros, uscat.
- **•** Bateria ar putea fi fierbinte imediat după utilizare sau atunci când produsul a fost alimentat de la baterii o perioadă îndelungată de timp. Înainte de scoaterea bateriei, opriţi aparatul foto şi lăsaţi bateria să se răcească.
- **•** Opriţi utilizarea imediat în caz că remarcaţi modificări ale bateriilor, precum decolorare sau deformare.
- A**Ţineţi cont de precauţiile corespunzătoare atunci când manevraţi încărcătorul**
	- **•** Menţineţi aparatul uscat. În cazul nerespectării acestei precautii, pot rezulta incendii sau electrocutări.
	- **•** Nu scurtați terminalele încărcătorului. Nerespectarea acestei precautii poate duce la supraîncălzirea şi deteriorarea încărcătorului.
	- **•** Praful de pe sau din jurul componentelor metalice ale prizei poate fi îndepărtat cu o cârpă uscată. Utilizarea continuă se poate solda cu incendiu.
	- **•** Nu vă apropiaţi de încărcător în timpul furtunilor cu descărcări electrice. În cazul nerespectării acestei precautii, pot rezulta electrocutări.
	- **•** Nu manevraţi priza sau încărcătorul cu mâinile umede. În cazul nerespectării acestei precautii, pot rezulta electrocutări.
	- **•** Nu folosiţi cu transformatoare sau adaptoare de călătorie proiectate să transforme de la un voltaj la altul sau convertoare de la curent continuu în curent alternativ. În cazul nerespectării aceastei prevederi, aceasta poate duce la defectarea produsului sau poate cauza supraîncălzire sau incendii.

#### A**Utilizaţi cablurile adecvate**

Atunci când conectaţi cablurile la mufele de intrare și ieșire, utilizați doar cabluri furnizate sau comercializate de Nikon cu scopul respectării reglementărilor produsului.

#### A**CD-ROM-uri**

CD-ROM-urile ce contin software sau manuale nu ar trebui redate pe echipament pentru CDuri audio. Redarea CD-ROM-urilor pe un dispozitiv de redare a CD-urilor audio ar putea provoca pierderea auzului sau deteriorarea echipamentului.

## **Note**

- **•** Nici o parte din manualele incluse în pachetul acestui produs nu poate fi reprodusă, transmisă mai departe, transcrisă, stocată pe un sistem mobil sau tradusă într-o altă limbă în nici o formă, în nici o circumstanță, fără aprobarea prealabilă scrisă a Nikon.
- **•** Nikon îşi rezervă dreptul de a modifica oricând specificaţiile hardware şi software descrise în aceste manuale fără vreun avertisment prealabil.
- **•** Nikon nu se face responsabil pentru nici o defecţiune rezultată din utilizarea acestui produs.
- **•** Am depus toate eforturile pentru a ne asigura că informatiile cuprinse în aceste manuale sunt corecte şi complete şi am fi recunoscători dacă ati semnala erorile sau omisiunile reprezentantului Nikon din zona dumneavoastră (adresa este furnizată separat).

#### **ATENŢIE**

EXISTĂ RISCUL DE EXPLOZIE ÎN CAZUL ÎN CARE ACUMULATORUL ESTE ÎNLOCUIT CU UNUL DE TIP INCORECT. ARUNCATI ACUMULATORII UZATI ÎN CONFORMITATE CU INSTRUCTIUNILE.

Acest simbol indică faptul că acest produs trebuie colectat separat.

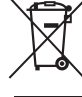

Următoarele vizează doar utilizatori din ţările europene:

- **•** Acest produs este proiectat pentru colectarea separată la un centru adecvat de colectare. Nu aruncati la un loc cu deşeurile menajere.
- **•** Pentru mai multe informaţii, contactaţi distribuitorul sau autorităţile locale responsabile cu gestionarea deşeurilor.

Acest simbol de pe baterie indică faptul că bateria trebuie colectată separat.

Următoarele vizează doar utilizatori din ţările europene:

- **•** Toate bateriile, fie că sunt marcate cu acest simbol sau nu, sunt proiectate pentru colectarea separată la un centru adecvat de colectare. Nu aruncaţi la un loc cu deşeurile menajere.
- **•** Pentru mai multe informaţii, contactaţi distribuitorul sau autorităţile locale responsabile cu gestionarea deşeurilor.

#### *Notă privind interzicerea copierii şi reproducerii*

Retineti că simpla posesie a materialului copiat sau reprodus digital prin intermediul unui scaner, aparat foto digital sau alte dispozitive poate fi sanctionată prin lege.

**• Elementele a căror copiere sau reproducere este interzisă prin lege**

Nu copiați sau nu reproduceți bancnote de hârtie, monede, elemente de sigurantă, obligațiuni guvernamentale, obligatiuni municipale, nici măcar dacă acele copii sau reproduceri sunt stampilate ca "Mostre".

Copierea sau reproducerea bancnotelor, monedelor sau elementelor de securitate aflate în circulatie într-un alt stat este interzisă.

În lipsa unui acord prealabil al guvernului, copierea sau reproducerea unor timbre poştale sau cărti poștale neutilizate emise de guvern este interzisă.

Copierea sau reproducerea timbrelor guvernamentale sau a altor documente oficiale stipulate prin lege este interzisă.

- **• Precauţii legate de anumite copii şi reproduceri** Guvernul a emis atentionări referitoare la copierea şi reproducerea elementelor de sigurantă emise de companii private (acțiuni, facturi, cecuri, bonuri valorice etc.), permise pentru navetisti sau cupoane cu exceptia cazurilor în care este necesar un număr minim de exemplare pentru a fi utilizate în scop de afaceri de către o companie. De asemenea, nu copiaţi şi nu reproduceţi paşapoartele emise de guvern, atestate emise de agenții publice și grupuri private, carduri de identificare și tichete precum permise şi bonuri de masă.
- **• Respectaţi notele referitoare la proprietatea intelectuală** Copierea sau reproducerea de creatii precum cărţile, muzica, picturile, gravuri în lemn, hărţi, desene, filme şi fotografii este reglementată de legile naţionale şi internaţionale privind proprietatea intelectuală. Nu utilizaţi acest produs cu scopul de a produce copii ilicite sau de a încălca legile referitoare la proprietatea intelectuală.

#### *Casarea dispozitivelor de stocare a datelor*

Retineti că stergerea imaginilor sau formatarea cardurilor de memorie sau a altor dispozitive de stocare a datelor nu şterge definitiv datele de imagine originale. Fişierele şterse pot fi uneori recuperate de pe dispozitivele de stocare aruncate utilizând software disponibil pe piaţă, putând da ocazie utilizării rău voitoare a datelor personale sub formă de imagini. Asigurarea caracterului privat al acestor date este responsabilitatea utilizatorului.

Înainte de a renunţa la un dispozitiv de stocare a datelor sau de transferare a acestuia către o altă persoană, ştergeţi toate datele utilizând un software de ştergere disponibil pe piaţă sau formataţi dispozitivul şi apoi umpleți-l complet cu imagini ce nu conțin informații personale (de exemplu fotografii cu cerul liber). Asiguraţi-vă ca înlocuiţi de asemenea toate imaginile selectate pentru balansul de alb presetat manual (0 90 ). Trebuie să se procedeze cu grijă pentru a se evita rănirea când se distrug fizic dispozitivele de stocare a datelor.

#### *Utilizaţi doar accesorii electronice marca Nikon*

Aparatele foto Nikon sunt proiectate la cele mai înalte standarde şi includ un ansamblu complex de circuite electrice. Doar accesoriile electronice marca Nikon (inclusiv încărcătoarele, acumulatoarele, adaptoarele CA și accesoriile pentru blit) atestate explicit de Nikon pentru utilizarea cu acest aparat foto digital sunt proiectate și verificate pentru a opera în limitele cerintelor de functionare și de siguranță al acestui ansamblu de circuite electronice.

Utilizarea altor accesorii decât cele Nikon ar putea deteriora aparatul foto şi poate anula garanția Nikon. Utilizarea bateriilor reîncărcabile Li-ion furnizate de terțe părți ce nu prezintă sigiliul holografic Nikon în dreapta ar putea împiedica funcționarea normală a aparatului foto şi ar putea provoca încălzirea excesivă, aprindere, fisurări sau scurgeri.

**UGNIN** L on Nikon Nik **HIN HONIN H** n Milion Ni

Pentru mai multe informații legate de accesoriile marca Nikon, contactați furnizorul autorizat Nikon.

#### *AVC Patent Portfolio License*

ACEST PRODUS ESTE LICENTIAT PE BAZA AVC PATENT PORTFOLIO LICENSE PENTRU UTILIZAREA PERSONALĂ, ÎN SCOPURI NELUCRATIVE DE CĂTRE UN CLIENT PENTRU (i) CODIFICAREA MATERIALELOR VIDEO ÎN CONFORMITATE CU STANDARDUL AVC ("AVC VIDEO") ŞI/SAU (ii) DECODIFICAREA MATERIALELOR VIDEO AVC CODIFICATE DE UN CLIENT ANGAJAT ÎNTR-O ACTIVITATE PERSONALĂ, FĂRĂ SCOP LUCRATIV ȘI/SAU CARE A FOST OBȚINUT DE LA UN FURNIZOR DE MATERIALE VIDEO LICENTIAT PENTRU FURNIZAREA MATERIALELOR VIDEO AVC. NICIO LICENTĂ NU ESTE ACORDATĂ SAU IMPLICATĂ PENTRU ALTE UTILIZĂRI. PUTETI BENEFICIA DE INFORMATII SUPLIMENTARE DE LA MPEG LA, L.L.C. VIZITATI http://www.mpegla.com

#### A **Înainte de efectuarea fotografiilor importante**

Înainte de efectuarea fotografiilor la ocazii importante (precum nunti sau înainte de a pleca cu aparatul foto în excursie) efectuați o fotografie de probă pentru a vă asigura că aparatul foto funcționează normal. Nikon nu se face responsabil pentru nicio defecţiune sau pierdere financiară rezultată din defectarea acestui produs.

#### A **Învăţarea continuă**

Ca parte din angajamentul pentru "Învățare continuă" pentru sprijin continuu și educare privind produsele, informatii actualizate permanent sunt disponibile pe următoarele sit-uri:

- **• Pentru utilizatorii din S.U.A.**: http://www.nikonusa.com/
- **• Pentru utilizatorii din Europa şi Africa**: http://www.europe-nikon.com/support/
- **• Pentru utilizatorii din Asia, Oceania şi Orientul Mijlociu**: http://www.nikon-asia.com/

Vizitaţi aceste situri pentru a fi la curent cu cele mai noi informaţii legate de produs, sugestii, răspunsuri la întrebări frecvente (FAQ) și sfaturi generale referitoare la imaginea și fotografierea digitală. Informații suplimentare sunt disponibile la reprezentanţa Nikon din zona dumneavoastră. Consultaţi următorul URL pentru informaţii de contact: http://imaging.nikon.com/

## **Introducere**

## **Prezentare generală**

Vă mulţumim pentru achiziţionarea unui aparat foto digital Nikon cu vizare prin obiectiv (SLR). Pentru a obtine randamentul maxim de la aparatul dumneavoastră foto, vă rugăm să cititi cu atentie toate instructiunile și să le păstrați într-un loc unde vor putea fi citite de toți cei care utilizează produsul.

#### ❚❚ *Simboluri şi convenţii*

Pentru a vă fi mai ușor să găsiti informatiile de care aveti nevoie, sunt utilizate următoarele simboluri şi conventii:

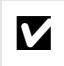

Această pictogramă indică precautiile; informații care trebuie citite înainte de utilizare pentru a preveni deteriorarea aparatului foto.

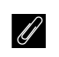

Această pictogramă indică notele; informații care trebuie citite înainte de a utiliza aparatul foto.

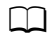

 $\Box$  Această pictogramă indic referințele la alte pagini din acest manual.

#### D **Utilizaţi doar accesorii marca Nikon**

Doar accesoriile marca Nikon aprobate de Nikon explicit pentru utilizarea cu aparatul dumneavoastră digital Nikon sunt projectate și verificate să functioneze în limitele cerintelor operationale și de siguranţă. UTILIZAREA ALTOR ACCESORII DECÂT NIKON POATE DETERIORA APARATUL DUMNEAVOASTRĂ FOTO ŞI POATE ANULA GARANTIA DUMNEAVOASTRĂ NIKON.

#### D **Repararea aparatului foto şi a accesoriilor**

Aparatul foto este un dispozitiv de precizie şi necesită lucrări de întreţinere regulată. Nikon recomandă ca aparatul foto să fie inspectat de către distribuitorul iniţial sau de un reprezentant de service autorizat Nikon la fiecare doi ani, iar o revizie este recomandată la fiecare trei până la cinci ani (reţineţi că aceste servicii sunt contra cost). Inspectarea și lucrări de întretinere frecvente sunt recomandate în mod particular dacă aparatul foto este utilizat în mod profesional. Orice accesoriu utilizat regulat cu aparatul foto, cum ar fi obiectivul sau bliturile optionale, trebuie inclus când aparatul foto este inspectat sau reparat.

#### A **Setările aparatului foto**

Explicatiile din acest manual presupun că se folosesc setările implicite.

## **Familiarizarea cu aparatul foto**

Rezervati-vă un răgaz pentru a vă familiariza cu comenzile și afișajele aparatului foto. Ar fi util să puneti un semn de carte în dreptul acestei sectiuni pentru a o folosi ca referintă pe măsură ce parcurgeţi restul manualului.

## **Corpul aparatului foto**

roşii ............................................. 69

Capac corp

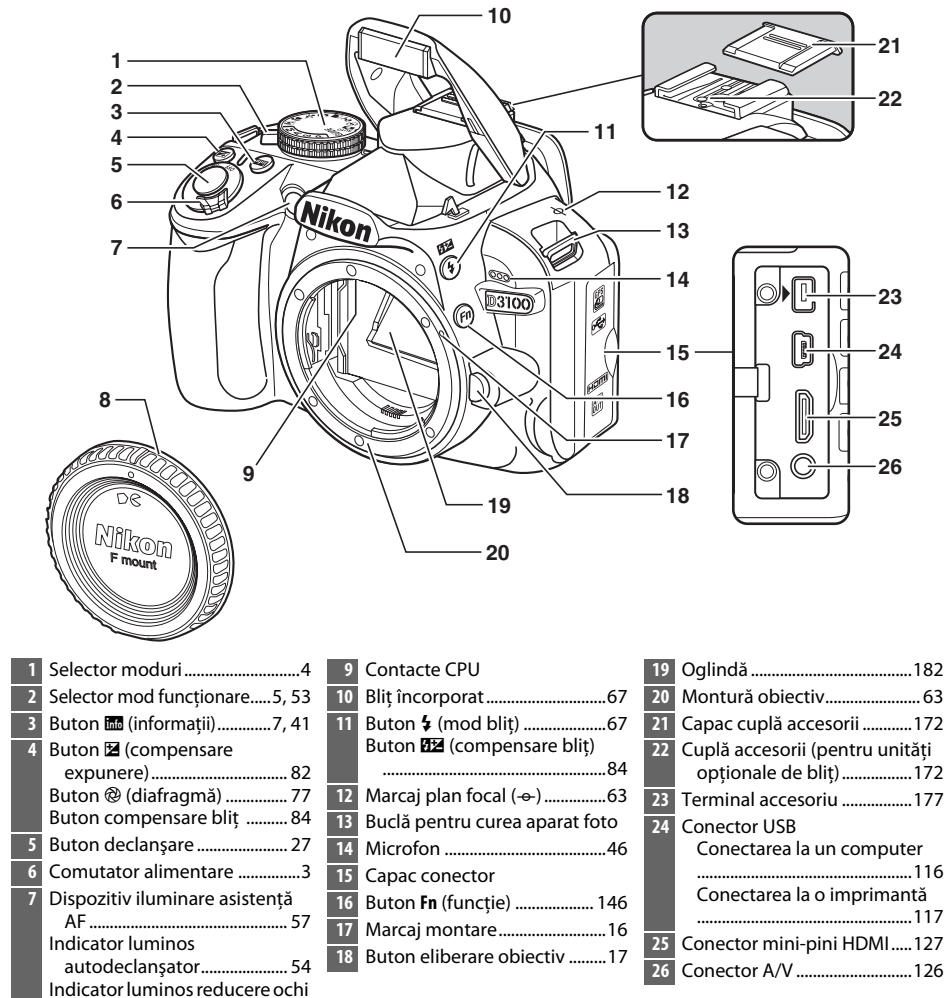

 $\frac{1}{\sqrt{2}}$ 

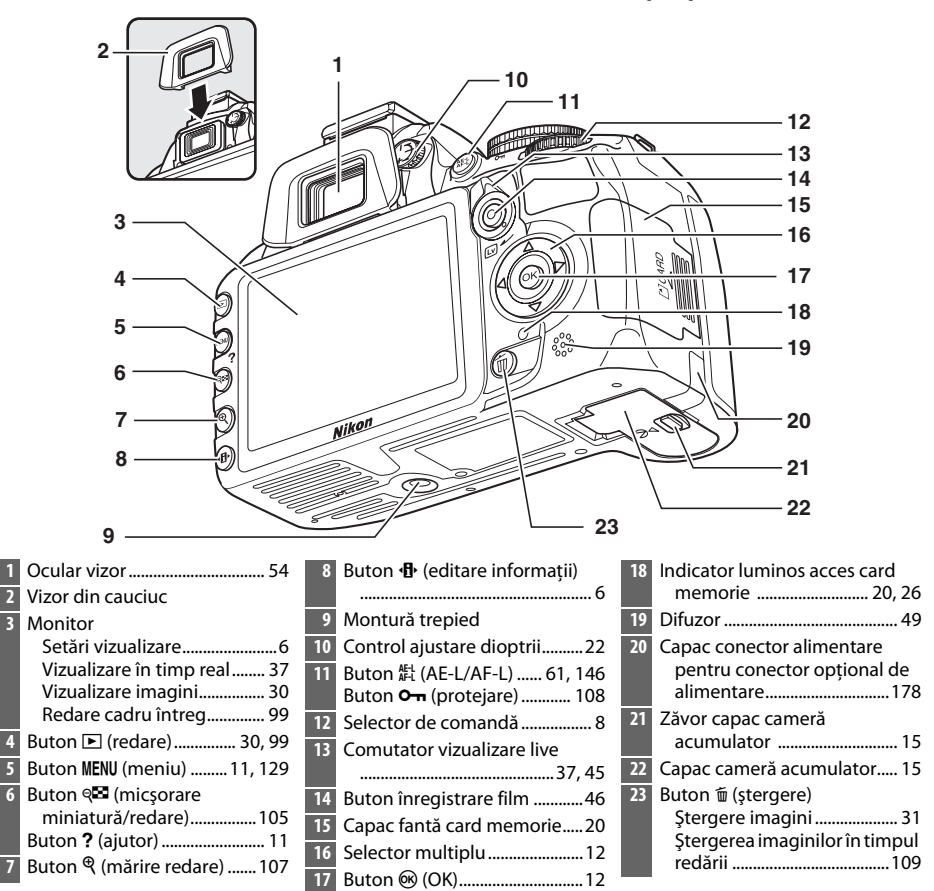

#### A **Comutator alimentare**

Rotiti comutatorul de alimentare după cum este arătat, pentru a porni aparatul foto.

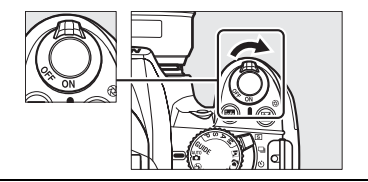

Rotiti comutatorul de alimentare după cum este arătat, pentru a opri aparatul foto.

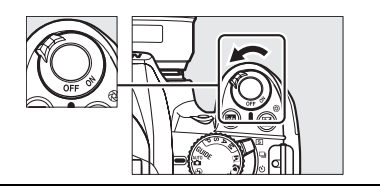

## **Selectorul de moduri**

Aparatul foto oferă posibilitatea de a alege dintre următoarele moduri fotografiere și GUIDE:

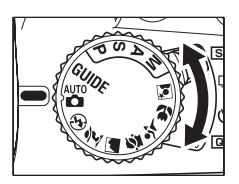

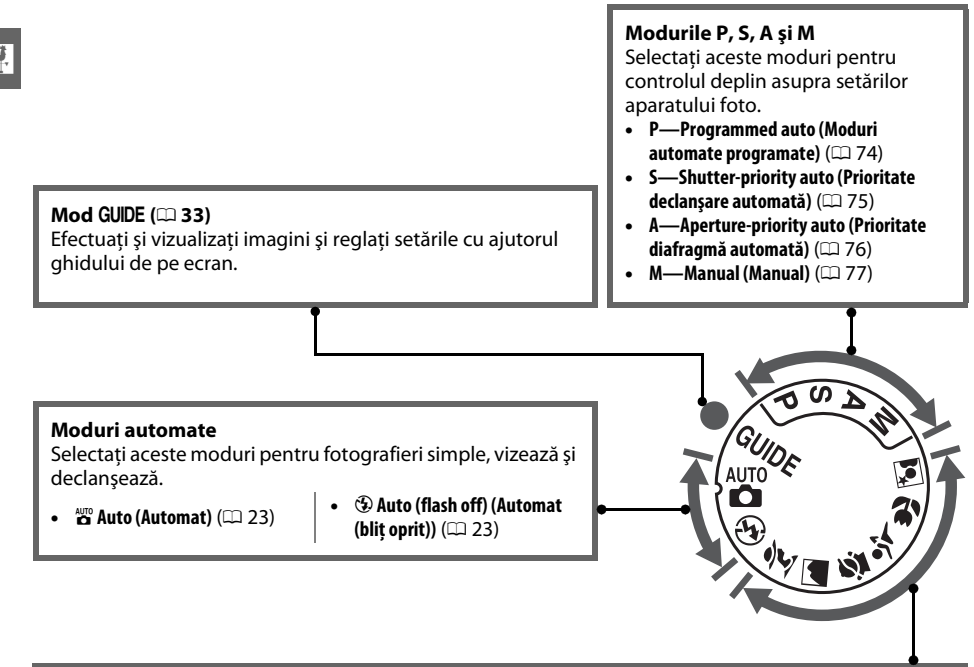

#### **Moduri scenă**

Aparatul foto optimizează automat setările pentru a se potrivi cu scena selectată cu selectorul de moduri. Potriviti selectarea dumneavoastră cu scena care este fotografiată.

- **•** k **Portrait (Portret)** (0 28)
- **••** Landscape (Peisaj) ( $\Box$  28)
- **•• Child (Copil)** (0 29)
- $\frac{1}{2}$  Sports (Sport) (□ 29)
- **む Close up (Prim-plan)** ( $\Box$  29)
- $\mathbb{E}$  Night portrait (Portret noapte) ( $\Box$  29)

#### A **Selector automat scene (Vizualizare în timp real)**

Selectarea vizualizării în timp real în modul  $\mathbb{Z}$  sau  $\Phi$  activează selectarea automată a scenelor ("selector automat scene";  $\Box$  41) când este utilizată focalizarea automată.

## **Selectorul mod de funcţionare**

Utilizarea selectorului de moduri de funcţionare pentru a alege din următoarele moduri de functionare:

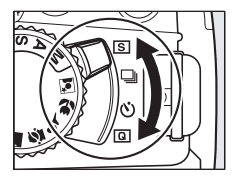

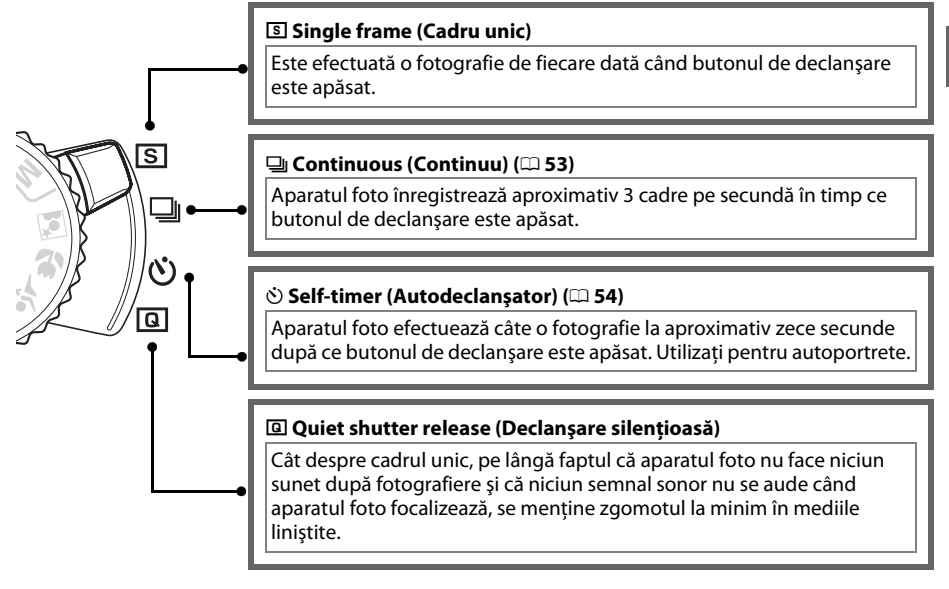

## **Afişajul informaţii**

Setările aparatului foto pot fi vizualizate şi reglate pe afişajul de informatii. Apăsați butonul **II**<sup>,</sup> o dată pentru a vizualiza setările și încă o dată pentru a face modificări ale setărilor. Evidențiați elementele utilizând selectorul multiplu și apăsați <sup>®</sup> pentru a vizualiza opțiunile pentru elementul evidentiat.

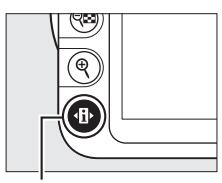

Buton **D** 

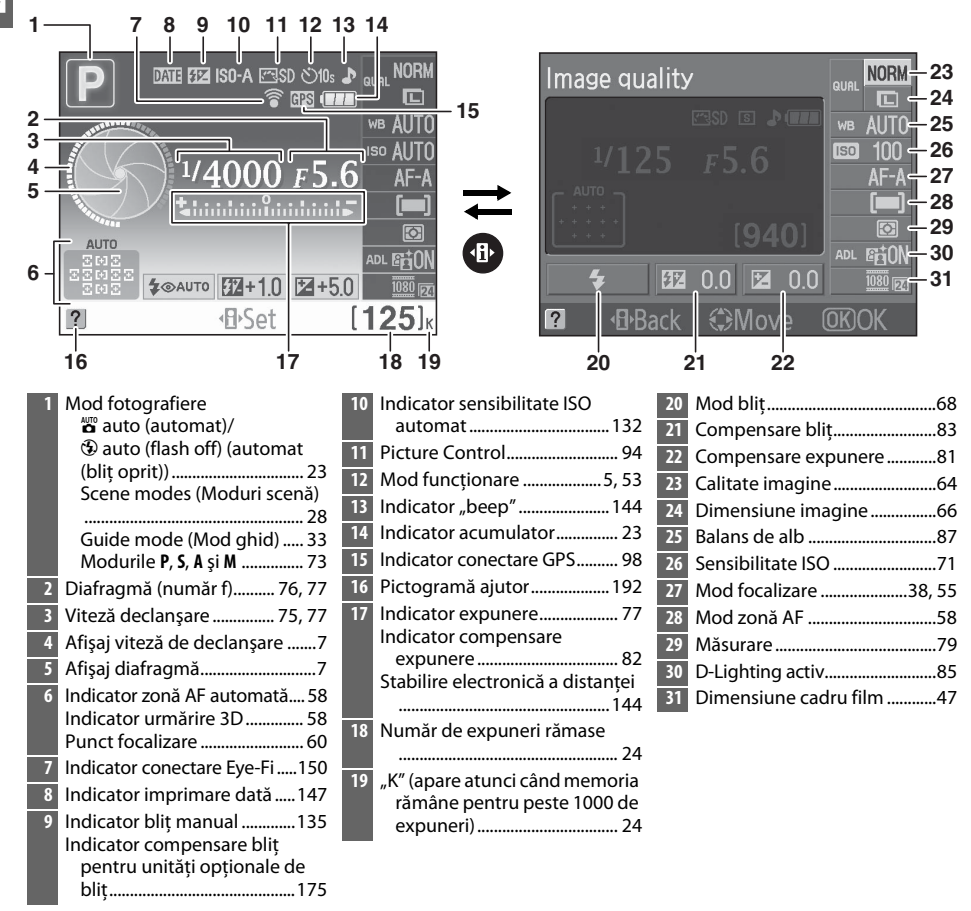

#### A **Ascundere informaţii fotografiere**

Pentru a opri monitorul, apăsați butonul B. Observați că monitorul se oprește automat în timp ce butonul de declanşare este apăsat sau dacă nu este realizată nicio operaţie timp de aproximativ 8 s (pentru informaţii despre cum să alegeţi pentru cât timp să stea pornit monitorul, consultaţi **Auto off timers (Temporizatoare oprire automată)** de la pagina 143). Afişajul informaţii poate fi restabilit prin apăsarea butonului **B** din nou.

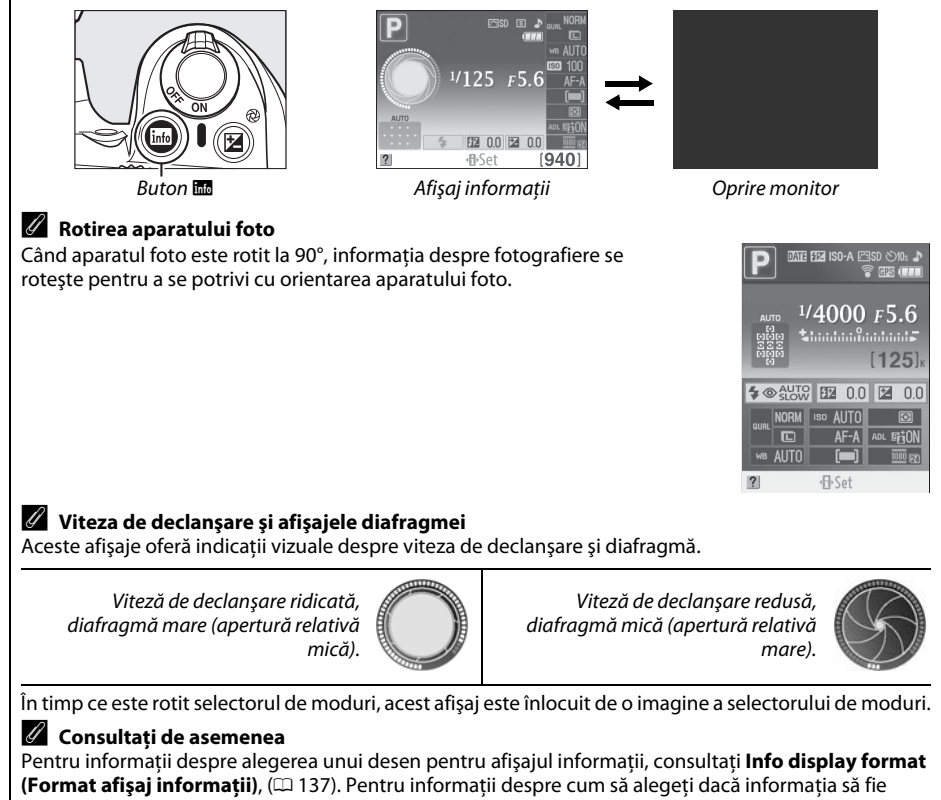

afișată când este apăsat butonul de declanșare, consultați **Auto info display (Afișaj automat informatii)** ( $\Box$  139).

## **Selectorul de comandă**

Selectorul de comandă poate fi folosit cu alte controale pentru a regla o varietate de setări atunci când informațiile de fotografiere sunt afisate pe monitor.

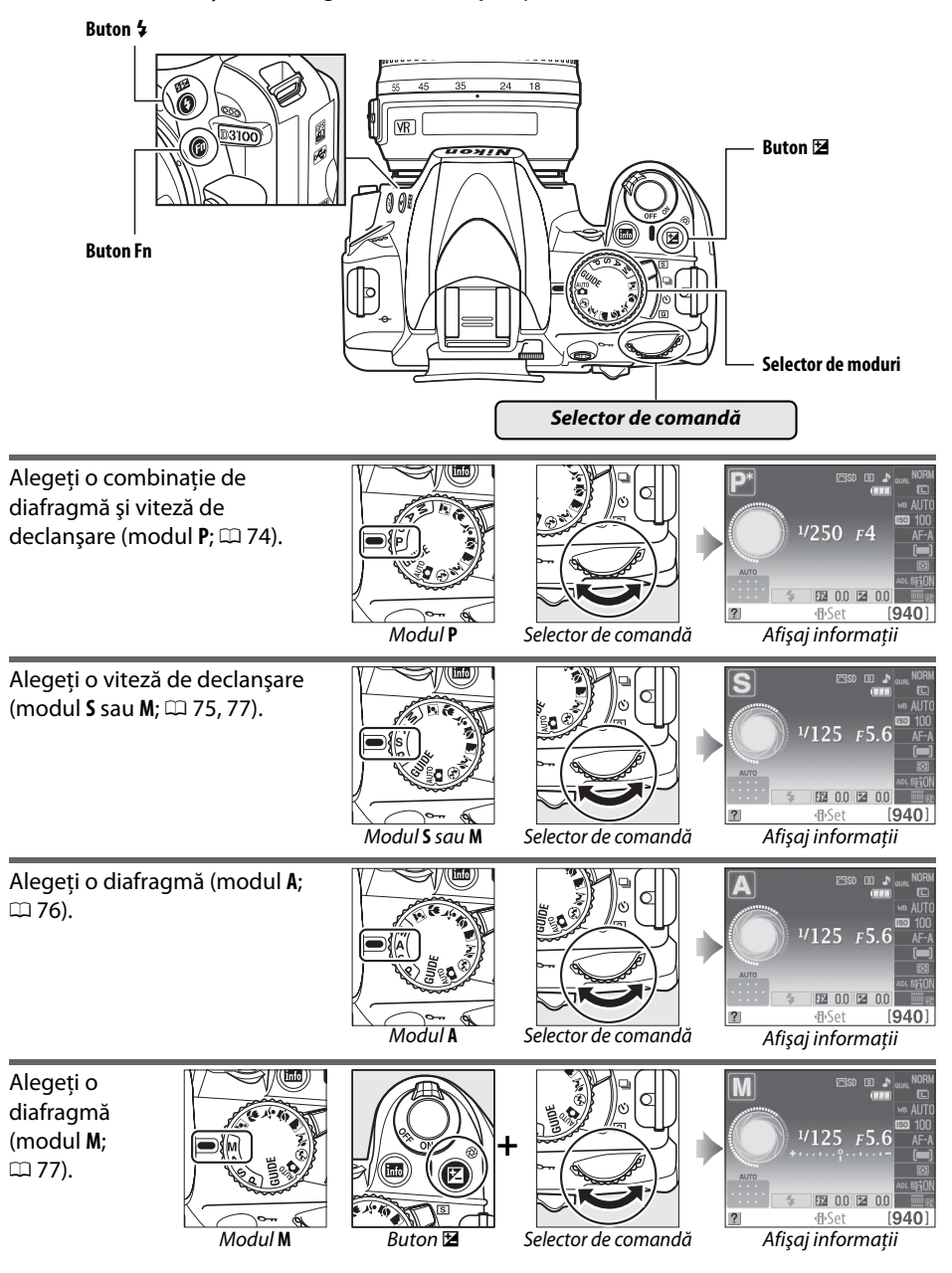

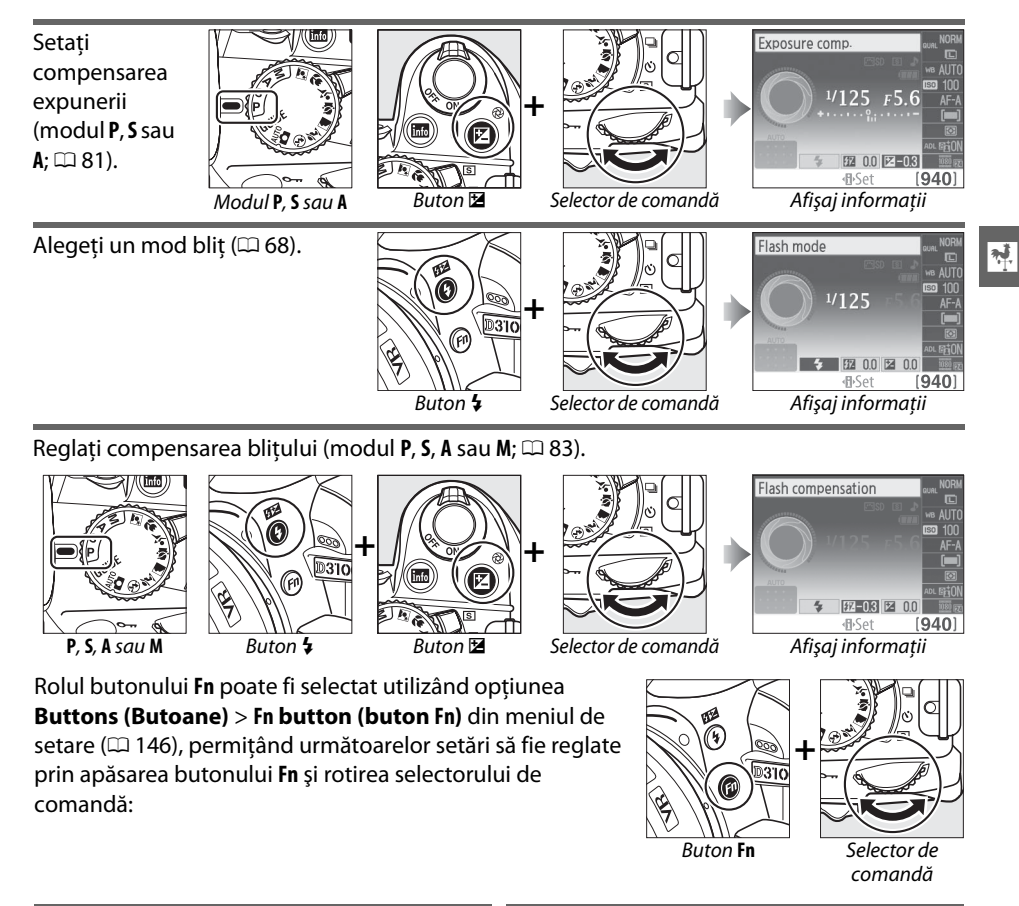

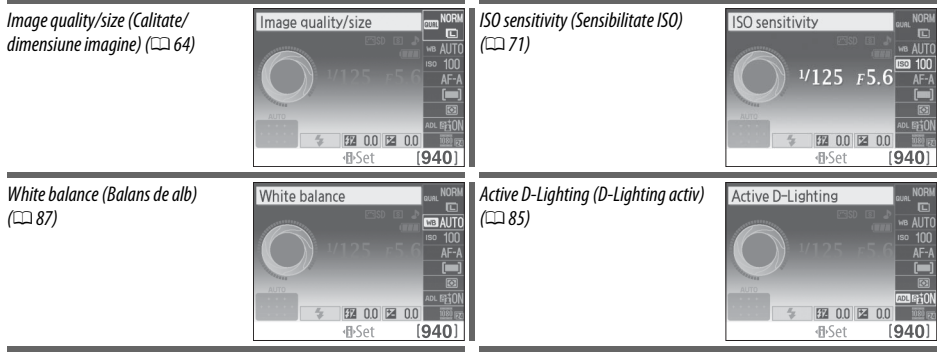

## **Vizorul**

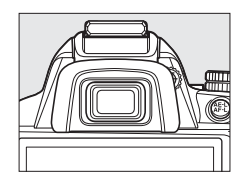

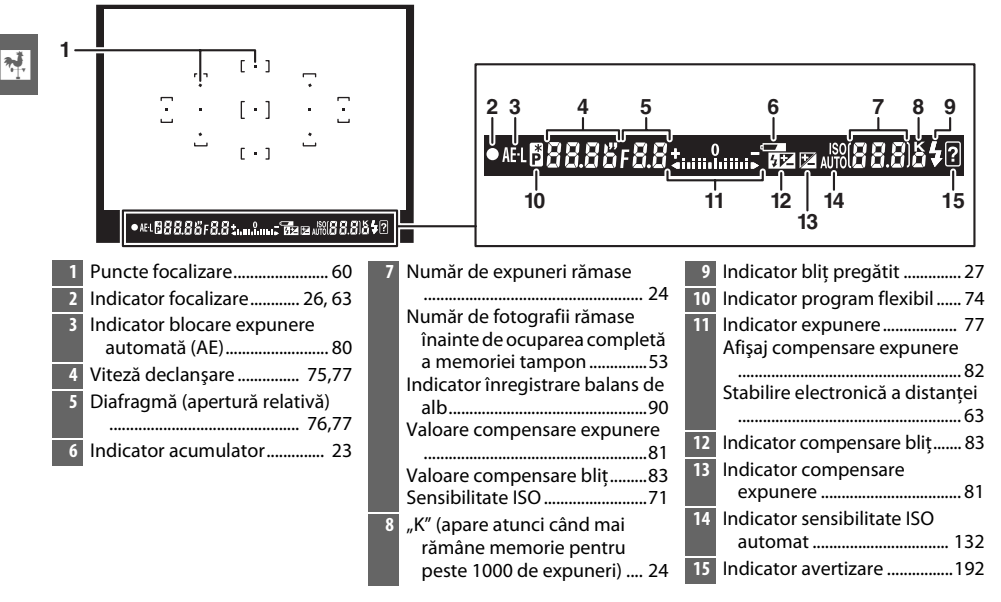

#### $\n **V**$  Vizorul

Timpul de răspuns şi luminozitatea afişajului vizorului pot varia odată cu temperatura.

## **Meniuri aparat foto**

Majoritatea optiunilor de fotografiere, redare și setare pot fi accesate din cadrul meniurilor aparatului foto. Pentru a vizualiza meniurile, apăsați butonul MENU.

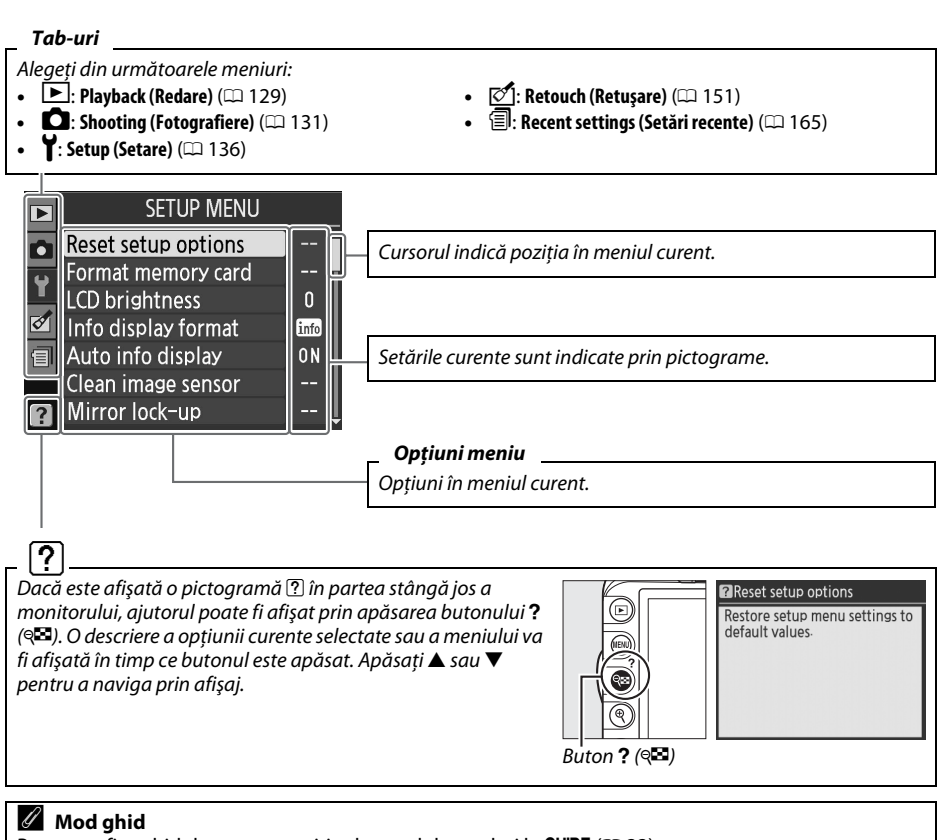

Pentru a afişa ghidul pe ecran, rotiți selectorul de moduri la GUIDE ( $\Box$  33).

 $\overline{\mathbf{v}}$ 

**Buton MENU** 

## **Utilizarea meniurilor aparatului foto**

Selectorul multiplu și butonul ® sunt folosite pentru a naviga prin meniurile aparatului foto.

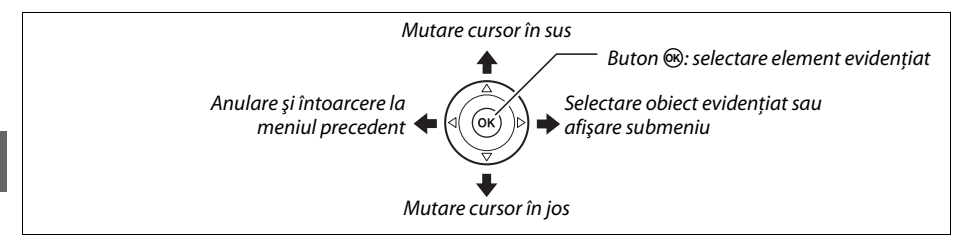

Urmaţi paşii de mai jos pentru a naviga prin meniuri.

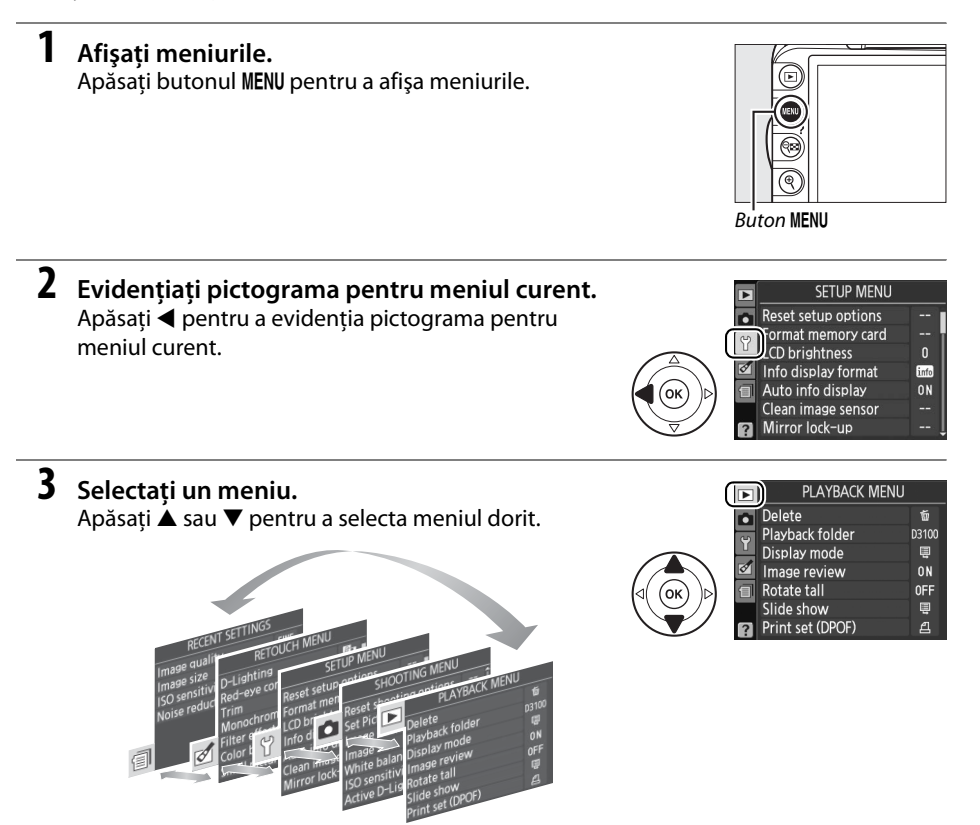

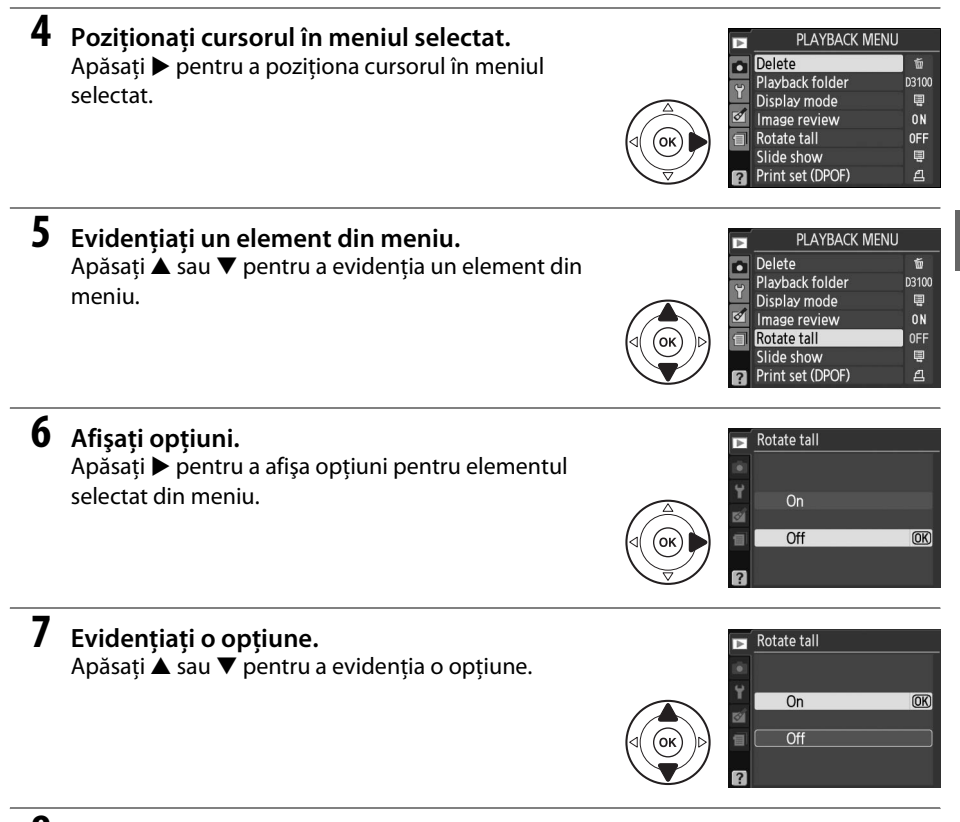

#### **8 Selectaţi obiectul evidenţiat.**

Apăsați ® pentru a selecta elementul evidențiat. Pentru a ieși fără a face vreo selecție, apăsați butonul **MENU.** 

 $\frac{1}{\sqrt{2}}$ 

Retineti următoarele:

- **•** Elementele din meniu care sunt afişate în culoarea gri nu sunt disponibile în momentul de fată.
- **•** În timp ce apăsarea ▶ are în general același efect ca apăsarea %, sunt anumite cazuri în care selectarea poate fi făcută numai prin apăsarea  $\circledast$ .
- **•** Pentru a ieşi din meniuri şi a reveni la modul de fotografiere, apăsaţi pe jumătate butonul de declanşare ( $\Box$  27).

## **Primii paşi**

## **Încărcarea acumulatorului**

Aparatul foto este alimentat cu un acumulator EN-EL14 reîncărcabil (furnizat). Pentru a maximiza timpul de fotografiere, încărcaţi acumulatorul în încărcătorul MH-24 furnizat înainte de utilizare. Aproximativ o oră şi 30 de minute sunt necesare pentru a reîncărca complet bateria când este descărcată.

#### A **Adaptorul de priză**

 $\blacktriangleright$ 

În funcţie de ţara şi regiunea de achiziţie, un adaptor de priză poate fi furnizat cu încărcătorul. Forma adaptorului variază în funcție de țara și regiunea de achiziţionare. Dacă un adaptor de priză este furnizat, ridicaţi priza de perete şi conectaţi adaptorul de priză după cum este arătat în dreapta, asigurându-vă că stecherul este complet introdus. Încercarea de a îndepărta cu forta adaptorul de priză poate deteriora produsul.

## **1 Scoateţi capacul terminal.**

Scoateţi capacul terminal al acumulatorului.

#### **2 Introduceţi acumulatorul.**

Introduceti acumulatorul conform indicatiilor din ilustratia de pe încărcător.

#### $\mathbf{\Sigma}$  Încărcarea acumulatorului

Încărcaţi acumulatorii undeva în interior, la temperaturi ambientale cuprinse între 5–35 °C. Acumulatorul nu se încarcă dacă temperatura acestuia este mai mică de 0 °C sau mai mare de 60 °C.

## **3 Introduceţi încărcătorul în priză.**

Indicatorul luminos **CHARGE** va clipi în timp ce acumulatorul se încarcă.

#### $\Sigma$  În timpul încărcării

Nu mişcaţi încărcătorul şi nu atingeţi acumulatorul în timpul încărcării. Nerespectarea acestei precauţii poate, în foarte rare ocazii, să determine încărcătorul să arate că încărcarea este completă când acumulatorul este numai parţial încărcat. Îndepărtaţi şi reintroduceţi acumulatorul pentru a începe din nou încărcarea.

#### **4 Scoateţi acumulatorul atunci când încărcarea este completă.** Încărcarea este completă când indicatorul luminos **CHARGE** nu mai clipeşte. Scoateţi din priză încărcătorul și îndepărtați acumulatorul.

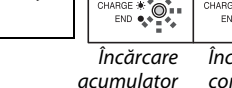

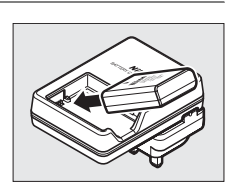

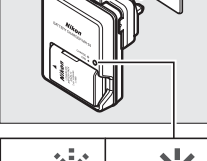

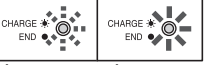

Încărcare completă

## **Introducerea acumulatorului**

## **1 Opriţi aparatul foto.**

#### A **Introducerea şi scoaterea acumulatorilor**

Opriti întotdeauna aparatul foto înainte de a introduce sau a scoate acumulatori.

#### **2 Deschideţi capacul camerei acumulatorului.**

Deblocați  $(\widehat{1})$  și deschideți capacul camerei acumulatorului (2).

## **3 Introduceţi acumulatorul.**

Introduceti bateria conform ilustratiei din dreapta.

#### **4 Închideţi capacul camerei acumulatorului.**

#### A **Îndepărtarea acumulatorului**

Pentru a îndepărta acumulatorul, opriti aparatul foto, deschideti capacul camerei acumulatorului și scoateți afară acumulatorul.

#### $\boldsymbol{\Sigma}$  Acumulatorul și încărcătorul

Cititi și respectați avertizările și precauțiile de la paginile ix–x și 184–185 ale acestui manual. Nu utilizați acumulatorul la temperaturi ambientale mai mici de 0 °C sau mai mari de 40 °C; nerespectarea acestei precautii poate duce la deteriorarea sau afectarea performantelor acumulatorului. Capacitatea se poate reduce sau timpul de reîncărcare poate crește la temperaturi de la 0 °C la 15 °C și de la 45 °C la 60 °C. Dacă indicatorul luminos **CHARGE (ÎNCĂRCARE)** clipeşte în timpul încărcării, verificaţi dacă temperatura este în limitele corecte și apoi scoateți din priză încărcătorul și scoateți și reintroduceți acumulatorul. Dacă problema persistă, încetați imediat utilizarea și prezentați acumulatorul și încărcătorul la distribuitorul dvs. sau la un reprezentant service autorizat Nikon.

Nu încercaţi să încărcaţi un acumulator complet încărcat. Nerespectarea acestei precauţii poate duce la performanţa redusă a acumulatorului.

Utilizaţi încărcătorul numai cu acumulatori compatibili. Scoateţi din priză atunci când nu este utilizat.

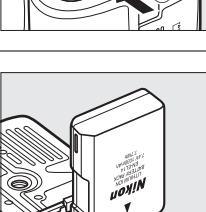

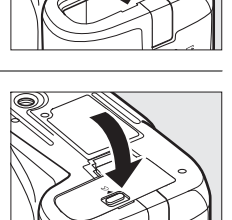

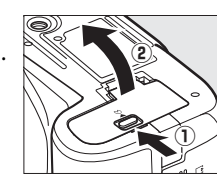

## **Ataşarea unui obiectiv**

Trebuie prevenită infiltrarea prafului în aparatul foto atunci când nu este montat obiectivul. Obiectivul utilizat în general în acest manual pentru scopuri ilustrative este un AF-S DX NIKKOR 18-55mm f/3.5-5.6 G VR.

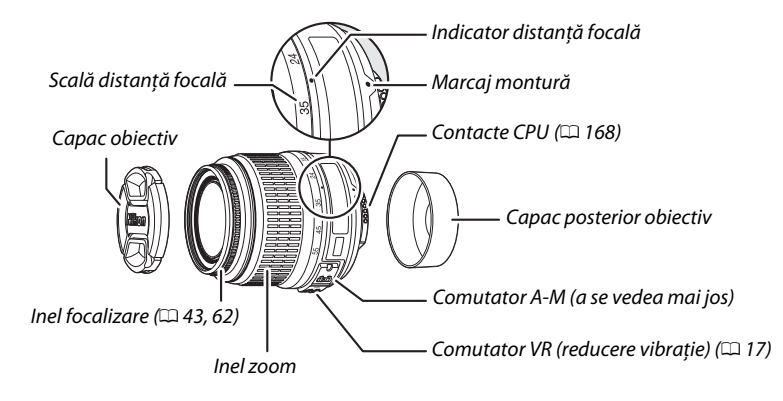

## **1 Opriţi aparatul foto.**

**2 Scoateţi capacul posterior al obiectivului şi capacul corpului aparatului foto.**

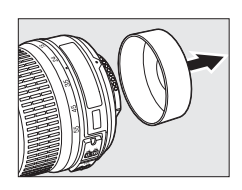

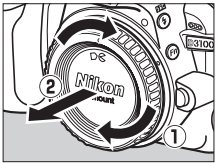

## **3 Ataşarea obiectivului.**

Mentinând indicatorul de montură de pe obiectiv aliniat cu indicatorul de montură de pe corpul aparatului foto, pozitionati obiectivul în montura tip baionetă a aparatului foto ((1)). Fiti atent să nu apăsaţi butonul de declanşare a obiectivului, rotiti obiectivul în sens invers acelor de ceasornic până când face declic în locul său  $(\mathbf{2})$ .

Glisaţi comutatorul **A-M** la **A** (focalizare automată; dacă obiectivul are un comutator **M/A-M**, selectaţi **M/A** pentru focalizarea automată cu supracomandă manuală).

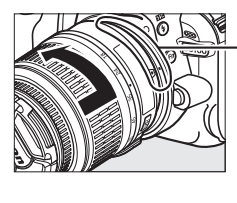

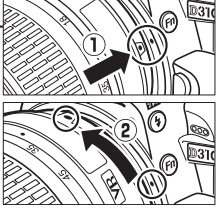

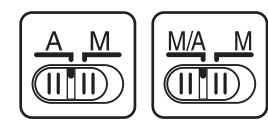

#### D **Focalizare automată**

Focalizarea automată este acceptată numai cu obiectivele AF-S şi AF-I, care sunt echipate cu motoare de focalizare automată. Focalizarea automată nu este disponibilă cu alte obiective AF ( $\Box$  167).

Obiectivul AF-S DX NIKKOR 18-55mm f/3.5-5.6 G VR acceptă reducerea vibraţiilor (VR), ceea ce reduce neclaritatea cauzată de tremurarea aparatului foto, chiar și când este rotit, permitând viteze de declanșare reduse cu aproximativ 3 EV la distanța focală de 55 mm (măsurători Nikon; efectele variază în functie de utilizator și de condițiile de fotografiere).

Pentru a utiliza reducerea vibraţiilor, glisaţi comutatorul VR la **ON (PORNIT)**. Reducerea vibraţiei este activată când butonul de declanşare este apăsat până la jumătate, reducând efectele de tremurat al aparatului foto pe imagine în vizor şi simplificând procesul de încadrare a subiectului și focalizarea în ambele moduri de focalizare automată și manuală. Când aparatul foto este rotit panoramic, reducerea vibratiilor se aplică numai mişcării care nu face parte din rotirea panoramică (în cazul în care aparatul foto este rotit panoramic orizontal, de exemplu, reducerea vibratiilor va fi aplicată numai pentru tremuratul orizontal), ceea ce face mult mai uşor să se rotească panoramic aparatul foto, uşor într-un arc larg.

Reducerea vibraţiei poate fi oprită prin glisarea comutatorului VR la **OFF (OPRIT)**. Opriţi reducerea vibrațiilor când aparatul foto este montat sigur pe un trepied, dar lăsați-o pornită dacă nu este fixat sau când folositi un monopod.

#### A **Decuplarea obiectivului**

Asiguraţi-vă că aparatul foto este oprit când îndepărtaţi sau schimbaţi obiectivele. Pentru a îndepărta obiectivul, apăsați și mentineți apăsat butonul de declansare a obiectivului  $\left(\overline{1}\right)$  în timp ce rotiti obiectivul în sensul acelor de ceasornic (2). După îndepărtarea obiectivului, repozitionati capacul obiectivului şi capacul corpului aparatului foto.

#### **22 Obiective CPU cu inele diafragmă**

Când folosiți un obiectiv CPU echipat cu un inel de diafragmă ( $\Box$  168), blocați inelul de diafragmă la diafragma minimă (cea mai ridicată apertură relativă).

#### **Z** Reducerea vibrațiilor

Nu opriţi aparatul foto şi nu îndepărtaţi obiectivul cât timp este activată reducerea vibraţiei. Dacă este oprită alimentarea obiectivului în timp ce reducerea vibrației este activată, obiectivul poate scoate un zgomot când este scuturat. Aceasta nu este o defecțiune și poate fi corectată prin atașarea din nou a obiectivului şi pornirea aparatului foto.

Reducerea vibraţiei este dezactivată când bliţul încorporat se încarcă. Când reducerea vibraţiei este activă, imaginea din obiectiv poate fi estompată după punerea în funcțiune a declanșatorului. Acest lucru nu indică o defecţiune.

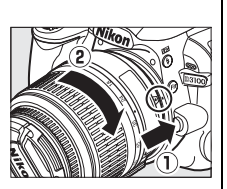

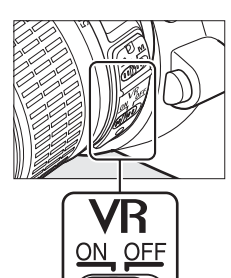

 $\overline{\mathbf{v}}$ 

## **Setare de bază**

Un dialog de selectare a limbii va fi afişat prima dată când aparatul foto este pornit. Alegeţi o limbă și setati ora și data. Fotografiile nu pot fi efectuate până când nu ați setat ora și data.

## **1 Porniţi aparatul foto.**

Va fi afişat un dialog pentru selectarea limbii.

 $\frac{1}{\sqrt{2}}$ 

#### **2 Selectaţi o limbă.**

Apăsați ▲ sau ▼ pentru a evidenția limba dorită și apăsați ® pentru a selecta.

**3 Alegeţi un fus orar.** Un dialog de selectare a fusului orar va fi afisat. Apăsați  $\triangleleft$  sau ▶ pentru a evidentia fusul orar local (câmpul **UTC** arată diferenţa dintre fusul orar selectat şi Timpul Universal Coordonat sau UTC, în ore) și apăsați  $\circledast$ .

### **4 Alegeţi un format de dată.**

Apăsați ▲ sau ▼ pentru a alege ordinea în care vor fi afișate anul, luna și ziua. Apăsați ® pentru a trece la pasul următor.

**5 Comutaţi pornirea sau oprirea orei de vară.** Opţiunile timpului de economisire lumină zi vor fi afişate. Timpul de economisire lumină zi este oprit implicit; dacă este activat timpul de economisire lumină zi în cadrul fusului orar local, apăsați ▲ pentru

Time zone and date Daylight saving time  $On$  $\overline{Off}$  $\overline{OR}$ 

## **6 Setaţi data şi ora.**

a evidenţia **On (Pornit)** şi apăsaţi J.

Dialogul arătat în dreapta va fi afișat. Apăsați ◀ sau ▶ pentru a selecta un element,  $\triangle$  sau  $\nabla$  pentru a modifica. Apăsați ® pentru a seta ceasul și pentru a ieşi din modul fotografiere.

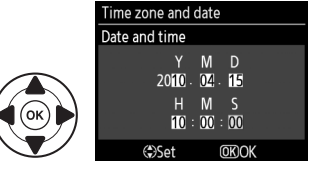

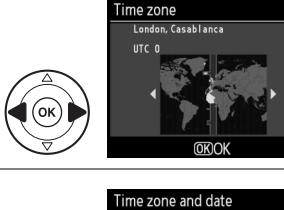

\_anguage  $cz$ Čeština Dansk  $n_{k}$ De Deutsch

En English  $F_S$ Español Français Id Indonesia  $\overline{\text{OK}}$ 

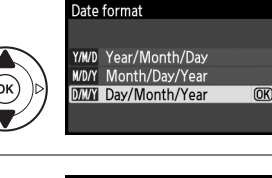

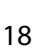

#### A **Meniul de setare**

Setările de limbă și dată/oră pot fi modificate oricând utilizând opțiunile **Language (Limbă)** (□ 140) și Time zone and date (Fus orar și dată) ([10 139) din meniul de setare.

#### A **Bateria pentru ceas**

Ceasul aparatului foto este alimentat de către o sursă de alimentare independentă, reîncărcabilă, care este încărcată cât este necesar atunci când acumulatorul principal este instalat sau când aparatul foto este alimentat printr-un conector opțional EP-5A de alimentare și un adaptor CA EH-5a ( $\Box$  178). Trei zile de încărcare vor alimenta ceasul pentru aproximativ o lună. Dacă un mesaj de avertizare că ceasul nu este setat este afişat când aparatul foto este pornit, acumulatorul ceasului este epuizat şi ceasul a fost resetat. Setati ceasul la ora și data corecte.

#### A **Ceasul aparatului foto**

Ceasul aparatului foto este mai putin precis decât mare parte din ceasurile de mână sau cele de perete. Verificaţi ceasul cu regularitate comparându-l cu ceasuri mai precise şi resetaţi dacă este necesar.

## **Introducerea unui card de memorie**

Aparatul foto stochează imagini pe carduri de memorie **S**ecure **D**igital (SD) (disponibile separat; 0 177).

#### **1 Opriţi aparatul foto.**

#### A **Introducerea şi scoaterea cardurilor de memorie**

Opriti întotdeauna aparatul foto înainte de a introduce sau a scoate cardurile de memorie.

**2 Deschideţi capacul fantei cardului de memorie.** Glisati capacul fantei cardului în afară  $(\mathbf{I})$  și deschideti  $f$ anta cardului  $(\widehat{2})$ .

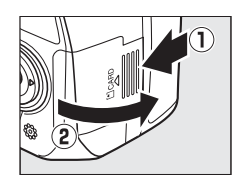

## **3 Introduceţi cardul de memorie.**

Ţinând cardul de memorie conform imaginii din dreapta, glisati-l până se fixează în pozitie cu un clic. Indicatorul luminos de acces al cardului de memorie va lumina pentru câteva secunde. Închideți capacul fantei cardului de memorie.

#### D **Introducerea cardurilor de memorie**

Introducerea cardurilor de memorie cu fata în jos sau invers poate deteriora aparatul foto sau cardul. Verificaţi pentru a vă asigura că orientarea cardului este corectă.

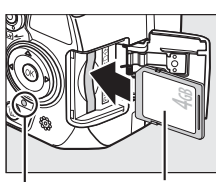

Partea din fată

Indicator luminos acces

Dacă este prima dată când va fi folosit un card de memorie în aparatul foto sau cardul de memorie a fost formatat într-un alt dispozitv, formatati cardul conform descrierii de la pagina 21.

#### A **Scoaterea cardurilor de memorie**

După confirmarea că indicatorul luminos de acces este oprit, opriţi aparatul foto, deschideţi capacul fantei cardului de memorie şi apăsați cardul pentru a-l scoate  $(1)$ . Cardul poate fi atunci îndepărtat cu mâna  $(\overline{2})$ .

#### A **Comutatorul de protejare la scriere**

Cardurile de memorie sunt echipate cu un comutator de protejare la scriere pentru a împiedica pierderea accidentală a datelor. Când acest comutator este în pozitia "blocare", cardul de memorie nu poate fi formatat şi fotografiile nu pot fi şterse sau înregistrate (dacă veti încerca să puneți în funcțiune declansatorul, se va auzi un beep). Pentru a debloca acest card de memorie, glisati comutatorul în pozitia "scriere".

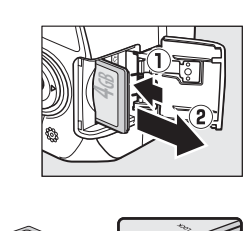

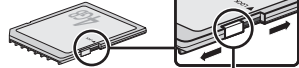

Comutatorul de protejare la scriere
## **Formatarea cardului de memorie**

Cardurile de memorie trebuie să fie formatate înainte de prima utilizare sau după ce au fost formatate în alte dispozitive. Formatați cardul după cum este descris mai jos.

#### D **Formatarea cardurilor de memorie**

Formatarea cardurilor de memorie sterge permanent toate datele continute. Asigurati-vă că ati copiat toate fotografiile și alte date pe care doriti să le păstrați pe un computer înainte de a începe ( $\Box$  115).

## **1 Porniţi aparatul foto.**

## **2 Afişaţi opţiunile de formatare.**

Apăsați butonul MENU pentru a afișa meniurile. **Evidentiati Format memory card (Formatare card de memorie)** din meniul de setare şi apăsaţi ▶. Pentru mai multe informatii despre utilizarea meniurilor, consultati pagina 11.

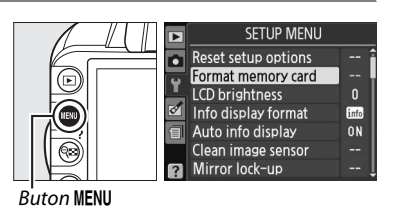

## **3 Evidenţiaţi Yes (Da).**

Pentru a ieşi fără a formata cardul de memorie, evidentiati **No (Nu)** și apăsați  $\circledR$ .

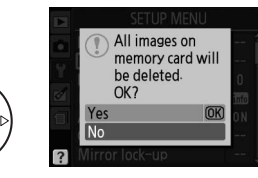

## **4** Apăsați  $\otimes$ .

Mesajul din dreapta va fi afişat în timp ce cardul este formatat. Nu scoateţi cardul de memorie şi nu scoateti sau deconectati sursa de alimentare până la încheierea formatării.

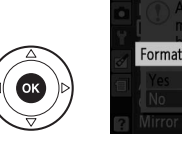

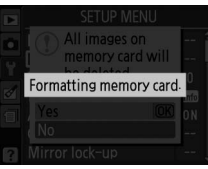

#### D **Carduri de memorie**

- Cardurile de memorie pot fi fierbinti după utilizare. Acordați atenția cuveniță atunci când scoateți cardurile de memorie din aparat.
- **•** Opriti alimentarea înainte de introducerea sau îndepărtarea cardurilor de memorie. Nu scoateti cardurile de memorie din aparat, nu opriti aparatul și nu deconectati sursa de alimentare pe durata formatării sau în timp ce sunt înregistrate, şterse sau copiate date pe un computer. Nerespectarea acestei precautii poate duce la pierderea de date sau la deteriorarea aparatului foto sau a cardului.
- Nu atingeti terminalele cardului cu degetele sau cu obiecte de metal.
- **•** Nu îndoiți, scăpați sau supuneți la socuri fizice puternice.
- Nu fortati carcasa cardului. Nerespectarea aceste precautii poate duce la deteriorarea cardului.
- **•** Nu expuneţi la apă, căldură, niveluri mari de umezeală sau la razele soarelui.

 $\frac{1}{\sqrt{2}}$ 

## **Ajustare focalizare vizor**

Aparatul foto este echipat cu reglaj al dioptriilor pentru a corespunde diferenţelor individuale de vedere. Verificati dacă afișajul în vizor este focalizat înainte de a încadra fotografiile în vizor.

## **1 Scoateţi capacul obiectivului.**

## **2 Porniţi aparatul foto.**

## **3 Focalizaţi vizorul.**

Rotiti controlul de ajustare a dioptriilor până când afişajul vizorului şi punctul de focalizare sunt în focalizare clară. Când acţionaţi controlul cu ochiul pe vizor, fiti atent să nu vă puneti degetele sau unghiile în ochi.

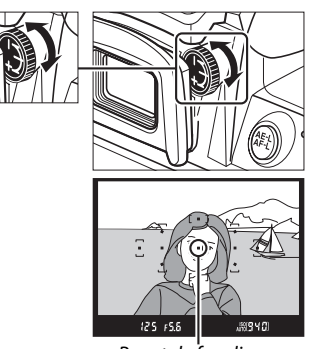

Punct de focalizare

#### A **Reglarea focalizării vizorului**

Dacă nu puteţi focaliza vizorul după cum este descris mai sus, selectaţi focalizarea automată servo unică (AF-S; □ 55), punct unic AF ([□]; □ 58) și punct central de focalizare (□ 60), și apoi încadrați un subiect cu un contrast puternic în punctul central de focalizare şi apăsaţi până la jumătate butonul de declanşare pentru a focaliza aparatul foto. Cu aparatul foto în focalizare, utilizaţi controlul de ajustare a dioptriilor pentru a aduce subiectul în focalizare clară în vizor. Dacă este necesar, focalizarea prin vizor poate fi ajustată mai mult utilizând obiectivele opționale de corectare ( $\Box$  176).

# s**Fotografiere de bază şi redare**

# **Fotografiere "ţinteşte şi fotografiază" (Modurile** i **şi** j**)**

Această sectiune descrie modul de realizare a fotografiilor în modul  $\ddot{\mathbf{a}}$ (automat), un mod automat "tinteste și fotografiază" în care majoritatea setărilor sunt controlate de aparatul de fotografiat, ca răspuns la condițiile de fotografiere, și în care blitul se declanșează automat dacă subiectul este slab luminat. Pentru a face fotografii cu blitul oprit în timp ce lăsati aparatul foto să controleze celelalte setări, rotiți selectorul de moduri la  $\circledast$  pentru a selecta modul automat (blit oprit).

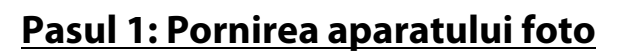

## **1 Porniţi aparatul foto.**

Scoateti capacul obiectivului și porniti aparatul foto. Afișajul informații va apărea pe monitor.

## **2 Verificaţi nivelul acumulatorului.**

Verificati nivelul acumulatorului în afișajul informații sau în vizor (dacă monitorul este oprit, apăsați butonul **<sup>1</sup>D** pentru a vizualiza afișajul informații; dacă monitorul nu se aprinde, acumulatorul este epuizat şi trebuie reîncărcat).

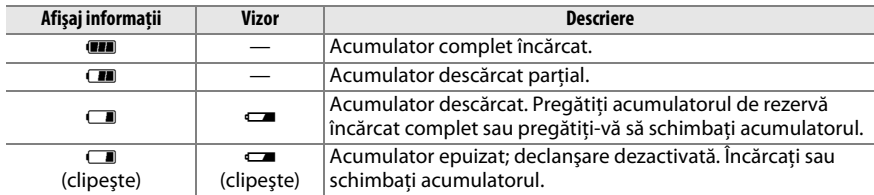

#### A **Curăţarea senzorului de imagine**

Aparatul foto face să vibreze filtrul low-pass acoperind senzorul de imagine pentru a îndepărta praful când aparatul foto este pornit sau oprit  $( \Box 180)$ .

 $\overline{\mathbf{r}}$ 

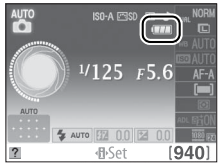

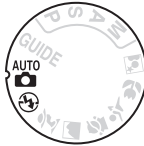

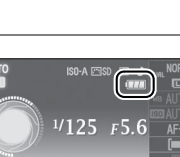

#### **3 Verificaţi numărul de expuneri rămase.** Afișajul informații și vizorul arată numărul de fotografii care pot fi stocate pe cardul de memorie (valori peste 1.000 sunt rotunjite descrescător până la suta cea mai apropiată; de exemplu, valorile dintre 1.200 şi 1.299 sunt arătate ca 1,2 K). Dacă este afişat avertismentul că nu există suficientă memorie pentru fotografii suplimentare, introduceti un alt card de memorie ( $\Box$  20) sau ștergeți câteva fotografii ( $\Box$  31, 109).

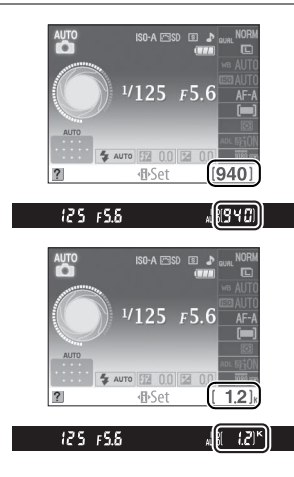

## **Pasul 2: Selectați modul & sau**  $\circledast$

Pentru a fotografia unde este interzisă utilizarea blitului, pentru a fotografia copii sau pentru a captura lumina naturală în condiţii de lumină slabă, rotiţi selectorul de mod la  $\circledA$ . În caz contrar, rotiți selectorul de mod la  $\bullet$ .

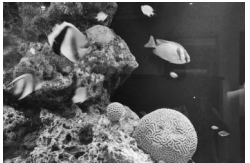

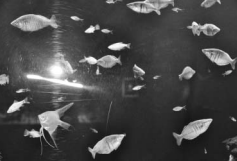

 $Mod \mathfrak{B}$  Mod in

Selector de moduri

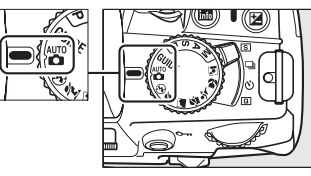

## **1 Pregătiţi aparatul foto.**

La încadrarea fotografiilor în vizor, ţineţi mânerul în mâna dreaptă și mențineți corpul aparatului sau obiectivului cu stânga. Tineti coatele sprijinite usor de trunchi pentru suport și poziționați un picior cu jumătate de pas în fata celuilalt pentru a mentine stabilă partea superioară a corpului dumneavoastră.

Tineti aparatul foto conform indicatiei din dreapta atunci când încadrati fotografiile orientate portret (pe înalt).

În modul  $\circledA$ , vitezele de declansare scad când lumina este slabă; este recomandată utilizarea unui trepied.

## **2 Încadraţi fotografia.**

Încadrati o fotografie în vizor cu subiectul principal în cel puţin unul dintre cele 11 puncte de focalizare.

#### A **Utilizarea obiectivului pentru zoom**

Folositi inelul de zoom pentru a mări subiectul astfel încât acesta să acopere o zonă mai mare din cadru sau micșorati pentru a mări zona vizibilă din fotografia finală (selectati distante focale mai mari pe scala de lungime focală a obiectivului pentru a mări și distante focale mai mici pentru a micşora).

A **Obiectivul AF-S DX NIKKOR 18-55mm f/3.5-5.6 G VR** În cazul AF-S DX NIKKOR 18-55mm f/3.5-5.6 G VR, schimbările zoom-ului pot modifica diafragma maximă cu până la 1<sup>1</sup>/3 EV. Totuşi aparatul foto ia automat în considerare acest lucru când setează expunerea şi nicio modificare la setările aparatului foto nu este necesară după reglările zoom-ului.

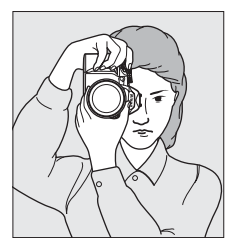

 $\blacktriangledown$ 

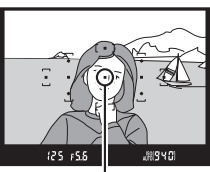

Punct de focalizare

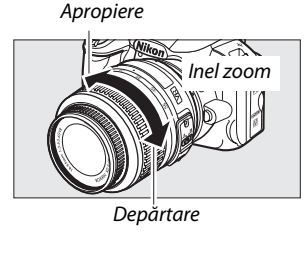

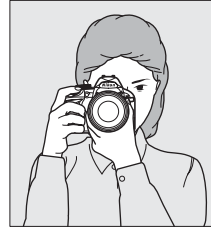

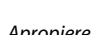

 $\blacktriangledown$ 

**1 Apăsaţi butonul de declanşare pe jumătate.** Apăsaţi butonul de declanşare pe jumătate pentru a focaliza. Aparatul foto va selecta automat punctul de focalizare. Dacă subiectul este slab luminat, este posibil ca blitul să se deschidă și să se aprindă dispozitivul de iluminare asistentă AF.

## **2 Verificaţi indicatoarele din vizor.**

Când operaţia de focalizare este completă, punctul de focalizare selectat va fi pentru scurt timp evidenţiat, va suna un beep (este posibil să nu sune niciun beep dacă subiectul este în mişcare) şi indicatorul imagine focalizată  $\left( \bullet \right)$  va apărea în vizor.

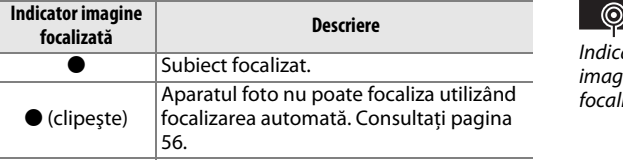

În timp ce este apăsat butonul de declanşare pe jumătate, numărul de expuneri care poate fi stocat de memoria tampon ( $\pi$ ";  $\Box$  53) va fi afișat în vizor.

## **Pasul 5: Fotografiere**

Apăsaţi uşor butonul de declanşare până la capăt pentru a pune în funcţiune declanşarea şi înregistraţi fotografia. Indicatorul luminos de acces de lângă capacul fantei cardului de memorie va lumina şi fotografia va fi afişată în monitor pentru câteva secunde (fotografia va dispărea automat de pe afişaj când butonul de declanşare va fi apăsat pe jumătate). Nu scoateţi cardul de memorie şi nu deconectaţi sursa de alimentare până când indicatorul luminos nu se stinge şi înregistrarea este completă.

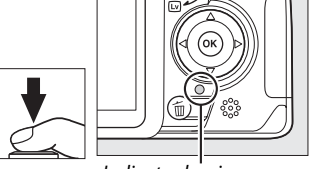

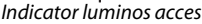

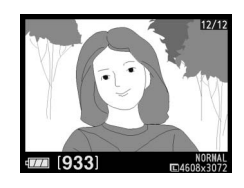

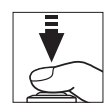

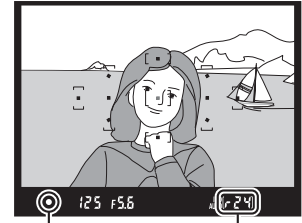

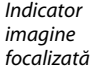

**Capacitate** memorie tampon

#### A **Butonul de declanşare**

Aparatul foto are un buton de declanşare în două trepte. Aparatul foto focalizează când butonul de declanşare este apăsat pe jumătate. Pentru a efectua fotografia, apăsaţi butonul de declanşare până la capăt.

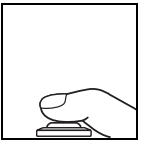

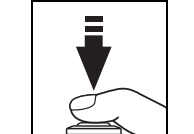

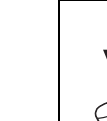

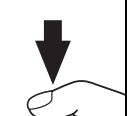

Focalizare: apăsați pe jumătate Fotografiere: apăsați până la

capăt

#### A **Oprire măsurare automată**

Vizorul și afișajul de informații se vor opri dacă nu este realizață nicio operație timp de aproximațiv 8 secunde (oprire măsurare automată), reducând consumarea acumulatorului. Apăsați butonul de declanşare pe jumătate pentru a reactiva afişajul. Întârzierea opririi măsurării automate poate fi selectată utilizând optiunea **Auto off timers (Temporizatori oprire automată)** din meniul de setare ( $\Box$  143).

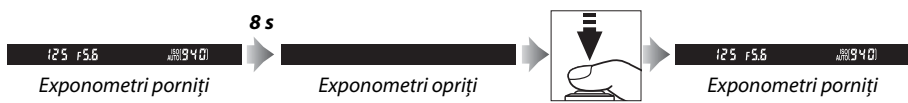

#### A **Bliţul încorporat**

Dacă este nevoie de luminare suplimentară pentru o expunere corectă în modul  $\ddot{a}$ , blitul încorporat se va deschide automat când butonul de declanșare este apăsat pe jumătate. Dacă blitul este ridicat, fotografiile pot fi efectuate numai când indicatorul de blit pregătit ( $\frac{1}{2}$ ) este afișat. Dacă indicatorul de blit pregătit nu este afișat, blitul se încarcă; îndepărtati degetul dumneavoastră pentru scurt timp de pe butonul de declansare și încercați din nou.

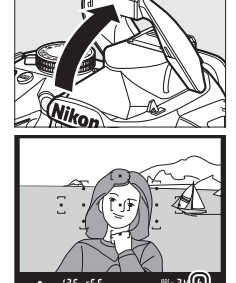

Pentru a economisi energia acumulatorului când bliţul nu este folosit, readuceţi-l în poziţia închis apăsând uşor în jos până când zăvorul se fixează în poziţie cu un clic.

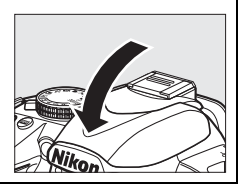

# **Fotografiere creativă (modurile scenă)**

Aparatul foto oferă o alegere a unui mod "scenă". Alegerea unui mod scenă optimizează automat setările pentru a se potrivi cu scena selectată, făcând fotografierea creativă la fel de simplă ca selectarea unui mod, încadrarea unei fotografii şi fotografierea conform descrierii de la paginile 23–27.

## ❚❚ *Selectorul de moduri*

Următoarele scene pot fi selectate cu selectorul de moduri:

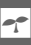

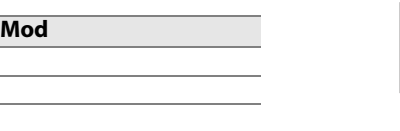

**图 Child (Copil)** र्<sup>•</sup> Sports (Sporturi)

**K** Portrait (Portret) Landscape (Peisai)

- Close up (Prim-plan)
- $\mathbf{E}$  Night portrait (Portret noapte)

## ❚❚ *Moduri scenă*

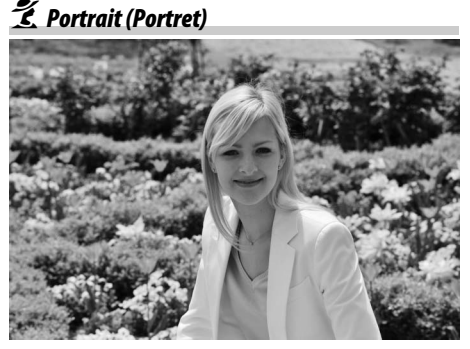

Utilizaţi pentru portrete cu tonuri fine, naturale ale pielii. Dacă subiectul este departe de fundal sau dacă este folosit un obiectiv telefoto, detaliile de fundal vor fi atenuate pentru a da compozitiei un sens de profunzime.

Selector de moduri

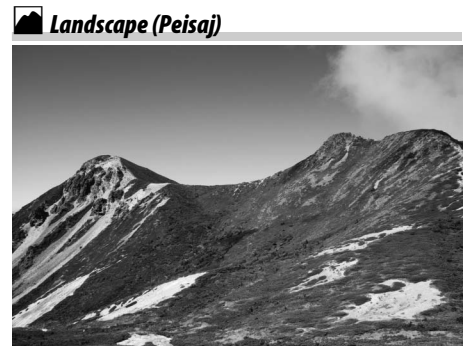

Utilizaţi pentru fotografii intense ale peisajelor în lumina zilei. Blitul încorporat și iluminatorul asistenţă AF se vor opri; este recomandată utilizarea unui trepied pentru a preveni neclaritatea când lumina este slabă.

p *Child (Copil)*

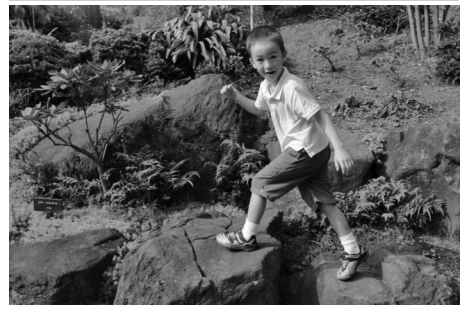

Utilizati pentru instantanee ale copiilor. Detalii de îmbrăcăminte şi de fundal sunt redate intens, în timp ce tonurile pielii rămân fine si naturale.

## n *Close Up (Prim-plan)*

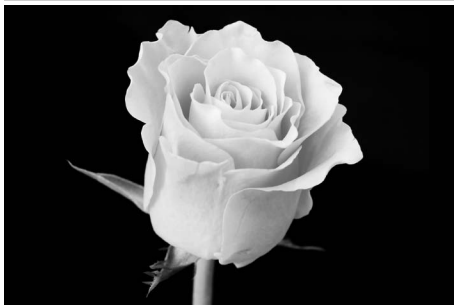

Utilizati pentru fotografii ale florilor, insectelor şi pentru alte obiecte mici (un obiectiv macro poate fi folosit pentru a focaliza la raze foarte mici). Este recomandată utilizarea unui trepied pentru a preveni neclaritatea.

## m *Sports (Sporturi)*

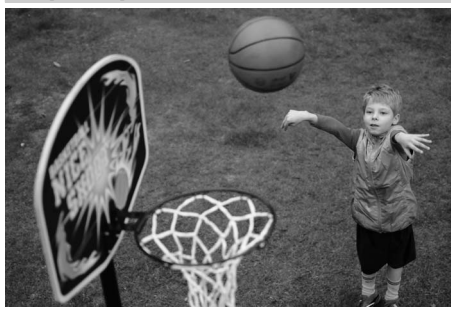

Vitezele mari de declansare îngheată mişcarea pentru fotografii ale sporturilor dinamice în care subiectul principal iese clar în evidenţă. Bliţul încorporat şi iluminatorul de asistenţă AF se vor opri. Pentru a efectua o secvență de fotografii, selectați modul de functionare continuă ( $\Box$  5, 53).

## **2<sup>***Night Portrait (Portret noapte)*</sup>

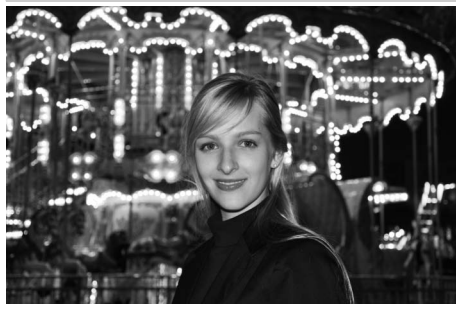

Utilizati pentru un balans natural între subiectul principal şi fundal, în portretele efectuate în lumină slabă. Este recomandată utilizarea unui trepied pentru a preveni neclaritatea.

# **Redare de bază**

Fotografiile sunt afişate automat pentru aproximativ patru secunde după fotografiere. Dacă nu este afişată nicio fotografie în monitor, cea mai recentă fotografie poate fi vizualizată prin apăsarea butonului D.

**1** Apăsați butonul  $\textbf{E}$ . O fotografie va fi afişată în monitor.

**2 Vizualizaţi imagini suplimentare.**

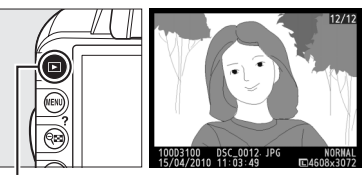

Buton  $\Box$ 

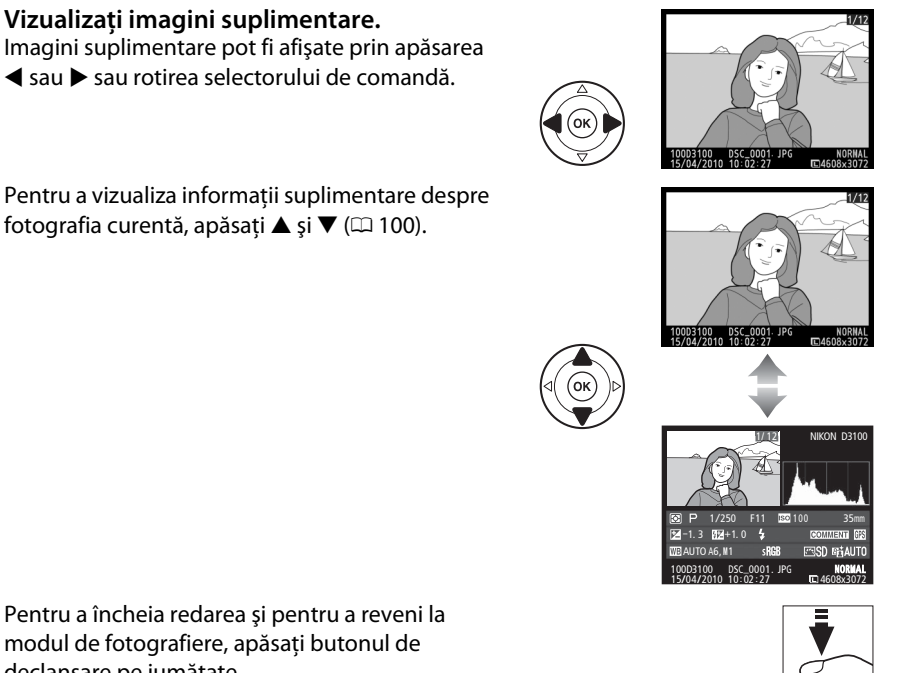

Pentru a vizualiza informaţii suplimentare despre fotografia curentă, apăsați  $\blacktriangle$  și  $\nabla$  ( $\Box$  100).

Pentru a încheia redarea şi pentru a reveni la modul de fotografiere, apăsaţi butonul de declanşare pe jumătate.

 $\blacktriangledown$ 

## **Ştergerea fotografiilor nedorite**

Pentru a șterge imaginea afișată curent în monitor, apăsați butonul [. Rețineți că fotografiile nu pot fi recuperate odată ce au fost şterse.

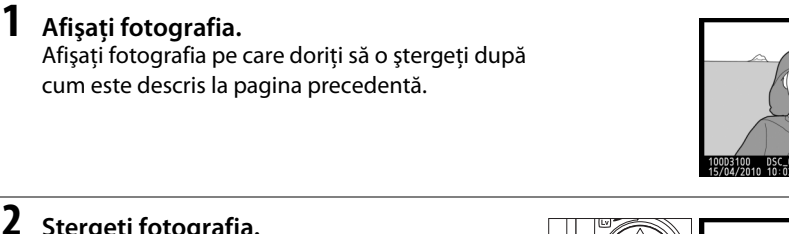

## **2 Ştergeţi fotografia.**

Apăsați butonul  $\tilde{a}$ . Un dialog de confirmare va fi afișat; apăsați butonul  $\tilde{u}$  din nou pentru a șterge imaginea şi pentru a reveni la redare (pentru a ieşi fără a șterge imaginea, apăsați $\blacktriangleright$ ).

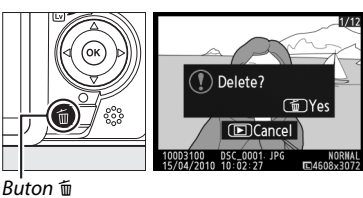

#### A **Ştergere**

Pentru a șterge imaginile selectate ( $\Box$  110), toate imaginile efectuate la o dată selectată ( $\Box$  111) sau toate imaginile din dosarul curent de redare (□ 129), utilizați opțiunea **Delete (Ștergere)** din meniul de redare.

s

# G<sub>N</sub> **Mod ghid**

# **Ghidul**

Modul ghid oferă acces spre o varietate de funcţii utilizate frecvent şi folositoare. Nivelul superior al ghidului este afişat când selectorul de moduri este rotit la **GUIDE** 

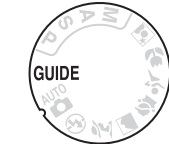

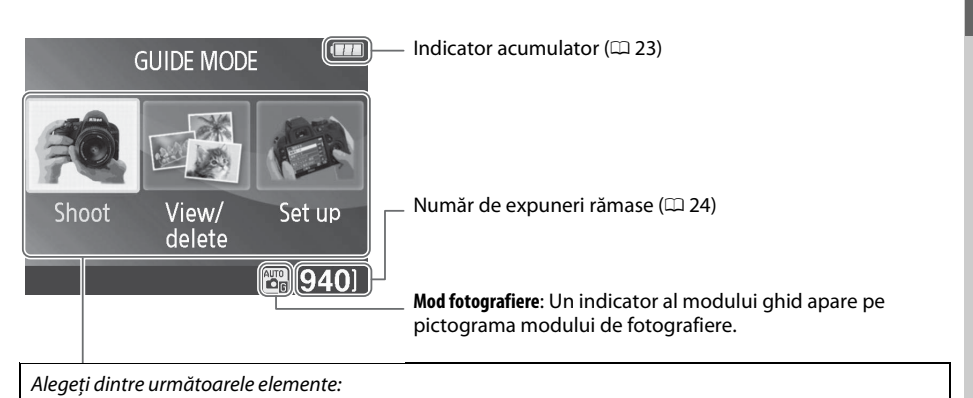

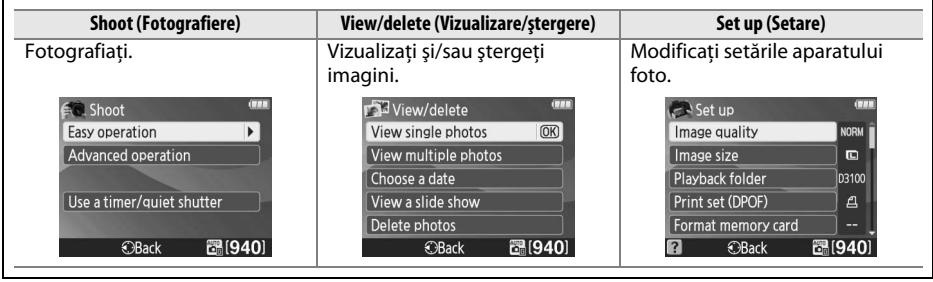

# **Meniuri mod ghid**

Pentru a accesa aceste meniuri, evidentiati **Shoot (Fotografiere), View/delete (Vizualizare/**  $stergere$ ) sau **Set up (Setare**) și apăsați  $\circledR$ .

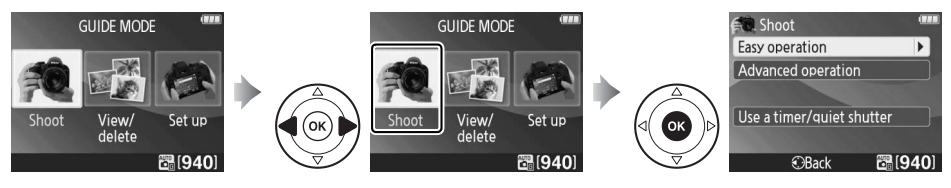

### ❚❚ *Shoot (Fotografiere)*

l G

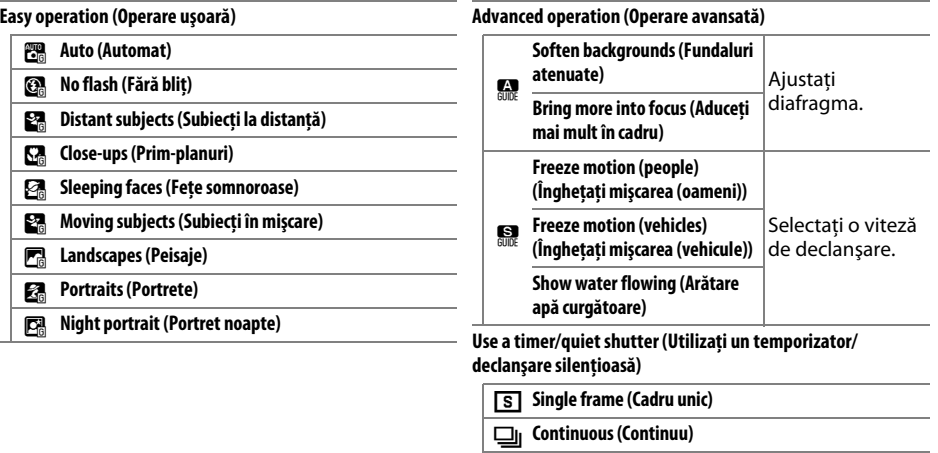

### *"Start Shooting" ("Pornire fotografiere")*

Pentru a porni fotografierea, evidențiați **Start shooting (Pornire fotografiere)** și apăsați ▶. Vor fi afişate opţiunile de mai jos din partea dreaptă.

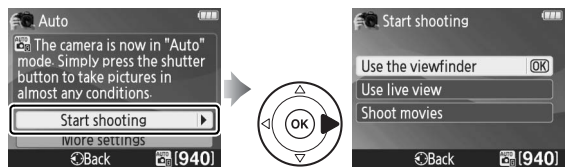

Evidentiati o optiune și apăsați  $\circledast$ .

**• Use the viewfinder (Utilizaţi vizorul)**

E **10-second self-timer (Autodeclanşator la zece secunde)** J **Quiet shutter release (Declanşare silenţioasă)**

- **• Use live view (Utilizaţi vizualizarea în timp real)**
- **• Shoot movies (Înregistraţi filme)**

## *"More Settings" ("Mai multe setări")*

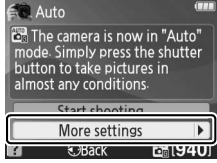

Dacă este afişat **More settings (Mai multe setări)**, puteţi evidenţia această opţiune şi apăsaţi 2 pentru a accesa următoarele setări (setările disponibile variază în functie de optiunea de fotografiere selectată):

- **•** Set Picture Control (Setare Picture Control)
- **•** Flash compensation (Compensare bliţ)
- Release mode (Mod functionare)
- **•** Exposure comp. (Comp. expunere)
- **•** Flash mode (Mod bliţ)
- **•** ISO sensitivity (Sensibilitate ISO)

## ❚❚ *View/Delete (Vizualizare/Ştergere)*

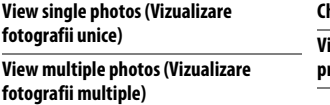

**Choose a date (Alegerea unei date) View a slide show (Vizualizarea unei prezentări diapozitive)**

**Delete photos (Ştergere fotografii)**

fotografiere.

## ❚❚ *Set Up (Setare)*

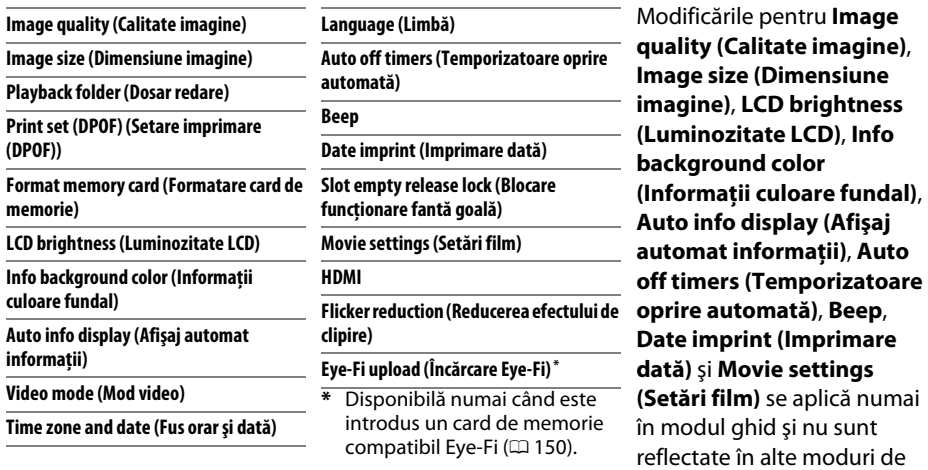

### A **Mod ghid**

Modul ghid este resetat la **Easy operation (Operare facilă) > Auto (Automat)** la rotirea selectorului de moduri către o altă setare sau oprirea aparatului foto.

## Următoarele operaţiuni pot fi efectuate în timp ce este afişat ghidul:

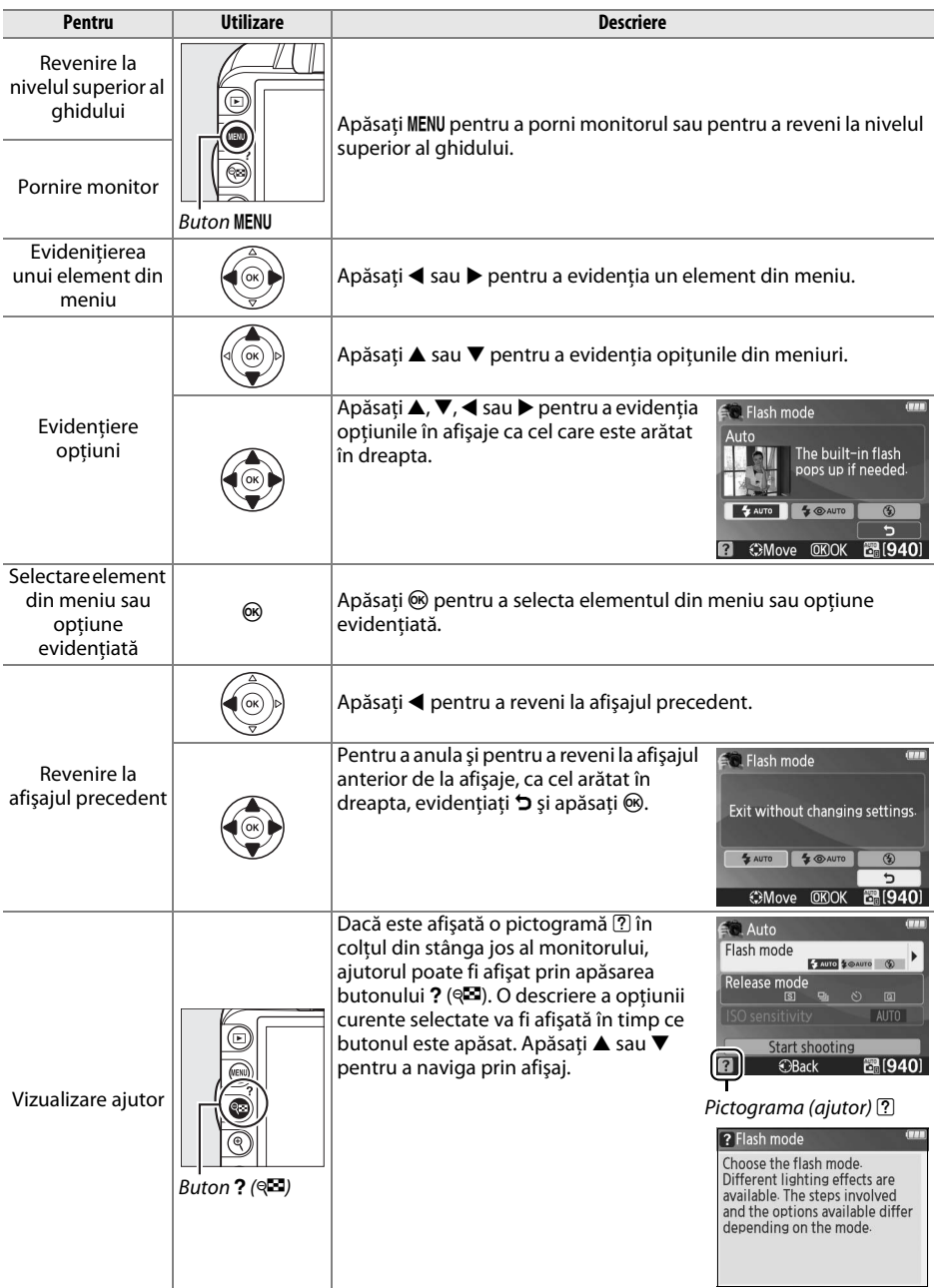

# x**Vizualizare în timp real**

# **Încadrarea fotografiilor pe monitor**

Urmaţi paşii de mai jos pentru a realiza fotografii în vizualizare în timp real.

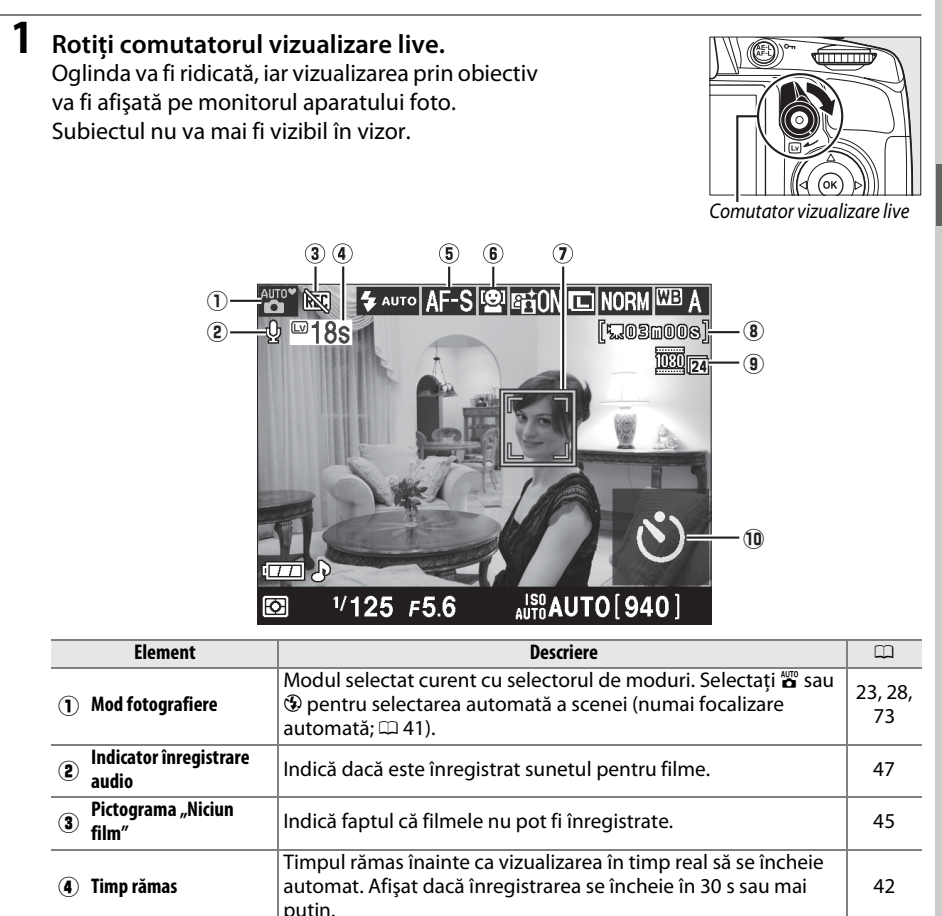

**(5) Mod focalizare** Modul curent de focalizare. **38** y **Mod zonă AF** Modul curent zonă AF. 38

**i** Timp rămas (mod film) Timpul de înregistrare rămas în modul film. **<sup>3</sup> Dimensiune cadru film** Dimensiunea cadrului la filmele înregistrate în modul film.  $\frac{1}{47}$ **10 Autodeclanşator** | Afişat în modul de funcționare autodeclanșator. | 54

runctul curent de localizale. Alişajul variază în funcție de spontatul de spontat<br>opțiunea selectată pentru modul zonă AF (□ 38).

<sup>u</sup> **Punct focalizare** Punctul curent de focalizare. Afişajul variază în funcţie de

## **2 Alegeţi un mod de focalizare.**

Apăsați butonul **D** și utilizați selectorul multiplu pentru a evidenţia modul curent de focalizare în monitor. Apăsați ® pentru a afișa următoarele optiuni. Evidentiati o optiune și apăsați %.

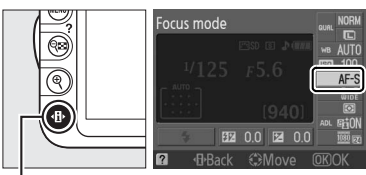

Buton<sup>-</sup>

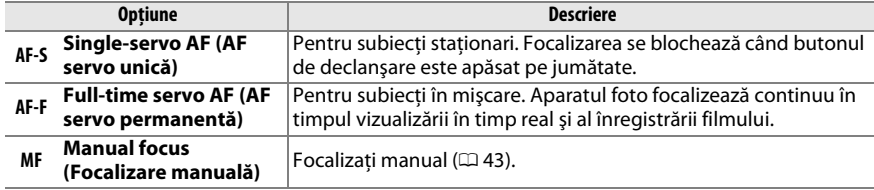

Descrierea de la paşii 3, 4 şi 5 presupune că este selectat **AF-S** sau **AF-F**. Dacă este selectat **MF**, treceţi la pasul 6 după focalizare manuală.

## **3 Alegeţi un mod zonă AF.**

Modul zonă AF poate fi selectat în toate modurile cu excepția  $\ddot{\mathbf{a}}$  și  $\ddot{\mathbf{\Phi}}$ . Evidențiați modul curent al zonei AF în monitor. Apăsați ® pentru a afișa următoarele opțiuni. Evidențiați o opțiune și apăsati %.

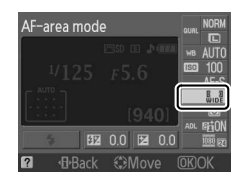

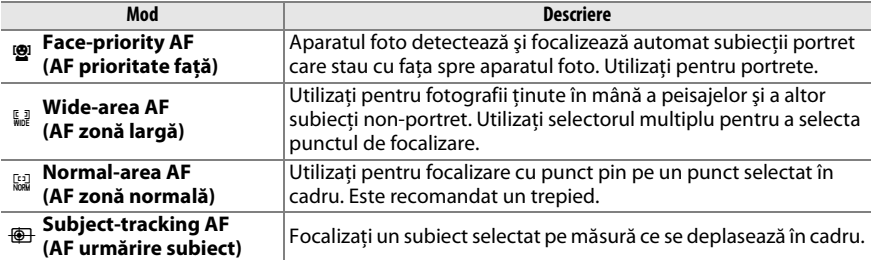

Apăsati butonul **D** din nou pentru a reveni la vizualizarea în timp real.

A **Mod vizualizare în timp real zonă AF** Modurile zonei AF pentru vizualizare în timp real pot fi alese utilizând şi opţiunea **AF-area mode (Mod zonă AF)** > **Live view/movie (Vizualizare în timp real/film)** din meniul de fotografiere.

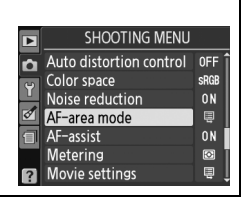

## **4 Alegeţi punctul de focalizare.**

**Face-priority AF (AF prioritate faţă)**: Un chenar dublu galben va fi afişat când aparatul foto detectează un subiect de portret cu fata spre aparat (dacă sunt detectate mai multe feţe, până la maxim 35, aparatul foto va focaliza pe subiectul cel mai apropiat; pentru a alege un subiect diferit, apăsați selectorul multiplu în sus, în jos, în stânga sau în dreapta).

**Wide- and normal-area AF (Zonă AF largă şi normală)**: Utilizati selectorul multiplu pentru a deplasa punctul de focalizare în oricare punct din cadru sau apăsați <sup>®</sup> pentru a poziționa punctul de focalizare în centrul cadrului.

Subject-tracking AF (AF urmărire subiect): Pozitionati punctul de focalizare pe subiect și apăsați  $\circledast$ . Punctul de focalizare urmăreşte subiectul selectat pe măsură ce acesta se deplasează în cadru.

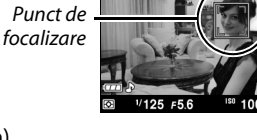

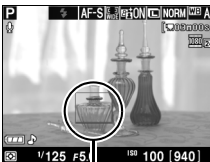

Punct de focalizare

 $\boxed{\underline{\mathsf{Lv}}}$ 

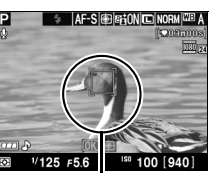

Punct de focalizare

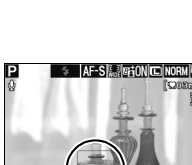

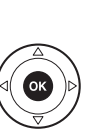

## **5 Focalizaţi.** Apăsati butonul de declansare pe jumătate pentru a focaliza.

**Face-priority AF (AF prioritate faţă)**: Aparatul foto setează focalizarea pentru fața din chenarul dublu de culoare galbenă în timp ce butonul de declanşare este apăsat pe jumătate; dacă aparatul foto nu mai poate detecta subiectul (de exemplu, deoarece subiectul se uită în altă parte), chenarul nu va mai fi afişat.

**Wide- and normal-area AF (Zonă AF largă şi normală)**: Aparatul foto focalizează pe subiect în punctul de focalizare selectat, în timp ce butonul de declanşare este apăsat pe jumătate.

**Subject-tracking AF (AF urmărire subiect)**: Aparatul foto focalizează pe subiectul curent. Pentru a încheia urmărirea, apăsați %.

#### **M** Urmărire subiect

Este posibil ca aparatul foto să nu poată focaliza subiecții dacă sunt mici, se mişcă rapid sau sunt de o culoare similară cu fundalul sau dacă atât subiectul, cât și fundalul sunt foarte luminoși sau foarte întunecati, dacă strălucirea şi culoarea subiectului sau a fundalului variază foarte mult, dacă subiectul pleacă din cadru sau dacă subiectul îşi modifică vizibil dimensiunea.

Punctul de focalizare clipeşte verde în timp ce aparatul foto focalizează. Dacă aparatul foto poate focaliza, punctul de focalizare va fi afişat în verde; dacă aparatul foto nu poate focaliza, punctul de focalizare clipeşte roşu. Reţineţi că se pot realiza fotografii chiar dacă punctul de focalizare clipeşte roşu. Verificaţi focalizarea pe monitor înainte de fotografiere. Cu exceptia modurilor  $\ddot{\bullet}$ si  $\odot$ , expunerea poate fi blocată prin apăsarea butonului **AE-L/AF-L** ( $\Box$  80). Focalizarea poate fi blocată apăsând butonul de declansare la jumătate.

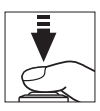

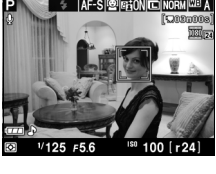

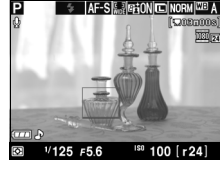

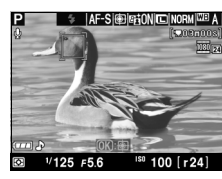

## A **Opţiuni afişaj vizualizare în timp real** Apăsați butonul **E pentru a trece prin opțiunile de afișaj**, așa cum se arată mai jos.  $V125F56$  $\frac{150}{1000}$  AUTO  $\left[ 940 \right]$  $V125F56$  $\frac{150}{200}$  AUTO  $\sqrt{940}$  $1/125$  F5.6  $\frac{150}{4010}$ AUTO [940 *Afişare indicatori Ascundere indicatori Reţea încadrare* A **Selectare automată scenă (Selector automat scenă)** Dacă este selectată vizualizarea în timp real în modul  $\mathbf{g}_i$  sau  $\mathbf{\Phi}_i$ , aparatul foto  $\mathbf{a}_{\text{H0}}$ va analiza automat subiectul şi va selecta modul potrivit de fotografiere când este activată focalizarea automată. Modul selectat este arătat în monitor. **Portrait (Portret)** Subiecți portrete umane Landscape (Peisaj) Peisaje şi imagini vibrante din orașe

**7 Ieşiţi din modul de vizualizare în timp real.**

Rotiti comutatorul de vizualizare live pentru a ieși din modul vizualizare în timp real.

**auto (flash off)** sau care nu se încadrează în categoriile listate mai <br> **49. International proprietive de la sus** 

**(Automat (bliţ oprit))**

## **6 Fotografiaţi.**

Apăsati butonul de declanșare până la capăt pentru a fotografia. Monitorul se va stinge. Când fotografierea s-a încheiat, fotografia va fi afişată în monitor pentru patru s sau până când butonul de declanşare este apăsat pe jumătate. Aparatul foto va reveni apoi la modul vizualizare în timp real.

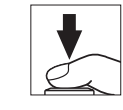

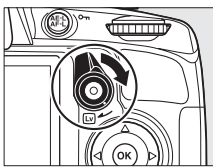

 $\boxed{v}$ 

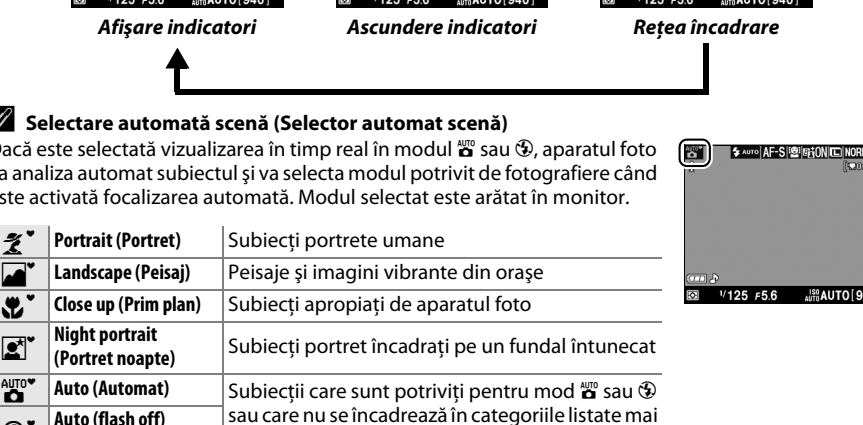

#### A **Clipire**

Se poate să observați efecte de clipire sau intercalări de benzi în monitor în timpul vizualizării în timp real sau când se înregistrează filme cu anumite tipuri de iluminare, precum ar fi lămpi fluorescente sau cu vapori de mercur. Efectul de clipire sau intercalările de benzi pot fi reduse prin alegerea opţiunii **Flicker reduction (Reducerea efectului de clipire)** care se potriveşte cu frecvenţa sursei locale de alimentare CA (CD 139).

#### A **Expunere**

În functie de scenă, expunerea poate fi diferită de cea care ar fi obtinută când nu este folosită vizualizarea în timp real. Măsurarea în vizualizarea în timp real este ajustată pentru a se potrivi cu afişarea în vizualizare în timp real, producând fotografii cu expunerea apropiată de ceea ce se vede pe monitor. În modurile **P, S** și **A**, expunerea poate fi ajustată cu ±5 EV în trepte de <sup>1</sup>/3 EV (□ 81). Retineti că efectele valorilor peste +3 EV sau sub –3 EV nu pot fi previzualizate în monitor.

## A **HDMI**

Atunci când aparatul este ataşat la un dispozitiv video HDMI, monitorul aparatului foto se va opri, iar dispozitivul video va afişa vizualizarea prin obiectiv conform ilustraţiei din dreapta. În timp ce aparatul foto este conectat la un dispozitiv HDMI-CEC, nu se pot înregistra filme şi nu pot fi realizate fotografii cu vizualizare în timp real.

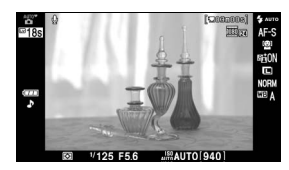

#### D **Fotografierea în modul vizualizare în timp real**

Pentru a împiedica lumina să intre prin vizor din interferenta cu expunerea, scoateti vizorul din cauciuc si acoperiti vizorul înainte de fotografiere cu capacul ocular DK-5 furnizat ( $\Box$  54).

Chiar dacă nu vor apărea în imaginea finală, efectul de clipire, intercalări de benzi sau distorsiuni pot fi vizibile în monitor cu lămpi fluorescente, cu vapori de mercur sau de sodiu sau dacă aparatul foto este rotit orizontal sau dacă un obiect se micşcă cu viteză mare prin cadru. Sursele puternice de lumină pot lăsa urme de imagini pe monitor când aparatul foto este rotit. Atunci când fotografiaţi în modul vizualizare în timp real, evitaţi îndreptarea aparatului foto către soare sau alte surse puternice de lumină. Nerespectarea acestei precauţii poate determina deteriorarea circuitelor interne ale aparatului foto.

Vizualizarea în timp real ia sfârşit automat dacă obiectivul este înlăturat.

Vizualizarea în timp real se poate se opri în mod automat pentru a preveni deteriorarea circuitelor interne ale aparatului foto; ieşiţi din vizualizarea în timp real atunci când nu folosiţi aparatul foto. Retineti că temperatura circuitelor interne ale aparatului foto poate crește și poate fi afișat zgomot (pete luminoase, pixeli luminosi repartizati aleatoriu sau ceată iar aparatul foto poate deveni de asemenea foarte cald, dar acest lucru nu indică o defectiune) în următoarele cazuri:

- **•** Temperatura mediului ambiant este ridicată
- **•** Aparatul foto a fost folosit pentru perioade îndelungate în vizualizarea în timp real sau pentru a înregistra filme
- **•** Aparatul foto a fost folosit în modul declanşare continuă pentru perioade îndelungate

Dacă este afişată o avertizare când încercaţi pornirea vizualizării în timp real, aşteptaţi ca circuitele interne să se răcească şi apoi reîncercaţi.

#### D **Afişajul numărătorii inverse**

O numărătoare inversă va apărea pe monitor cu 30 s înainte ca vizualizarea în timp real să se încheie în mod automat ( $\Box$  37; cronometrul se înroseste cu 5 s înainte de ca temporizatorul de oprire automată să ajungă la final sau dacă vizualizarea în timp real se apropie de final, în vederea protejării circuitelor interne). În functie de conditiile de fotografiere, cronometrul poate apărea imediat după ce a fost selectată vizualizarea în timp real. Retineti că, deși numărătoarea inversă nu apare pe afișajul cu informaţii sau în cursul redării, vizualizarea în timp real se va sfârşi totuşi în mod automat când cronometrul ajunge la final.

#### D **Utilizarea focalizării automate în vizualizare în timp real**

Focalizarea automată este mai lentă în modul vizualizare în timp real şi monitorul poate fi luminos sau întunecat când aparatul foto focalizează. Este posibil ca aparatul foto să nu poat focaliza în următoarele situatii:

- **•** Subiectul conţine linii paralele cu marginea de lungime a cadrului
- **•** Subiectul nu este contrastant
- **•** Subiectul din punctul de focalizare conţine zone cu o luminozitate clară contrastantă, iar subiectul este iluminat printr-un punct luminos sau de către un neon sau o altă sursă de lumină cu intensitate variabilă
- **•** Efecte de clipire sau benzi apar la iluminări fluorescente, cu vapori de mercur, cu vapori de sodiu sau similare acestora
- **•** Este utilizat un filtru în cruce (stea) sau orice alt filtru special
- **•** Subiectul are dimensiuni mai mici decât punctul de focalizare
- **•** Subiectul este dominat de şabloane geometrice regulate (de ex.: jaluzele sau un rând de ferestre ale unui zgârie-nori).
- **•** Subiectul este în mişcare

Reţineţi că punctul de focalizare ar putea fi uneori afişat în verde, atunci când aparatul nu poate focaliza.

#### A **Focalizare manuală**

Pentru a focaliza în modul de focalizare manuală ( $\Box$  62), rotiti inelul de focalizare al obiectivului până când subiectul este focalizat.

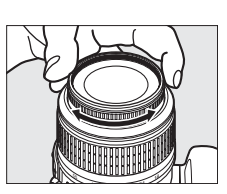

Pentru a mări vizualizarea în monitor până la 6,8 × pentru o focalizare exactă, apăsați butonul  $\mathcal{R}$ . În timpul vizualizării prin obiectiv cu mărire, va apărea o fereastră de navigare într-un cadru gri în coltul din dreapta jos al afișajului. Utilizati selectorul multiplu pentru a derula spre zonele din cadru care nu sunt vizibile pe monitor (disponibil doar dacă este selectat **Wide-area AF (AF peisaj)** sau **Normal-area AF (AF normal)** pentru **AF-area mode (Mod zonă AF)**) sau a a minimul pentru a micsora.<br>apăsați e**st** pentru a micsora.

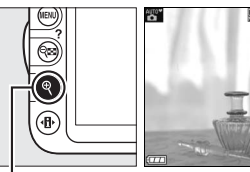

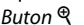

 $\boxed{\omega}$ 

# y**Înregistrare şi vizualizare filme**

# **Înregistrare filme**

Filmele pot fi înregistrate în modul vizualizare în timp real.

## **1 Rotiţi comutatorul vizualizare în timp real.**

Oglinda este ridicată şi vizualizarea prin obiectiv este afişată în monitor în loc de vizor.

#### **Z** Pictograma

O pictogramă  $\overline{mn}$  ( $\overline{m}$  37) indică faptul că filmele nu pot fi înregistrate.

#### A **Înainte de înregistrare**

Setaţi diafragma înainte de înregistrare în modul **A** sau **M**.

## **2 Alegeţi un mod de focalizare.**

Apăsați butonul **D** și selectați un mod de focalizare după cum este descris la pasul 2 din "Vizualizare în timp real" ( $\Box$  38).

#### A **Zgomot aparat foto**

Aparatul foto poate înregistra zgomotul obiectivului în timpul focalizării automate sau al reducerii vibratiei.

## **3 Alegeţi un mod zonă AF.**

Consultaţi pasul 3 de la pagina 38 pentru mai multe informaţii.

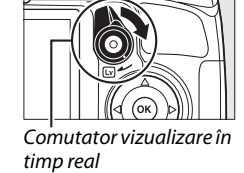

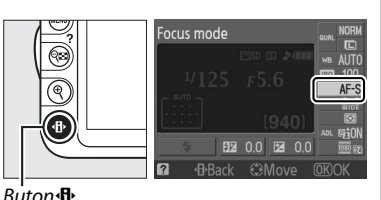

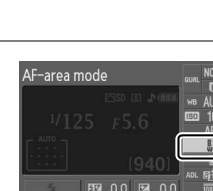

## **4 Focalizaţi.**

Încadraţi o fotografie de deschidere şi focalizaţi după cum este descris la paşii 4 şi 5 din "Vizualizare în timp real" ( $\Box$  39-40). Retineti că numărul subiecţilor care pot fi detectaţi cu AF prioritate fată scade în timpul înregistrării filmelor.

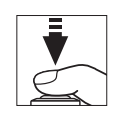

V<sub>宗</sub>

## **5 Începeţi înregistrarea.**

Apăsați butonul de înregistrare film pentru a începe înregistrarea (aparatul foto poate înregistra şi video, şi sunet; nu acoperiţi microfonul din partea din fată a aparatului foto în timpul înregistrării). Un indicator de înregistrare şi timpul disponibil sunt afișate în monitor. Exceptând modurile  $\mathbf{g}_i$ și  $\mathbf{\Phi}_i$ , expunerea poate fi blocată prin apăsarea butonului **AE-L/AF-L** (□ 80) sau (în modurile **P**, **S** şi **A**) modificată cu până la ±3 EV în trepte de 1/3 EV utilizând compensarea expunerii ( $\Box$  81). Focalizarea poate fi blocată prin apăsarea butonului de declanşare pe jumătate.

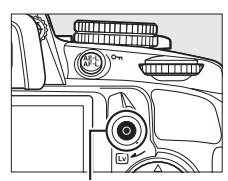

Buton înregistrare film

Indicator înregistrare

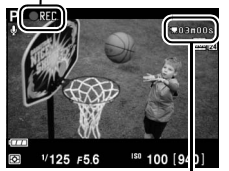

Timp rămas

## **6 Încheiaţi înregistrarea.**

Apăsaţi din nou butonul de înregistrare film pentru a încheia înregistrarea. Înregistrarea se va încheia automat când este atinsă lungimea maximă sau când cardul de memorie este plin.

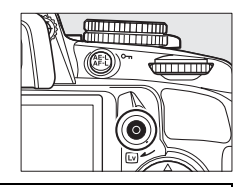

#### A **Efectuarea fotografiilor în timpul înregistrării filmului**

Pentru a efectua fotografii în timpul înregistrării filmului, apăsați butonul de declansare până la capăt și mentineti-l în această pozitie până când declanșatorul este eliberat.

#### A **Lungime maximă**

Fiecare film poate avea dimensiunea de până la 4 GB şi 10 minute lungime; reţineţi că, în funcţie de viteza de scriere a cardului de memorie, înregistrarea se poate încheia înainte ca această lungime să fie atinsă ( $\Box$  177).

## ❚❚ *Movie Settings (Setări film)*

Alegeti dimensiunea cadrului filmului și opțiunile de sunet.

**•** Dimensiune cadru (**Quality (Calitate)**)

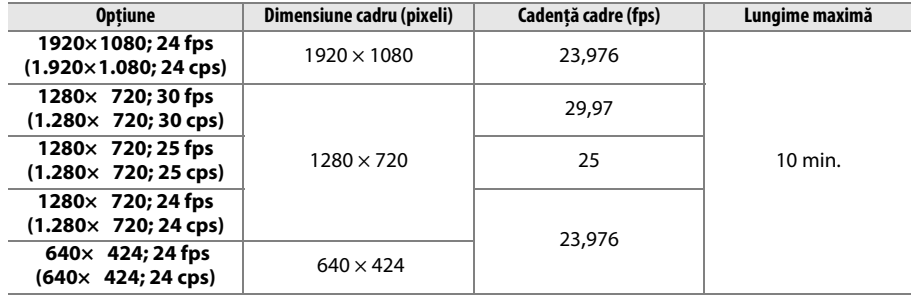

**•** Audio (**Sound (Sunet)**)

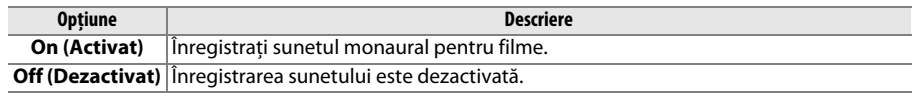

## **1 Selectaţi Movie settings (Setări film).**

Apăsați butonul MENU pentru a afișa meniurile. Evidenţiaţi **Movie settings (Setări film)** din meniul de fotografiere și apăsați >.

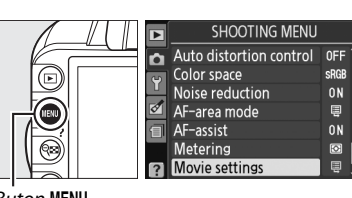

**Buton MENU** 

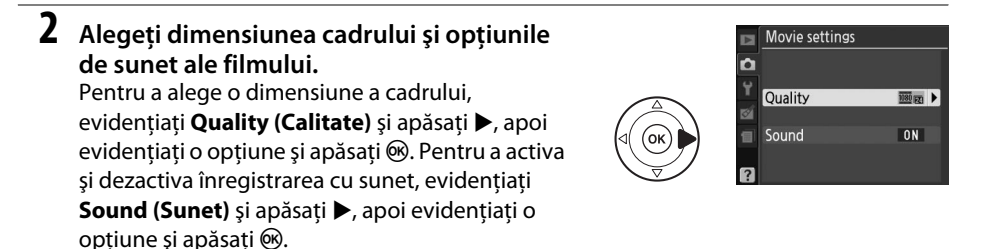

A **Movie Settings (Setări film) > Quality (Calitate)** Opţiunile **1280 × 720; 30 fps (1.280 × 720; 30 cps)**, **1280 × 720; 25 fps (1.280 × 720; 25 cps)** şi **1280 × 720; 24 fps (1.280 × 720; 24 cps)** au cadenţe cadru diferite.

- **• 1280 × 720; 30 fps (1.280 × 720; 30 cps)**: Potrivit pentru afişarea pe dispozitivele NTSC
- **• 1280 × 720; 25 fps (1.280 × 720; 25 cps)**: Potrivit pentru afişarea pe dispozitivele PAL
- **• 1280 × 720; 24 fps (1.280 × 720; 24 cps)**: Cadenţă cadre normală pentru înregistrare filme şi desene animate

#### D **Înregistrare filme**

Se poate să observaţi efecte de clipire, intercalări de benzi sau distorsiuni pe monitor şi în filmul final la lămpi fluorescente sau cu vapori de mercur sau de sodiu ori dacă aparatul foto este aşezat orizontal sau dacă un obiect se deplasează cu viteză mare prin cadru (efectul de clipire sau intercalările de benzi pot fi reduse prin alegerea opţiunii **Flicker reduction (Reducerea efectului de clipire)**, care se potriveşte cu frecvența sursei locale de alimentare CA;  $\Box$  139). Sursele puternice de lumină pot lăsa urme de imagini pe monitor când aparatul foto este rotit. Margini neregulate, culori false şi efectul moiré pot, de asemenea, să apară. Atunci când înregistraţi filme, evitaţi îndreptarea aparatului foto către soare sau alte surse puternice de lumină. Nerespectarea acestei precauții poate determina deteriorarea circuitelor interne ale aparatului foto.

Înregistrarea se încheie automat dacă obiectivul este îndepărtat.

Vizualizarea în timp real se poate se opri în mod automat pentru a preveni deteriorarea circuitelor interne ale aparatului foto; ieşiţi din vizualizarea în timp real atunci când nu folosiţi aparatul foto. Reţineţi că temperatura circuitelor interne ale aparatului foto poate creşte şi poate fi afişat zgomot (pete luminoase, pixeli luminoşi repartizaţi aleatoriu sau ceaţă iar aparatul foto poate deveni de asemenea foarte cald, dar acest lucru nu indică o defecţiune) în următoarele cazuri:

- **•** Temperatura mediului ambiant este ridicată
- **•** Aparatul foto a fost folosit pentru perioade îndelungate în vizualizarea în timp real sau pentru a înregistra filme
- **•** Aparatul foto a fost folosit în modul declanşare continuă pentru perioade îndelungate

Dacă este afişată o avertizare când încercaţi pornirea vizualizării în timp real sau înregistrarea unui film, aşteptaţi ca circuitele interne să se răcească şi apoi reîncercaţi.

Măsurarea expunerii prin matrice este utilizată indiferent de metoda de măsurare selectată. Viteza de declanşare şi sensibilitatea ISO sunt ajustate automat.

#### D **Afişaj numărătoare inversă**

O numărătoare inversă va fi afişată în roşu cu 30 s înainte ca înregistrarea filmului să ia sfârşit în mod automat ( $\Box$  37). În funcție de condițiile de fotografiere, cronometrul poate apărea imediat după ce a început înregistrarea filmului. Reţineţi că indiferent de timpul de înregistrare disponibil, vizualizarea în timp real ia sfârşit în mod automat când cronometrul ajunge la final. Aşteptaţi ca circuitele interne să se răcească înainte de a relua înregistrarea filmului.

# **Moduri vizualizare**

Filmele sunt indicate printr-o pictogramă • în redarea cadru întreg (□ 99). Apăsați <sup>®</sup> pentru a porni redarea.

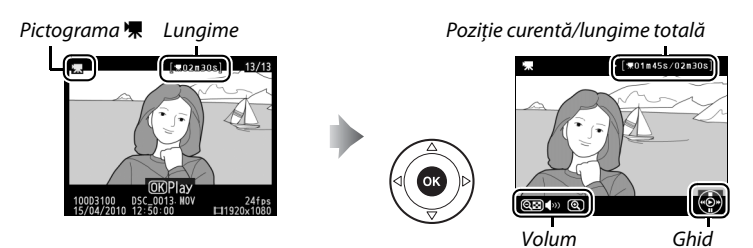

Operaţiile următoare pot fi realizate:

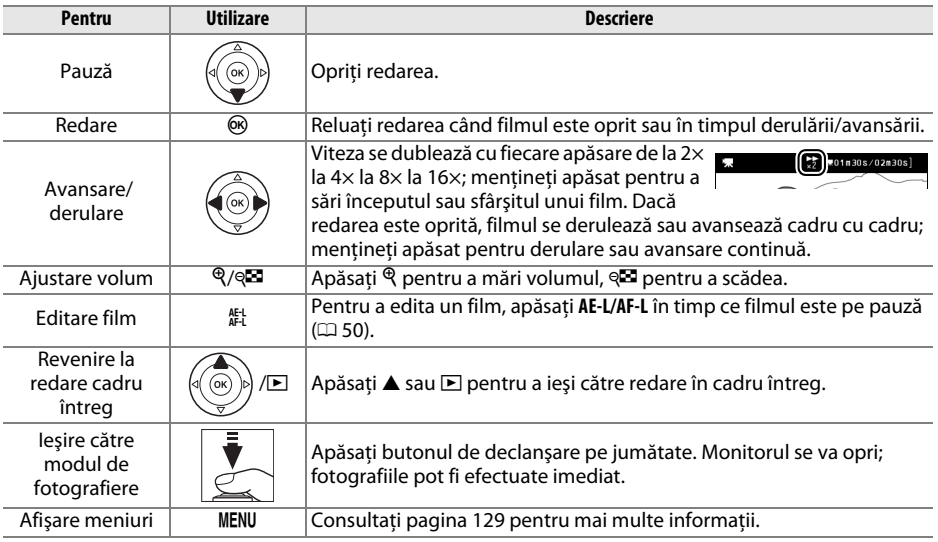

#### A **Pictograma** <sup>2</sup>

2 este afişat în cadru întreg şi redare film, dacă filmul a fost înregistrat fără sunet.

y.

# **Editare filme**

Decupati din lungimea filmului pentru a crea copii editate ale filmelor sau salvati cadrele selectate ca imagini fixe JPEG.

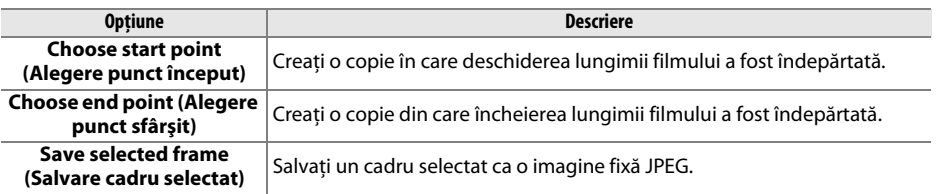

## **Decupare filme**

Pentru a crea copii decupate ale filmelor:

**1 Afişaţi un cadru întreg al filmului.** Apăsați butonul **E** pentru a afișa imaginile în cadru complet în monitor și apăsați ◀ și ▶ pentru a naviga printre imagini până când filmul pe care doriți să îl editați este afișat.

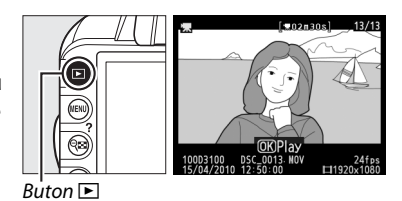

#### **2 Alegeţi un punct de început sau sfârşit.** Redati filmul după cum este descris la pagina 49,

apăsând  $\circledR$  pentru a porni și a relua redarea și  $\blacktriangledown$ pentru a opri. Dacă intenţionaţi să decupaţi lungimea de deschidere a copiei, opriti pe primul cadru pe care doriţi să îl păstraţi; dacă veţi decupa

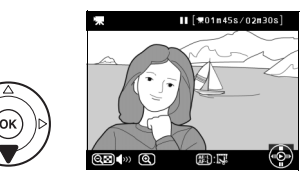

lungimea de sfârşit a copiei, opriţi la ultimul cadru pe care doriţi să îl păstraţi.

#### A **Cadre de început şi de sfârşit**

Cadrul de început este arătat de o pictogramă  $\blacksquare$ , cadrul de sfârșit de o pictogramă  $\blacksquare$ .

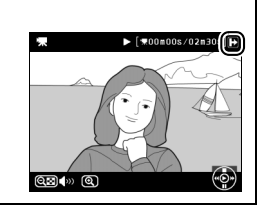

## **3 Afişaţi meniul de retuş.**

Apăsaţi butonul **AE-L/AF-L** pentru a afişa meniul de retuş.

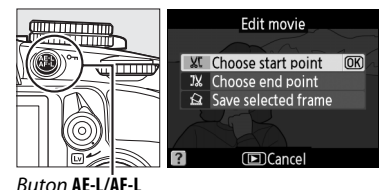

**x** 

## **4 Alegeţi o opţiune.**

Pentru a crea o copie care include cadrul curent şi toate cadrele următoare, evidenţiaţi **Choose start point (Alegere punct început)** din meniul de editare film și apăsați <sup>®</sup>. Selectați **Choose end point (Alegere punct sfârşit)** pentru a crea o copie care include cadrul curent şi toate cadrele precedente.

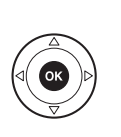

**XC** Choose start point **OR IX** Choose end point  $\overline{\mathbf{a}}$  Save selected frame

**IDICancel** 

Fdit movie

**5 Ştergeţi cadre.**

Apăsați ▲ pentru a șterge toate cadrele înainte de (**Choose start point (Alegere punct început)**) sau după (**Choose end point (Alegere punct sfârşit)**) cadrul curent.

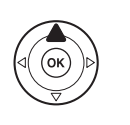

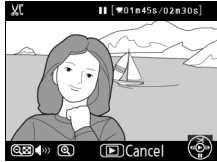

## **6 Salvaţi copia.**

Evidentiati Yes (Da) și apăsați <sup>®</sup> pentru a salva copia editată. Dacă este necesar, copia poate fi decupată după cum este descris mai sus pentru a îndepărta lungimea suplimentară. Copiile editate sunt indicate printr-o pictogramă  $\overline{S}$  în redarea în cadru întreg.

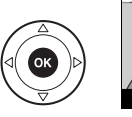

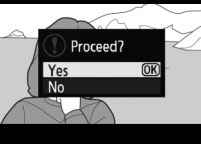

#### $\mathbf{V}$  Decupare filme

Filmele trebuie să aibă cel puțin două secunde lungime. Dacă o copie nu poate fi creată la poziția cadrului curent, pozitia curentă va fi afisată în roșu în pasul 5 și nicio copie nu va fi creată. Copia nu va fi salvată dacă nu este suficient spatiu disponibil pe cardul de memorie.

Pentru a împiedica aparatul foto de a se opri neaşteptat, utilizaţi un acumulator complet încărcat când editaţi filme.

#### A **Meniul de retuşare**

Filmele pot fi, de asemenea, editate utilizând optiunea **Edit movie (Editare film)** din meniul de retus  $(1/151)$ .

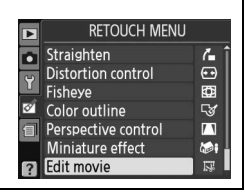

## **Salvarea cadrelor selectate**

Pentru a salva o copie a unui cadru selectat ca imagine fixă JPEG:

## **1 Vizualizaţi filmul şi alegeţi un cadru.**

Redati filmul după cum este descris la pagina 49. Opriţi filmul la cadrul pe care intenionaţi să îl copiaţi.

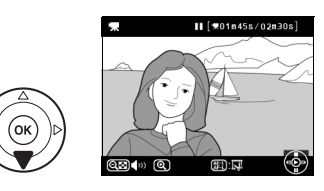

## **2 Afişaţi meniul de retuş.**

Apăsaţi butonul **AE-L/AF-L** pentru a afişa meniul de retuş.

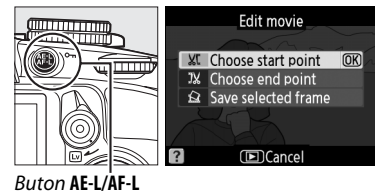

**x** 

## **3 Alegeţi Save selected frame (Salvare cadru selectat).**

**Evidentiati Save selected frame (Salvare cadru** selectat) și apăsați  $\circledR$ .

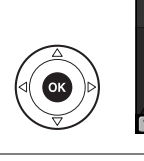

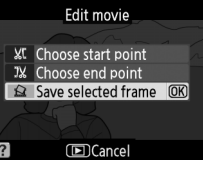

## **4 Creaţi o copie fixă.**

Apăsați ▲ pentru a crea o copie fixă a cadrului curent.

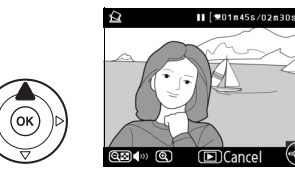

## **5 Salvaţi copia.**

Evidentiati Yes (Da) și apăsați <sup>®</sup> pentru a crea o copie JPEG a cadrului selectat. Imaginile fixe ale filmului sunt indicate printr-o pictogramă  $\overline{N}$ în redare cadru întreg.

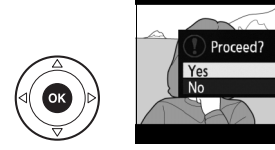

#### A **Save Selected Frame (Salvare cadru selectat)**

Imaginile fixe JPEG ale filmului create cu opţiunea **Save selected frame (Salvare cadru selectat)** nu pot fi retuşate. Imaginilor fixe JPEG ale filmului le lipsesc câteva categorii de informaţii fotografie  $(D = 100)$ .

52

# k**Mod funcţionare**

# **Alegerea unui mod de funcţionare**

Pentru a alege un mod de funcționare, rotiți selectorul de moduri de funcționare la setarea dorită.

- **s** Single frame (Cadru unic) ( $\Box$  5)
- **I** Continuous (Continuu) ( $\Box$  5)
- **Self-timer (Autodeclansator)** ( $\Box$  54)
- Quiet shutter release (Declan<sub>ș</sub>are
	- silentioasă) (**Q** 5)

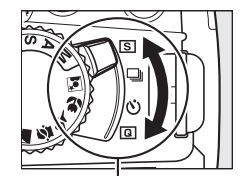

Selector moduri de functionare

#### A **Memoria tampon**

Aparatul foto este dotat cu o memorie tampon pentru stocare temporară, permiţând fotografierii să continue în timp ce fotografiile sunt salvate pe cardul de memorie. Până la 100 de fotografii pot fi efectuate în succesiune; reţineţi, totuşi, că va scădea cadenţa cadrelor când memoria tampon este plină.

În timp ce fotografiile sunt înregistrate pe cardul de memorie, indicatorul luminos de acces de lângă fanta cardului de memorie se va aprinde. În funcție de numărul de imagini din memoria tampon, înregistrarea poate dura de la câteva secunde la câteva minute. Nu scoateți cardul de memorie și nu îndepărtaţi şi nu deconectaţi sursa de alimentare până când indicatorul luminos de acces nu se va stinge. Dacă aparatul foto este oprit în timp ce datele rămân în memoria tampon, alimentarea nu se va opri până când nu vor fi înregistrate toate imaginile din memoria tampon. Dacă acumulatorul este epuizat în timp ce imaginile rămân în memoria tampon, declanşarea va fi dezactivată şi imaginile vor fi transferate pe cardul de memorie.

#### A **Modul de declanşare continuă**

Modul de declansare continuă (马) nu poate fi folosit cu blitul încorporat; rotiti selectorul de moduri la  $\circledR$  ( $\circ$  24) sau opriti blitul ( $\circ$  67–69). Pentru informatii referitoare la numărul de fotografii care pot fi efectuate într-o singură rafală, consultati pagina 187.

#### A **Dimensiune memorie tampon**

Numărul aproximativ de imagini care pot fi stocate în memoria tampon la setările curente este afişat în afişajul de numărare a expunerilor din vizor, în timp ce butonul de declanşare este apăsat. Ilustraţia arată afişajul când rămâne spaţiu în memoria tampon pentru aproximativ 24 de imagini.

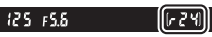

#### A **Rotire automată imagine**

Orientarea aparatului foto înregistrată pentru prima fotografie se aplică la toate imaginile din aceeaşi rafală, chiar dacă aparatul este rotit în timpul fotografierii. Consultați "Rotire automată a imaginii"  $(D = 141)$ .

# **Mod autodeclanşator**

Autodeclanşatorul poate fi utilizat pentru a reduce tremuratul aparatului foto sau pentru autoportrete.

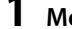

## **1 Montaţi aparatul foto pe un trepied.**

Montați aparatul pe un trepied sau plasați aparatul foto pe o suprafață stabilă, netedă.

## **2 Selectaţi modul autodeclanşator.**

Rotiți selectorul de moduri de funcționare la  $\ddot{\odot}$ .

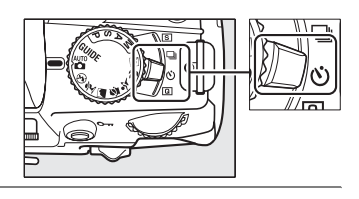

## **3 Încadraţi fotografia.**

#### A **Acoperire vizor**

Când efectuaţi fotografii fără a pune ochiul la vizor, îndepărtaţi vizorul din cauciuc DK-20  $(1)$  și introduceți capacul ocular DK-5 după cum este arătat  $(\overline{2})$ . Acest lucru previne pătrunderea luminii prin vizor ce interferează cu expunerea. Menţineţi aparatul foto ferm când îndepărtaţi vizorul din cauciuc.

Vizor cauciuc DK-20 Capac ocular DK-5

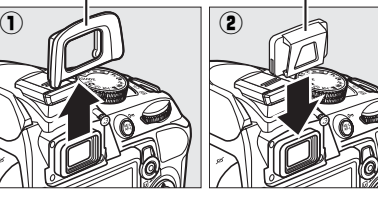

## **4 Efectuaţi fotografia.**

Apăsați butonul de declanșare pe jumătate pentru a focaliza și apoi apăsați butonul până la capăt pentru a porni autodeclanşatorul (reţineţi că temporizatorul nu va porni dacă aparatul foto nu va putea focaliza sau în alte situatii în care declansatorul nu poate fi eliberat).

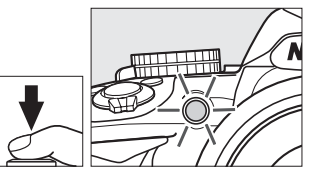

Indicatorul luminos al autodeclanşatorului va începe să clipească şi un beep va începe să sune. Cu două secunde înainte de a efectua fotografia, indicatorul luminos al autodeclanşatorului va înceta să clipească şi sunetul de beep va deveni mai rapid. Declanşatorul va fi eliberat la zece secunde după ce începe temporizatorul. Pentru a anula temporizatorul, opriţi aparatul foto.

#### **M** Utilizare blit încorporat

Înainte de a efectua o fotografie cu bliţ în modurile **P**, **S**, **A** sau **M**, apăsaţi butonul M pentru a ridica bliţul si asteptati ca indicatorul  $\clubsuit$  să fie afisat în vizor ( $\Box$  27). Fotografierea va fi întreruptă dacă blitul este ridicat după ce temporizatorul a pornit.

#### A **Consultaţi de asemenea**

Lungimea întârzierii autodeclanşatorului poate fi selectată utilizând opţiunea **Self-timer delay (Întârziere declanșator)** din meniul de setare ( $\Box$  143).

# z**Mai multe despre fotografiere (Toate modurile)**

# **Focalizare**

Această sectiune descrie optiunile de focalizare disponibile când fotografiile sunt încadrate în vizor. Focalizarea poate fi ajustată automat sau manual (consultati "Focus Mode (Mod focalizare)", mai jos). Utilizatorul poate, de asemenea, selecta punctul de focalizare pentru focalizarea automată sau manuală  $(4.62)$  sau poate utiliza blocarea focalizării pentru a recompune fotografiile după focalizare  $( \Box 60)$ .

## **Focus Mode (Mod focalizare)**

Alegeţi dintre următoarele moduri de focalizare. Reţineţi că **AF-S** şi **AF-C** sunt disponibile numai în modurile **P**, **S**, **A** şi **M.**

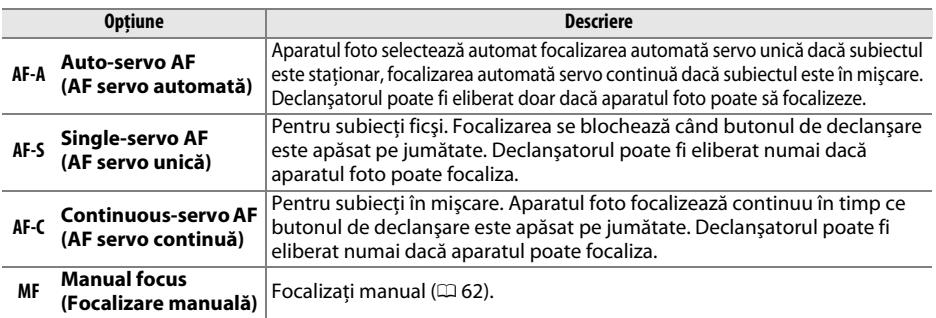

## **1 Poziţionaţi cursorul pe afişajul informaţii.**

Dacă informațiile despre fotografiere nu sunt afișate pe monitor, apăsați butonul  $\Phi$ . Apăsați butonul  $\Phi$  din nou pentru a poziționa cursorul în afișajul informații.

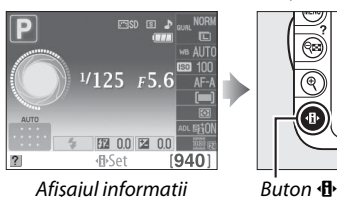

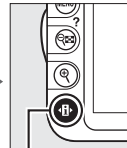

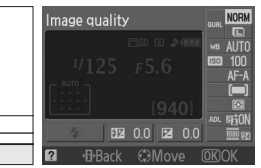

**2 Afişaţi opţiunile modului de focalizare.** Evidenţiaţi modul de focalizare curent în afişajul informații și apăsați  $\circledast$ .

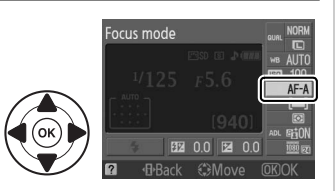

## **3 Alegeţi un mod de focalizare.**

Evidentiati un mod de focalizare și apăsați ®. Pentru a reveni la modul de fotografiere, apăsaţi butonul de declanşare pe jumătate.

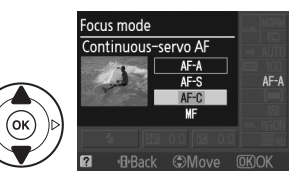

#### $\mathbf{M}$  AF servo continuă

În modul **AF-C** sau când focalizarea automată servo continuă este selectată în modul **AF-A**, aparatul foto oferă prioritate mai mare răspunsului focalizării (are o rază mai largă de focalizare) decât în modul **AF-S** şi declanşatorul poate fi eliberat înainte ca indicatorul de imagine focalizată să fie afişat.

#### A **Obţinerea rezultatelor bune prin intermediul autofocalizării**

Focalizarea automată nu se realizează bine în condiţiile listate mai jos. Declanşarea poate fi dezactivată dacă aparatul foto nu poate focaliza în aceste condiții sau indicatorul de imagine focalizată (·) poate fi afişat şi aparatul foto poate scoate un beep, permiţând declanşatorului de a fi eliberat, chiar şi când subiectul nu este focalizat. În aceste cazuri, focalizați manual ( $\Box$  62) sau utilizați blocarea focalizării (0 60) pentru a focaliza pe un alt subiect aflat la aceeaşi distanţă şi apoi recompuneţi fotografia.

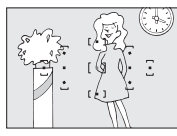

Există contrast slab sau deloc între subiect şi fundal.

**Exemplu**: Subiectul are aceeaşi culoare ca şi fundalul.

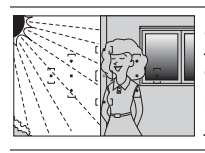

Punctul de focalizare contine zone de luminozitate puternic contrastantă.

**Exemplu**: Subiectul este pe jumătate umbrit.

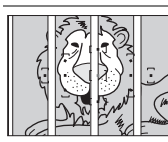

 Punctul de focalizare conţine obiecte la distante diferite de aparatul foto.

**Exemplu**: Subiectul este într-o cuşcă.

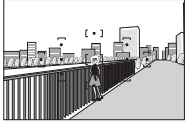

 Obiectele din fundal apar mai mari decât subiectul.

**Exemplu**: O clădire este în cadrul din spatele subiectului.

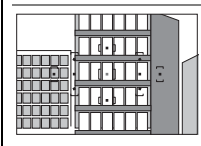

Subiectul este dominat de şabloane geometrice regulate.

**Exemplu**: Jaluzele sau un rând de ferestre ale unui zgârie-nori.

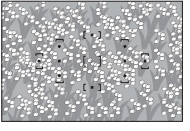

Subiectul conține multe detalii fine.

**Exemplu**: Un câmp de flori sau alte obiecte care sunt de mici dimensiuni sau nu variază ca strălucire.
### $\boldsymbol{\mathsf{M}}$  Dispozitivul de iluminare asistentă AF

Dacă subiectul este luminat slab, dispozitivul de iluminare asistenţă AF se va aprinde automat pentru a asista operația de focalizare automată când butonul de declanşare este apăsat pe jumătate. Dispozitivul de iluminare asistentă AF nu va lumina:

- **•** În vizualizarea în timp real sau în timpul înregistrării filmului
- **•** În timpul focalizării manuale sau dacă vizualizarea în timp real este oprită şi este selectată focalizarea automată servo continuă (**AF-C** selectată pentru modul de focalizare sau AF servo continuă selectată în modul de focalizare **AF-A**)
- **•** Dacă punctul central de focalizare nu este selectat în modul zonă AF c **Single-point AF (Punct unic AF)**, d **Dynamic-area AF (Zonă dinamică AF**) sau [3D] **3D-tracking (11 points) (Urmărire 3D (11 puncte))** ( $\Box$  58, 60)
- În modurile de fotografiere în care dispozitivul de iluminare asistență AF nu poate fi folosit ( $\Box$  186)
- **•** Dacă a fost selectat **Off (Dezactivat)** pentru opţiunea **AF-assist (Asistenţă AF)** în meniul de fotografiere  $(D \cap 134)$

Dispozitivul de iluminare are o rază de aproximativ 0,5–3,0 m; când utilizaţi dispozitivul de iluminare, utilizați un obiectiv cu o lungime focală de 18-200 mm și îndepărtați parasolarul obiectivului. Dispozitivul de iluminare asistenţă AF se va opri automat pentru a proteja indicatorul luminos după o perioadă de utilizare continuă. Funcționarea normală se va relua după o scurtă pauză. Rețineți că dispozitivul de iluminare va deveni fierbinte când este utilizat de mai multe ori în succesiuni rapide.

### A **Difuzorul pentru semnal sonor**

Optiunea **Beep (Semnal sonor)** din meniul de setare ( $\Box$  144) se poate folosi pentru a porni sau opri difuzorul pentru semnal sonor.

Dispozitiv de iluminare asistentă AF

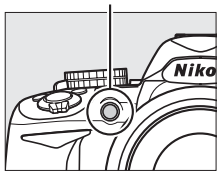

## **AF-Area Mode (Mod zonă AF)**

Alegeți cum este selectat punctul de focalizare pentru focalizarea automată. Rețineți că [3D] (**3D-tracking (11 points) (Urmărire 3D (11 puncte))**) nu este disponibilă când este selectat **AF-S** pentru modul de focalizare.

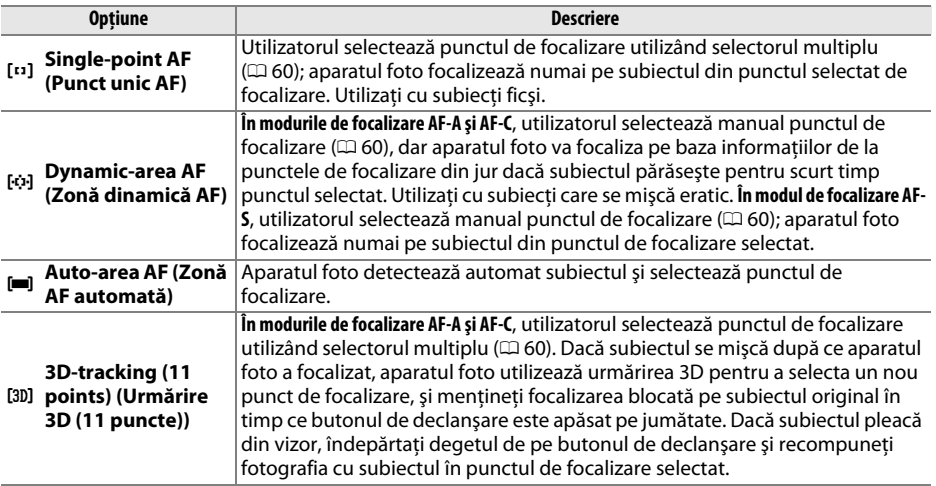

### **1 Poziţionaţi cursorul pe afişajul informaţii.**

Dacă informațiile despre fotografiere nu sunt afișate pe monitor, apăsați butonul  $\Phi$ . Apăsați butonul **D** din nou pentru a poziționa cursorul în afișajul informații.

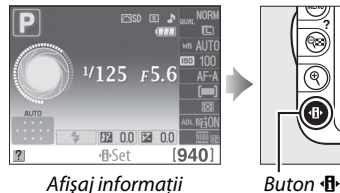

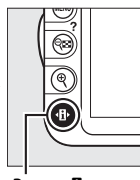

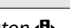

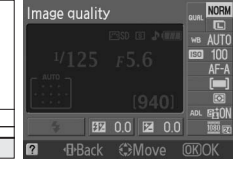

### **2 Afişaţi opţiunile modului zonă AF.** Evidenţiaţi modul zonă AF curent în afişajul informaţii şi apăsaţi J.

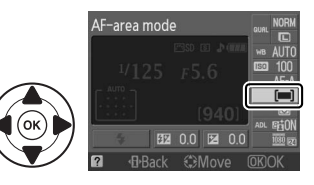

## **3 Alegeţi un mod zonă AF.**

Evidenţiaţi una dintre următoarele opţiuni şi apăsaţi J. Pentru a reveni la modul de fotografiere, apăsaţi butonul de declanşare pe jumătate.

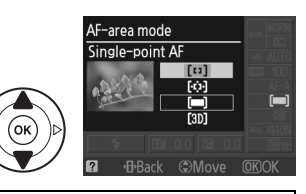

### A **Mod zonă AF**

Modul zonă AF utilizat când fotografiile sunt încadrate în vizor poate fi selectat, de asemenea, utilizând optiunea **AF-area mode (Mod zonă AF)** > **Viewfinder (Vizor)** din meniul de fotografiere ( $\Box$  131). Selectările modului zonă AF făcute în alte moduri de fotografiere decât **P**, **S**, **A** sau **M** sunt resetate când alt mod de fotografiere este selectat.

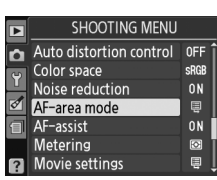

### A **3D-tracking (11 points) (Urmărire 3D (11 puncte))**

Când declanşatorul este apăsat pe jumătate, culorile din jurul punctului de focalizare sunt salvate în aparatul foto. Urmărirea 3D nu poate deci produce rezultatele dorite cu subiectii care au aceeași culoare ca şi fundalul.

## **Selectarea punctului de focalizare**

În modul de focalizare manuală sau atunci când focalizarea automată este combinată cu alte moduri zonă AF decât **[= ] (Auto-area AF (Zonă AF automată)**), puteți alege dintre 11 puncte de focalizare, făcând posibilă compunerea fotografiilor cu subiectul principal aproape oriunde în cadru.

### **1 Alegeţi un alt mod zonă AF decât** e **(Autoarea AF (Zonă AF automată);** 0 **58).**

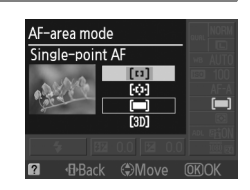

### **2 Selectaţi punctul de focalizare.** Utilizati selectorul multiplu pentru a selecta punctul de focalizare în vizor și pe afișajul de informații în timp ce exponometrii sunt activi. Apăsați <sup>®</sup> pentru a selecta punctul central de focalizare.

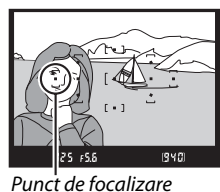

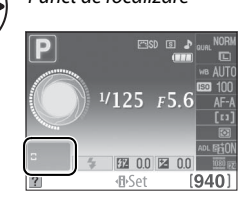

## **Blocare focalizare**

Blocarea focalizării poate fi utilizată pentru a schimba compozitia după focalizarea în modurile AF-A, AF-S și AF-C ( $\Box$  55), făcând astfel posibilă focalizarea pe un subiect care nu va fi în punctul de focalizare în compozitia finală. Dacă aparatul foto nu poate focaliza utilizând focalizarea automată ( $\Box$  56), puteți, de asemenea, focaliza pe un alt subiect aflat la aceeași distanţă şi apoi utilizaţi blocarea focalizării pentru a recompune fotografia. Blocarea focalizării este cât se poate de eficace când este selectată o altă optiune decât [I Cauto-area AF (Zonă **AF automată)**) pentru modul zonă AF ( $\Box$  58).

## **1 Focalizaţi.**

Poziţionaţi subiectul în punctul de focalizare selectat și apăsați butonul de declanșare pe jumătate pentru a începe focalizarea. Verificaţi ca indicatorul imagine focalizată (·) să apară în vizor.

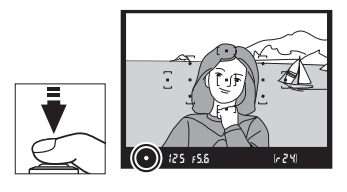

## **2 Blocaţi focalizarea.**

**Modurile de focalizare AF-A şi AF-C**: Cu butonul de declansare apăsat pe jumătate  $(\widehat{\mathbb{1}})$ , apăsați butonul **AE-L/AF-L** (2) pentru a bloca și focalizarea, și expunerea (o pictogramă **AE-L** va fi afișată în vizor;  $\Box$  80). Focalizarea va rămâne blocată în timp ce butonul **AE-L/ AF-L** este apăsat, chiar dacă mai târziu îndepărtaţi degetul de pe butonul de declanşare.

Buton declanşare

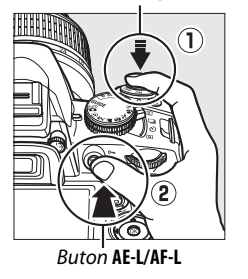

624

 $(m)$   $(25)$   $F5.5$ 

**Mod focalizare AF-S**: Focalizarea se va bloca automat când aparae indicatorul imagine focalizată şi rămâne blocată până când veţi îndepărta degetul de pe butonul de declanşare. Focalizarea poate fi, de asemenea, blocată prin apăsarea butonului **AE-L/AF-L** (a se vedea mai sus).

**3** Recompuneti fotografia și fotografiați. Focalizarea va rămâne blocată între declanşări dacă ţineţi butonul de declanşare apăsat pe jumătate (**AF-S**) sau ţineţi apăsat butonul **AE-L/AF-L**, permiţând să fie făcute mai multe fotografii în succesiune la aceeaşi setare a focalizării.

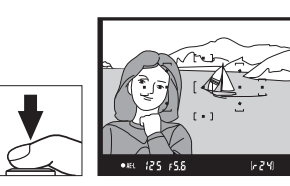

Nu modificaţi distanţa dintre aparatul foto şi subiect în timp ce este activată blocarea focalizării. Dacă subiectul se mişcă, focalizaţi din nou la o nouă distanţă.

#### A **Butonul AE-L/AF-L**

Optiunea Buttons (Butoane) > AE-L/AF-L button (Buton AE-L/AF-L) din meniul de setare ( $\Box$  146) controlează comportamentul butonului **AE-L/AF-L**.

Focalizarea manuală poate fi folosită când nu folosiţi obiectivul AF-S sau AF-I sau când focalizarea automată nu produce rezultatele dorite ( $\Box$  56).

## **1 Setaţi comutatorul modului de focalizare a obiectivului.**

Dacă obiectivul este echipat cu un comutator A-M sau M/A-M, glisati comutatorul în pozitia M.

## **2 Focalizaţi.**

Pentru a focaliza manual, reglati inelul de focalizare al obiectivului până ce imaginea afişată pe câmpul mat limpede din vizor este focalizat. Fotografiile pot fi efectuate oricând, chiar şi când imaginea nu este focalizată.

## A **Selectarea focalizării manuale cu aparatul foto**

Dacă obiectivul acceptă M/A (focalizare automată cu suprascriere manuală, prioritate MF), focalizarea manuală poate fi de asemenea selectată setând modul de focalizare al aparatului foto la MF (focalizare manuală;  $\Box$  55). Focalizarea poate fi apoi reglată manual, indiferent de modul selectat cu obiectivul.

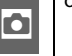

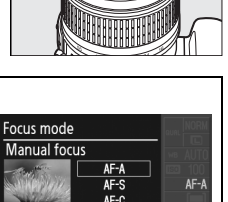

HBack (Move ORO

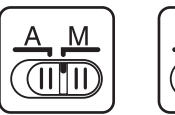

Comutator A-M Comutator M/A-M

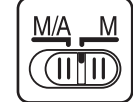

### **■■** *Stabilirea electronică a distantei*

Dacă obiectivul are o diafragmă maximă de f/5,6 sau mai rapidă, indicatorul de focalizare din vizor poate fi utilizat pentru a confirma dacă subiectul din punctul de focalizare selectat este focalizat (punctul de focalizare poate fi selectat dintre oricare din cele 11 puncte). După pozitionarea subiectului în punctul de focalizare selectat, apăsați butonul de declansare pe jumătate și rotiți inelul de focalizare al obiectivului până când este afișat indicatorul imagine focalizată  $($ . Retineti că pentru subiecții prezentați la pagina 56, indicatorul imagine focalizată poate fi afişat uneori când subiectul nu este focalizat; confirmati focalizarea în vizor înainte de fotografiere.

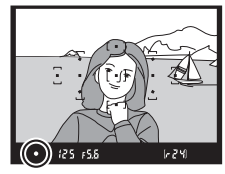

#### A **Poziţie în plan focal**

Pentru a determina distanta dintre subiectul dvs. și aparatul foto, măsurati de la indicatorul plan focal de pe corpul aparatului foto. Distanta dintre flansa monturii obiectivului și planul focal este de 46,5 mm.

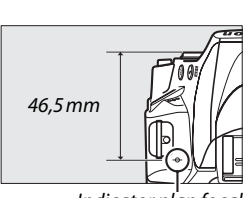

#### Indicator plan focal

#### A **Indicatorul de expunere**

Dacă se doreşte, indicatorul de expunere poate fi folosit pentru a determina dacă punctul de focalizare pentru focalizarea manuală este în fața sau în spatele subiectului ( $\Box$  144).

## **Calitate şi dimensiune imagine**

Împreună, calitatea şi dimensiunea imaginii determină cât spaţiu ocupă fiecare fotografie pe cardul de memorie. Imaginile mai mari, de calitate mai bună, pot fi imprimate în dimensiuni mai mari, dar, de asemenea, necesită mai mult spațiu, însemnând că mai puține astfel de imagini pot fi stocate pe cardul de memorie  $( \Box 187)$ .

## **Image Quality (Calitate imagine)**

Alegeţi un format de fişier şi un nivel de compresie (calitate imagine).

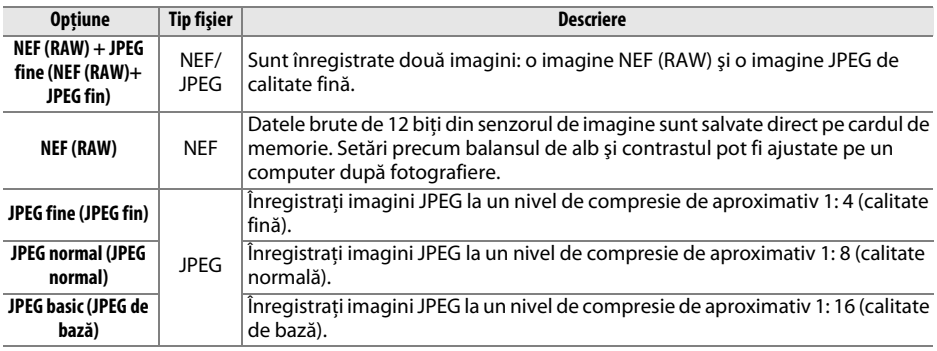

## **1 Poziţionaţi cursorul pe afişajul informaţii.**

Dacă informațiile despre fotografiere nu sunt afișate în monitor, apăsați butonul  $\Phi$ . Apăsați butonul **D** din nou pentru a poziționa cursorul în afișajul informații.

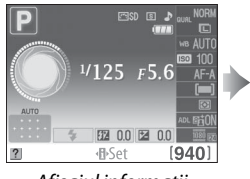

Afişajul informații Buton <sup>I</sup>D

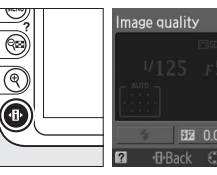

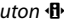

#### **2 Afişaţi opţiunile de calitate a imaginii.** Evidenţiaţi calitatea curentă a imaginii în afişajul

informații și apăsați  $\circledast$ .

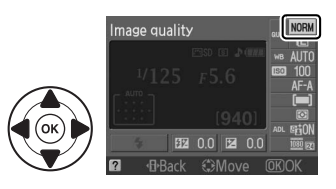

## **3 Alegeţi un tip de fişier.**

Evidentiati o optiune și apăsați ®. Pentru a reveni la modul de fotografiere, apăsaţi butonul de declanşare pe jumătate.

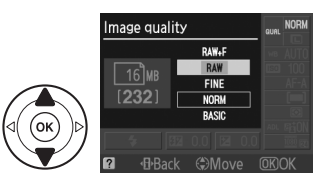

#### A **Imagini NEF (RAW)**

Retineti că opțiunea selectată pentru dimensiunea imaginii nu afectează dimensiunea imaginilor NEF (RAW) sau NEF (RAW) + JPEG. Imprimarea datei (□ 147) nu este disponibilă la setări ale calității imaginii NEF (RAW) sau NEF (RAW) + JPEG.

Imaginile NEF (RAW) pot fi vizualizate pe aparatul foto utilizând un software precum Capture NX 2 (disponibil separat;  $\Box$  177) sau ViewNX 2 (disponibil pe CD-ul furnizat ViewNX 2). Copiile JPEG ale imaginilor NEF (RAW) pot fi create utilizând optiunea NEF (RAW) processing (Procesare NEF (RAW)) din meniul de retus ( $\Box$  160).

#### A **NEF (RAW)+ JPEG fin**

Când fotografiile efectuate la **NEF (RAW) + JPEG fine (NEF (RAW) + JPEG fin)** sunt vizualizate pe aparatul foto, numai imaginea JPEG va fi afişată. Când fotografiile efectuate la aceste setări sunt şterse, ambele imagini şi NEF, şi JPEG vor fi şterse.

#### A **Nume fişiere**

Fotografiile sunt stocate ca fișiere imagine cu nume de forma "DSC\_ nnnn. xxx, " unde nnnn este un numră din patru cifre cuprins între 0001 şi 9999, atribuit automat în ordine crescătoare de către aparatul foto, iar xxxx este una dintre următoarele extensii formate din trei litere: "NEF" pentru imagini NEF, "JPG" pentru imagini JPEG sau "MOV" pentru filme. Fişierele NEF şi JPEG înregistrate la setarea **NEF (RAW) + JPEG fine (NEF (RAW) + JPEG fin)** au aceleşai nume de fişiere, dar extensii diferite. Copiile mici create cu optiunea imagine mică din meniul retusare au nume de fisiere care încep cu "SSC\_" și se termină cu extensia "JPG" (de ex., "SSC\_0001.JPG"); copiile create cu opțiunile de editare film ( $\Box$  50) au nume de fișiere care încep cu "DSC\_" și se termină cu extensia ".MOV" (copii decupate, de ex., "DSC\_0001.MOV") sau ".JPG" (JPEG statice); copiile create cu alte optiuni din meniul retusare au nume de fisiere care încep cu "CSC" (de ex., "CSC\_0001. JPG"). Imaginile înregistrate cu opiunea **Color space (Spaiu culoare)** din meniul fotografiere setată la **Adobe RGB (Adobe RGB)** (□ 133) au nume care încep cu o liniută jos (de ex., " DSC0001.JPG").

#### A **Meniul fotografiere**

Calitatea imaginii poate fi, de asemenea, ajustată utilizând optiunea **Image quality (Calitate imagine)** din meniul de fotografiere ( $\Box$  131).

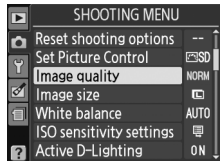

## A **Butonul Fn**

Calitatea şi dimensiunea imaginii pot fi, de asemenea, reglate apăsând butonul **Fn** şi rotind selectorul de comandă ( $\Box$  146).

## **Image Size (Dimensiune imagine)**

Dimensiunea imaginii este măsurată în pixeli. Alegeţi dintre următoarele opţiuni:

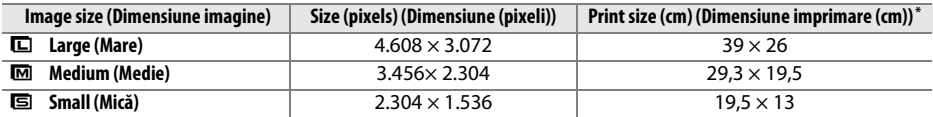

**\*** Aproximaţi dimensiunea când este imprimată la 300 dpi. Dimensiunea imaginii în inci este egală cu dimensiunea imaginii în pixeli împărțită prin rezoluția imprimantei în dots per inch (puncte pe inci; 1 inci=aproximativ 2,54 cm).

### **1 Poziţionaţi cursorul pe afişajul informaţii.**

Dacă informațiile despre fotografiere nu sunt afișate în monitor, apăsați butonul  $\Phi$ . Apăsați butonul **D** din nou pentru a pozitiona cursorul în afișajul informații.

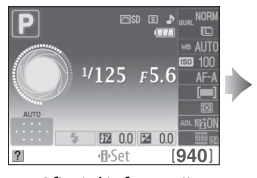

Afisajul informatii Buton  $\mathbf{B}$ 

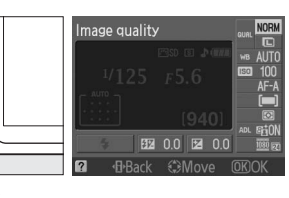

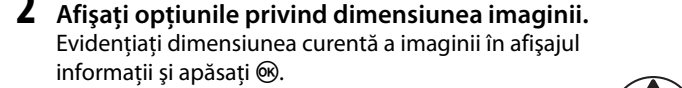

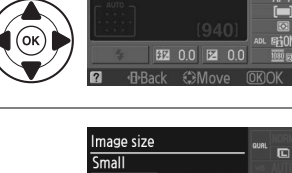

Image size

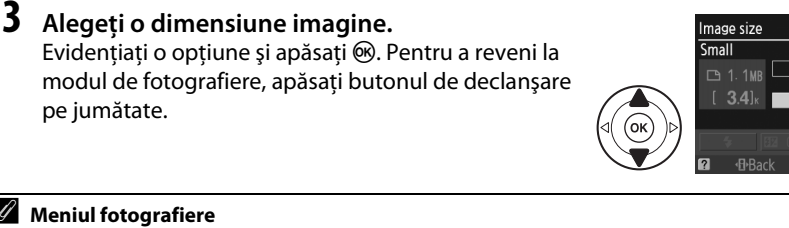

### A **Meniul fotografiere**

Dimensiunea imaginii poate fi, de asemenea, ajustată utilizând opţiunea **Image size (Dimensiune imagine)** din meniul de fotografiere ( $\Box$  131).

### A **Butonul Fn**

Calitatea şi dimensiunea imaginii pot fi, de asemenea, reglate apăsând butonul **Fn** și rotind selectorul de comandă ( $\Box$  146).

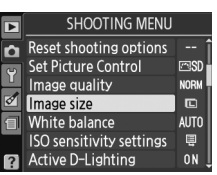

## **Utilizarea bliţului încorporat**

Aparatul foto acceptă o varietate de moduri blit pentru fotografierea subiectilor slab luminati sau luminati din spate.

❚❚ *Utilizarea bliţului încorporat: Modurile* i*,* k*,* p*,* n *şi* o

## **1 Alegeți un mod bliț** (□ 68).

## **2 Fotografiaţi.**

Blitul se va ridica după cum este necesar când butonul de declanşare este apăsat pe jumătate şi se va aprinde când este efectuată fotografia. Dacă blitul nu se ridică automat, N∪ încercati să îl ridicati cu mâna. Nerespectarea acestei precauţii poate duce la deteriorarea blitului.

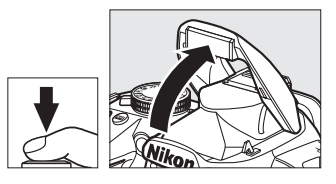

### ❚❚ *Utilizarea bliţului încorporat: Modurile P, S, A şi M*

## **1 Ridicaţi bliţul.**

Apăsați butonul  $\frac{1}{4}$  pentru a ridica blițul.

**2** Alegeți un mod bliț ( $\Box$  68).

## **3 Fotografiaţi.**

Bliţul se va aprinde ori de câte ori este făcută o fotografie.

### A **Coborârea bliţului încorporat**

Pentru a economisi energie atunci când bliţul nu este utilizat, apăsaţi-l uşor în jos până când zăvorul se aşază la locul său prin clic.

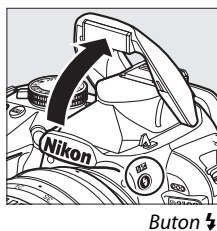

**z** 

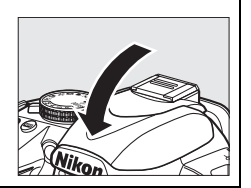

## **Flash Mode (Mod bliţ)**

Modurile de bliţ disponibile variază în funcţie de modul de fotografiere.

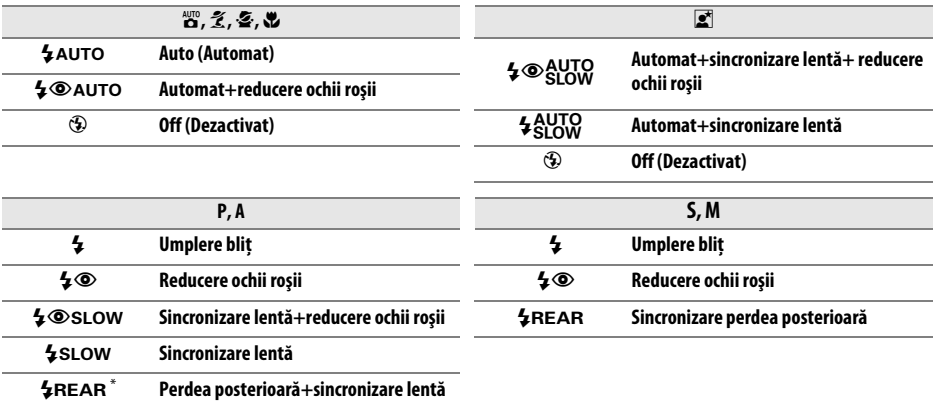

**SLOW** apare în afisajul informații când setarea este completă.

## **1 Poziţionaţi cursorul pe afişajul informaţii.**

Dacă informațiile despre fotografiere nu sunt afișate în monitor, apăsați butonul  $\Phi$ . Apăsați butonul **D** din nou pentru a poziționa cursorul în afișajul informații.

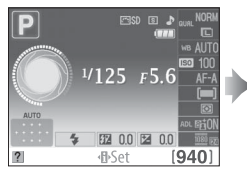

Afisaj informatii Buton  $\mathbf{B}$ 

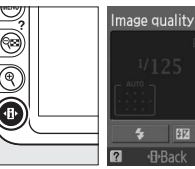

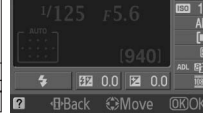

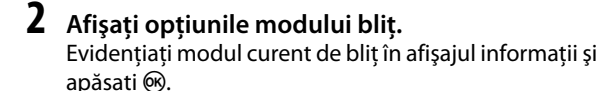

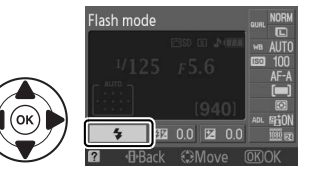

## **3 Alegeţi un mod de bliţ.**

Evidențiați un mod de focalizare și apăsați ®. Pentru a reveni la modul de fotografiere, apăsaţi butonul de declanşare pe jumătate.

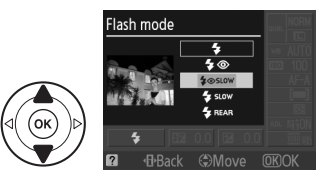

### A **Modurile bliţ**

Modurile blit enumerate pe pagina precedentă pot combina una sau mai multe dintre setările următoare, aşa cum se arată în pictograma modului bliţ:

- **• AUTOMAT (bliţ automat)**: Când lumina este slabă sau subiectul este luminat din spate, bliţul se ridică automat când butonul de declanşare este apăsat pe jumătate şi se aprinde după cum este necesar.
- **•** Y **(reducere ochii roşii)**: Utilizaţi pentru portrete. Indicatorul luminos al reducerii ochilor roşii luminează înainte ca blițul să se aprindă, reducând astfel "ochii roșii".
- **•** j **(dezactivat)**: Bliţul nu se declanşează nici chiar dacă lumina este slabă sau subiectul este luminat din spate.
- **• SLOW (sincronizare lentă)**: Viteza de declanşare scade automat pentru a captura lumina fundalului noaptea sau la lumină scăzută. Utilizaţi pentru a include luminarea fundalului în portrete.
- **• REAR (sincronizare perdea posterioară)**: Bliţul se aprinde chiar înainte de închiderea declanşatorului, creând astfel o rază de lumină în spatele surselor de lumină în mişcare (mai jos în dreapta). Dacă această pictogramă nu este afişată, bliţul se va prinde în timp ce declanşatorul se deschide (sincronizare perdea anterioară; efectul pe care îl produce aceasta cu surse de lumină în mişcare este arătat mai jos în stânga).

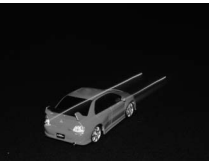

Sincronizare perdea frontală Sincronizare perdea posterioară

### A **Alegerea unui mod bliţ**

Modul de bliţ poate fi, de asemenea, selectat prin apăsarea butonului  $\frac{1}{2}$  și rotirea selectorului de comandă (în modurile **P**, **S**, **A** şi **M**, ridicaţi bliţul înainte de a utiliza butonul  $\frac{1}{2}$  pentru a alege modul bliţ).

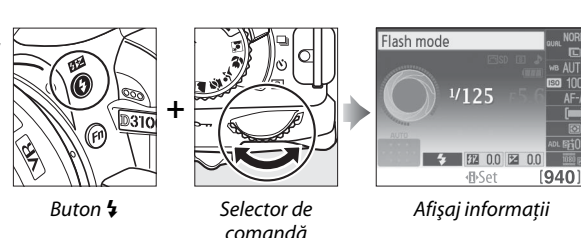

## A **Bliţul încorporat**

Pentru informatii despre obiectivele care pot fi utilizate cu blitul încorporat, consultati pagina 170. Îndepărtați parasolarele obiectivului pentru a preveni umbrele. Blitul are o rază minimă de 0,6 m și nu poate fi utilizat în raza macro a obiectivelor cu zoom macro.

Butonul de declanşare poate fi dezactivat pentru o scurtă durată pentru a proteja bliţul după ce a fost utilizat pentru mai multe fotografii consecutive. Bliţul poate fi din nou utilizat după o scurtă pauză.

### A **Viteze de declanşare disponibile cu bliţul încorporat**

Viteza de declanşare este limitată la următoarele distanţe când bliţul încorporat este folosit:

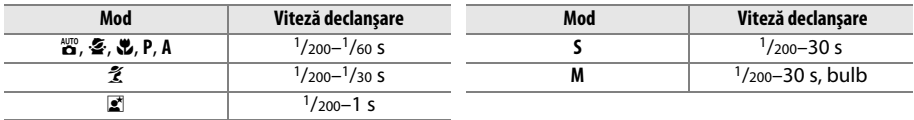

A **Diafragmă, sensibilitate şi rază bliţ** Amplitudinea bliţului variază în funcţie de sensibilitate (echivalenţa ISO) şi deschidere.

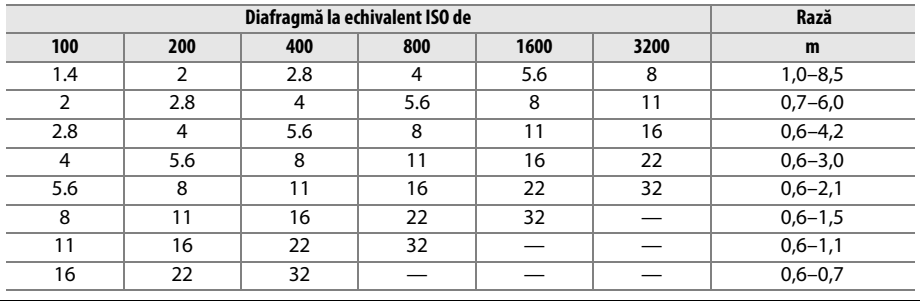

## **ISO Sensitivity (Sensibilitate ISO)**

"Sensibilitatea ISO" este echivalentul digital al vitezei filmului. Alegeti dintre setările care se încadrează între o valoare aproximativ echivalentă cu ISO 100 şi una aproximativ echivalentă cu ISO 3200 în trepte echivalente cu 1 EV. Pentru situaţii speciale, sensibilitatea ISO poate fi crescută mai mult de ISO 3200 cu aproximativ 1 EV (Hi 1, echivalent cu ISO 6400) sau 2 EV (Hi 2, echivalent cu ISO 12800). Modurile automate și de scenă pot oferi, de asemenea, o optiune **AUTO (AUTOMAT)**, care permite aparatului foto de a seta automat sensibilitatea ISO ca răspuns la conditiile de luminozitate; **AUTO (AUTOMAT)** este selectat automat în modurile  $\mathscr{C}$ s si  $\mathscr{D}$ . Cu cât este mai mare sensibilitatea ISO, cu atât este nevoie de mai putină lumină pentru a efectua o expunere, permitând viteze mai mari de declanșare sau diafragme mai mici (cu toate acestea, rețineți că fotografiile pot fi afectate de "zgomot" sub forma pixelilor luminoși repartizați aleatoriu, a cetii sau a liniilor).

## **1 Poziţionaţi cursorul pe afişajul informaţii.**

Dacă informatiile despre fotografiere nu sunt afișate în monitor, apăsați butonul  $\Phi$ . Apăsați butonul **D** din nou pentru a pozitiona cursorul în afișajul informații.

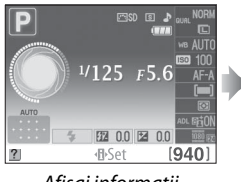

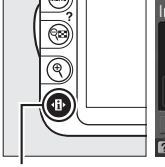

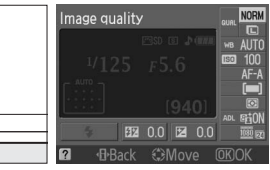

Afişaj informații Buton <sup>II</sup>

**2 Afişaţi opţiunile de sensibilitate ISO.** Evidenţiaţi sensibilitatea ISO curentă în afişajul informații și apăsați  $\circledR$ .

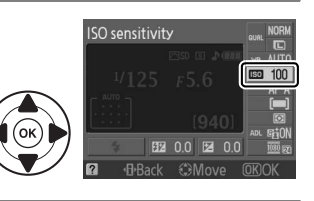

### **3 Alegeţi o sensibilitate ISO.** Evidențiați o opțiune și apăsați ®. Pentru a reveni la modul de fotografiere, apăsati butonul de declanșare pe jumătate.

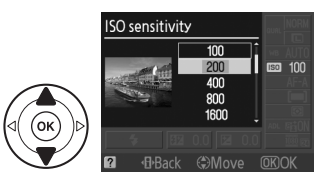

### A **AUTOMAT**

Dacă selectorul de moduri este rotit la **P**, **S**, **A** sau **M** după ce **AUTO (AUTOMAT)** este selectat pentru sensibilitatea ISO într-un alt mod, sensibilitatea ISO detectată ultima oară în modul **P**, **S**, **A** sau **M** va fi reluată.

### A **Hi 1/Hi 2**

Fotografiile efectuate la aceste setări sunt predispuse să fie afectate de zgomot (pixeli luminoşi repartizati aleatoriu, ceată sau linii).

#### A **Meniul fotografiere**

Sensibilitatea ISO poate fi, de asemenea, reglată utilizând optiunea **ISO sensitivity settings (Setări sensibilitate ISO)** din meniul de fotografiere  $(0)$  132).

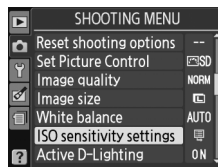

### A **Consultaţi de asemenea**

Pentru informatii despre activarea controlului sensibilității ISO în modurile **P, S, A** sau M, consultați pagina 132. Pentru informatii despre utilizarea optiunii **Noise reduction (Reducere zgomot)** din meniul de fotografiere pentru a reduce zgomotul la sensibilităţi ISO mari, consultaţi pagina 134. Pentru informaţii despre utilizarea butonului **Fn** şi a selectorului de comandă pentru a selecta sensibilitatea ISO, consultați pagina 146.

# **the M Modurile P, S, A şi M**

## **Viteza de declanşare şi diafragma**

Modurile **P**, **S**, **A** şi **M** oferă niveluri diferite de control asupra vitezei de declanşare şi a diafragmei:

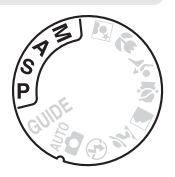

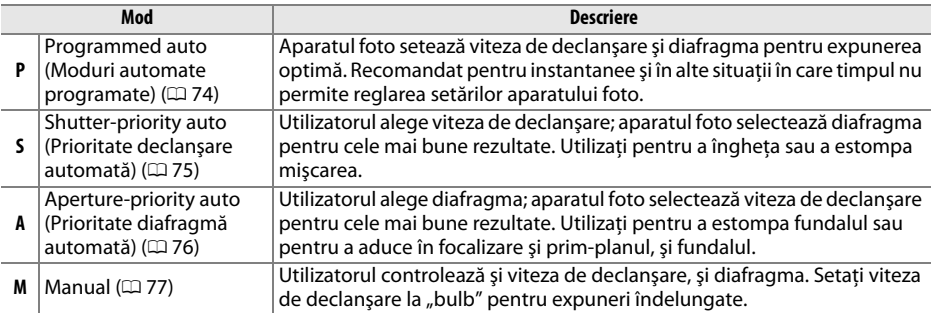

#### $\blacksquare$  Inelele de diafragmă ale obiectivului

Când utilizati un obiectiv CPU echipat cu un inel de diafragmă ( $\Box$  168), blocati inelul de diafragmă la diafragma minimă (cele mai ridicate aperturi relative). Obiectivele de tip G nu sunt echipate cu inel de diafragmă.

#### A **Viteza de declanşare şi diafragma**

Aceeaşi expunere poate fi obţinută cu diferite combinaţii ale vitezei de declanşare şi ale diafragmei. Viteze mari de declanşare şi diafragmele deschise îngheaţă obiectele în mişcare şi atenuează detaliile de fundal, în timp ce vitezele mici de declanşare şi diafragmele închise estompează obiectele în mişcare şi scot în evidenţă detaliile de fundal.

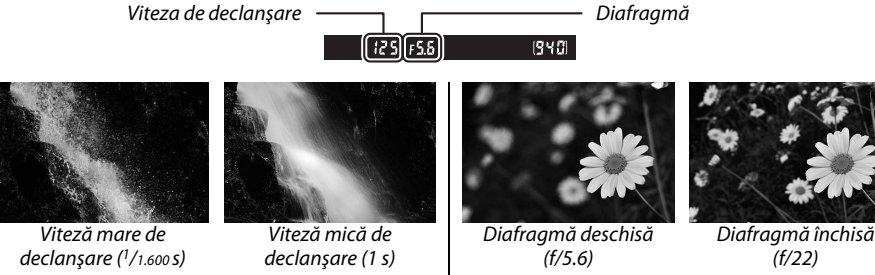

(Reţineţi, cu cât este mai mare apertura relativă, cu atât este mai închisă diafragma.)

## **Mod P (Programmed Auto) (Moduri automate programate)**

În acest mod, aparatul foto reglează automat viteza de declanşare şi diafragma pentru expunere optimă în majoritatea situațiilor. Acest mod este recomandat pentru instantanee și alte situaţii în care aţi putea dori să lăsaţi viteza de declanşare şi diafragma în sarcina aparatului foto. Pentru a efectua fotografii în moduri automate programate:

**1 Rotiţi selectorul de moduri la P.**

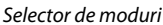

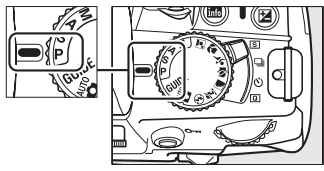

## **2 Încadraţi o fotografie, focalizaţi şi fotografiaţi.**

#### A **Program flexibil**

În modul **P**, combinaţii diferite ale vitezei de declanşare şi ale diafragmei pot fi selectate pein rotirea selectorului de comandă ("program flexibil"). Rotiți selectorul spre dreapta pentru diafragme deschise (aperturi relative mici) care estompează detaliile de fundal sau viteze mari de declanşare care "îngheață" mișcarea. Rotiți selectorul spre stânga pentru diafragme închise (aperturi relative mari) care măresc profunzimea de câmp sau viteze mici de declanşare care estompează mişcarea. Toate combinaţiile produc aceeaşi expunere. În timp ce programul flexibil este activat, un indicator  $\blacksquare$  (P) apare în vizor și în afișajul

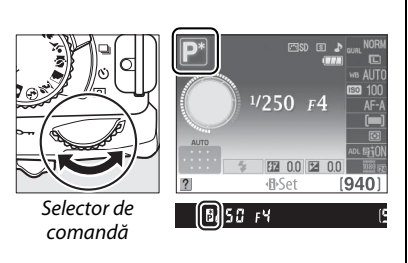

de informaţii. Pentru a reveni la setările implicite ale vitezei de declanşare şi ale diafragmei, rotiţi selectorul de comandă până când indicatorul nu mai este afişat, alegeţi un alt mod sau opriţi aparatul foto.

## **Mod S (Shutter-Priority Auto) (Prioritate declanşare automată)**

În modul prioritate declansare automată, puteți alege viteza de declansare în timp ce aparatul foto selectează automat diafragma ce va produce expunerea optimă. Utilizați viteze mici de declanşare pentru a sugera mişcarea, estompând subiecţii în mişcare, viteza de declanşare rapidă pentru a "îngheța" mișcarea.

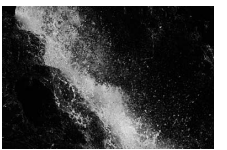

Viteză mare de declanșare  $(1/1.600 s)$  Viteză mică de declanșare  $(1 s)$ 

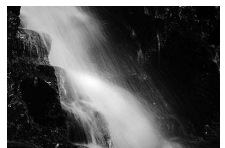

Pentru a efectua fotografii în modul prioritate declanşare automată:

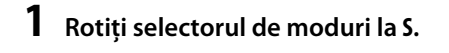

Selector de moduri

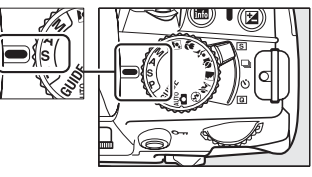

### **2 Alegeţi o viteză de declanşare.** Viteza de declanşare este arătată în vizor şi în afişajul informaţii. Rotiţi selectorul de comandă pentru a alege viteza de declanşare dorită dintre 30 s și  $1/4.000$  s.

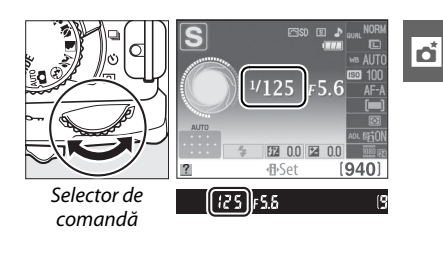

**3 Încadraţi o fotografie, focalizaţi şi fotografiaţi.**

## **Mod A (Aperture-Priority Auto) (Prioritate diafragmă automată)**

În modul prioritate diafragmă automată, puteţi alege dumneavoastră diafragma în timp ce aparatul foto selectează automat viteza de declanşare care va produce expunerea optimă. Diafragmele deschise (aperturi relative mici) reduc profunzimea de câmp, estompând obiecte din spatele și din fața subiectului principal. Diafragmele închise (aperturi relative mari) măresc profunzimea de câmp, aducând în evidentă detaliile din fundal și din prim-plan. Profunzimile de câmp scurte sunt utilizate, în general, în portrete pentru a estompa detaliile de fundal, profunzimile de câmp lungi în fotografiile de peisaj, pentru a aduce prim-planul şi fundalul în focalizare.

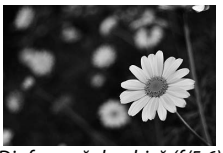

Diafragmă deschisă (f/5.6) Diafragmă închisă (f/22)

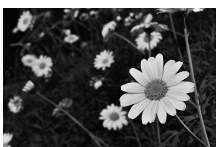

Pentru a face fotografii în modul prioritate diafragmă automată:

## **1 Rotiţi selectorul de moduri la A.**

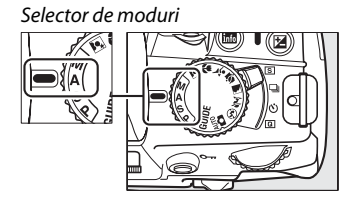

## **2 Alegeţi o diafragmă.**

Diafragma este arătată în vizor şi în afişajul informatii. Rotiti selectorul de comandă pentru a alege diafragma dorită dintre valori între minim şi maxim pentru obiectiv.

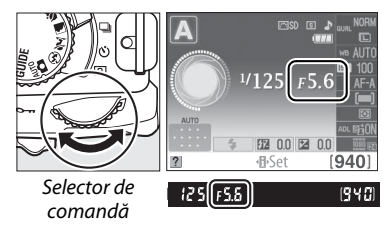

## **3 Încadraţi o fotografie, focalizaţi şi fotografiaţi.**

## **Mod M (Manual)**

În modul manual de expunere, puteți controla atât viteza de declanșare, cât și diafragma. Pentru a efectua fotografii în modul de expunere manuală:

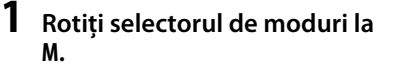

Selector de moduri

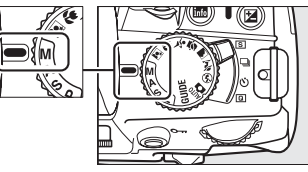

## **2 Alegeţi o diafragmă şi o viteză de declanşare.**

Verificand indicatorul de expunere (vedeti mai jos), reglati viteza de declansare și diafragma. Viteza de declanşare este selectată prin rotirea selectorului de comandă: alegeți dintre valorile între 30 s și  $1/4.000$  s sau selectați "bulb" pentru a a menține declanşatorul deschis pentru o perioadă nedefinită pentru o expunere îndelungată (0 78). Diafragma este selectată prin apăsarea butonului N (E) şi rotirea selectorului de comandă: alegeţi dintre valorile între minim şi maxim pentru obiectiv. Viteza de declansare și diafragma sunt arătate în vizor și în afișajul informații.

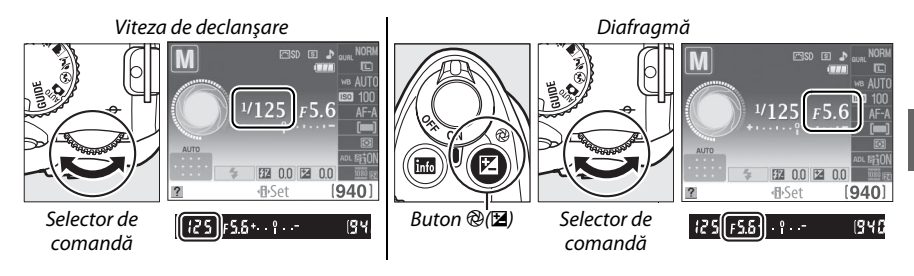

## **3 Încadraţi o fotografie, focalizaţi şi fotografiaţi.**

#### A **Indicatorul de expunere**

Dacă este atașat un obiectiv CPU și este selectată o altă viteză de declanșare decât "bulb (bec)", indicatorul de expunere din afisajul informatii și vizor arată dacă fotografia va fi sub- sau supraexpusă la setările curente (ilustrațiile de mai jos arată afișajul din vizor). Dacă limitele sistemului de măsurare a expunerii sunt depăşite, indicatorul va clipi.

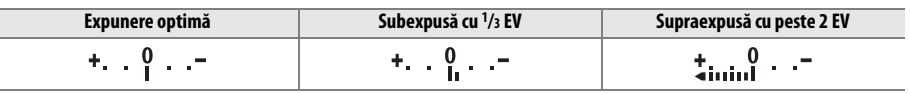

### ❚❚ *Expunerile îndelungate (Doar modul M)*

La o viteză de declansare de "bulb", declansatorul rămâne deschis în timp ce butonul de declanşare este ţinut apăsat. Acesta poate fi utilizat pentru expuneri îndelungate ale luminilor în mişcare, ale stelelor, ale unei scene de noapte sau ale artificiilor. Este recomandat un trepied sau un cablu la distantă MC-DC2  $(D)$  177) pentru a preveni neclaritatea.

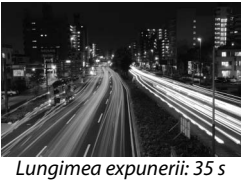

Diafragmă: f/25

## **1 Pregătiţi aparatul foto.**

Montaţi aparatul foto pe un trepied sau poziţionaţi-l pe o suprafaţă stabilă, netedă. Pentru a preveni pierderea alimentării înainte ca expunerea să se fi încheiat, utilizati un acumulator EN-EL14 complet încărcat sau un adaptor optional CA EH-5a și un conector de alimentare EP-5A. Reţineţi că poate fi prezent zgomot (pixeli luminoşi repartizaţi aleatoriu sau ceaţă) în expunerile îndelungate; înainte de a fotografia, alegeţi **On (Activat)** pentru optiunea **Noise reduction (Reducere zgomot)** din meniul de fotografiere  $( \Box 134)$ .

**2 Rotiţi selectorul de moduri la M.**

Selector de moduri

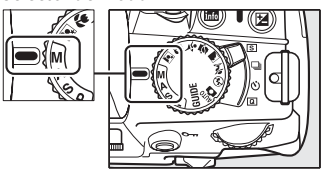

**3 Alegeţi o viteză de declanşare.**

Rotiți selectorul de comandă până apare "Bulb"  $(b<sub>u</sub> b<sub>u</sub>)$  în vizor sau pe afișajul informații.

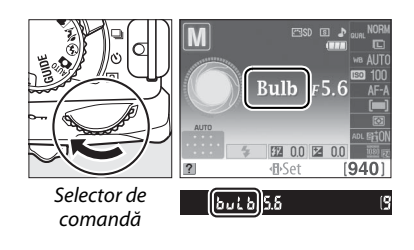

## **4 Deschideţi declanşatorul.**

După focalizare, apăsați butonul de declansare până la capăt. Tineți apăsat butonul de declanşare până ce expunerea este completă.

## **5 Închideţi declanşatorul.**

Luati degetul de pe butonul de declansare.

#### A **Modul autodeclanşator**

În modul autodeclansator, o viteză de declansare de "bulb" este echivalentă cu aproximativ 1/10 s.

## **Expunere**

## **Metering (Măsurare)**

Alegeţi cum setează aparatul foto expunerea în modurile **P**, **S**, **A** şi **M** (în alte moduri, aparatul foto selectează automat metoda de măsurare).

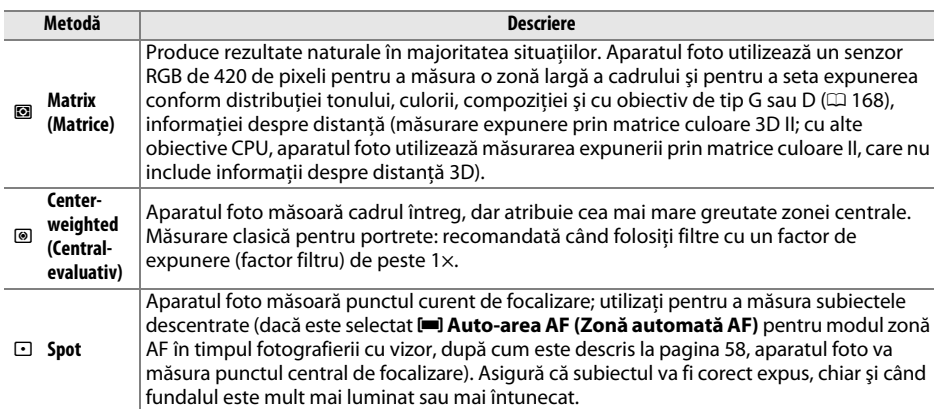

## **1 Poziţionaţi cursorul pe afişajul informaţii.**

Dacă informațiile despre fotografiere nu sunt afișate în monitor, apăsați butonul  $\Phi$ . Apăsați butonul **D** din nou pentru a poziționa cursorul în afișajul informații.

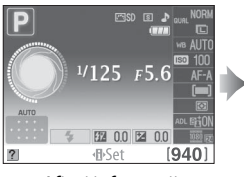

Afişaj informatii Buton  $\mathbf{B}$ 

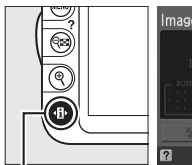

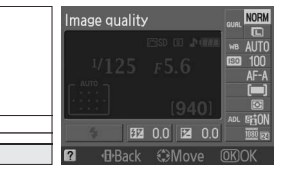

## **2 Afişaţi opţiunile de măsurare.**

Evidenţiaţi metoda curentă de măsurare în afişajul informatiilor și apăsați  $\circledR$ .

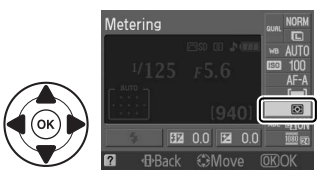

## **3 Alegeţi o metodă de măsurare.** Evidențiați o opțiune și apăsați <sup>®</sup>. Pentru a reveni la modul de fotografiere, apăsați butonul de declanșare pe jumătate.

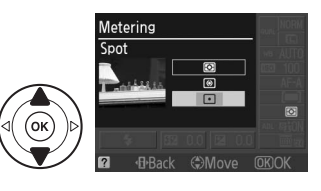

## **Blocare expunere automată**

**1 Setati măsurarea la @ sau**  $\Omega$  **(** $\Box$  **79).** 

 $\blacksquare$  nu va produce rezultatele dorite. Retineti că blocarea expunerii automate nu este disponibilă în modul  $\mathbb{Z}$  sau  $\mathbb{Q}$ .

Utilizaţi blocarea expunerii automate pentru a recompune fotografiile după măsurarea expunerii:

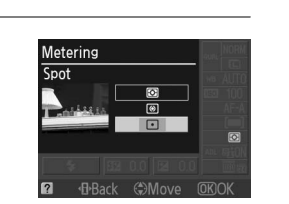

## **2 Blocare expunere.**

Pozitionati subiectul în punctul de focalizare selectat și apăsați butonul de declanşare pe jumătate. Cu butonul de declanşare apăsat pe jumătate și subiectul pozitionat în punctul de focalizare, apăsati butonul **AE-L/AF-L** pentru a bloca focalizarea și expunerea.

Buton declanşare

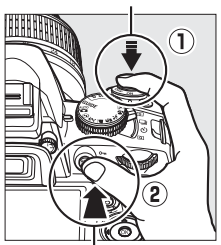

Buton **AE-L/AF-L**

În timp ce blocarea expunerii este activă, un indicator **AE-L** va apărea în vizor.

### $[•4E1]125F56$

## **3 Recompuneţi fotografia.**

Tinând apăsat butonul **AE-L/AF-L**, recompuneți fotografia și efectuați fotografierea.

#### A **Meniul fotografiere**

Măsurarea poate fi, de asemenea, ajustată utilizând opţiunea **Metering (Măsurare)** din meniul de fotografiere ( $\Box$  131).

### A **Reglarea vitezei de declanşare şi a diafragmei**

În timp ce blocarea expunerii este aplicată, următoarele setări pot fi reglate fără a schimba valoarea măsurată a expunerii:

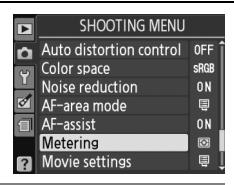

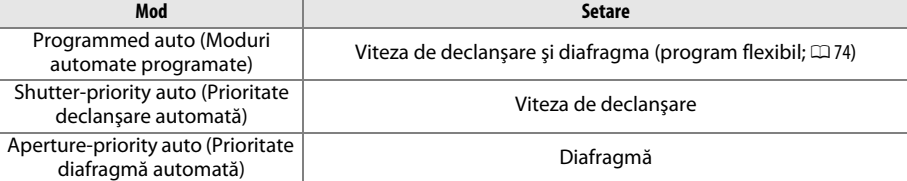

Metoda de măsurare în sine nu poate fi schimbată în timp ce blocarea expunerii este activată.

#### A **Consultaţi de asemenea**

Dacă este selectat **On (Activat)** pentru **Buttons (Butoane)** > **AE lock (Blocare AE)** din meniul de setare (□ 146), expunerea se va bloca atunci când butonul de declanșare este apăsat pe jumătate. Pentru informaţii despre schimbarea rolului butonului **AE-L/AF-L**, consultaţi **Buttons (Butoane)** > **AE-L/AF-L button (Buton AE-L/AF-L)**.

## **Compensare expunere**

Compensarea expunerii este utilizată pentru a modifica valoarea sugerată de aparatul foto, făcând imaginile mai luminate sau mai întunecate. Este foarte eficient când este utilizată măsurarea central-evaluativă sau spot ( $\Box$  79). Alegeti dintre valori între –5 EV (subexpunere) și +5 EV (supraexpunere) în trepte de  $1/3$  EV. În general, valori pozitive fac subiectul mai luminat, în timp ce valorile negative îl fac mai întunecat.

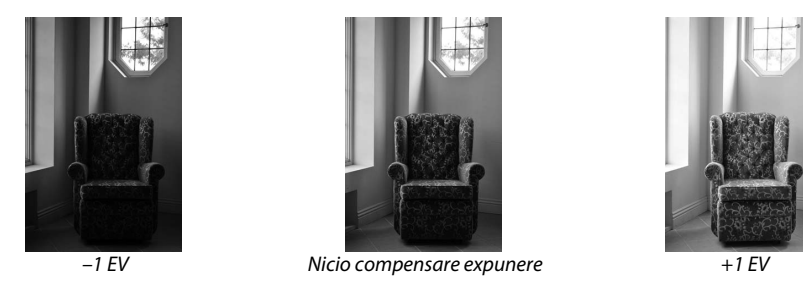

## **1 Poziţionaţi cursorul pe afişajul informaţii.**

Dacă informațiile despre fotografiere nu sunt afișate în monitor, apăsați butonul  $\Phi$ . Apăsați butonul **D** din nou pentru a pozitiona cursorul în afișajul de informații.

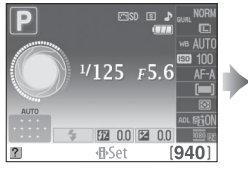

Afişaj informatii Buton <sup>B</sup>uton

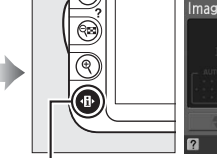

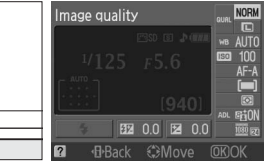

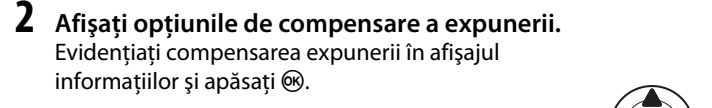

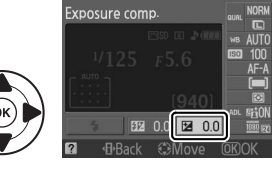

## **3 Alegeţi o valoare.**

Evidențiați o valoare și apăsați ®. Pentru a reveni la modul de fotografiere, apăsaţi butonul de declanşare pe jumătate.

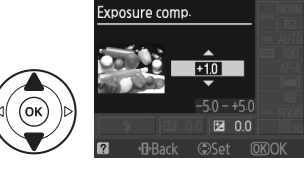

Expunerea normală poate fi restabilită, de asemenea, prin setarea compensării expunerii la ±0. Compensarea expunerii nu este reiniţializată atunci când aparatul foto este oprit.

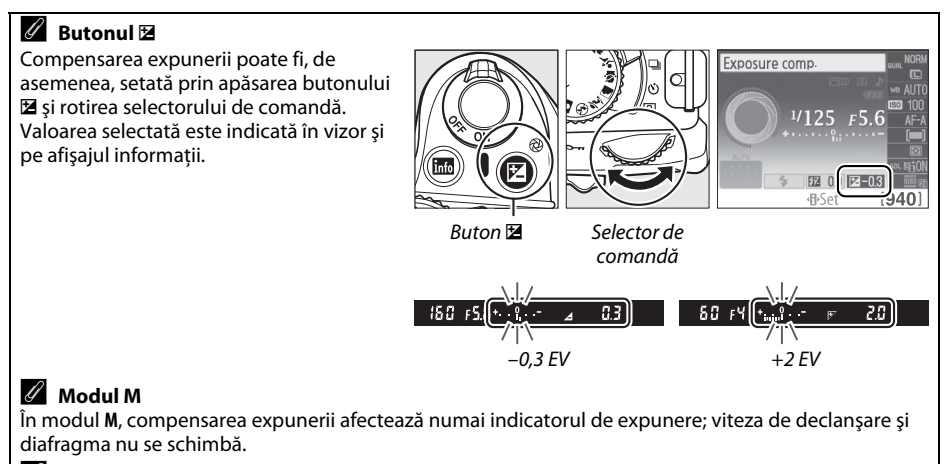

### A **Utilizarea unui bliţ**

Când se utilizează un bliţ, compensarea expunerii afectează atât expunerea fundalului, cât şi nivelul blitului.

## **Flash Compensation (Compensare bliţ)**

Compensarea bliţului este folosită pentru a schimba intensitatea bliţului de la nivelul sugerat de aparatul foto, schimbând luminozitatea subiectului principal fată de fundal. Alegeti dintre valori între -3 EV (mai întunecat) și +1 EV (mai luminat) în trepte de <sup>1</sup>/3 EV; în general, valorile pozitive fac subiectul mai luminat, în timp ce valorile negative îl fac mai întunecat.

## **1 Poziţionaţi cursorul pe afişajul informaţii.**

Dacă informatiile despre fotografiere nu sunt afișate în monitor, apăsați butonul  $\Phi$ . Apăsați butonul **D** din nou pentru a poziționa cursorul în afișajul informații.

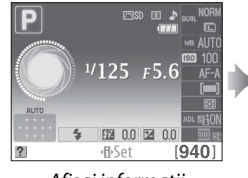

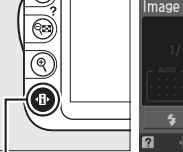

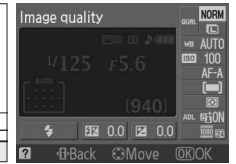

Afişaj informații Buton **B** 

**2 Afişaţi opţiunile de compensare a bliţului.** Evidentiati compensarea blitului în afisajul informatii şi apăsaţi J.

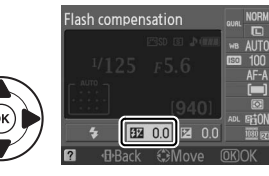

## **3 Alegeţi o valoare.**

Evidențiați o valoare și apăsați ®. Pentru a reveni la modul de fotografiere, apăsaţi butonul de declanşare pe jumătate.

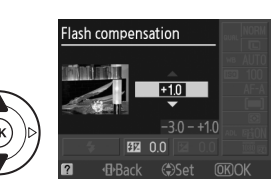

Puterea normală a bliţului poate fi restabilită, de asemenea, prin setarea compensării bliţului la ±0. Compensarea bliţului nu este reiniţializată atunci când aparatul foto este oprit.

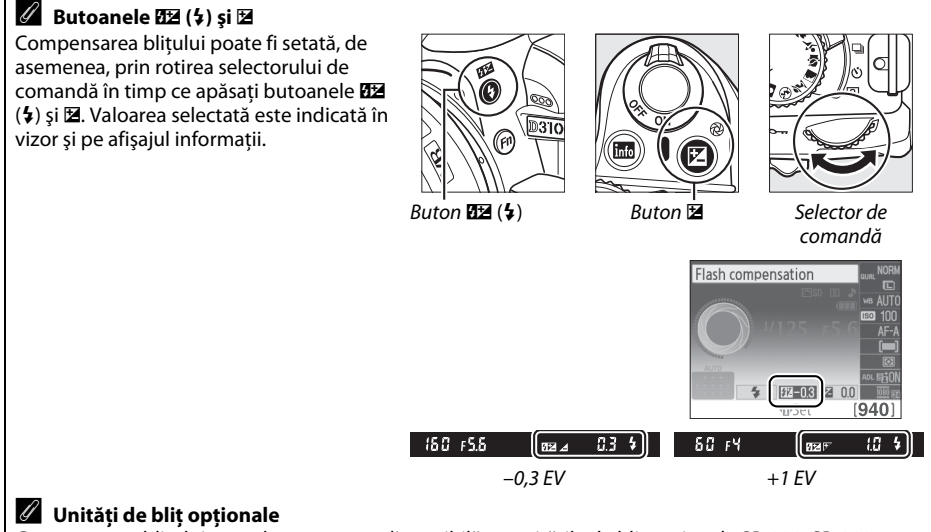

Compensarea bliţului este, de asemenea, disponibilă cu unităţile de bliţ opţionale SB-900, SB-800, SB-600, SB-400 sau SB-R200. SB-900, SB-800 şi SB-600 permit, de asemenea, setarea compensării bliţului utilizând opţiunile de control ale unităţii de bliţ. Compensarea bliţului selectată cu unitatea de bliţ opţională este adăugată la compensarea bliţului selectată cu aparatul foto.

# **Active D-Lighting (D-Lighting activ)**

Când este selectat 0N On (Activat), aparatul foto reglează automat D-Lighting-ul activ în timpul fotografierii pentru a păstra detalii în evidentieri și umbre, creând fotografii cu contrast natural. Utilizaţi pentru scene cu contrast puternic, de exemplu când fotografiaţi o scenă în aer liber, luminată puternic printr-o uşă sau printr-o fereastră sau la efectuarea de fotografii ale subiectilor umbriti într-o zi însorită. Este cel mai eficient când este utilizat cu măsurarea prin  $\blacksquare$ **Matrix (Matrice)** ( $\Box$  79).

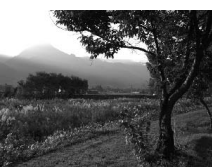

D-Lighting activ: **OFF Off (Dezactivat)** D-Lighting activ: **ON On (Activat)** 

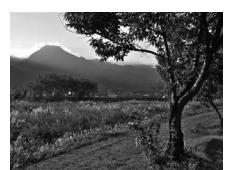

## **1 Poziţionaţi cursorul pe afişajul informaţii.**

Dacă informațiile despre fotografiere nu sunt afișate în monitor, apăsați butonul  $\Phi$ . Apăsați butonul **D** din nou pentru a poziționa cursorul în afișajul informații.

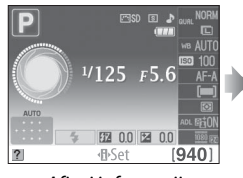

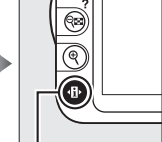

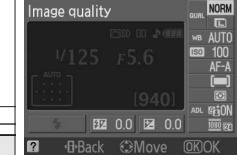

Afişaj informații Buton <sup>B</sup>

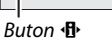

### **2 Afişaţi opţiunile D-Lighting activ.** Evidenţiaţi D-Lighting-ul activ în afişajul informaţii şi apăsați %.

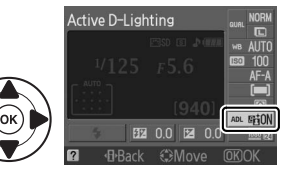

## **3** Selectati o optiune.

Evidentiati 0N On (Activat) sau 0FF Off (Dezactivat) și apăsați  $\circledR$ . Pentru a reveni la modul de fotografiere, apăsati butonul de declanșare pe jumătate.

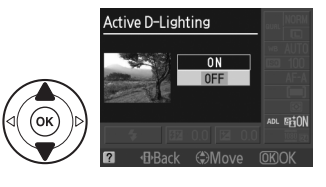

#### D **Active D-Lighting (D-Lighting activ)**

În fotografii efectuate cu D-Lighting activ poate apărea zgomot (pixeli luminoşi repartizaţi aleatoriu, ceaţă sau linii). Umbrire neregulată poate fi vizibilă cu anumiţi subiecţi.

#### Active D-Lighting (D-Lighting activ)" versus "D-Lighting (D-Lighting)" Optiunea **Active D-Lighting (D-Lighting activ)** în meniul de fotografiere ajustează expunerea înainte de fotografiere pentru a optimiza raza dinamică, în timp ce optiunea **D-Lighting (D-Lighting)** din meniul retusare ( $\Box$  153) optimizează raza dinamică în imagini după fotografiere.

#### A **Meniul fotografiere**

D-lighting-ul activ poate fi, de asemenea, ajustat utilizând optiunea **Active D-Lighting (D-Lighting activ)** din meniul de fotografiere ( $\Box$  131).

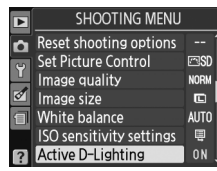

#### A **Consultaţi de asemenea**

Pentru informatii despre utilizarea butonului **Fn** și a selectorului de comandă pentru a porni și a opri D-Lighting-ul activ, consultati pagina 146.

## **White Balance (Balans de alb)**

Balansul de alb asigură că nu sunt afectate culorile de către sursa de lumină. Balansul de alb automat este recomandat pentru cele mai multe surse de lumină; în modurile **P**, **S**, **A** şi **M**, alte valori pot fi selectate dacă este necesar potrivit cu tipul sursei:

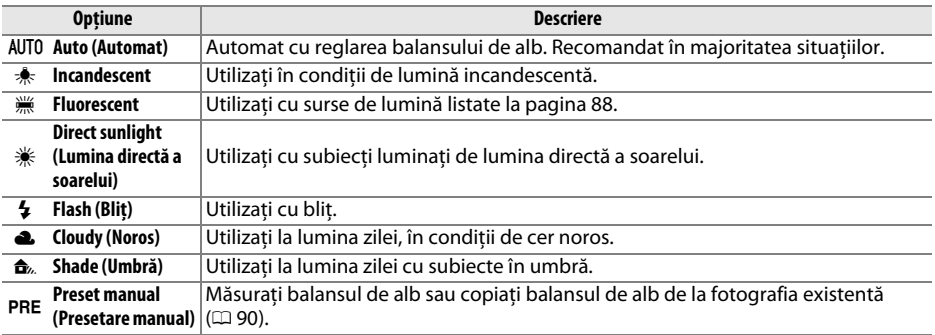

## **1 Poziţionaţi cursorul pe afişajul informaţiilor.**

Dacă informațiile despre fotografiere nu sunt afișate în monitor, apăsați butonul  $\Phi$ . Apăsați butonul **D** din nou pentru a poziționa cursorul în afișajul de informații.

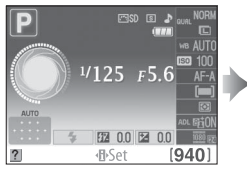

Afişaj informatii Buton  $\mathbf{\Phi}$ 

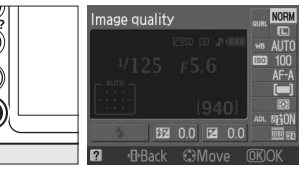

### **2 Afişaţi opţiunile balansului de alb.** Evidenţiaţi setarea curentă a balansului de alb în afisajul informatii și apăsați  $\circledast$ .

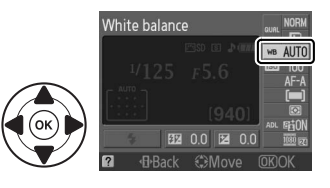

### **3 Selectaţi o opţiune pentru balansul de alb.** Evidențiați o opțiune și apăsați ®. Pentru a reveni la modul de fotografiere, apăsaţi butonul de declanşare pe jumătate.

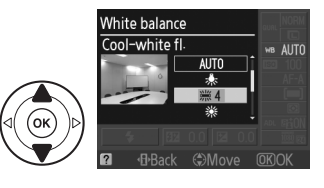

#### A **Meniul fotografiere**

Balansul de alb poate fi selectat utilizând opţiunea **White balance (Balans de alb**) din meniul de fotografiere ( $\Box$  131), care poate fi folosit pentru a regla fin balansul de alb ( $\Box$  89) sau a măsura o valoare pentru balansul de alb presetat  $($  $\Box$  90).

Optiunea  $\frac{100}{100}$  **Fluorescent** din meniul **White balance (Balans de alb)** poate fi folosită pentru a selecta sursa de lumină dintre tipurile de bulb arătate în dreapta.

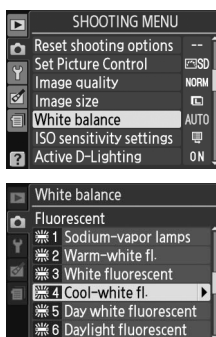

#### A **Temperatură culoare**

Culoarea percepută a unei surse de lumină variază în funcţie de vizualizator şi alte condiţii. Temperatura culorii este o măsurare obiectivă a culorii unei surse de lumină, definită în referintă cu temperatura la care un obiect ar trebui să fie încălzit pentru a radia lumină în aceleaşi lungimi de undă. În timp ce sursele de lumină cu o temperatură de culoare de aproximativ 5.000 – 5.500 K apar albe, sursele de lumină cu o temperatură a culorii mai scăzută, cum ar fi bulbii de lumină incandescentă, apar întrucâtva galbene sau roşii. Sursele de lumină cu o temperatură a culorii mai ridicată apar pătate cu albastru. Opţiunile balansului de alb al camerei sunt adaptate pentru următoarele temperaturi ale culorii:

- **I (sodium-vapor lamps (lămpi cu vapori de** sodiu)): **2.700 K**
- $\frac{1}{2}$  (incandescent)/ I (warm-white fl. (fl. cu alb cald)): **3.000 K**
- **•** I (white fluorescent (alb fluorescent)): **3.700 K**
- **•** I (cool-white fl. (fl. cu alb rece)): **4.200 K**
- **•** I (day white fluorescent (fluorescent de tip alb diurn)): **5.000 K**
- **米** (direct sunlight (lumină directă a soarelui)): **5.200 K**
- **•** N (flash (bliţ)): **5.400 K**
- **•** G (cloudy (noros)): **6.000 K**
- **•**  $\frac{100}{100}$  (daylight fluorescent (fluorescent de tipul lumină zilei)): **6.500 K**
- **•** I (mercury-vapor lamps (lămpi cu vapori de mercur)): **7.200 K**
- $\hat{p}_k$  (shade (umbră)): **8.000 K**

### A **Butonul Fn**

Pentru informatii despre folosirea butonului **Fn** și despre selectorul de comandă pentru balansul de alb, consultati pagina 146.

## **Reglaj fin balans de alb**

Balansul de alb poate fi reglat în detaliu pentru a compensa variaţia culorii sursei de lumină sau pentru a introduce intentionat o nuantă de culoare în imagine. Balansul de alb este acordat fin utilizând optiunea White balance (Balans de alb) în meniul de fotografiere.

**1 Afişaţi opţiunile balansului de alb.** Pentru a afișa meniurile, apăsați butonul MENU. Evidentiati **White balance (Balans de alb)** în meniul de fotografiere şi apăsaţi 2 pentru a afişa optiunile balansului de alb.

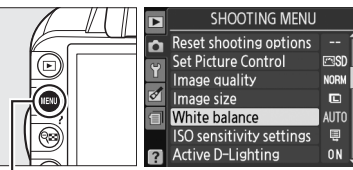

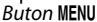

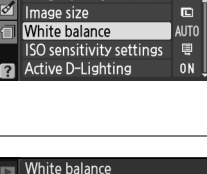

- **2 Selectaţi o opţiune pentru balansul de alb.** Evidentiați o altă opțiune decât **Preset manual (Presetare manual)** și apăsați ▶ (dacă este selectat **Fluorescent**, evidentiati un tip de iluminare şi apăsaţi 2). Opţiunile de acord fin arătate în dreapta vor fi afişate. Acordul fin nu este disponibil cu balansul de alb **Preset manual (Presetare manuală)**.
- **3** Acordati fin balansul de alb. Utilizati selectorul multiplu pentru acordul fin al balansului de alb.

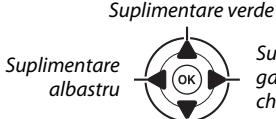

**Suplimentare** galben chihlimbar

**Reglare** 

 $A-B$ <br> $G-M$ 

t.

Suplimentare magenta

Coordonate

### A **Reglaj fin balans de alb**

Culorile de pe axele de acord fin sunt relative, nu absolute. De exemplu, mişcarea cursorului la **B** (albastru) când o setare "caldă", precum 未 (incandescent) este selectată, va face fotografiile ușor "mai reci", dar nu le va face chiar albastre.

**4 Salvaţi modificările şi ieşiţi.** Apăsați <sup>®</sup>.

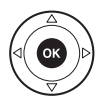

## **Preset Manual (Presetare manuală)**

Presetarea manuală este utilizată pentru a înregistra şi a utiliza din memorie setările de balans de alb pentru fotografierea în condiții mixte de iluminare, pentru a compensa sursele de lumină cu o nuantă puternică de culoare. Două metode sunt disponibile pentru setarea balansului de alb presetat:

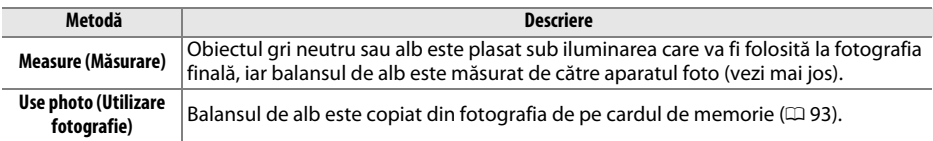

### ❚❚ *Măsurarea unei valori pentru presetarea balansului de alb*

### **1 Iluminaţi un obiect de referinţă.** Amplasati un obiect gri, neutru sau alb în lumina ce va fi utilizată în fotografia finală.

**2 Afişaţi opţiunile balansului de alb.** Pentru a afișa meniurile, apăsați butonul MENU. Evidentiati **White balance (Balans de alb)** în meniul de fotografiere și apăsați ▶ pentru a afișa opţiunile balansului de alb.

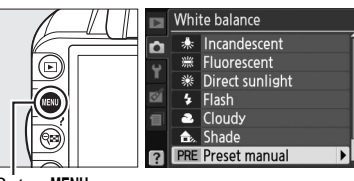

**Buton MENU** 

#### **3 Selectaţi Preset manual (Presetare**  White balance Preset manual **manuală).** ō Evidenţiaţi **Preset manual (Presetare manuală)** Measure  $\overline{OR}$ si apăsați ▶. Use photo

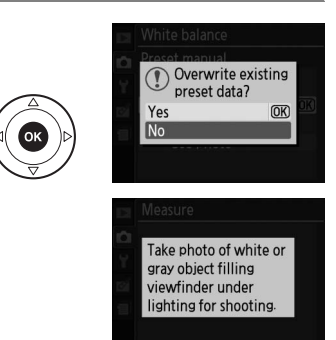

### **4 Selectaţi Measure (Măsurare).** Evidentiati **Measure (Măsurare)** și apăsați ▶. Meniul arătat în dreapta va fi afişat; evidenţiaţi

**Yes (Da)** și apăsați  $\circledR$ .

Mesajul afişat în dreapta va apărea înainte ca aparatul foto să intre în modul de măsurare presetată.

۱đ

Când aparatul foto este pregătit pentru a măsura balansul de alb, un  $P \cdot \xi$  (PRE) clipitor va apărea în vizor și pe afișajul informații.

## **5 Măsuraţi balansul de alb.**

Înainte ca indicatorii să se oprească din clipit, încadraţi obiectul de referinţă până când va umple vizorul și apoi apăsați până la capăt butonul de declanşare. Nicio fotografie nu va fi înregistrată; balansul de alb poate fi măsurat cu acuratete chiar și când aparatul foto nu este focalizat.

## **6 Verificaţi rezultatele.**

Dacă aparatul foto a măsurat o valoare pentru balansul de alb, mesajul arătat în dreapta va fi afişat şi  $Gd$  va clipi în vizor pentru aproximativ opt secunde, înainte ca aparatul foto să se întoarcă la modul de fotografiere. Pentru a reveni imediat la modul de fotografiere, apăsați butonul de declanşare pe jumătate.

Dacă iluminarea este prea întunecată sau prea luminoasă, aparatul foto nu va fi capabil să măsoare balansul de alb. Un mesaj va apărea în afișajul informații și un no Gd clipitor va apărea în vizor pentru aproximativ opt secunde. Reveniţi la pasul 4 și măsurați din balansul de alb.

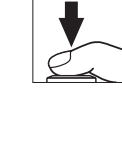

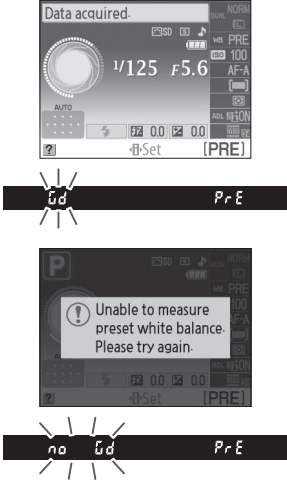

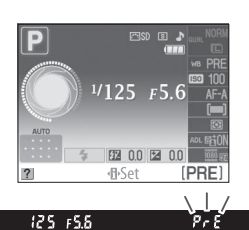

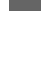

 $\overline{\vec{\bm{\alpha}}}$ 

#### **Măsurarea balansului de alb presetat**

Dacă nu este efectuată nicio operaţie în timp ce afişajele clipesc, modul de măsurare directă se va încheia şi exponometrii se vor opri. Întârzierea opririi măsurării automate poate fi modificată utilizând opțiunea **Auto off timers (Temporizatoare oprire automată)** din meniul de setare ( $\Box$  143). Setarea implicită este de opt secunde.

#### D **Presetarea balansului de alb**

Aparatul foto poate stoca numai câte o valoare pentru presetarea balansului de alb; valoarea existentă va fi înlocuită când o nouă valoare este măsurată. Retineti că expunerea este mărită automat cu 1 EV când se măsoară balansul de alb; când se fotografiază în modul **M**, reglaţi expunerea în aşa fel încât indicatorii de expunere să arate  $\pm 0$  ( $\Box$  77).

#### A **Alte metode pentru măsurarea presetării balansului de alb**

Pentru a intra în modul de măsurare a presetării (a se vedea mai sus) după selectarea presetării balansului de alb în afișajul informații ( $\Box$  87), apăsați ® pentru câteva secunde. Dacă balansul de alb a fost atribuit butonului **Fn** ( $\Box$  146) și presetarea balansului de alb a fost selectată prin apăsarea butonului **Fn** şi rotirea selectorului de comandă, aparatul foto va intra, de asemenea, în modul de măsurare a presetării dacă este apăsat butonul **Fn** pentru câteva secunde.

#### A **Setări studio**

În setările studio, poate fi utilizat un panou gri standard ca obiect de referinţă când se măsoară balansul de alb presetat.
## ❚❚ *Copierea balansului de alb dintr-o fotografie*

Urmaţi paşii de mai jos pentru a copia o valoare măsurată pentru balansul de alb de la o fotografie de pe cardul de memorie.

## **1 Selectaţi Preset manual (Presetare manuală).**

Pentru a afișa meniurile, apăsați butonul MENU. Evidentiati **White balance (Balans de alb)** din meniul de fotografiere și apăsați ▶ pentru a afișa opţiunile balansului de alb. Evidenţiaţi **Preset manual (Presetare manuală)** și apăsați ▶.

**2 Selectaţi Use photo (Utilizare fotografie).**

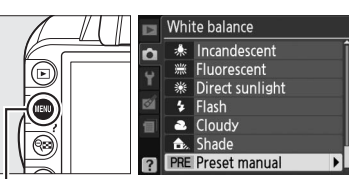

White balance Preset manual

n

**Buton MENU** 

#### Evidenţiaţi **Use photo (Utilizare fotografie)** şi apăsati ▶. Measure Use photo **3 Alegeţi Select image (Selectare imagine).** White balance Evidentiati Select image (Selectare imagine) și Use photo apăsaţi 2 (pentru a sări paşii rămaşi şi pentru a folosi ultima imagine selectată pentru balansul de alb presetat, selectaţi **This image (Această**  This image Select image **imagine)**). **4 Alegeţi un dosar.** White balance Select image n

Evidențiați dosarul care conține imaginea sursă și apăsați ▶.

# **5 Evidenţiaţi imaginea sursă.**

Pentru a vizualiza imaginea evidenţiată în cadru complet, apăsați și mențineți apăsat butonul  $\mathcal{R}$ .

# **6 Copiaţi balansul de alb.**

Apăsați ® pentru a seta balansul de alb presetat la valoarea balansului de alb pentru fotografia evidențiată.

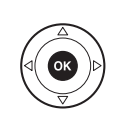

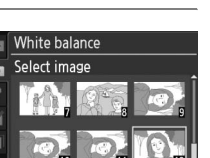

D3100 **NIKON OSAKA TOKYO** 

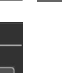

# **Opţiuni Picture Control**

Sistemul unic de optiuni Picture Control de la Nikon face posibilă împărtășirea setărilor de procesare a imaginilor, incluzând clarificarea, contrastul, luminozitatea, saturatia și nuanța, între dispozitive şi software compatibile.

# **Selectarea unei opţiuni Picture Control**

Aparatul foto oferă şase opţiuni Picture Control. În modurile **P**, **S**, **A** şi **M**, puteţi alege o opţiune Picture Control potrivit cu subiectul sau cu tipul de scenă (în alte moduri, aparatul foto selectează automat o optiune Picture Control).

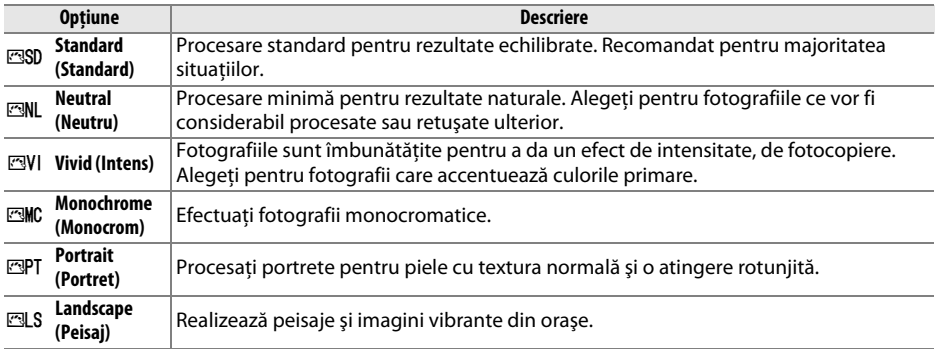

### **1 Afişaţi opţiuni Picture Control.**

Pentru a afișa meniurile, apăsați butonul MENU. Evidenţiaţi **Set Picture Control (Setare Picture Control)** în meniul de fotografiere și apăsați ▶ pentru a afișa o listă de opțiuni Picture Control.

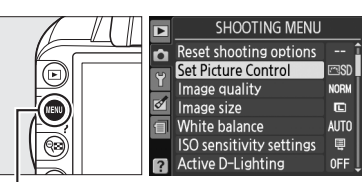

**Buton MENU** 

**2 Alegeţi o opţiune Picture Control.** Evidentiati o optiune și apăsați  $\circledast$ .

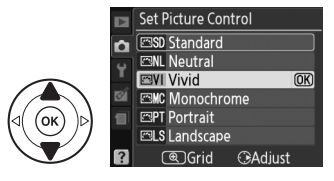

# **Modificarea opţiunilor Picture Control**

Opţiunile Picture Control pot fi modificate pentru a se potrivi cu scena sau cu intenția creativă a utilizatorului. Alegeți o combinație echilibrață de setări utilizând **Quick adjust (Reglare rapidă)** sau faceti reglări manuale pentru setări individuale.

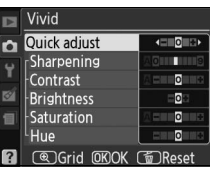

**1 Afişaţi meniul Picture Control.** Pentru a afisa meniurile, apăsați butonul MENU. **Evidentiati Set Picture Control (Setare Picture** Control) din meniul de fotografiere și apăsați ▶.

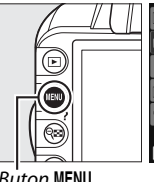

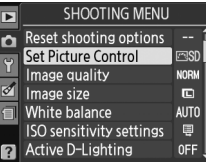

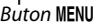

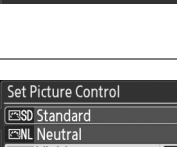

**2 Selectaţi o opţiune Picture Control.** Evidenţiaţi opţiunea Picture Control dorită şi apăsați ▶.

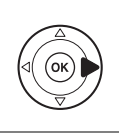

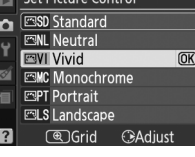

## **3 Reglaţi setările.**

Apăsați ▲ sau ▼ pentru a evidenția setarea dorită şi apăsaţi 4 sau 2 pentru a alege o valoare (0 96). Repetaţi acest pas până când au fost reglate toate setările sau selectaţi **Quick adjust (Reglare rapidă)** pentru a alege o combinaţie presetată de setări. Setările implicite pot fi restabilite prin apăsarea butonului  $\tilde{w}$ .

**4 Salvaţi modificările şi ieşiţi.** Apăsați ®.

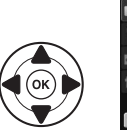

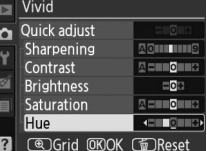

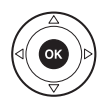

đ.

## A **Modificări aduse opţiunilor originale Picture Control** Optiunile Picture Control care au fost modificate din setările implicite sunt indicate printr-un asterisc  $\binom{m}{r}$ .

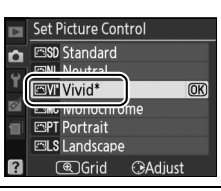

## ❚❚ *Setări opţiuni Picture Control*

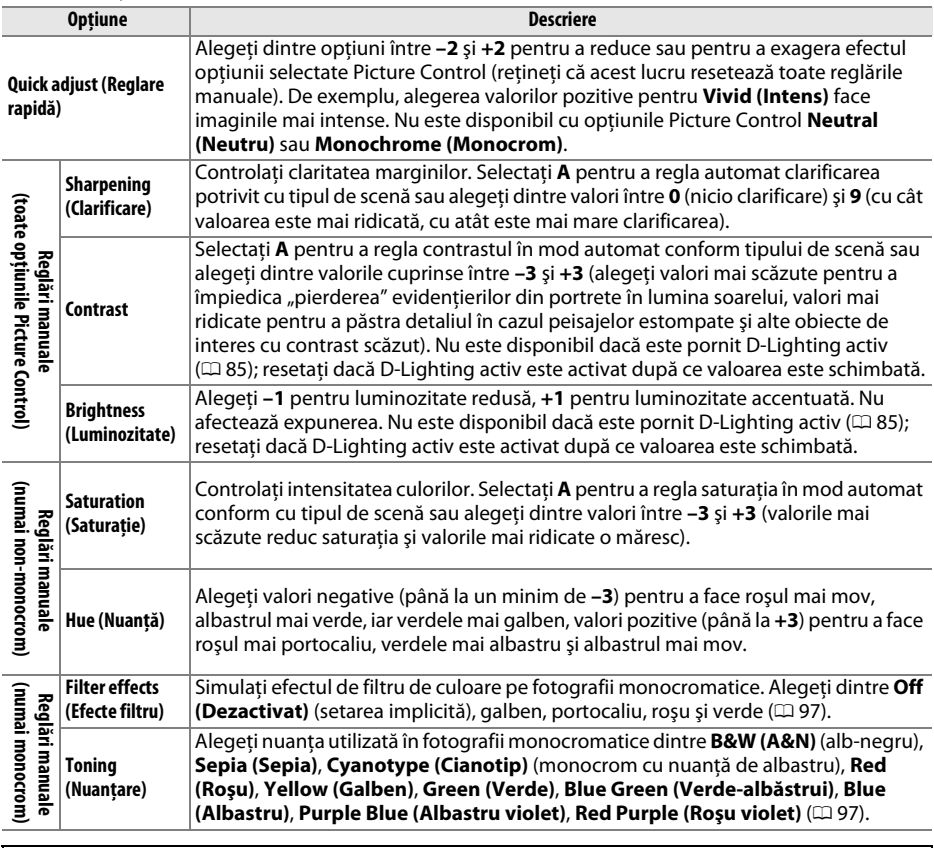

**∑** *"***A" (Automat)**<br>Rezultatele pentru contrastul automat şi saturație ar putea varia cu expunerea și poziționarea obiectului în cadru.

Apăsând butonul <sup>®</sup> la pasul 3 se afișează o matrice Picture Control ce arată contrastul și saturația pentru opțiunea Picture Control selectată în legătură cu celelalte opţiuni Picture Control (numai contrastul este afişat când **Monochrome (Monocrom)** este selectat). Eliberați butonul <sup>®</sup> pentru a reveni la meniul Picture Control.

Pictogramele pentru optiunile Picture Control ce utilizează contrastul și saturatia automate sunt afisate în verde pe matricea Picture Control, iar liniile apar paralele cu axele matricei.

## A **Setări anterioare**

Linia de sub afișajul valorii din meniul de setări ale optiunilor Picture Control indică valoarea anterioară a setării. Utilizati acest lucru ca referintă când reglati setările.

## A **Filter Effects (Efecte filtru) (doar monocrom)**

Opțiunile din acest meniu simulează efectul filtrelor de culoare asupra fotografiilor monocrome. Sunt diponibile următoarele efecte filtru:

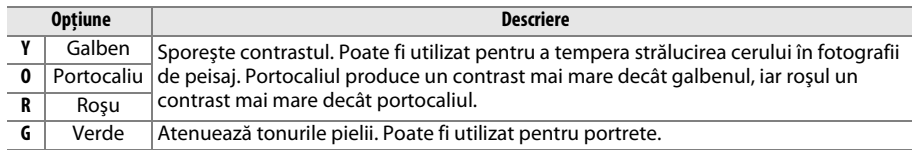

Reţineţi că efectele obţinute cu **Filter effects (Efecte filtru)** sunt mai pronunţate decât cele produse de filtrele fizice de sticlă.

### A **Toning (Nuanţare) (doar monocrom)**

Apăsând  $\overline{\mathbf{v}}$  când este selectat **Toning (Nuantare)** sunt afișate optiunile de saturație. Apăsați < sau > pentru a regla saturația. Controlul saturației nu este disponibil când este selectat **B&W (A&N)** (alb-negru).

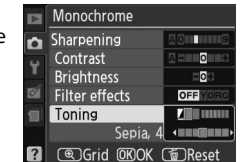

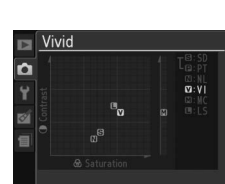

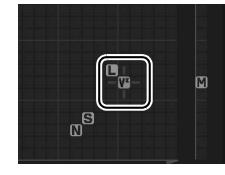

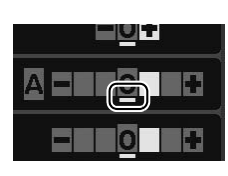

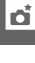

# **Unitatea GP-1 GPS**

Unitatea GP-1 GPS (disponibilă separat) poate fi conectată la terminalul accesoriu al aparatului foto ( $\Box$  177) utilizând cablul furnizat cu GP-1, permitând înregistrarea informatiilor despre poziția curentă a aparatului foto când sunt efectuate fotografii. Opriți aparatul foto înainte de a conecta GP-1; pentru informaţii suplimentare consultaţi manualul GP-1.

## ❚❚ *Opţiuni meniu setare*

Elementul **GPS** din meniul setare contine optiunile setate mai jos.

**• Auto metter-off (Oprire măsurare automată)**: Alegeţi dacă exponometrii să se oprească automat când este ataşat GP-1.

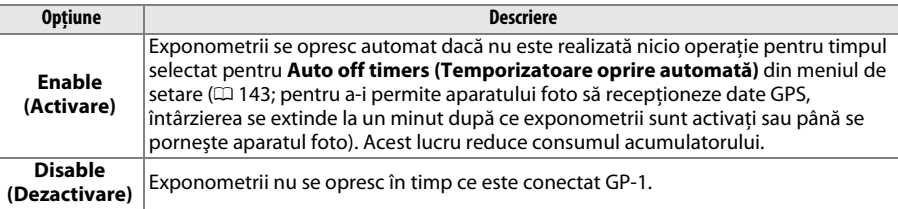

**• Position (Poziţie)**: Acest element este disponibil doar dacă GP-1 este conectat, când afişează latitudinea, longitudinea, altitudinea şi ora universală coordonată (UTC) curente, aşa cum s-a raportat prin GP-1.

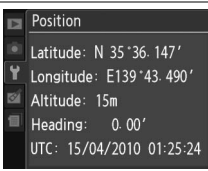

#### A **Ora universală coordonată (UTC)**

Datele UTC sunt furnizate de dispozitivul GPS şi sunt independente de ceasul aparatului foto.

#### A **Pictograma** <sup>h</sup>

Statusul conectării este arătat de către pictograma dis:

- **EX** (static): Aparatul foto a stabilit comunicarea cu GP-1. Informatiile fotografiei pentru imagini efectuate în timp ce pictograma aceasta este afișată includ o pagină suplimentară cu date GPS (CD 104).
- **•** h **(clipind)**: GP-1 caută semnal. Imaginile efectuate în timp ce pictograma clipeşte nu vor include date GPS.

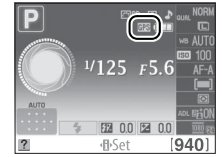

**•** Nicio pictogramă: Nu s-au primit noi date GPS de la GP-1 de cel putin două secunde. Imaginile efectuate când pictograma **EE** nu este afișată nu includ date GPS.

# IN **Mai multe detalii despre redare**

# **Redare cadru întreg**

Pentru a reda fotografiile, apăsați butonul **E**. Cea mai recentă fotografie va fi afişată în monitor.

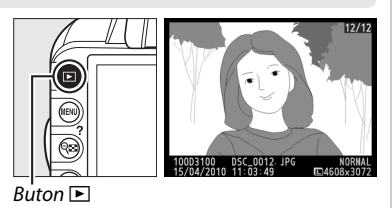

**Pentru | Utilizare | Descriere** Vizualizare fotografii suplimentare Apăsați ▶ pentru a vizualiza fotografiile în ordinea în care au fost înregistrate, 4 pentru a vizualiza fotografiile în ordine inversă. **Vizualizare** informatii despre fotografiere Apăsați ▲ sau ▼ pentru a vizualiza informații despre fotografia curentă ( $\Box$  100). Vizualizare vizualizare  $\begin{vmatrix} \log & \text{Consider } \log \end{vmatrix}$  Consultați pagina 105 pentru mai multe informații referitoare la miniaturi afişarea miniaturilor. Apropiere<br>fotografie  $\phi$  Consultați pagina 107 pentru informații suplimentare referitoare la mărirea redării. Stergere imagini | Tialogul de confirmare va fi afişat. Apăsați  $\tilde{w}$  din nou pentru a șterge fotografia. Modificare stare de ificare stare de **O** $\pi$  ( $_{k=1}^{k=1}$ ) Pentru a proteja imaginea sau pentru a îndepărta protecția imaginii, protecție apăsați butonul **아 (**樹) (□ 108). Revenire la modul de fotografiere Apăsati butonul de declanșare pe jumătate. Monitorul se va opri; fotografiile pot fi efectuate imediat. Afişare meniuri | MENU Consultați pagina 129 pentru informații suplimentare. Retuşare fotografie etuşare rotografie<br>sau redare film Creati o copie retușată a fotografiei curente ( $\Box$  151). Dacă imaginea curentă este marcată cu pictograma • pentru a arăta că este un film, prin apăsarea  $\circledast$  va porni redarea filmului ( $\circledast$  49).

# **Informaţii fotografie**

Informaţiile despre fotografie sunt suprapuse pe imaginile afişate în modul redare cadru întreg. Apăsați ▲ sau ▼ pentru a naviga printre informațiile fotografiei după cum este arătat mai jos. Retineti că datele fotografierii, histogramele RGB și evidentierile sunt afișate numai dacă opţiunea corespunzătoare este selectată pentru **Display mode (Mod afişare)** > **Detailed photo info (Informații detaliate fotografie)** ( $\Box$  130). Datele GPS sunt afișate numai dacă a fost utilizat un GP-1când fotografia a fost efectuată.

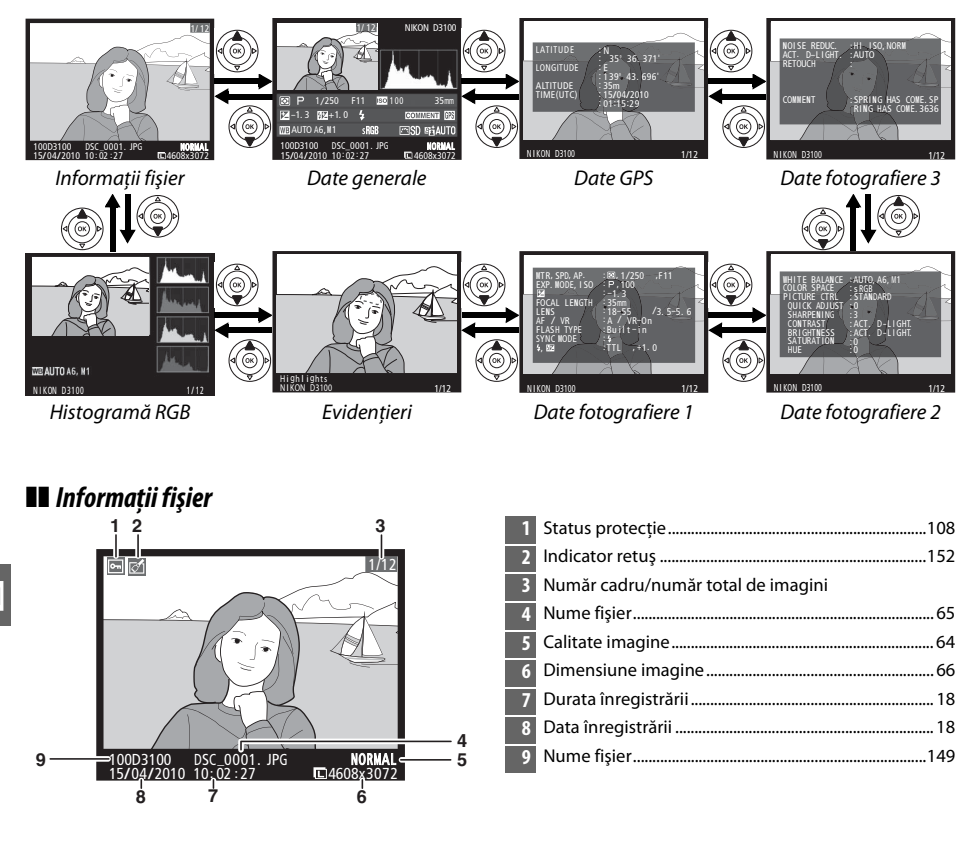

## ❚❚ *Histogramă RGB \**

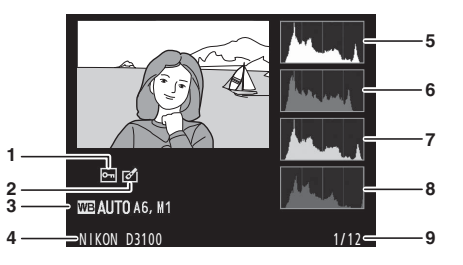

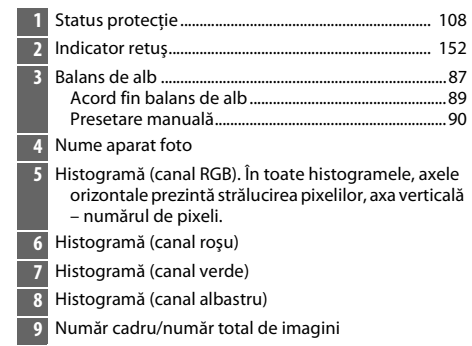

\* Afişat numai dacă este selectat **RGB histogram (Histogramă RGB)** pentru **Display mode (Mod afisaj) > Detailed photo info (Informatii detaliate fotografie) (** $\Box$  **130).** 

#### A **Zoom redare**

Pentru a apropia fotografia când este afișată histograma, apăsați  $\mathcal{R}$ . Utilizati butoanele  $\mathcal{R}$  și  $\mathcal{R}$  pentru a apropia și a îndepărta, și pentru a naviga în imagine cu selectorul multiplu. Histograma va fi actualizată pentru a arăta numai datele pentru portiunea de imagine vizibilă în monitor.

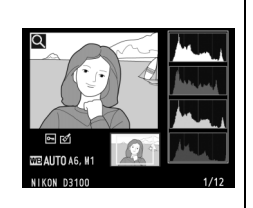

#### A **Histograme**

Histogramele aparatului foto sunt proiectate doar pentru ghidare și ar putea varia față de cele afișate de aplicatiile pentru imagini. Câteva mostre de histograme sunt arătate mai jos:

Dacă imaginea contine obiecte cu o varietate semnificativă de străluciri, tonurile de distributie vor fi destul de echilibrate.

Dacă imaginea este întunecată, distribuţia tonurilor va fi mutată spre stânga.

Dacă imaginea este strălucitoare, distributia tonurilor va fi mutată spre dreapta.

Mărirea compensării mută distribuţia tonurilor spre dreapta, în timp ce compensarea expunerii în scădere mută distribuţia spre stânga. Histogramele pot oferi o idee generală referitoare la expunerea generală, atunci când iluminarea ambientală îngreunează vizualizarea fotografiilor pe monitor.

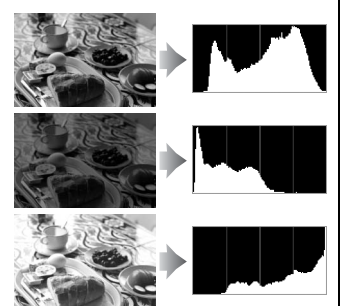

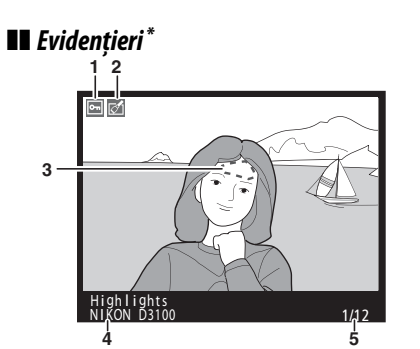

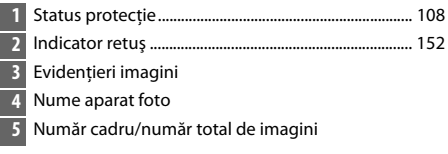

\* Afişat numai dacă este selectat **Highlights (Evidenţieri)** pentru **Display mode (Mod afişaj)** > **Detailed photo info (Informatii detaliate fotografie)** ( $\Box$  130). Zonele clipitoare indică evidențieri.

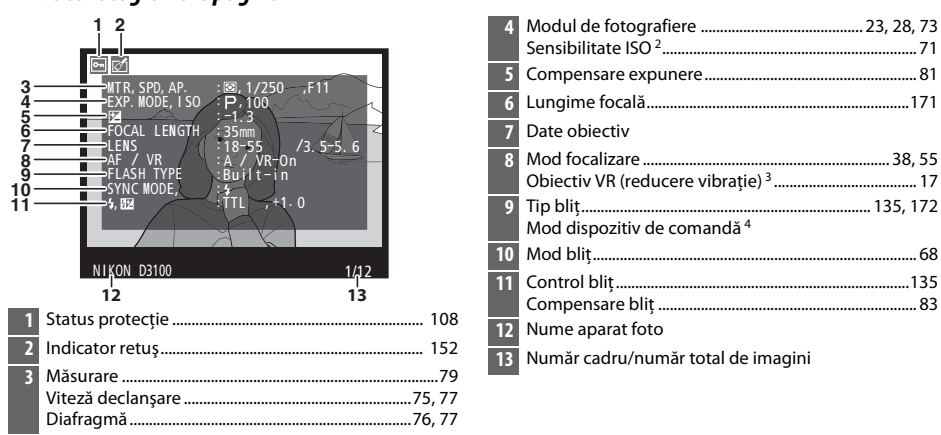

❚❚ *Date fotografiere pagina 1 1*

- 1 Afişat numai dacă este selectat **Data (Date)** pentru **Display mode (Mod afişaj)** > **Detailed photo info (Informații detaliate fotografie)** ( $\Box$  130).
- 2 Afişat în roşu dacă fotografia a fost efectuată cu controlul automat de sensibilitate ISO pornit.
- 3 Afişat doar dacă este ataşat un obiectiv VR.
- 4 Afişat numai dacă fotografia a fost făcută utilizând o unitate de bliţ opţională cu funcţia de dispozitiv de comandă.

### ❚❚ *Date fotografiere pagina 2 1*

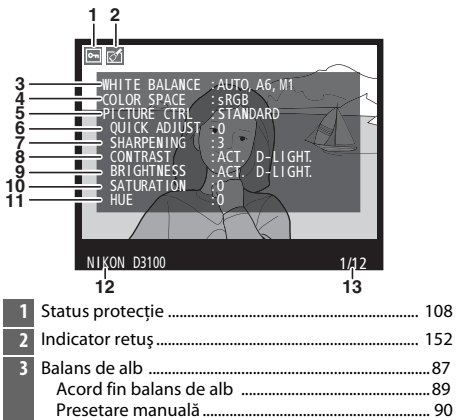

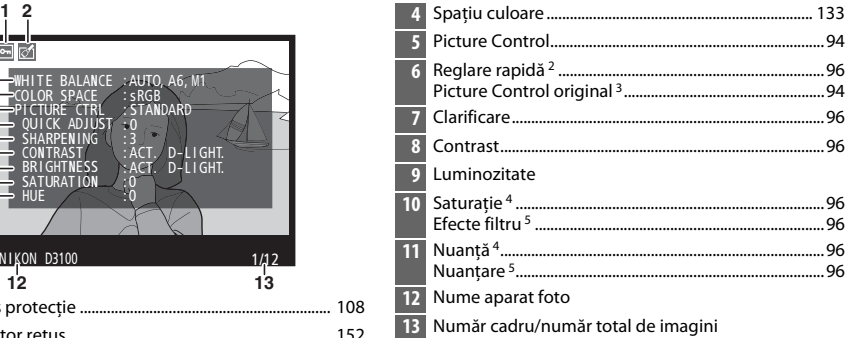

- 1 Afişat numai dacă este selectat **Data (Date)** pentru **Display mode (Mod afişaj)** > **Detailed photo info (Informații detaliate fotografie)** ( $\Box$  130).
- 2 Numai opţiunile Picture Control **Standard (Standard)**, **Vivid (Intens)**, **Portrait (Portret)** şi **Landscape (Peisaj)**.
- 3 Opţiune Picture Control **Neutral (Neutru)** şi **Monochrome (Monocrom)**.
- 4 Nu este afişat în opţiunile Picture Control monocrom.
- 5 Doar opţiuni Picture Control monocrom.

#### ❚❚ *Date fotografiere pagina 3 1*

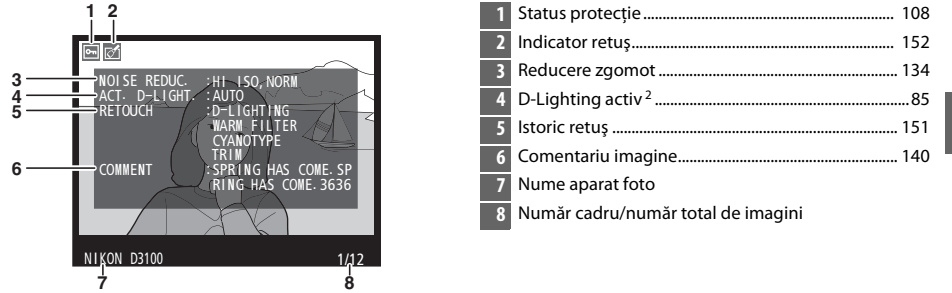

- 1 Afişat numai dacă este selectat **Data (Date)** pentru **Display mode (Mod afişaj)** > **Detailed photo info (Informații detaliate fotografie)** ( $\Box$  130).
- 2 **AUTO (AUTOMAT)** este afişat dacă fotografia a fost efectuată cu D-Lighting activ pornit.

 $\boxed{\triangleright}$ 

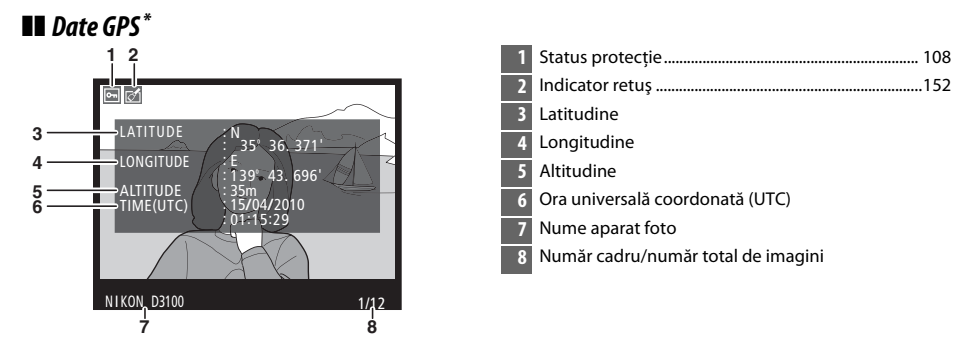

Afisat doar dacă dispozitivul GPS a fost utilizat când a fost efectuată fotografia ( $\Box$  98); datele pentru filme sunt pentru începerea înregistrării.

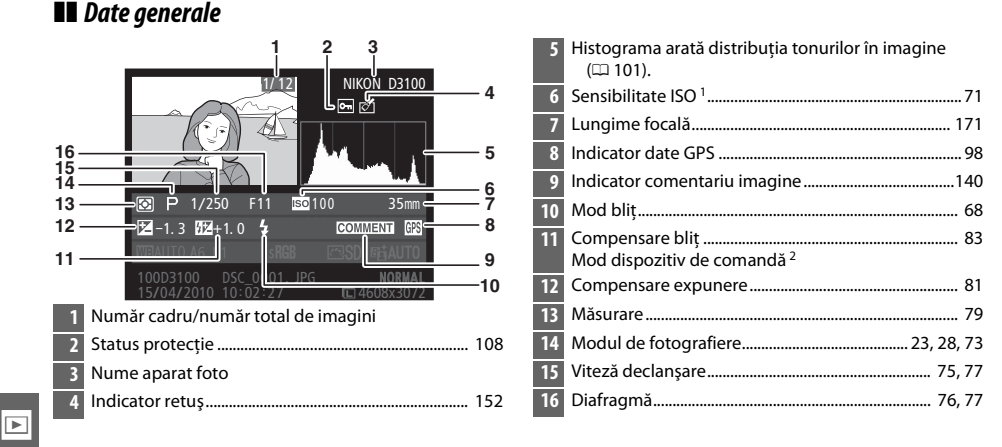

- 1 Afişat în roşu dacă fotografia a fost efectuată cu controlul automat de sensibilitate ISO pornit.
- 2 Afişat numai dacă fotografia a fost făcută utilizând o unitate de bliţ opţională cu funcţia de dispozitiv de comandă.

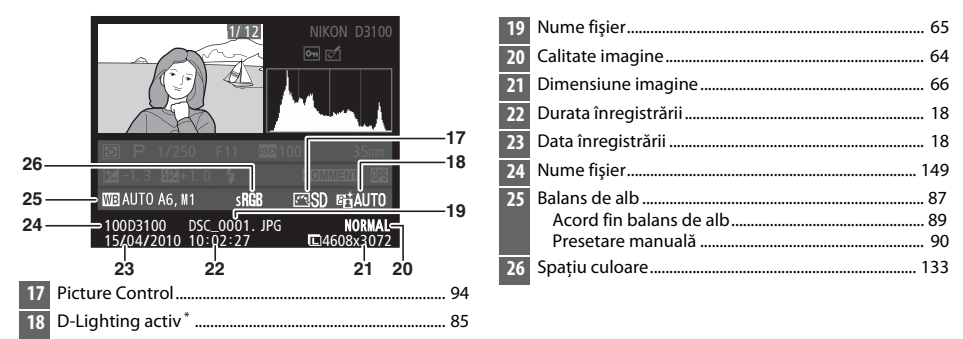

\* **AUTO (AUTOMAT)** este afişat dacă fotografia a fost efectuată cu D-Lighting activ pornit.

# **Redare miniaturi**

Pentru a afișa imaginile în "foi de contact" de patru, nouă sau 72 de imagini, apăsați butonul  $Q^{\bullet}$ .

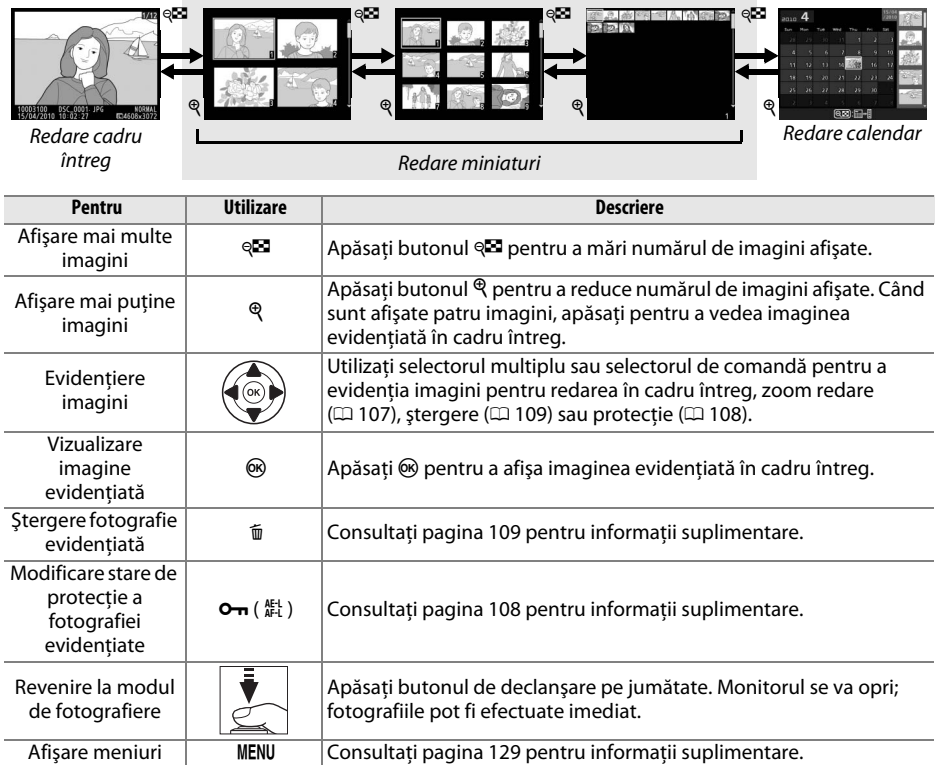

# **Redare calendar**

Pentru a vizualiza imaginile făcute la o dată selectată, apăsați butonul Q<sup>23</sup> când sunt afișate 72 de imagini.

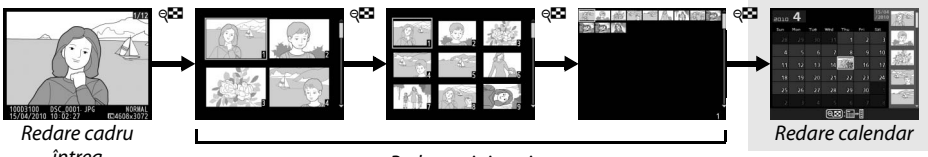

întreg

Redare miniaturi

Apăsați butonul Q<sup>2</sup> pentru a comuta între lista de date și lista de miniaturi pentru data selectată. Utilizati selectorul multiplu pentru a evidenţia datele din lista de date sau pentru a evidenția fotografiile din lista miniaturilor.

2010 4 15/04<br>/2010 **World** Thu.  $\overline{F}$  $\overline{ext}$ 195  $16$  $23\,$  $\overline{24}$  $\overline{21}$  $22$  $\overline{\bf 27}$  $@$  $\blacksquare$  $\blacksquare$ ttl⊗<br>© Zoom

Listă miniaturi

Listă date

Operaţiunile pot fi efectuate în funcţie de cazul în care cursorul este în lista datelor sau lista miniaturilor:

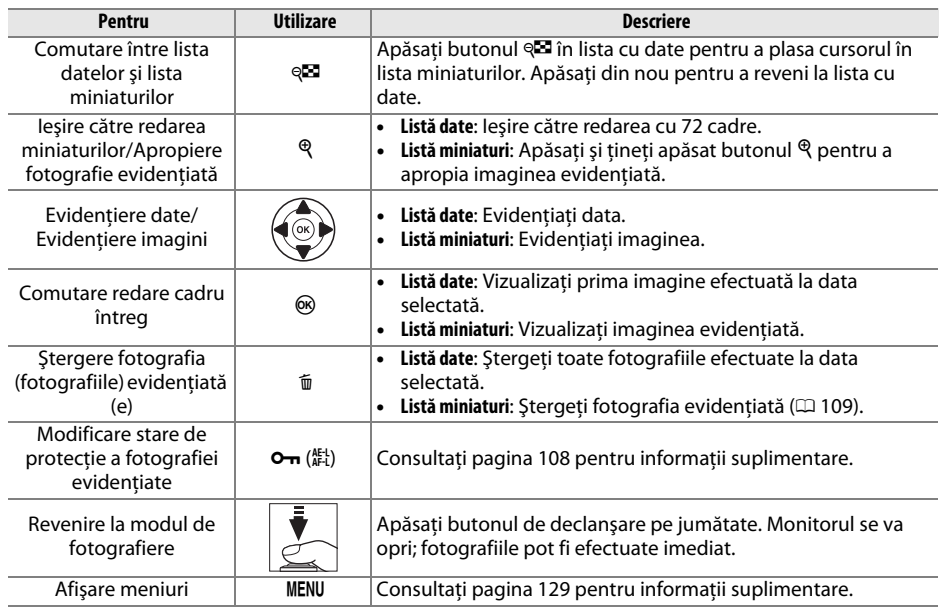

# **O privire mai de aproape: Zoom redare**

Apăsați butonul <sup>&</sup> pentru a apropia imaginea afișată în redarea în cadru întreg sau imaginea evidenţiată curent în redarea miniaturilor sau a calendarului. Operaţiile următoare pot fi realizate în timp ce transfocarea este activată:

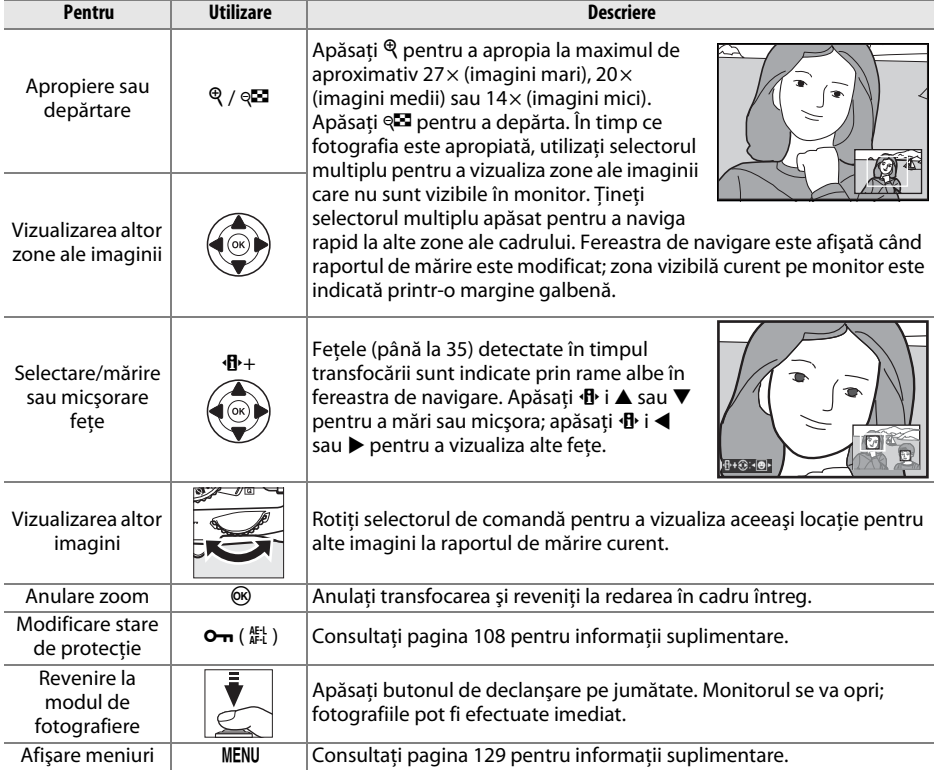

# **Protejarea fotografiilor împotriva ştergerii**

În redarea în cadru întreg, miniatură și calendar, butonul  $\sigma$ n poate fi utilizat pentru a proteja fotografii împotriva ştergerii accidentale. Fişierele protejate nu pot fi şterse utilizând butonul  $\tilde{w}$  sau optiunea **Delete (Stergere)** din meniul de redare. Retineti că imaginile protejate vor fi sterse când cardul de memorie va fi formatat ( $\Box$  21).

Pentru a proteja o fotografie:

## **1 Selectaţi o imagine.**

Afişaţi imaginea în modul de redare cadru sau zoom redare sau evidenţiaţi imaginea în lista de miniaturi în modul de redare miniaturi sau redare calendar.

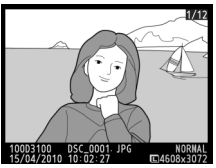

Redare cadru întreg Redare miniaturi Redare calendar

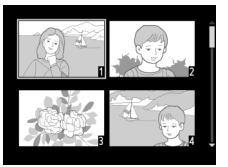

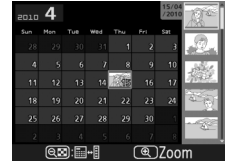

# **2 Apăsaţi butonul** L **(**A**).**

Fotografia va fi marcată cu o pictogramă • Pentru a îndepărta protecţia fotografiei pentru a putea fi ştearsă, afişaţi fotografia sau evidentiati-o în lista miniaturilor și apoi apăsați butonul  $O_{\text{Th}}$  ( $_{\text{AFL}}^{\text{AFL}}$ ).

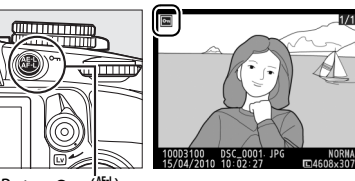

 $Button \rightarrow (A_{n+1}^{R-1})$ 

#### A **Înlăturarea protecţiei tuturor imaginilor**

Pentru a îndepărta protectia tuturor imaginilor din dosarul sau dosarele selectate curent în meniul **Playback folder (Dosar redare)**, apăsați în același timp butoanele **O-n** (鮭) și 面, pentru aproximativ două secunde în timpul redării.

# **Ştergerea fotografiilor**

Pentru a sterge fotografia afisată în redarea în cadru întreg sau fotografia evidentiată în lista miniaturilor, apăsați butonul  $\tilde{u}$ . Pentru a șterge fotografii multiple selectate, toate fotografiile efectuate la o dată selectată sau toate fotografiile din dosarul curent de redare, utilizaţi opţiunea **Delete (Ştergere)** din meniul de redare. Odată şterse, fotografiile nu pot fi recuperate.

# **Redare cadru întreg, miniatură şi calendar**

Apăsați butonul ® pentru a șterge fotografia curentă.

## **1 Selectaţi o imagine.**

Afisati imaginea sau evidentiati imaginea în lista de miniaturi din redarea de miniaturi sau calendar.

## **2** Apăsați butonul  $\tilde{a}$ .

Va fi afişat un dialog de confirmare.

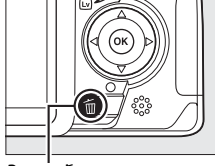

Buton 而

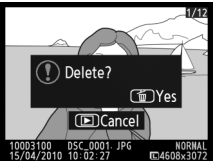

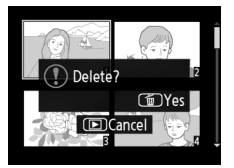

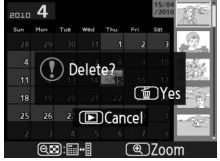

Redare cadru întreg Redare miniaturi Redare calendar (listă miniaturi)

#### **3** Apăsați din nou butonul  $\tilde{a}$ . Pentru a şterge fotografia, apăsaţi din nou butonul  $\tilde{u}$ . Pentru a ieși fără a șterge fotografia, apăsați butonul **E**.

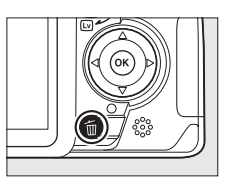

### A **Redare calendar**

În timpul redării calendarului, puteți șterge fotografii făcute la o dată selectată prin evidențierea datei din lista de date și apăsând butonul  $\tilde{m}$  ( $\Box$  106).

# **Meniul redare**

Opţiunea **Delete (Ştergere)** din meniul de redare conţine următoarele opţiuni. Reţine că în functie de numărul de imagini, ștergerea va necesita puțin timp.

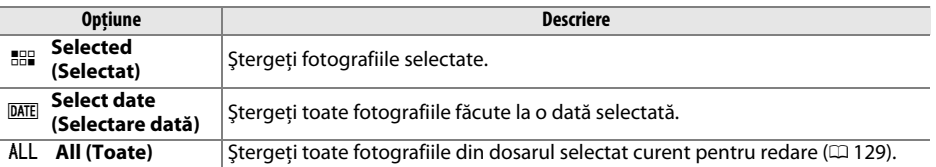

### ❚❚ *Selected (Selectat): Ştergerea fotografiilor selectate*

**1 Selectaţi Delete (Ştergere).**

Pentru a afișa meniurile, apăsați butonul MENU. Evidenţiaţi **Delete (Ştergere)** în meniul de redare si apăsați ▶.

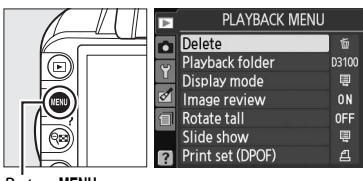

 $on$  MFNH

### **2 Alegeţi Selected (Selectat).** Evidențiați Selected (Selectat) și apăsați ▶.

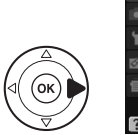

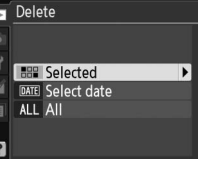

## $\boxed{P}$

## **3** Evidentiati o fotografie.

Utilizați selectorul multiplu pentru a evidenția o fotografie (pentru a vizualiza ecranul întreg cu fotografia evidentiată, apăsați și mentineți apăsat butonul  $\mathcal{R}$ ).

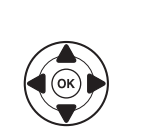

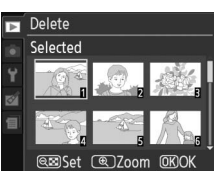

**4 Selectaţi fotografia evidenţiată.** Apăsați butonul @ pentru a selecta imaginea evidențiată. Fotografiile selectate sunt marcate printr-o pictogramă  $\overline{\mathfrak{m}}$ . Repetati pașii 3 și 4 pentru a selecta alte fotografii; pentru a deselecta o fotografie, evidențiați fotografia și apăsați @2.

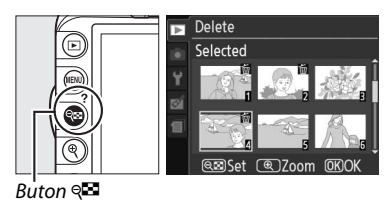

**5 Apăsaţi** J **pentru a încheia operaţia.** Un dialog de confirmare va fi afisat; evidentiati **Yes (Da)** și apăsați  $\circledR$ .

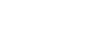

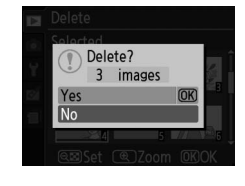

## ❚❚ *Select Date (Selectare dată): Ştergerea fotografiilor făcute la o dată selectată*

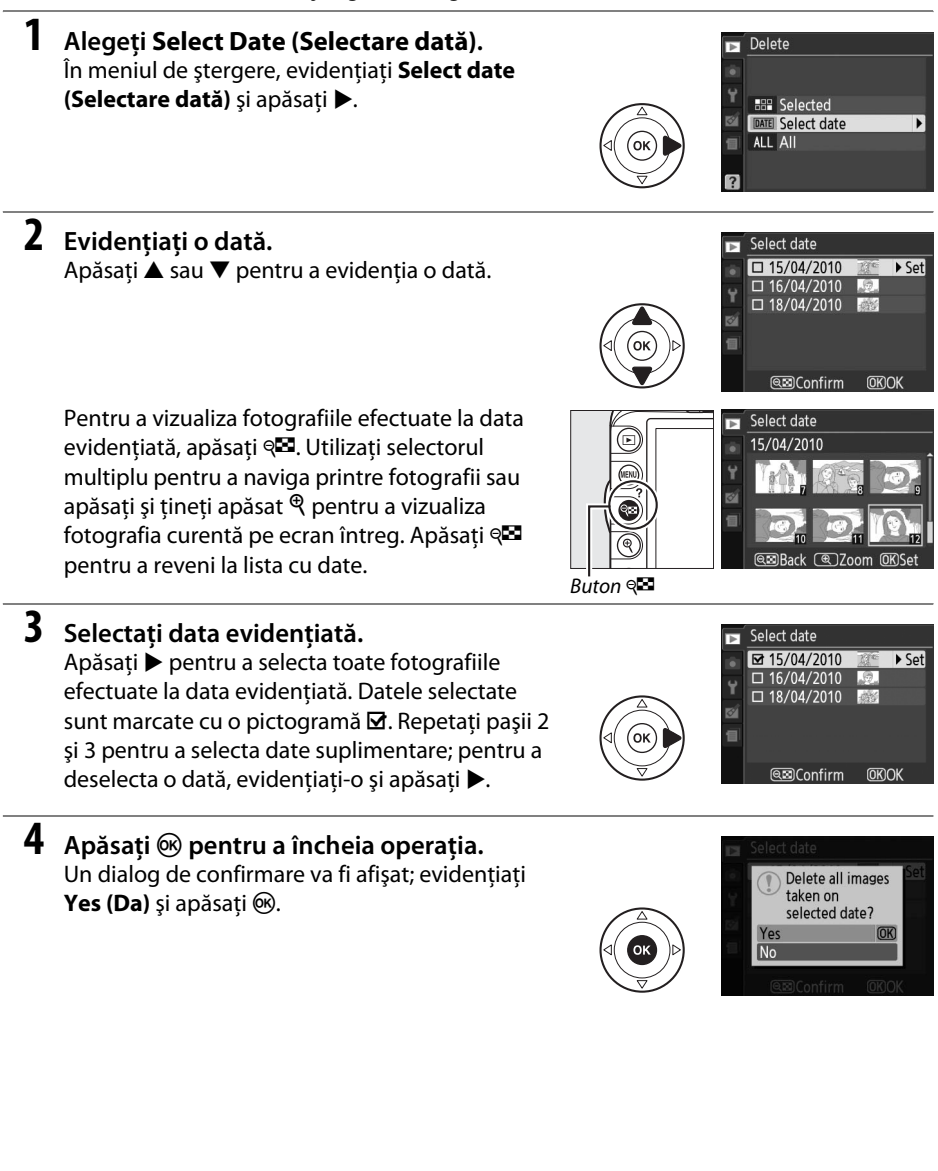

 $\boxed{\blacksquare}$ 

# **Prezentări diapozitive**

Optiunea **Slide show (Prezentare diapozitive)** din meniul redare este folosită pentru a afișa o prezentare de diapozitive din fotografiile din dosarul derulat curent ( $\Box$  129).

**1 Selectaţi Slide show (Prezentare diapozitive).**

Pentru a afişa meniul prezentării diapozitivelor, apăsați butonul MENU și selectați Slide show **(Prezentare diapozitive)** din meniul de redare.

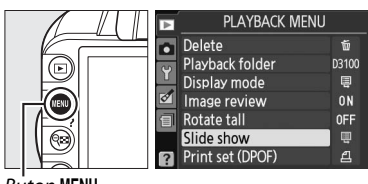

**Buton MENII** 

## **2 Select Start (Pornire).** Pentru a porni prezentarea diapozitivelor,

evidentiati **Start (Pornire)** din meniul prezentării diapozitivelor și apăsați  $\circledcirc$ .

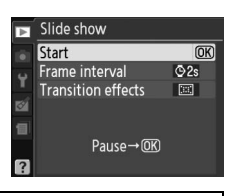

A **Alegerea unui interval între cadre şi a efectului de tranziţie** Pentru a alege cât timp va fi afișată o imagine, selectati **Frame interval (Interval între cadre)** și alegeți dintre optiunile arătate în dreapta înainte de a selecta **Start (Pornire)** pentru a porni prezentarea diapozitivelor.

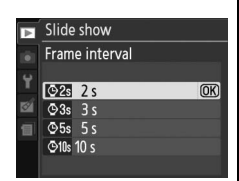

Pentru a alege tranziţia între cadre, selectaţi **Transition effects (Efecte tranziţie)** şi alegeţi dintre următoarele optiuni:

- **• Zoom/fade (Zoom/intrare progresivă)**: Cadrele intră progresiv unul peste celălalt cu un efect de zoom.
- **Cube (Cub)**: Această tranzitie ia forma unui cub rotitor cu fotografia curentă pe o fată și fotografia următoare pe alta.
- **None (Niciunul)**: Nicio tranzitie între cadre.

În timpul derulării prezentării diapozitivelor, pot fi realizate următoarele operaţiuni:

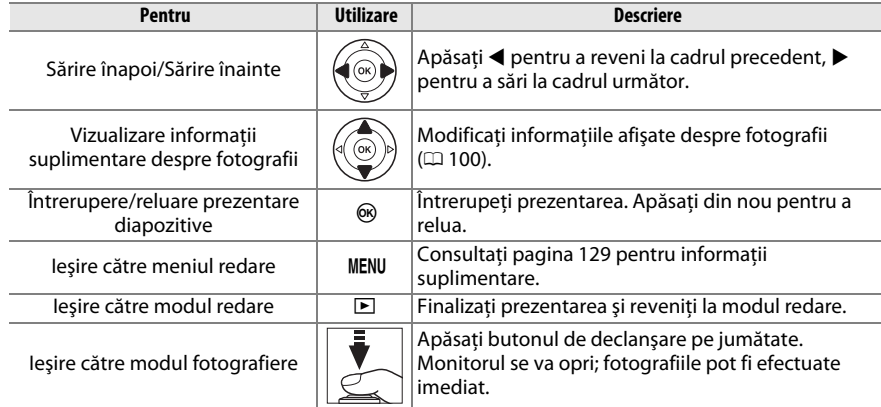

Dialogul arătat în dreapta este afişat când prezentarea se încheie. Selectaţi **Restart (Repornire)** pentru a reporni sau **Exit (Ieşire)** pentru a reveni la meniul de redare.

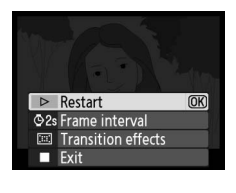

I

# $\sim$ **Conexiuni**

# **Conectarea la un computer**

Această secţiune descrie cum se foloseşte un cablu USB UC-E4 (disponibil separat) pentru a conecta aparatul foto la un computer.

# **Înainte de a conecta aparatul foto**

Înainte de conectarea aparatului foto, instalati software-ul de pe CD-ul ViewNX 2 furnizat. Pentru a vă asigura că transferul de date nu este întrerupt, verificati dacă acumulatorul EN-EL14 al aparatului foto este complet încărcat. Dacă aveţi dubii, încărcaţi acumulatorul înainte de utilizare sau utilizaţi un adaptor CA pentru EH-5a şi un conector de alimentare EP-5A (disponibile separat).

## ❚❚ *Software-ul furnizat*

ViewNX 2 include o funcție "Nikon Transfer 2" pentru copierea imaginilor de pe aparatul foto pe computer, în care ViewNX 2 poate fi utilizat pentru a vizualiza şi imprima imaginile selectate sau pentru a edita fotografii și filme. Pentru informații suplimentare, consultați ajutorul online pentru ViewNX 2.

### ❚❚ *Sisteme de operare acceptate*

Software-ul furnizat poate fi utilizat la computere care rulează sub următoarele sisteme de operare:

- **• Windows**: Windows 7 (Home Basic/Home Premium/Professional/Enterprise/Ultimate), Windows Vista Service Pack 2 (Home Basic/Home Premium/Business/Enterprise/Ultimate) şi Windows XP Service Pack 3 (Home Edition/Professional). ViewNX 2 rulează ca aplicatie pe 32 de biţi în ediţiile pe 64 de biţi ale Windows 7 şi Windows Vista.
- **• Macintosh**: Mac OS X (versiunea 10.4.11, 10.5.8, 10.6.4)

Consultati paginile web mentionate pe pagina xiv pentru cele mai recente informatii despre sistemele de operare acceptate.

### A **Cabluri de conectare**

Asiguraţi-vă că aparatul foto este oprit atunci când conectaţi sau deconectaţi cablurile de interfaţă. Nu utilizaţi forţa şi nu încercaţi să introduceţi conectorii în unghi. Închideţi capacul conectorului când conectorul nu este utilizat.

### $\mathbf{M}$  în timpul transferului

Nu opriţi aparatul foto şi nu deconectaţi cablul USB în timp ce transferul este în derulare.

### A **Windows**

Pentru a vizita pagina Web Nikon după instalarea ViewNX 2, selectati **All Programs (Toate programele)** > **Link to Nikon (Link la Nikon)** din meniul de start Windows (este necesară o conexiune la Internet).

# **Conectarea aparatului foto**

Conectaţi aparatul foto utilizând un cablu USB UC-E4 (disponibil separat).

## **1 Opriţi aparatul foto.**

## **2 Porniţi computerul.**

Porniti computerul și asteptați să se încarce sistemul de operare.

# **3 Conectaţi cablul USB.**

Conectaţi cablul USB aşa cum se arată în imagine. Nu utilizaţi forţa şi nu încercaţi să introduceti conectorii în unghi.

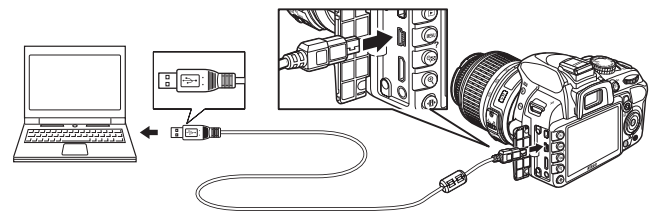

#### **M** Hub-uri USB

Conectaţi aparatul foto direct la computer. Nu conectaţi cablul printr-un hub USB sau printr-o tastatură.

## **4 Porniţi aparatul foto.**

# **5 Transferaţi fotografiile.**

După urmarea instrucţiunilor de pe ecran pentru a porni Nikon Transfer 2, faceţi clic pe butonul **Start Transfer (Pornire transfer)** pentru a transfera fotografii (pentru informaţii suplimentare despre utilizarea Nikon Transfer 2, porniti ViewNX 2 sau Nikon Transfer 2 şi selectaţi **ViewNX 2 Help (Ajutor ViewNX 2)** din meniul **Help (Ajutor)**).

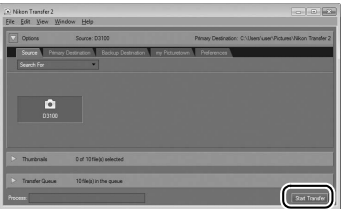

Buton *Start Transfer (Pornire transfer)*

**6 Opriţi aparatul foto şi deconectaţi cablul USB când transferul s-a încheiat.** Nikon Transfer 2 se va închide automat când transferul este complet.

#### A **Cabluri USB ale altor producători**

Când se foloseşte un cablu USB produs de terţi pentru a conecta aparatul foto la computer, folosiţi un cablu de aproximativ 1,5 m lungime cu un miniconector de tip B şi atasati cel mai mic dintre inelele de ferit furnizate (miezul pentru cablurile USB) la cablul USB, aşa cum se arată în imagine.

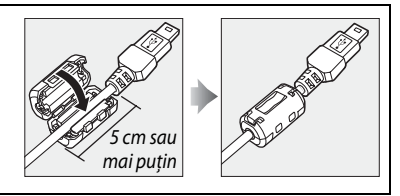

# **Imprimarea fotografiilor**

Pentru a imprima imaginile JPEG selectate pe o imprimantă PictBridge printr-o conexiune USB directă, urmati pașii de mai jos.

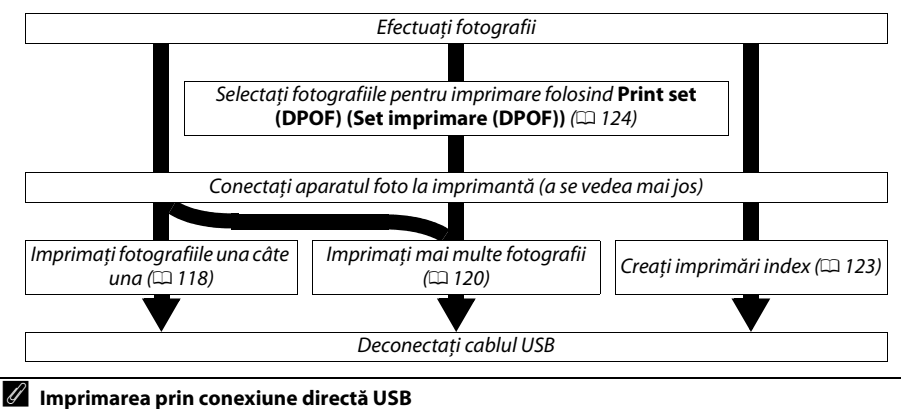

Asigurai-vă că acumulatorul EN-EL14 este complet încărcat sau utilizaţi un adaptor CA opţional EH-5a şi un conector de alimentare EP-5A. Când realizaţi fotografii care vor fi imprimate direct prin conexiunea USB, setați **Color space (Spațiu culoare)** la **sRGB** ( $\Box$  133).

# **Conectarea imprimantei**

Conectaţi aparatul foto utilizând un cablu USB UC-E4 (disponibil separat).

## **1 Opriţi aparatul foto.**

## **2 Conectaţi cablul USB.**

Porniți imprimanta și conectați cablul USB așa cum se arată în imagine. Nu utilizați forța şi nu încercaţi să introduceţi conectorii în unghi.

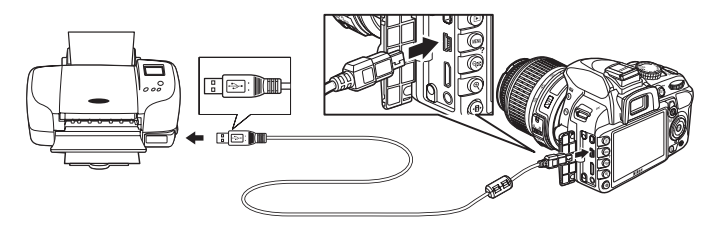

#### **M** Hub-uri USB

Conectaţi aparatul foto direct la imprimantă. Nu conectaţi cablul printr-un hub USB.

#### A **Cabluri USB ale altor producători**

Când se foloseste un cablu USB produs de terti pentru a conecta aparatul foto la o imprimantă, folositi un cablu de aproximativ 1,5 m lungime cu un miniconector de tip B și atașați cel mai mic dintre inelele de ferit furnizate (miezul pentru cablurile USB) la cablul USB, aşa cum se arată în imagine.

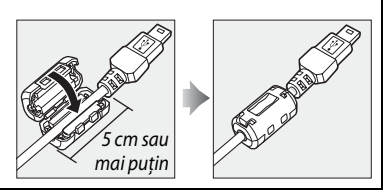

# **3 Porniţi aparatul foto.**

Un ecran de întâmpinare va fi afişat pe monitor, urmat de afişajul de redare PictBridge.

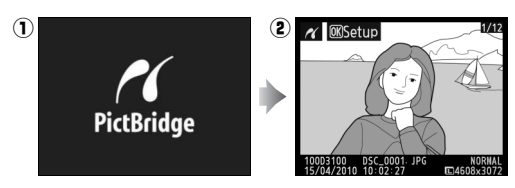

# **Imprimarea imaginilor una câte una**

**1 Selectaţi o imagine.**

Apăsați ◀ sau ▶ pentru a vizualiza mai multe imagini sau apăsați  $\blacktriangle$  sau  $\nabla$  pentru a vizualiza informații despre fotografii ( $\Box$  100). Apăsați butonul  $\mathcal Q$  pentru a apropia în cadrul curent (□ 107; apăsați ▶ pentru a ieşi din zoom). Pentru a vizualiza şase imagini odată, apăsați butonul Q. Utilizați selectorul multiplu pentru a evidenția imagini sau apăsați  $\mathcal{R}$  pentru a afișa imaginea evidenţiată în cadru complet.

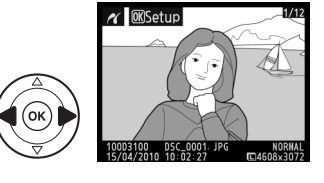

# **2 Afişaţi opţiunile de imprimare.**

Apăsați ® pentru a afișa opțiunile de imprimare PictBridge.

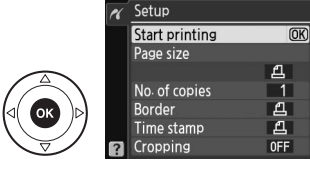

# **3 Reglaţi opţiunile de imprimare.**

Apăsați ▲ sau ▼ pentru a evidenția o opțiune și apăsați ▶ pentru a selecta.

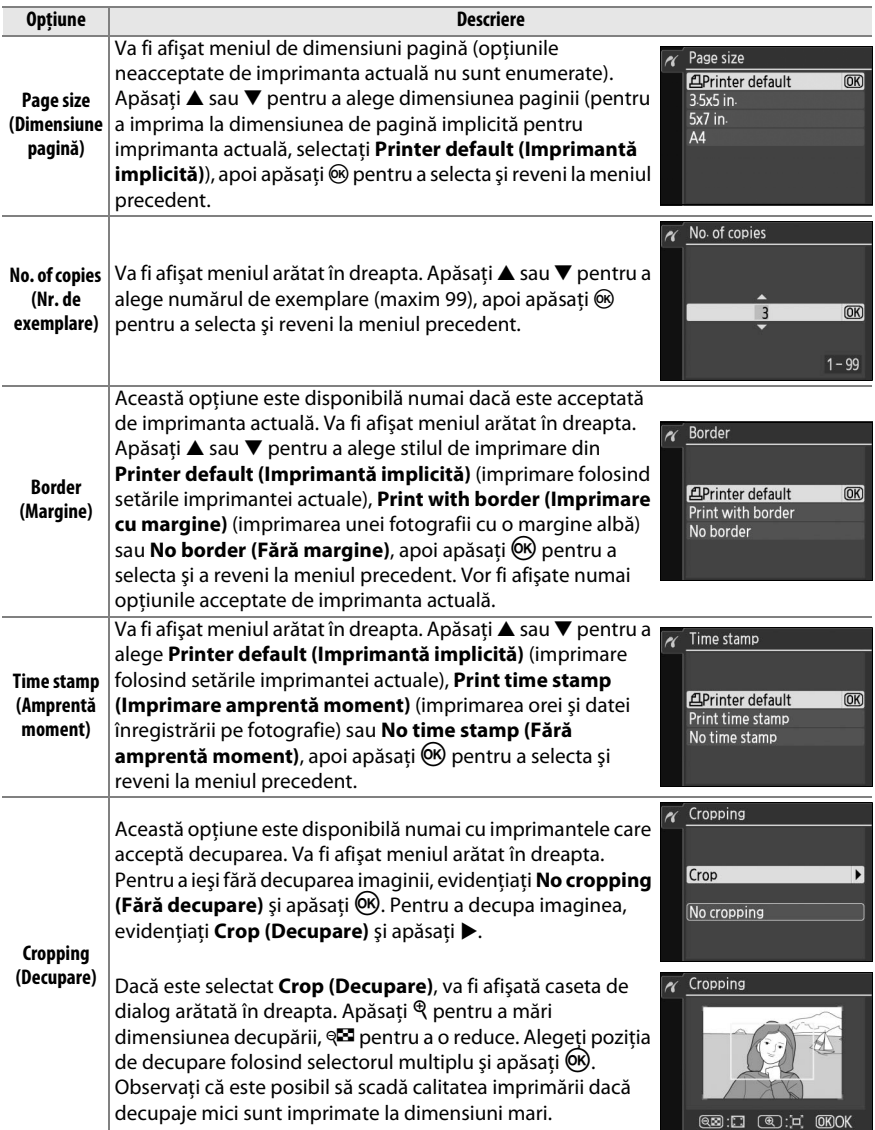

 $\sim$ 

## Printing  $1/1$ 屡 **MCance**

#### $\Sigma$  Date Imprint (Imprimare dată)

Dacă selectati **Print time stamp (Imprimare amprentă moment)** în meniul PictBridge la imprimarea fotografiilor care contine informatii de date înregistrate folosind **Date imprint (Imprimare dată)** în meniul de configurare ( $\Box$  147), data va apărea de două ori. Data imprimată poate fi totuși decupată dacă fotografiile sunt decupate sau imprimate fără margine.

# **Imprimarea mai multor fotografii**

## **1 Afişaţi meniul PictBridge.**

Apăsați butonul MENU în afișajul redării PictBridge (a se vedea pasul 3 la pagina 118).

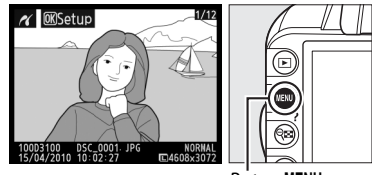

**Buton MENU** 

## **2 Alegeţi o opţiune.**

Evidenţiaţi una dintre următoarele opţiuni şi apăsati ▶.

- **• Print select (Selectare imprimare)**: Selectaţi imaginile pentru imprimare.
- **• Select date (Selectare dată)**: Imprimaţi o copie a tuturor imaginilor efectuate la o dată selectată.
- **• Print (DPOF) (Imprimare (DPOF))**: Imprimaţi o comandă de imprimare existentă, creată cu opțiunea **Print set (DPOF) (Set imprimare (DPOF))** în meniul de redare ( $\Box$  124). Comanda de imprimare actuală va fi afişată în pasul 3.

Pentru a crea o imprimare index a tuturor imaginilor JPEG de pe cardul de memorie, selectaţi **Index print (Imprimare index)**. Pentru informaţii suplimentare, a se vedea pagina 123.

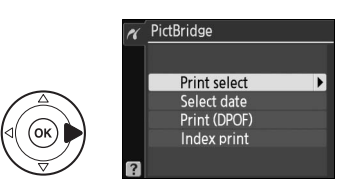

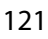

**3** Selectati fotografiile sau alegeti o dată. **Dacă alegeţi Print select (Selectare imprimare) sau Print (DPOF) (Imprimare (DPOF)) în pasul 2**, folositi selectorul multiplu pentru a derula printre imaginile de pe cardul de memorie. Pentru a afişa imaginea actuală pe ecran complet, apăsați și tineti apăsat butonul  $\mathcal{R}$ . Pentru a selecta imaginea actuală pentru imprimare, apăsați butonul @ și apăsați ▲. Imaginea va fi marcată cu o pictogramă Z şi numărul de imprimări va fi setat la 1. Mentinând butonul  $\mathbb{R}$  apăsat, apăsati  $\blacktriangle$  sau  $\blacktriangledown$  pentru a specifica numărul de imprimări (până la 99; pentru a deselecta imaginea, apăsați ▼ când numărul de imprimări este 1). Continuați până când toate imaginile dorite au fost selectate.

D **Selectarea fotografiilor pentru imprimare** Fotografiile NEF (RAW) ( $\Box$  64) nu pot fi selectate pentru imprimare. Copiile JPEG ale imaginilor NEF (RAW) pot fi create folosind opţiunea **NEF (RAW) processing (Procesare NEF (RAW))** în meniul de retuşare  $(21160)$ .

#### **Dacă alegeţi Select date (Selectare dată) în**

**pasul 2**, apăsați ▲ sau ▼ pentru a evidenția o dată şi apăsaţi 2 pentru a activa şi dezactiva data evidentiată. Pentru a vizualiza imaginile realizate la data selectată, apăsați @. Folositi selectorul multiplu pentru a derula printre imagini sau apăsați și mențineți apăsat  $\Theta$  pentru a vizualiza imaginea actuală pe ecran complet. Apăsați @ din nou pentru a reveni la dialogul selectare dată.

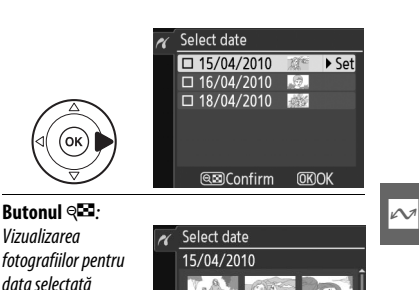

**@Back @Zoom OBSet** 

DSC\_0001. JPG<br>15/04/2010 10:02:27

Select date

D

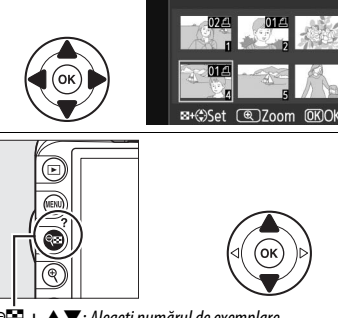

**Print select** 

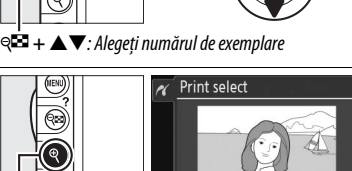

DSC\_0001. JPG<br>15/04/2010 10:02:27

**Butonul** X : Vizualizarea fotografiei pe ecran complet

⊕

**Butonul** X: Vizualizarea fotografiei evidenţiate pe ecran complet

# **4 Afişaţi opţiunile de imprimare.**

Apăsați <sup>o</sup> pentru a afișa opțiunile de imprimare PictBridge.

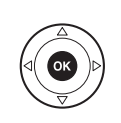

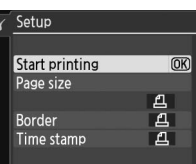

# **5 Reglaţi opţiunile de imprimare.**

Apăsați ▲ sau ▼ pentru a evidenția o opțiune și apăsați ▶ pentru a selecta.

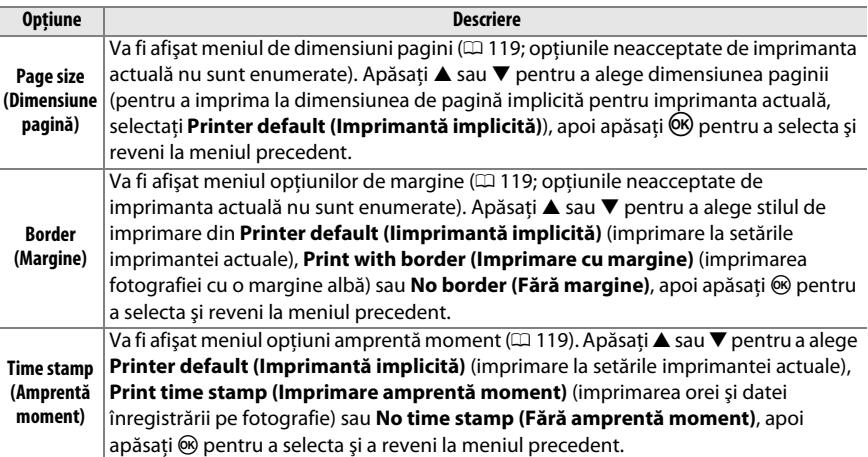

# **6 Porniţi imprimarea.**

#### Selectaţi **Start printing (Pornire imprimare)** şi

apăsați ® pentru a porni imprimarea. Pentru a anula înainte de imprimarea tuturor exemplarelor, apăsați  $\circledR$ .

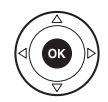

#### A **Erori**

Consultaţi pagina 192 pentru informaţii privind soluţii în cazul în care apare o eroare în timpul imprimării.

# **Crearea imprimărilor index**

Pentru a crea o imprimare index a tuturor imaginilor JPEG de pe cardul de memorie, selectaţi **Index print (Imprimare index)** în pasul 2 al "Imprimarea mai multor fotografii" ( $\Box$  120). Retineti că în cazul în care cardul de memorie contine mai mult de 256 de imagini, numai primele 256 de imagini vor fi imprimate.

**1 Selectaţi Index print (Imprimare index).** Selectând **Index print (Imprimare index)** în meniul PictBridge  $(D)$  120) se afisează imaginile de pe cardul de memorie, aşa cum se arată în dreapta.

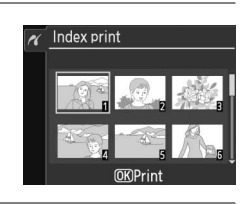

Setup **Start printing** 

Page size **Border** 

Time stamp

#### **2 Afişaţi opţiunile de imprimare.** Apăsați <sup>®</sup> pentru a afișa opțiunile de imprimare PictBridge.

**3 Reglaţi opţiunile de imprimare.**

Alegeţi opţiunile pentru mărimea paginii, chenar şi amprenta momentului, aşa cum se descrie la pagina 122 (se va afişa o avertizare dacă mărimea paginii selectate este prea mică).

## **4 Porniţi imprimarea.**

Selectati Start printing (Pornire imprimare) **si** apăsați ® pentru a porni imprimarea. Pentru a anula înainte de imprimarea tuturor exemplarelor, apăsaţi **®**.

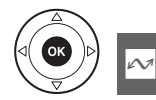

 $\overline{OR}$ 

F

旦

# **Crearea unei comenzi de imprimare DPOF: Set imprimare**

Optiunea **Print set (DPOF) (Set imprimare (DPOF))** din meniul de redare este folosită pentru a crea "comenzi de imprimare" digitale pentru imprimantele compatibile PictBridge și dispozitivele care acceptă DPOF.

**1 Alegeţi Select/set (Selectare/setare) pentru elementul Print set (DPOF) (Set imprimare (DPOF)) în meniul de redare.** Apăsați butonul MENU și selectați Print set (DPOF) **(Set imprimare (DPOF))** în meniul de redare. Evidentiati Select/set (Selectare/setare) și apăsați ▶ (pentru a șterge toate fotografiile din comanda de imprimare, selectaţi **Deselect all? (Deselectare toate)**).

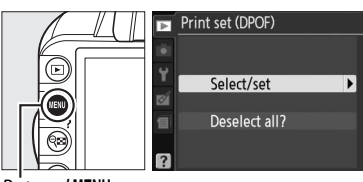

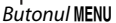

## **2 Selectaţi fotografiile.**

Folosiţi selectorul multiplu pentru a derula printre imaginile de pe cardul de memorie. Pentru a afişa imaginea actuală pe ecran complet, apăsați și mențineți apăsat butonul  $\mathcal{R}$ . Pentru a selecta imaginea actuală pentru imprimare, apăsați butonul Q<sup>os</sup> și apăsați ▲. Imaginea va fi marcată cu o pictogramă  $\triangle$  și numărul de imprimări va fi setat la 1. Mentinând butonul  $\mathbb{R}^2$ apăsat, apăsați ▲ sau ▼ pentru a specifica numărul de imprimări (până la 99; pentru a deselecta imaginea, apăsați ▼ când numărul de imprimări este 1). Continuaţi până când toate imaginile dorite au fost selectate.

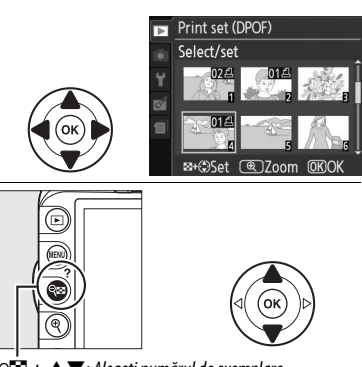

W **+** 13: Alegeţi numărul de exemplare

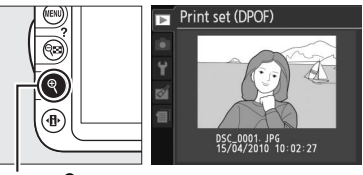

**Butonul** X : Vizualizarea fotografiei pe ecran complet

**3 Afişaţi opţiunile de imprimare.** Apăsați ® pentru a afișa opțiunile de imprimare a datelor.

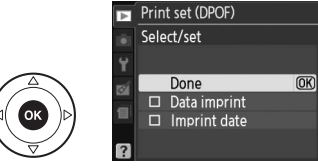

Evidentiati optiunile următoare și apăsați ▶ pentru a comuta între pornirea și oprirea opțiunii evidenţiate (pentru a completa ordinea de imprimare fără a include aceste informații, treceți la pasul 5).

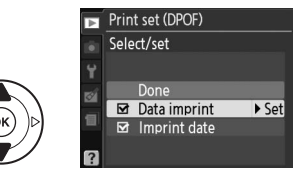

- **• Data imprint (Imprimare date)**: Imprimaţi viteza de declanşare şi diafragma pentru toate imaginile din comanda de imprimare.
- **• Imprint date (Imprimare dată)**: Imprimaţi data înregistrării pe toate imaginile din comanda de imprimare.

### **5 Încheiaţi comanda de imprimare.** Evidențiați **Done (Efectuat)** și apăsați <sup>®</sup> pentru a încheia comanda de imprimare.

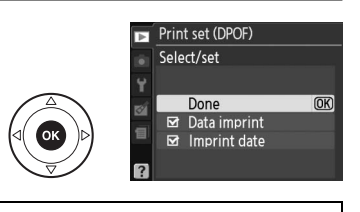

#### **Z** Print Set (DPOF) (Set imprimare (DPOF))

Pentru a imprima comanda de imprimare actuală când aparatul foto este conectat la o imprimantă PictBridge, selectaţi **Print (DPOF) (Imprimare (DPOF))** în meniul PictBridge şi urmaţi paşii din "Imprimarea mai multor imagini" pentru a modifica și imprima comanda actuală ( $\Box$  120). Optiunile dată DPOF şi imprimare dată nu sunt acceptate când imprimarea se face prin conexiunea USB directă; pentru a imprima data înregistrării pe fotografiile din comanda de imprimare actuală, folositi optiunea PictBridge **Time stamp (Amprentă moment)**.

Optiunea Print set (DPOF) (Set imprimare (DPOF)) nu poate fi folosită dacă nu există suficient spatiu pe cardul de memorie pentru stocarea comenzii de imprimare.

Fotografiile NEF (RAW) ( $\Box$  64) nu pot fi selectate folosind această opțiune. Copiile JPEG ale imaginilor NEF (RAW) pot fi create folosind opţiunea **NEF (RAW) processing (Procesare NEF (RAW))** în meniul de retuşare  $(11 160)$ .

Este posibil să nu fie imprimate corect comenzile de imprimare dacă imaginile sunt şterse utilizând un computer sau un alt dispozitiv după ce a fost creată comanda de imprimare.

# **Vizualizarea fotografiilor pe TV**

Un cablu audio video EG-D2 (A/V) (disponibil separat) poate fi folosit pentru a conecta aparatul foto la un televizor sau aparat de înregistrare video pentru redare sau înregistrare. Un cablu mini pin de tip C Interfață Multimedia de Înaltă Definiție (HDMI) (disponibil separat de la alți furnizori) poate fi folosit pentru a conecta aparatul foto la dispozitive video de înaltă definiţie.

# **Dispozitive cu definiţie standard**

Înainte de a conecta aparatul foto la un televizor standard, asigurati-vă că aparatul video standard ( $\Box$  139) se potriveste cu cel folosit de TV.

## **1 Opriţi aparatul foto.**

Opriti întotdeauna aparatul foto înainte de conectarea sau deconectarea cablului A/V.

## **2 Conectaţi cablul A/V aşa cum se arată în imagine.**

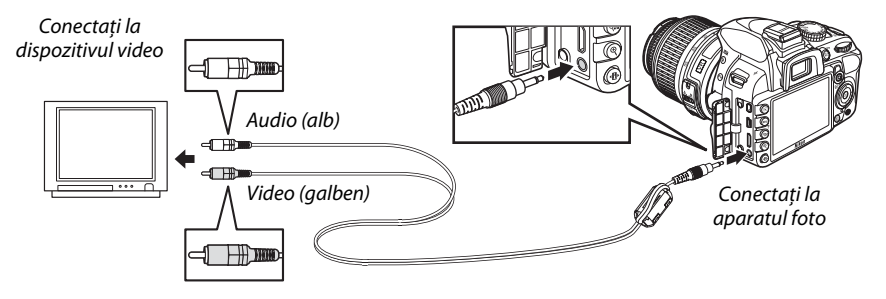

# **3 Reglaţi televizorul pe canalul video.**

## $\sim$

### **4** Porniti aparatul foto și apăsați butonul  $\blacksquare$ .

În timpul redării, imaginile vor fi afişate atât pe monitorul aparatului foto, cât şi pe televizor. Reţineţi că este posibil ca marginile imaginilor să nu fie afişate.

#### A **Video Mode (Mod video)**

Dacă nu este afişată nicio imagine, verificaţi dacă aparatul foto este conectat corect şi dacă opţiunea selectată pentru **Video mode (Mod video)** ( $\Box$  139) se potrivește cu standardul video folosit de TV.

#### A **Redarea pe televizor**

Utilizarea unui adaptor CA EH-5a şi a unui conector de energie EP-5A (disponibil separat) este recomandată pentru redare extinsă.

#### A **Cabluri A/V ale altor producători**

Când se foloseşte un cablu A/V produs de terţi pentru a conecta aparatul foto la televizor, folositi un cablu de aproximativ 1 m lungime cu două mufe RCA şi ataşaţi cel mai mare dintre inelele de ferită furnizate (miezul pentru cablurile A/V) la cablul A/V, aşa cum se arată în imagine. Faceţi o buclă pe cablu de 10 cm de la capătul care se conectează la aparatul foto  $(1)$  și atașați inelul de ferită  $(2)$ .

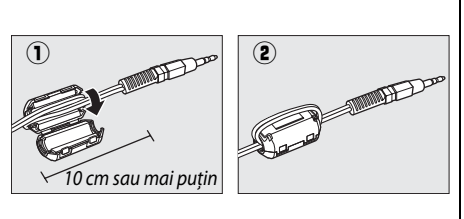

# **Dispozitive de înaltă definiţie**

Aparatul foto poate fi conectat la dispozitivele HDMI folosind un cablul HDMI cu mini pini de tip C (disponibil separat de la alti furnizori).

## **1 Opriţi aparatul foto.**

Opriti întotdeauna aparatul foto înainte de conectarea sau deconectarea unui cablu HDMI.

## **2 Conectaţi cablul HDMI aşa cum se arată în imagine.**

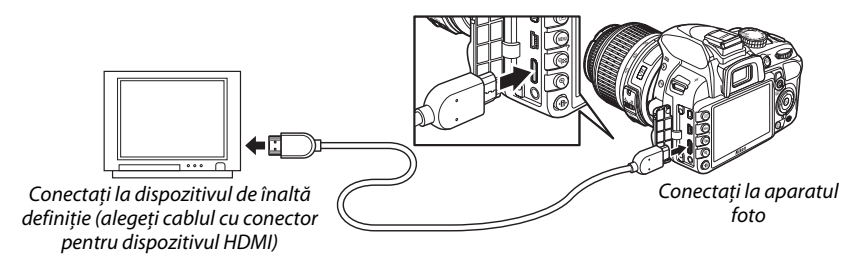

## **3 Treceţi dispozitivul pe canalul HDMI.**

## **4** Porniti aparatul foto și apăsați butonul **E**.

În timpul redării, imaginile vor fi afişate pe televizorul de înaltă definiţie sau pe ecranul monitorului; monitorul aparatului foto va rămâne oprit.

### $\blacksquare$  Închideti capacul conectorului.

Închideti capacul conectorilor când conectorii nu sunt folositi. Corpurile străine din conectori pot interfera cu transferul de date.

## ❚❚ *Opţiuni HDMI*

Optiunea **HDMI** din meniul de configurare controlează rezoluția de ieșire și poate fi folosită pentru a activa aparatul foto pentru comandă la distanță de pe dispozitive care acceptă HDMI-CEC (**H**igh **D**efinition **M**ultimedia **I**nterface-**C**onsumer **E**lectronics **C**ontrol) (Interfaţă Multimedia de Înaltă Definitie–Consumer Electronics Control, un standard care le permite dispozitivelor HDMI să fie folosite pentru a controla perifericele la care sunt conectate).

### *Output Resolution (Rezoluţia de ieşire)*

Alegeţi formatul pentru ieşirea imaginilor pe dispozitivul HDMI. Dacă este selectat **Auto (Automat)**, aparatul foto va selecta automat formatul corect.

### *Device Control (Control dispozitiv)*

Dacă este selectat **On (Pornit)** pentru **HDMI** >**Device control (Control dispozitiv)** în meniul de configurare când aparatul foto este conectat la un televizor care acceptă HDMI-CEC şi atât aparatul foto, cât şi televizorul sunt pornite, afişajul arătat în dreapta va apărea pe televizor şi telecomanda televizorului poate fi folosită în locul selectorului multiplu al camerei foto şi butonul

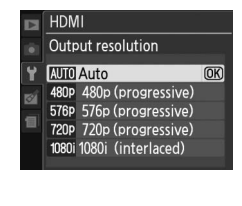

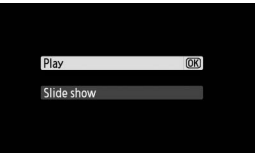

**<sup>69</sup>)** în timpul redării pe cadru întreg și prezentării de diapozitive. Dacă este selectat **Off (Oprit)**, telecomanda televizorului nu poate fi folosită pentru a controla aparatul foto.

#### A **Dispozitive HDMI-CEC**

Când aparatul foto este conectat la un dispozitiv HDMI-CEC, [E E va apărea în vizor în locul numărului de expuneri rămase.

#### A **Device Control (Control dispozitiv)**

Pentru detalii, consultaţi manualul televizorului.
# **EG Ghidul meniurilor**

# D **Meniu de redare:** *Gestionarea imaginilor*

Pentru a afișa meniul de redare, apăsați MENU și selectați tab-ul □ (meniu de redare).

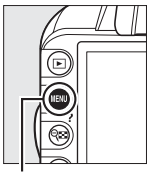

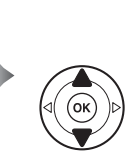

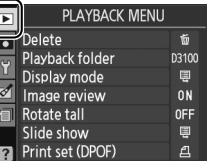

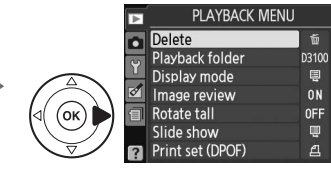

**Butonul MENU** 

Meniul de redare conţine următoarele opţiuni:

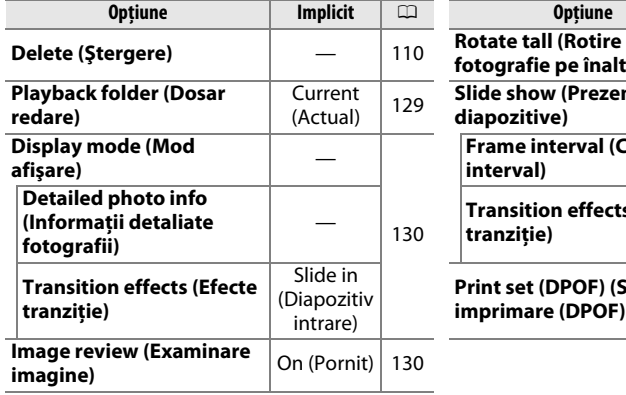

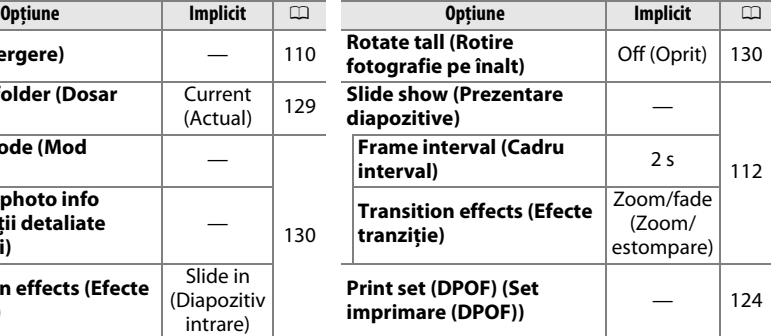

# **Playback Folder (Dosar redare)** Buton MENU → El meniu de redare

Alegeţi un dosar pentru redare:

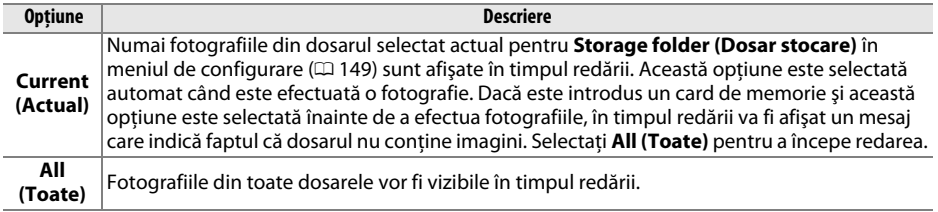

o

<u>oi</u>

Alegeti informatiile disponibile în afisajul informatii de redare a fotografiilor ( $\Box$  100) și tranzitia dintre cadre în timpul redării.

- **Detailed photo info (Informatii detaliate fotografii): Apăsați <b>A** sau  $\nabla$  pentru a evidentia o optiune, apoi apăsați > pentru a selecta optiunea pentru afișarea informațiilor despre fotografie. A  $\blacksquare$  apare lângă elementele selectate; pentru a deselecta, evidențiați și apăsați ▶. Pentru a reveni la meniul de redare, evidentiati **Done (Efectuat)** și apăsați <sup>®</sup>.
- **• Transition effects (Efecte de tranziţie)**: Alegeţi dintre **Slide in (Diapozitiv intrare)** (fiecare cadru este împins afară din afişaj de către cadrul următor), **Zoom/fade (Zoom/estompare)** (cadrele se estompează unul în altul cu un efect de zoom) şi **None (Niciunul)** (niciun efect de tranziţie între cadre).

# **Image Review (Examinare imagine)** Buton MENU → El meniu de redare

Alegeţi dacă imaginile sunt afişate automat pe monitor imediat după fotografiere. Dacă este selectat **Off (Oprit)**, imaginile pot fi afişate numai prin apăsarea butonului **E**.

# **Rotate Tall (Rotire fotografie pe înalt)** Buton MENU → **El meniu de redare**

Alegeți dacă rotiți "pe înalt" (orientare portret) imaginile pentru afișare în timpul redării. Reţineţi că deoarece aparatul foto este deja în orientarea adecvată în timpul fotografierii, imaginile nu sunt rotite automat în timpul examinării imaginii.

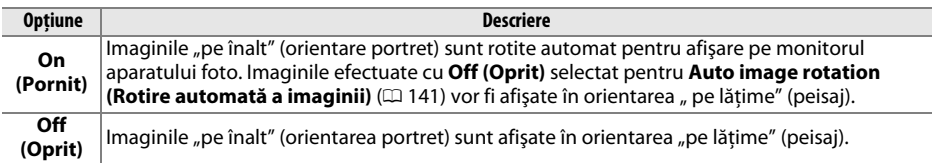

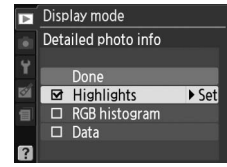

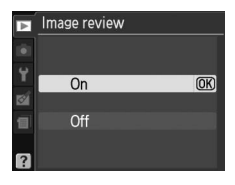

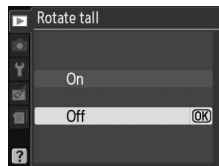

# C **Meniul fotografiere:** *Opţiuni de fotografiere*

Pentru a afișa meniul fotografiere, apăsați MENU și selectați tab-ul  $\Box$  (meniu fotografiere).

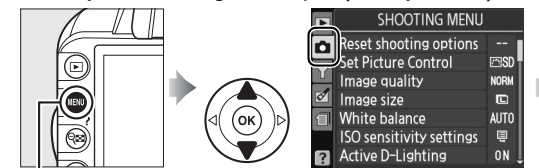

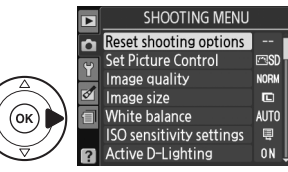

**Butonul MENU** 

Meniul fotografiere contine următoarele opțiuni:

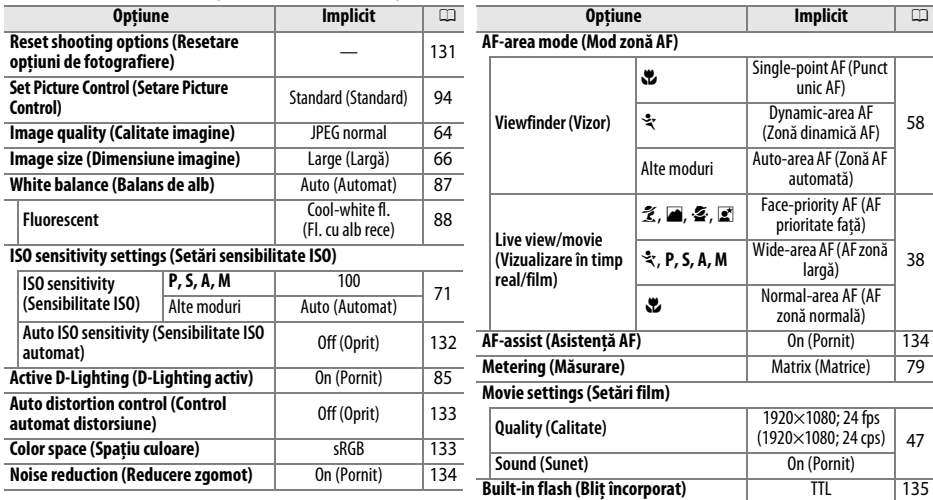

# **Reset Shooting Options (Resetare opțiuni de fotografiere)** Buton MENU → **Q** meniu

fotografiere

Selectaţi **Yes (Da)** pentru a reiniţializa setările meniului de fotografiere.

#### A **Resetare opţiuni de fotografiere**

Selectarea **Yes (Da)** pentru **Reset shooting options (Resetare opţiuni de fotografiere)** restabileşte şi setările Picture Control la valorile implicite ( $\Box$  95) și resetează următoarele:

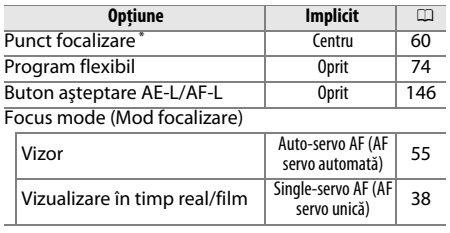

Nu este afișat dacă [J] (Auto-area AF (AF zonă **automată)**) este selectat pentru **AF-area mode (Mod zonă AF)** > **Viewfinder (Vizor)**.

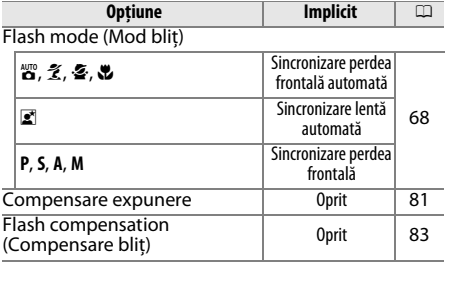

i

i

#### **ISO Sensitivity Settings (Setări sensibilitate ISO**) and **Series Construction Construction Construction MENU → <b>Q** meniu fotografiere

Reglarea sensibilității ISO ( $\Box$  71).

#### ❚❚ *Auto ISO Sensitivity (Sensibilitate ISO automat)*

Dacă se alege **Off (Oprit)** pentru **Auto ISO sensitivity (Sensibilitate ISO automat)** în modurile **P**, **S**, **A** şi **M**, sensibilitatea ISO va rămâne fixată la valoarea selectată de utilizator ( $\Box$  71). Când se alege **On (Pornit)**, sensibilitatea ISO va fi reglată automat dacă expunerea optimă nu poate fi atinsă la valoarea selectată de utilizator (sensibilitatea ISO este reglată adecvat când este folosit blitul). Valoarea maximă pentru

sensibilitatea ISO automat poate fi selectată folosind optiunea Max. sensitivity (Sensibilitate **max.)** în meniul **Auto ISO sensitivity (Sensibilitate ISO automat)** (alegeti valorile mai scăzute pentru a preveni zgomotul (pixeli luminoşi dispuşi aleatoriu, neclaritate sau linii); valoarea minimă pentru sensibilitatea ISO automată este setată automat la ISO 100). În modurile **P** şi **A**, sensibilitatea va fi reglată numai dacă se va produce subexpunere la viteza de declanşare selectată pentru **Min. shutter spd (Viteză de declanşare min.)** (1/2000–1 s; în modurile **S** şi **M**, sensibilitatea va fi reglată pentru expunerea optimă la viteza de declanşare selectată de utilizator). Vitezele de declanşare mai reduse vor fi folosite numai dacă expunerea optimă nu poate fi atinsă la valoarea sensibilităţii ISO selectată pentru **Max. sensitivity (Sensibilitate max.)**. Dacă sensibilitatea ISO selectată de utilizator este mai ridicată decât valoarea selectată pentru **Max. sensitivity (Sensibilitate max.)**, va fi folosită valoarea selectată pentru **Max. sensitivity (Sensibilitate max.)**.

Când este selectat **On (Pornit)**, vizorul arată **ISO-AUTO (ISO-AUTOMAT)** şi afişajul informaţii **ISO-A**. Aceşti indicatori clipesc când sensibilitatea este modificată de la valoarea selectată de utilizator.

#### A **Control sensibilitate ISO automat**

Zgomotul (pixeli luminosi distribuiti aleatoriu, neclaritate sau linii) este mai probabil la sensibilități mai mari. Folositi optiunea **Noise reduction (Reducere zgomot)** din meniul fotografiere pentru a reduce zgomotul (□ 134). Retineti că sensibilitatea ISO poate fi ridicată automat când controlul sensibilității ISO automat este folosit în combinatie cu modurile de sincronizare lentă a blitului (disponibile cu blitul încorporat și bliturile SB-900, SB-800, SB-600 și SB-400), cu posibilitatea de a împiedica aparatul foto să selecteze viteze de declanşare reduse.

n

ISO sensitivity settings **ISO** sensitivity

Auto ISO sensitivity

 $100 \rightarrow$ 

**OFF** 

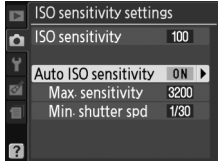

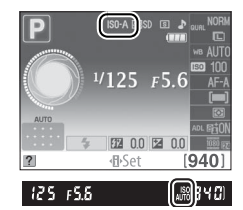

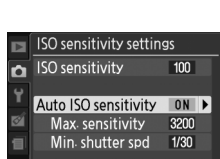

i

Selectati **On (Pornit)** pentru a reduce distorsiunea butoi când se fotografiază cu obiective cu unghi larg şi pentru a reduce distorsiunea pernă când se fotografiază cu obiective lungi (rețineți că marginile zonei vizibile în vizor pot fi decupate din fotografia finală şi că timpul necesar pentru procesarea fotografiilor înainte de începerea înregistrării poate să crească). Această opţiune este disponibilă numai

cu obiectivele de tip G şi D (obiectivele PC, ochi de peşte şi alte obiective sunt excluse); rezultatele nu sunt garantate cu alte obiective.

#### A **Retuşare: Distortion Control (Control distorsiune)**

Pentru informaţii despre crearea copiilor fotografiilor existente cu distorsiuni butoi şi pernă reduse, consultaţi pagina 161.

# **Color Space (Spațiu culoare)** Buton MENU → **Q** meniu fotografiere

Spaţiul de culoare determină gama culorilor disponibile pentru reproducerea culorilor. Alegeţi **sRGB** pentru fotografii care vor fi imprimate sau utilizate "ca atare", fără alte modificări. **Adobe RGB** are o gamă largă de culori şi este recomandat pentru imagini care vor fi procesate în mare măsură sau retuşate după lăsarea aparatului foto.

#### A **Color Space (Spaţiu culoare)**

Spațiile de culoare definesc corespondența dintre culori și valorile numerice care le reprezintă într-un fişier de imagini digitale. Spaţiul de culoare sRGB este utilizat la scară largă, în timp ce spaţiul de culoare Adobe RGB este, în general, utilizat în imprimarea tipografică şi comercială. sRGB este recomandat când se efectuează fotografii care vor fi imprimate fără modificare sau vizualizate în aplicaţii care nu acceptă gestionarea culorilor sau când se efectuează fotografii care vor fi imprimate cu ExifPrint, opţiunea de imprimare directă pe unele imprimante personale, imprimarea la chioşc sau alte servicii de imprimare comercială. Fotografiile Adobe RGB pot fi imprimate şi folosind aceste opţiuni, dar culorile nu vor fi la fel de intense.

Fotografiile JPEG efectuate în spaţiu de culoare Adobe RGB sunt conforme cu DCF; aplicaţiile şi imprimantele care acceptă DCF vor selecta automat spațiul de culoare corect. Dacă aplicația sau dispozitivul nu acceptă DCF, selectați manual spațiul de culoare adecvat. Pentru informații suplimentare, consultaţi documentaţia furnizată odată cu aplicaţia sau dispozitivul.

#### A **Software Nikon**

ViewNX 2 (furnizat) și Capture NX 2 (disponibil separat) selectează automat spatiul de culoare corect când se deschid fotografiile create cu acest aparat foto.

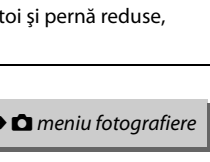

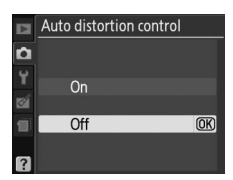

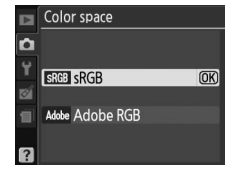

$$
uton
$$
 MENU  $\rightarrow \bullet$  meniu fotografiere

i

#### **Noise Reduction (Reducere zgomot)** Buton MENU → **Q** meniu fotografiere

Selectati **On (Pornit)** pentru a reduce zgomotul (pixeli luminoși dispuși aleatoriu, linii sau ceaţă). Reducerea zgomotului are efect la toate sensibilitățile ISO, dar este mai perceptibilă la valori mai înalte. Timpul necesar pentru procesare la viteze de declanşare mai lente decât aproximativ 8 s sau când temperatura internă a aparatului foto este ridicată și sensibilitatea ISO este înaltă, este mai mult sau mai putin egal cu viteza de declansare actuală; în timpul procesării, "Jabnr" va clipi în vizor şi fotografiile nu pot fi efectuate. Nu se va realiza operaţiunea de reducere a zgomotului dacă aparatul foto este oprit înainte de finalizarea procesării.

Dacă este selectat **Off (Oprit)**, reducerea zgomotului va fi efectuată numai la sensibilități ISO ridicate; nivelul de reducere a zgomotului este mai redus decât cel efectuat când este selectat **On (Pornit)**.

# **AF-Assist (Asistență AF)** Buton MENU→ **O** meniu fotografiere

Dacă este selectat **On (Pornit)** şi iluminarea este slabă când fotografiile sunt încadrate în vizor, dispozitivul de iluminare asistenţă AF încorporat ( $\Box$  57) se va aprinde pentru a asista operatiunea de focalizare în AF servo unică (**AF-S** selectat în modul de focalizare sau AF servo unică selectat în modul de focalizare **AF-A**) când **[= ] Auto-area AF (AF zonă automată)** este selectat pentru **AF-area mode (Mod zonă AF)** > **Viewfinder (Vizor)** sau când este selectat [11] **Single-point AF (AF punct unic)**, d**Dynamic-area AF (AF zonă dinamică)** sau f**3Dtracking (11 points) (Urmărire 3D (11 puncte))** şi este folosit punctul

de focalizare central. Dacă este selectat **Off (Oprit)**, dispozitivul de iluminare asistentă AF nu se va aprinde pentru a asista operaţiunea de focalizare. Este posibil ca aparatul foto să nu poată focaliza folosind focalizarea automată când lumina este slabă.

#### A **Consultaţi de asemenea**

Consultati pagina 171 pentru restrictii privind obiectivele care pot fi folosite cu asistenta AF. Consultati pagina 186 pentru modurile de fotografiere în care poate fi folosit dispozitivul de iluminare asistentă AF.

Dispozitiv de iluminare asistentă AF

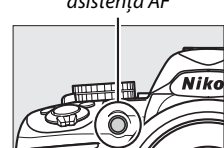

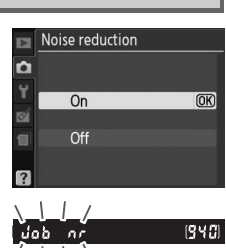

#### Alegeţi modul bliţ pentru bliţul încorporat în modurile **P**, **S**, **A** şi **M**.

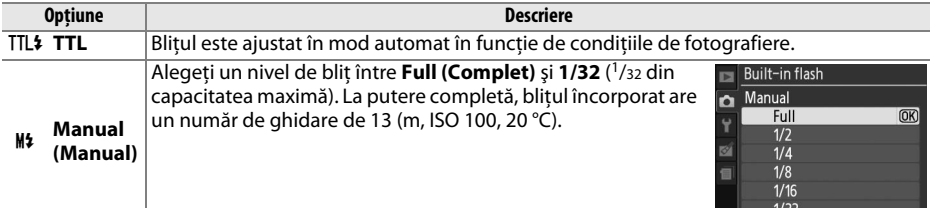

#### A **Manual**

O pictogramă  $\overline{u}$  clipește în vizor și în afișajul informatii când este selectat **Manual (Manual)** și blitul este ridicat.

#### A **SB-400**

Când un bliţ opţional SB-400 este ataşat şi pornit, **Built-in flash (Bliţ încorporat)** se schimbă la **Optional flash (Bliţ opţional)**, permiţând să fie selectat modul de control al bliţului pentru SB-400 din **TTL** şi **Manual (Manual)**.

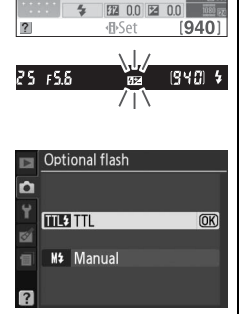

#### A **Control bliţ**

Următoarele tipuri de control bliţ sunt acceptate când un obiectiv CPU este folosit în combinaţie cu blitul încorporat sau bliturile optionale SB-900, SB-800, SB-600 și SB-400 ( $\Box$  67, 172).

- **• Bliţul de umplere compensat i-TTL pentru SLR digital**: Informaţiile de la senzorul RGB pe 420 de pixeli sunt folosite pentru a regla puterea blitului pentru un balans natural între subiectul principal și fundal.
- **• Bliţul de umplere compensat i-TTL standard pentru SLR digital**: Puterea bliţului este reglată pentru subiectul principal; luminozitatea fundalului nu este luată în calcul. Recomandat pentru fotografii în care subiectul principal este evidentiat în detrimentul detaliilor de fundal sau când este folosită compensarea expunerii.

Controlul bliţului i-TTL standard este folosit cu măsurare spot sau când este selectat cu bliţul opţional. Blitul de umplere compensat i-TTL pentru SLR digital este folosit în toate celelalte cazuri.

# B **Meniul setare:** *Setarea aparatului foto*

Pentru a afișa meniul setare, apăsați MENU și selectați tab-ul Y (meniul setare).

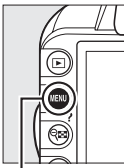

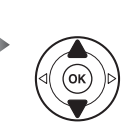

**SETUP MENU** Reset setup options ormat memory card CD brightness Info display format info Auto info display n٨ Clean image sensor Mirror lock-up

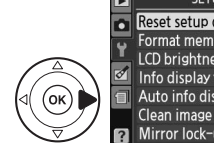

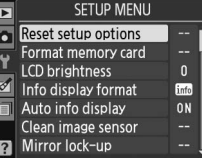

**Buton MENU** 

#### Meniul setare cuprinde următoarele optiuni:

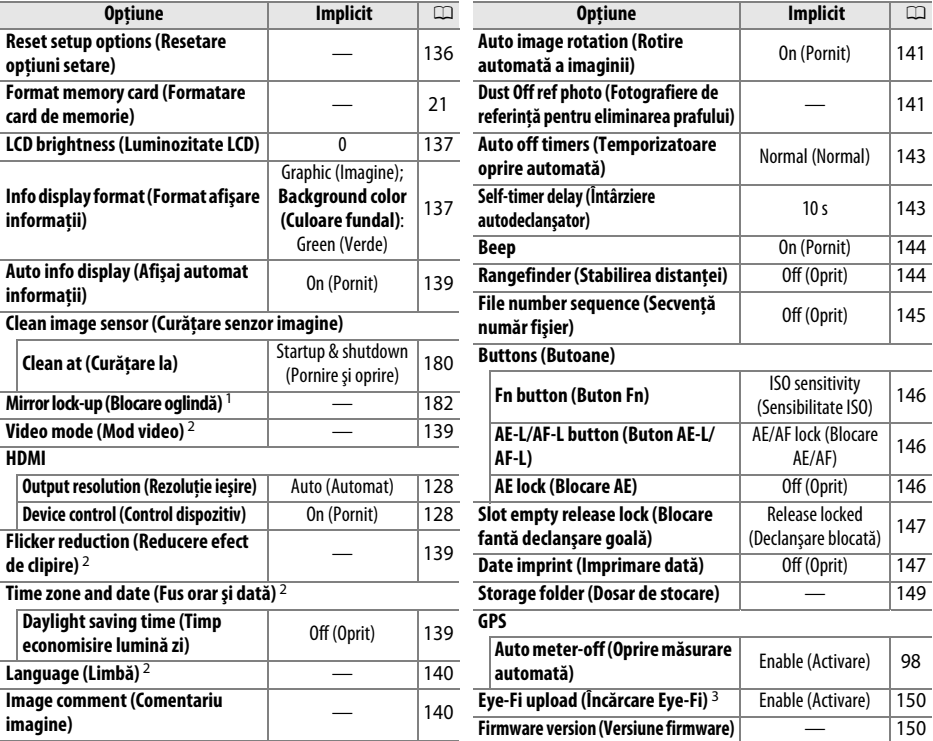

1 Nu este disponibil când capacitatea bateriei este redusă.

- 2 Varianta implicită variază în functie de tara de achizitie.
- 3 Disponibilă numai când este introdus un card de memorie compatibil Eye-Fi ( $\Box$  150).

#### **Reset Setup Options (Resetare opțiuni de setare)** Buton MENU → Y meniu setare

Selectaţi **Yes (Da)** pentru a reseta în meniul de setare toate setările, cu excepţia **Video mode (Mod video)**, **Flicker reduction (Reducere efect de clipire)**, **Time zone and date (Fus orar şi dată)**, **Language (Limbă)** şi **Storage folder (Dosar de stocare)**, la valorile implicite enumerate mai sus.

 $\frac{1}{2}$ 

Apăsați ▲ sau ▼ pentru a alege luminozitatea monitorului. Alegeți valorile mai ridicate pentru o luminozitate mai mare şi valorile mai scăzute pentru o luminozitate mai mică.

#### **Info Display Format (Format afişare informatii**) Buton MENU → Y meniu setare<br>**informatii**)

F5.6

 $F\backslash S\mathsf{D}$   $\Box$ 图 0.0  $n<sub>n</sub>$ 

Programmed auto  $1/125$ 

Alegeți din următoarele două formate pentru afișare informații ( $\Box$ 6).

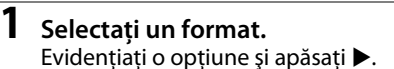

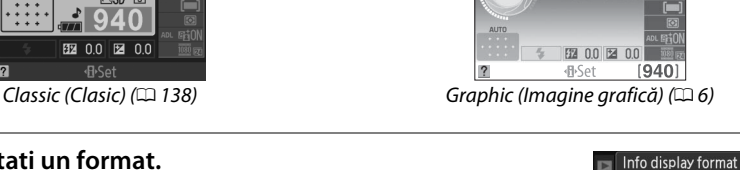

 $1/125F5$ 

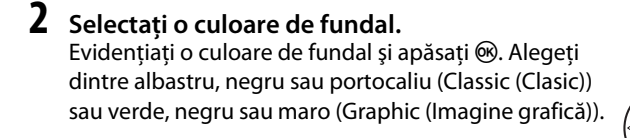

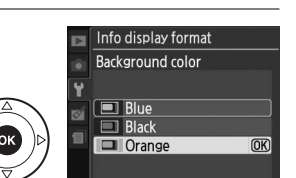

Classic

Graphic

 $\Box$ 

 $\blacksquare$ 

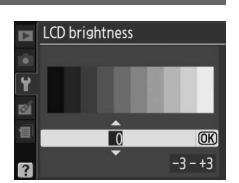

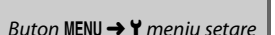

Afișajul "Classic (Clasic)" este arătat mai jos.

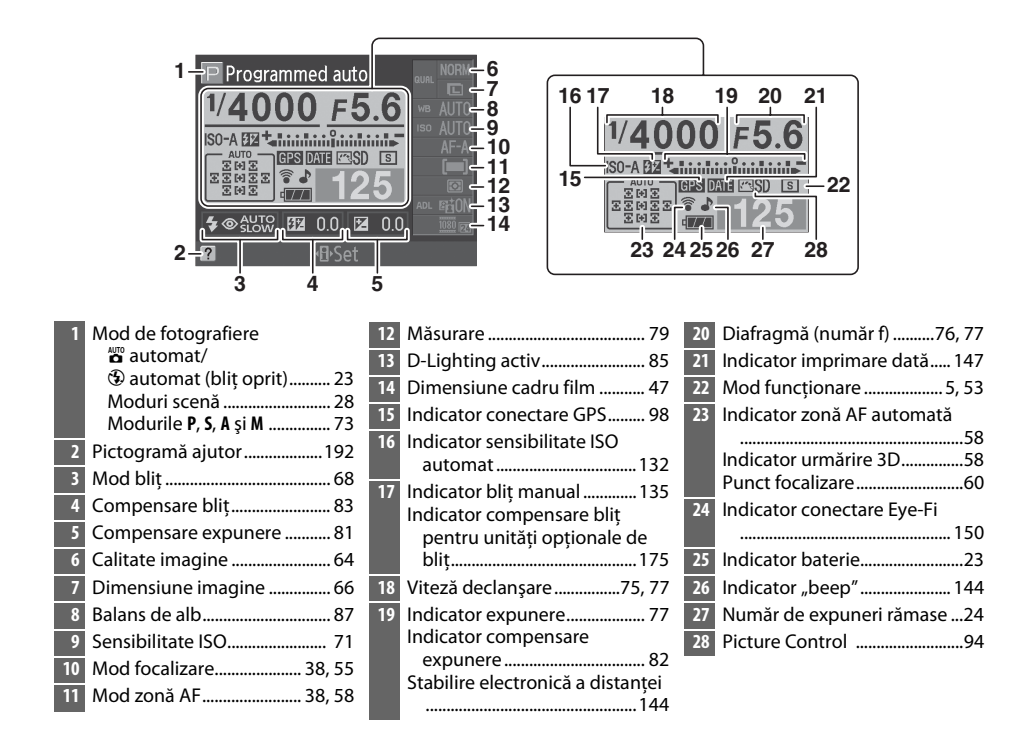

#### A **Rotirea aparatului foto**

Când aparatul foto este rotit la 90°, informatiile despre fotografiere se rotesc pentru a se potrivi cu orientarea aparatului foto.

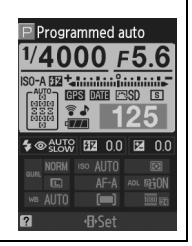

 $\frac{1}{2}$ 

 $\frac{1}{2}$ 

Dacă este selectat **On (Pornit)**, afişajul informaţii va apărea după ce butonul de declanşare este apăsat pe jumătate; dacă examinare imagine ( $\Box$  130) este oprită, acesta va fi afișat și imediat după fotografiere. Alegeţi **On (Pornit)** dacă trebuie să consultaţi frecvent afişajul de informaţii în timpul fotografierii. Dacă este selectat **Off (Oprit)**, afişajul informaţii poate fi vizualizat prin apăsarea butonului  $\mathbf{\Phi}$ .

# **Video Mode (Mod video)** Buton MENU → Y meniu setare

Când conectati aparatul foto la un televizor sau VCR, asigurati-vă că modul video al aparatului foto se potriveşte cu standardul video al dispozitivului (NTSC sau PAL).

#### **Flicker Reduction (Reducerea efectului de clipire**) and **exactly and the set of the set of the Buton MENU → Y** meniu setare

Reduceţi efectul de clipire şi intercalări de benzi când fotografiaţi la lumină fluorescentă sau cu vapori de mercur în timpul vizualizării în timp real sau al înregistrării unui film. Alegeti o frecvență care se potrivește cu sursa de alimentare CA locală.

#### A **Reducerea efectului de clipire**

Dacă nu ştiţi sigur care este frecvenţa sursei de alimentare locale, testaţi ambele opţiuni şi alegeţi-o pe cea care produce cele mai bune rezultate. Este posibil ca reducerea efectului de clipire să nu producă rezultatele dorite dacă subiectul este foarte luminos, caz în care trebuie să selectaţi modul **A** sau **M** şi să alegeţi o diafragmă mai mică (număr f mai mare).

# **Time Zone and Date (Fus orar și dată)** Buton MENU → Y meniu setare

Modificaţi fusurile orare, setaţi ceasul aparatului foto, alegeţi ordinea de afisare a datei și activați și dezactivați ora de vară.

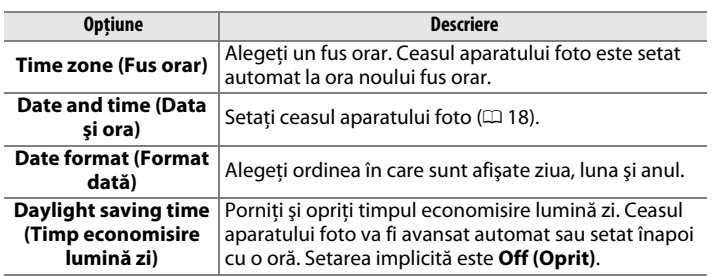

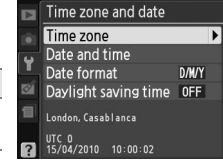

#### **Language (Limbă)** Buton MENU → Y meniu setare

Alegeti o limbă pentru meniurile și mesajele aparatului foto. Sunt disponibile următoarele opţiuni:

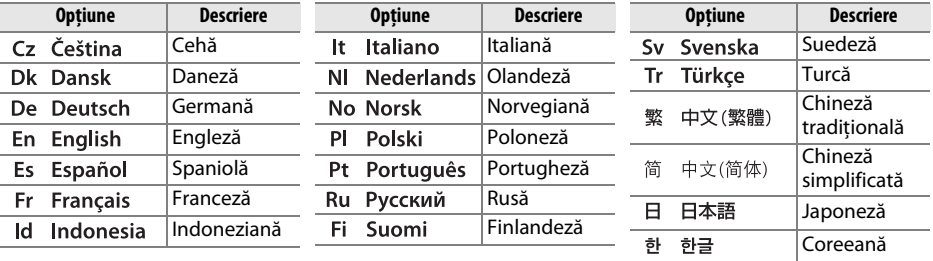

### **Image Comment (Comentariu imagine)** and **imagine** and **imagine** buton MENU → **Y** meniu setare

Adăugati un comentariu la noile fotografii pe măsură ce sunt efectuate. Comentariile pot fi vizualizate ca metadate în ViewNX 2 (furnizat) sau Capture NX 2 (disponibil separat;  $\Box$  177). Comentariul este vizibil şi în pagina de date terţe de fotografiere din afişajul informaţii foto  $(D = 103)$ .

- **• Done (Efectuat)**: Salvati modificările și reveniti la meniul setare.
- **• Input comment (Introducere comentariu)**: Introduceţi un comentariu conform descrierii de la pagina 149. Comentariile pot avea până la 36 de caractere lungime.
- **•** Attach comment (Atasare comentariu): Selectati această optiune pentru a ataşa comentariul la toate fotografiile ulterioare. **Attach comment (Atasare comentariu)** poate fi pornit sau oprit prin evidentierea acestuia și apăsarea pe  $\blacktriangleright$ .

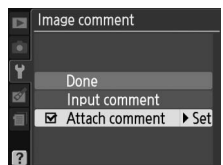

#### **Auto Image Rotation (Rotire automată a imaginii)** Buton MENU → Y meniu setare<br>**a imaginii**)

Fotografiile efectuate în timp ce este selectat **On (Pornit)** contin informatii despre orientarea aparatului foto, ceea ce le permite rotirea automată în timpul redării sau când sunt vizualizate în ViewNX 2 sau Capture NX 2 (disponibil separat;  $\Box$  177). Sunt înregistrate următoarele orientări:

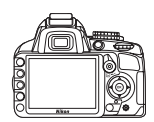

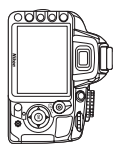

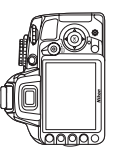

Orientarea peisaj (larg) Aparat foto rotit la 90° în sensul acelor de ceasornic

Aparat foto rotit 90° în sens invers acelor de ceasornic

Orientarea aparatului foto nu este înregistrată când este selectat **Off (Oprit)**. Alegeţi această optiune când panoramati sau efectuati fotografii cu obiectivul îndreptat în sus sau în jos.

#### D **Auto Image Rotation (Rotire automată a imaginii)**

În modul de funcționare continuă (□ 5,53), orientarea înregistrată pentru primul cadru se aplică tuturor fotografiilor din aceeaşi rafală, chiar dacă orientarea aparatului foto este schimbată în timpul fotografierii.

#### A **Rotate Tall (Rotire fotografie pe înalt)**

Pentru a roti automat fotografii "pe înalt" (orientare portret) pentru afisare în timpul redării, selectati **On (Pornit)** pentru optiunea **Rotate tall (Rotire fotografii pe înalt)** din meniul de redare ( $\Box$  130).

## **Dust off Ref Photo (Fotografiere de referință pentru eliminarea prafului**) Buton MENU → Y meniu setare

Achiziţionaţi datele de referinţă pentru opţiunea eliminarea prafului de pe imagine în Capture NX 2 (disponibil separat; pentru informaţii suplimentare, consultaţi manualul Capture NX 2).

**Dust off ref photo (Fotografiere de referinţă pentru eliminarea prafului)** este disponibilă numai când un obiectiv CPU este montat pe aparatul foto. Este recomandat un obiectiv cu o distanță focală de 50 mm. Când utilizați un obiectiv cu zoom, apropiați la maxim.

#### **1 Alegeţi o opţiune de pornire.**

Evidenţiaţi una dintre opţiunile următoare şi apăsaţi J. Pentru a ieşi fără să achiziţionaţi datele de fotografiere de referintă pentru eliminarea prafului, apăsați MENU.

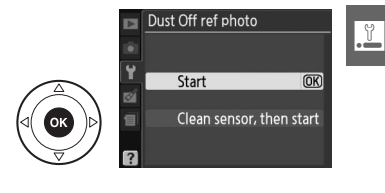

 $\frac{1}{2}$ 

**• Clean sensor, then start (Curăţaţi senzorul, apoi porniţi)**: Selectati această optiune pentru a curăta senzorul de imagine înainte de a începe. Mesajul arătat în dreapta va fi afisat și "rEF" va apărea în vizor când curătarea este completă.

#### D **Curăţarea senzorului de imagine**

Datele de referință pentru eliminarea prafului înregistrate anterior curățării senzorului de imagine nu pot fi folosite pentru fotografiile făcute după curătarea senzorului de imagine. Selectaţi **Clean sensor, then start (Curăţaţi senzorul, apoi porniţi)** numai dacă datele de referinţă pentru curăţarea prafului nu vor fi folosite cu fotografiile existente.

# **2 Încadraţi un obiect alb, fără caracteristici, în vizor.**

În conditiile în care obiectivul se află la aproximativ zece centimetri de un obiect alb, fără caracteristici şi bine iluminat, încadraţi subiectul până când umple vizorul şi apoi apăsaţi butonul de declanşare la jumătate.

În modul focalizare automată, focalizarea va fi setată automat la infinit; în modul de focalizare manuală, setaţi focalizarea la infinit manual.

# **3 Preluaţi datele de referinţă pentru retuşare.**

Apăsați butonul de declanșare complet pentru a achiziționa datele de referintă pentru eliminarea prafului de pe imagine. Monitorul se opreşte când este apăsat butonul de declanșare. Retineti că reducerea zgomotului va fi efectuată dacă subiectul este slab iluminat, mărind timpul de înregistrare.

Dacă obiectul de referintă este prea strălucitor sau prea întunecat, este posibil ca aparatul foto să nu poată prelua date de referinţă pentru eliminarea prafului de pe imagine şi se va afişa un mesaj în partea dreaptă. Alegeţi un alt obiect de referinţă şi repetaţi procesul de la pasul 1.

#### D **Image Dust Off Reference Data (Date de referinţă pentru eliminarea prafului de pe imagine)**

Aceleași date de referintă pot fi utilizate pentru fotografii făcute cu obiective diferite sau cu diafragme diferite. Imaginile de referintă nu pot fi vizualizate folosind software-ul de prelucrare a imaginilor de pe computer. Un model matricial este afişat când imaginile de referintă sunt vizualizate pe aparatul foto.

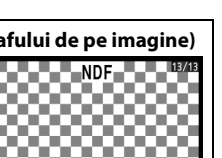

Image Dust Off ref photo

Exposure settings are not appropriate Change exposure settings and try again.

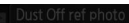

Take photo of bright featureless white object 10 cm from lens. Focus will be set to infinity.

 $555$ 

## **Auto off Timers (Temporizatoare oprire automată)** Buton MENU → Y meniu setare

Această optiune determină cât de mult timp rămâne monitorul pornit dacă nu sunt efectuate operaţiuni în timpul afişării meniului şi al redării (**Playback/menus (Redare/meniuri)**) în timp ce sunt afişate fotografiile pe monitor după fotografiere (**Image review (Examinare imagine)**) şi în timpul vizualizării în timp real (**Live view (Vizualizare în timp real)**) şi cât timp rămân pornite măsurătorile de expunere, vizorul și afișajul informații când nu sunt efectuate operaţiuni (**Auto meter-off (Oprire măsurare automată)**). Alegeţi întârzieri de oprire automată mai scurte pentru a reduce consumul bateriei.

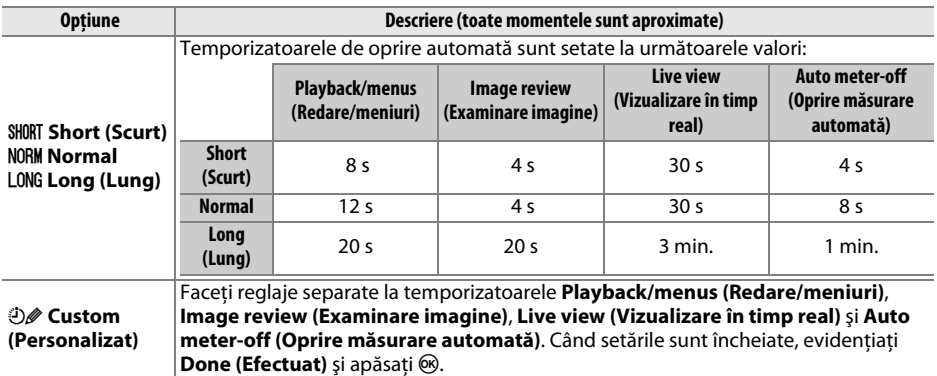

#### A **Auto off Timers (Temporizatoare automate oprite)**

Monitorul şi vizorul nu se vor închide automat când aparatul foto este conectat la un computer sau la o imprimantă prin USB.

#### **Self-Timer Delay (Întârziere autodeclansator)** G<sub>aut</sub>on Gauton MENU→ Y meniu setare

Alegeti durata întârzierii autodeclanșatorului din modul autodeclanşator  $($  $\Box$  54).

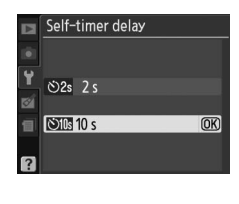

 $\frac{1}{2}$ 

Dacă este selectat **On (Pornit)**, se va auzi un beep când aparatul foto focalizează în AF servo unic ( **AF-S** sau când se fotografiază subiecţi stationari în modul de focalizare **AF-A**), când focalizarea se blochează în modul vizualizare în timp real şi în timp ce temporizatorul de declansare contorizează în modul autodeclansator ( $\Box$  54, 55). Nu se va auzi beep-ul atunci când este selectat **Off (Oprit)**. În modul declanşare silentioasă (mod  $\overline{Q}$  ;  $\overline{w}$  5, 53), această optiune nu este disponibilă, iar când aparatul foto focalizează nu se va auzi niciun beep.

**Beep** Buton MENU → Y meniu setare

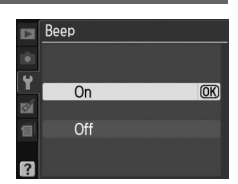

Setarea actuală este afișată în afișajul informații:  $\blacktriangleright$  este afișat când semnalul sonor este pornit, @ când este oprit.

#### **Rangefinder (Stabilirea distantei)** Buton MENU → Y meniu setare

Alegeţi **On (Pornit)** pentru a utiliza indicatorul de expunere pentru a determina dacă aparatul foto este focalizat corect în modul de focalizare manual ( $\Box$  62; retineti că această functie nu este disponibilă în modul fotografiere **M**, când indicatorul de expunere arată dacă subiectul este expus corect).

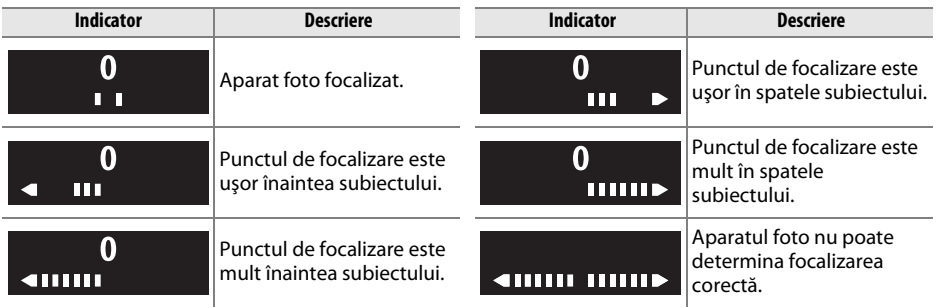

#### A **Utilizarea stabilirii distanţei**

Stabilirea electronică a distanței necesită un obiectiv cu o diafragmă maximă de f/5.6 sau mai rapidă. Este posibil ca rezultatul dorit să nu fie atins în situatii în care aparatul foto nu ar putea focaliza folosind focalizarea automată ( $\Box$  56). Stabilirea electronică a distanței nu este disponibilă în timpul vizualizării în timp real.

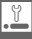

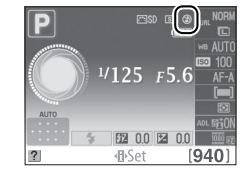

#### **File Number Sequence (Secvenţă număr fișier)**<br> **număr fișier**)

Când este efectuată o fotografie, aparatul foto numeşte fişierul adăugând unu la numărul ultimului fişier utilizat. Această opţiune controlează dacă numerotarea fişierelor continuă de la ultimul număr utilizat atunci când creaţi un dosar nou, formataţi cardul de memorie sau introduceţi în aparatul foto un card de memorie nou.

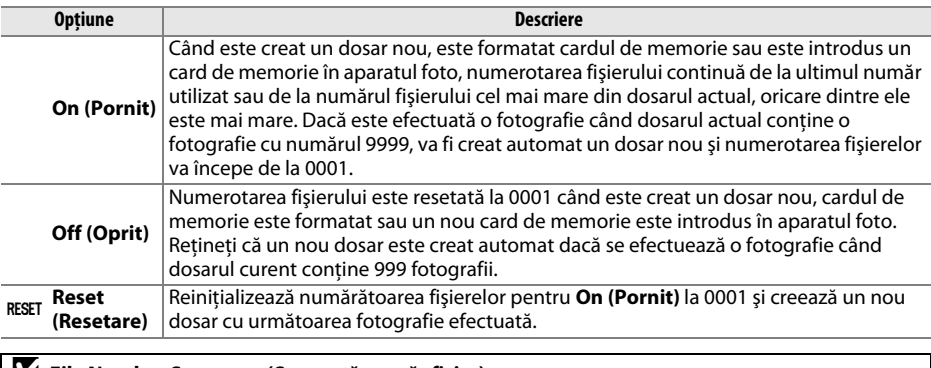

#### D **File Number Sequence (Secvenţă număr fişier)**

Dacă dosarul curent este numerotat cu 999 și contine fie 999 fotografii, fie o fotografie numerotată 9999, butonul de declanşare va fi dezactivat şi nu se vor mai efectua alte fotografii. Alegeţi **Reset (Resetare)** pentru **File number sequence (Secvenţă număr fişier)** şi apoi fie formataţi cardul de memorie actual, fie introduceti un card de memorie nou.

#### Alegeţi rolurile pentru butoanele **Fn** şi **AE-L/AF-L**.

#### ❚❚ *Fn Button (Buton Fn)*

Alegeţi rolul jucat de butonul **Fn**. Elementul actual selectat este afişat de pictograma alb-negru din afişajul informaţii.

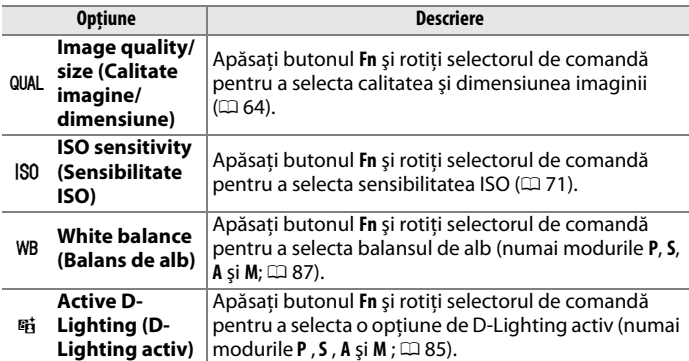

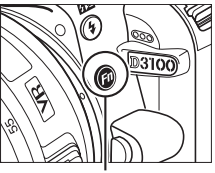

Buton **Fn**

# ❚❚ *AE-L/AF-L Button (Buton AE-L/AF-L)*

Alegeţi rolul jucat de butonul **AE-L/AF-L**.

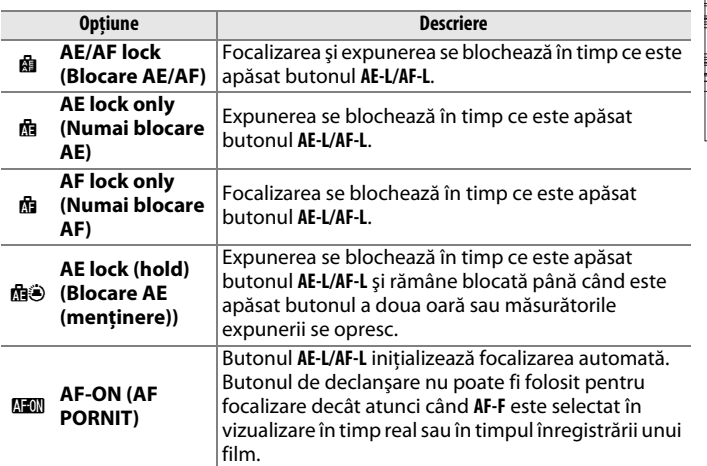

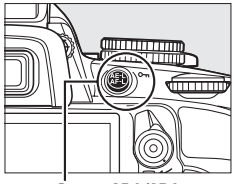

Buton **AE-L/AF-L**

#### ❚❚ *AE Lock (Blocare AE)*

La setarea implicită **Off (Oprit)**, expunerea se blochează numai când este apăsat butonul **AE-L/AF-L**. Dacă este selectat **On (Pornit)**, expunerea se va bloca şi când butonul de declanşare este apăsat pe jumătate.

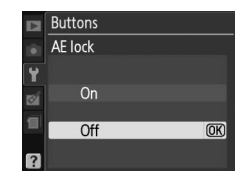

 $\mathbb{C}$ 

Dacă este selectat **Release locked (Declanşare blocată)** , butonul de declanşare este activat numai când este introdus un card de memorie în aparatul foto. Selectarea **Enable release (Activare declanşare)** permite eliberarea declanşatorului când nu este introdus un card de memorie, dar nu vor fi înregistrate imagini (ele vor fi totuşi afişate pe monitor în modul demo).

#### **Date Imprint (Imprimare dată)** Buton MENU → Y meniu setare

Alegeţi informaţiile despre dată imprimate pe fotografii în timp ce sunt făcute.

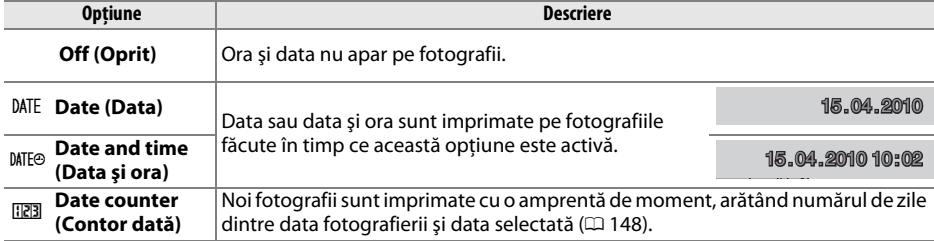

La alte setări în afară de **Off (Oprit)**, opţiunea selectată este indicată de o pictogramă **DAL** în afișajul informatii.

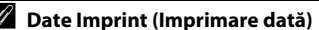

**√A Date Imprint (Imprimare dată)**<br>Data este înregistrată în ordinea selectată în meniul **Time zone and date (Fus orar și dată)** (□ 139). Informaţiile despre dată nu sunt imprimate pe fotografiile efectuate în format NEF (RAW) şi nu pot fi adăugate sau şterse din imaginile existente. Pentru a imprima data înregistrării pe fotografiile efectuate cu imprimarea datei oprită, selectați **Time stamp (Amprentă moment)** în meniul PictBridge ( $\Box$  119, 122) sau selectaţi **Imprint date (Imprimare dată)** în meniul **Print set (DPOF) (Setare imprimare (DPOF))** pentru a imprima data înregistrării pe toate imaginile din comanda de imprimare DPOF actuală (0 125).

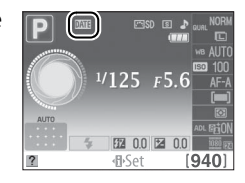

 $\frac{1}{2}$ 

#### ❚❚ *Date Counter (Contor dată)*

Fotografiile făcute când această optiune este activă sunt imprimate cu un număr de zile rămase până la o dată viitoare sau numărul de zile trecute de la o dată trecută. Folosiţi-o să urmăriţi creşterea unui copil sau numărarea zilelor până la o zi de naştere sau o nuntă.

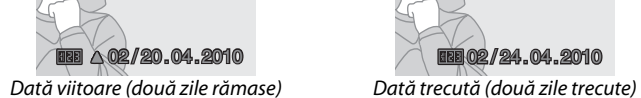

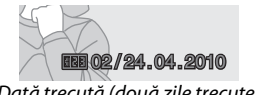

Pot fi stocate până la trei date separate în fantele 1, 2 şi 3. Prima dată când folosiţi contorul datei, vi se va solicita să selectaţi o dată pentru fanta 1; introduceti o dată folosind selectorul multiplu și apăsați  $\circledast$ . Pentru a schimba data sau pentru a stoca date suplimentare, evidențiați o fantă, apăsați ▶ și introduceți data. Pentru a utiliza data stocată, evidențiați fanta și apăsați  $\circledast$ .

Pentru a alege un format de contor al datei, evidenţiaţi **Display options (Opţiuni de afişare)** şi apăsaţi 2 pentru a afişa meniul arătat în dreapta. Evidentiati o optiune și apăsați <sup>®</sup>. Evidențiați **Done (Efectuat)** în meniul contor al datei și apăsați <sup>®</sup> când setările sunt încheiate.

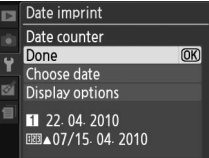

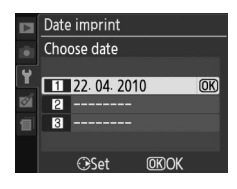

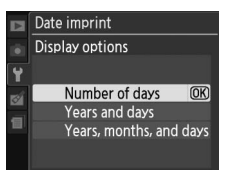

Creati, redenumiti sau stergeti dosare sau alegeti dosarul în care vor fi stocate fotografiile următoare.

**• Select folder (Selectare dosar)**: Alegeţi dosarul în care vor fi stocate dosarele ulterioare.

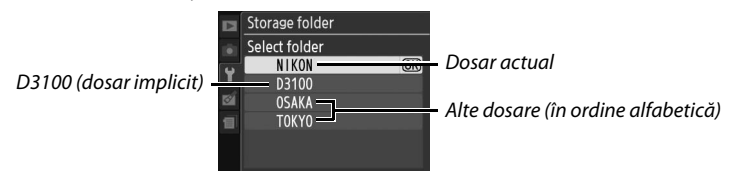

- New (Nou): Creati un dosar nou și numiti-l conform descrierii de mai jos.
- **• Rename (Redenumire)**: Selectaţi un dosar din listă şi redenumiţi-l conform descrierii de mai jos.
- **• Delete (Ştergere)**: Ştergeţi toate dosarele goale de pe cardul de memorie.

#### ❚❚ *Numirea şi redenumirea dosarelor*

Numele dosarelor pot avea până la cinci caractere lungime. Pentru a deplasa cursorul în zona numelui, rotiti selectorul de comandă. Pentru a introduce o literă nouă în poziția actuală a cursorului, folosiţi selectorul multiplu pentru a evidentia caracterul dorit în zona tastaturii și apăsați  $\circledast$ . Pentru a şterge caracterul din poziţia actuală a cursorului,

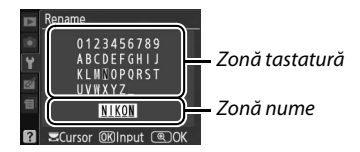

apăsați butonul  $\tilde{a}$ . Apăsați butonul  $\mathcal{R}$  pentru a salva schimbările și a reveni la meniul de setare sau apăsați MENU pentru a ieși fără crearea unui nou dosar sau schimbarea numelui dosarului.

#### **Z** Nume dosare

Pe cardul de memorie, numele de dosare sunt precedate de un număr de folder din trei cifre atribuit automat de aparatul foto (de ex. 100D3100). Fiecare dosar poate conține până la 999 de fotografii. În timpul fotografierii, imaginile sunt stocate în dosarul cu cel mai mare număr, cu numele selectat. Dacă este efectuată o fotografie când dosarul actual este plin sau conține o fotografie cu numărul 9999, aparatul foto va crea un dosar nou adăugând unu la numărul dosarului actual (de ex. 101D3100). Aparatul foto tratează dosarele cu acelaşi nume, dar numere de dosar diferite ca fiind acelaşi dosar. De exemplu, dacă dosarul NIKON este selectat pentru **Storage folder (Dosar de stocare)**, fotografiile din toate dosarele numite NIKON (100NIKON, 101NIKON, 102NIKON etc.) vor fi vizibile când este selectat **Current (Actual)** pentru **Playback folder (Dosar redare)** (0 129). Redenumirea schimbă toate dosarele cu acelaşi nume, dar lasă numerele dosarelor intacte. Selectând **Delete (Ştergere)** sunt şterse toate dosarele numerotate goale, dar se lasă celelalte dosare cu acelaşi nume intacte.

 $\frac{1}{2}$ 

# **Eye-Fi Upload (Încărcare Eye-Fi)** Buton MENU → Y meniu setare

Această optiune este afișată numai când un card de memorie Eye-Fi (disponibil separat de la alţi furnizori) este introdus în aparatul foto. Alegeţi **Enable (Activare)** pentru a încărca fotografii la o destinatie preselectată. Retineti că imaginile nu vor fi încărcate dacă puterea semnalului este insuficientă.

Respectaţi legislaţia locală cu privire la dispozitivele fără fir şi alegeţi **Disable (Dezactivare)** acolo unde sunt interzise dispozitivele fără fir.

Când se inserează un card Eye-Fi, starea acestuia este indicată de o pictogramă în afișajul informații:

- $\hat{\mathbb{R}}$ : Încărcarea Eye-Fi este dezactivată.
- **•** 7: Încărcarea Eye-Fi este activată, dar nu sunt disponibile imagini pentru încărcare.
- **•**  $\hat{\mathcal{F}}$  (static): Încărcarea Eye-Fi este activată; se așteaptă începerea încărcării.
- **▼** (animat): Încărcarea Eye-Fi este activată; se încarcă datele.
- **《**: Froare.

#### **Z** Carduri Eye-Fi

Cardurile Eye-Fi pot emite semnale fără fir când este selectat **Disable (Dezactivat)**. Dacă este afişat un avertisment în monitor ( $\Box$  192), opriti aparatul foto și scoateti cardul.

Consultaţi manualul furnizat cu cardul Eye-Fi şi adresaţi orice întrebări producătorului. Aparatul foto poate fi folosit pentru a porni şi opri cardurile Eye-Fi, însă există posibilitatea să nu accepte alte funcţii Eye-Fi.

#### A **Carduri Eye-Fi acceptate**

Începând cu iunie 2010, pot fi utilizate următoarele carduri: cardurile SD Eye-Fi de 2GB din categoriile de produse Share, Home şi Explore, cardurile SDHC Eye-Fi de 4 GB din categoriile de produse Anniversary, Share Video, Explore Video şi Connect X2 şi cardurile SDHC de 8 GB din categoriile de produse Pro X2 şi Explore X2. Cardurile Eye-Fi se pot folosi doar în tările în care au fost achizitionate. Asigurati-vă că aplicatia firmware pentru carduri EyeFi a fost actualizată la ultima versiune.

### **Firmware Version (Versiune firmware)** Buton MENU→ *T* meniu setare

Vizualizaţi versiunea firmware curentă pentru aparatul foto.

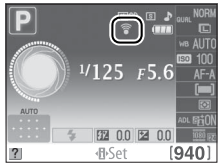

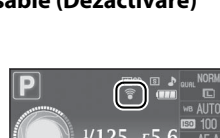

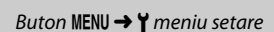

# N **Meniul retuş:** *Crearea copiilor retuşate*

Pentru a afișa meniul retuș, apăsați MENU și selectați tab-ul Ø (meniu retuș).

 $\overline{\phantom{a}}$ 

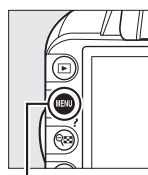

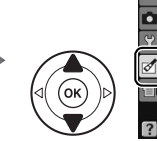

**RETOUCH MENU**  $\mathbf{e}_{\mathbf{B}}$ D-Lighting  $\circledcirc$ Red-eye correction  $\pmb{\varkappa}$ Trim Monochrome п ilter effects  $\boldsymbol{Q}$ Color halance  $a^2 - b^2$ **Small picture** m

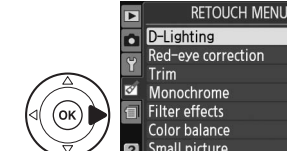

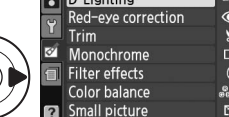

**Buton MENU** 

Meniul retuş este folosit pentru a crea copii decupate sau retuşate ale fotografiilor pe cardul de memorie și este disponibil când un card de memorie ce contine fotografii este inserat în aparatul foto.

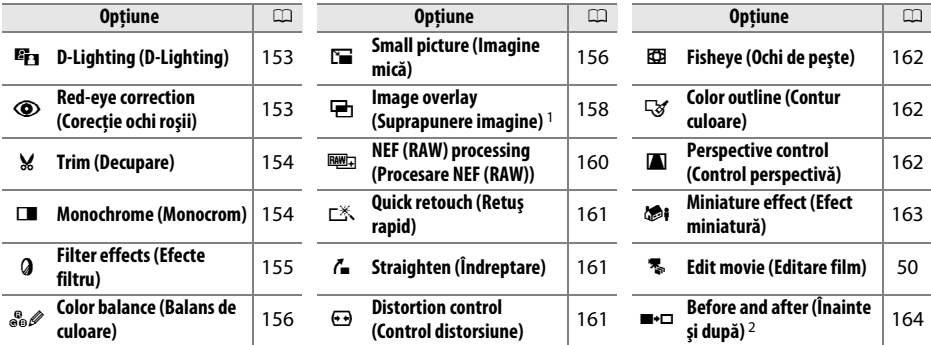

1 Poate fi selectat numai apăsând pe butonul MENU și selectând tab-ul c1.

2 Disponibil numai dacă butonul  $\otimes$  este apăsat în redarea în cadru întreg, când este afișată o imagine retuşată sau originală.

#### A **Retuşarea copiilor**

Cu excepţia **Image overlay (Suprapunere imagine)** şi **Edit movie (Editare film)** > **Choose start point (Alegere punct de pornire)**/**Choose end point (Alegere punct de terminare)**, fiecare efect poate fi aplicat o dată (reţineţi că mai multe editări pot duce la pierderea detaliilor). Opţiunile care nu pot fi aplicate imaginii actuale sunt colorate în gri şi sunt indisponibile.

#### A **Calitate imagine**

Cu excepţia cazului copiilor create cu **Trim (Decupare)**, **Small picture (Imagine mică)**, **Image overlay (Suprapunere imagine)** şi **NEF (RAW) processing (Procesare NED (RAW))**, copiile create după imagini JPEG au aceeaşi dimensiune şi calitate ca şi originalul, în timp ce copiile create după fotografii NEF (RAW) sunt salvate ca imagini JPEG mari de bună calitate. Amprentele moment adăugate cu **Date Imprint (Imprimare dată)** (□ 147) pot fi totuși decupate sau pot fi ilizibile, în funcție de opțiunile de retuş folosite.

# **Crearea copiilor retuşate**

#### Pentru a crea o copie retuşată:

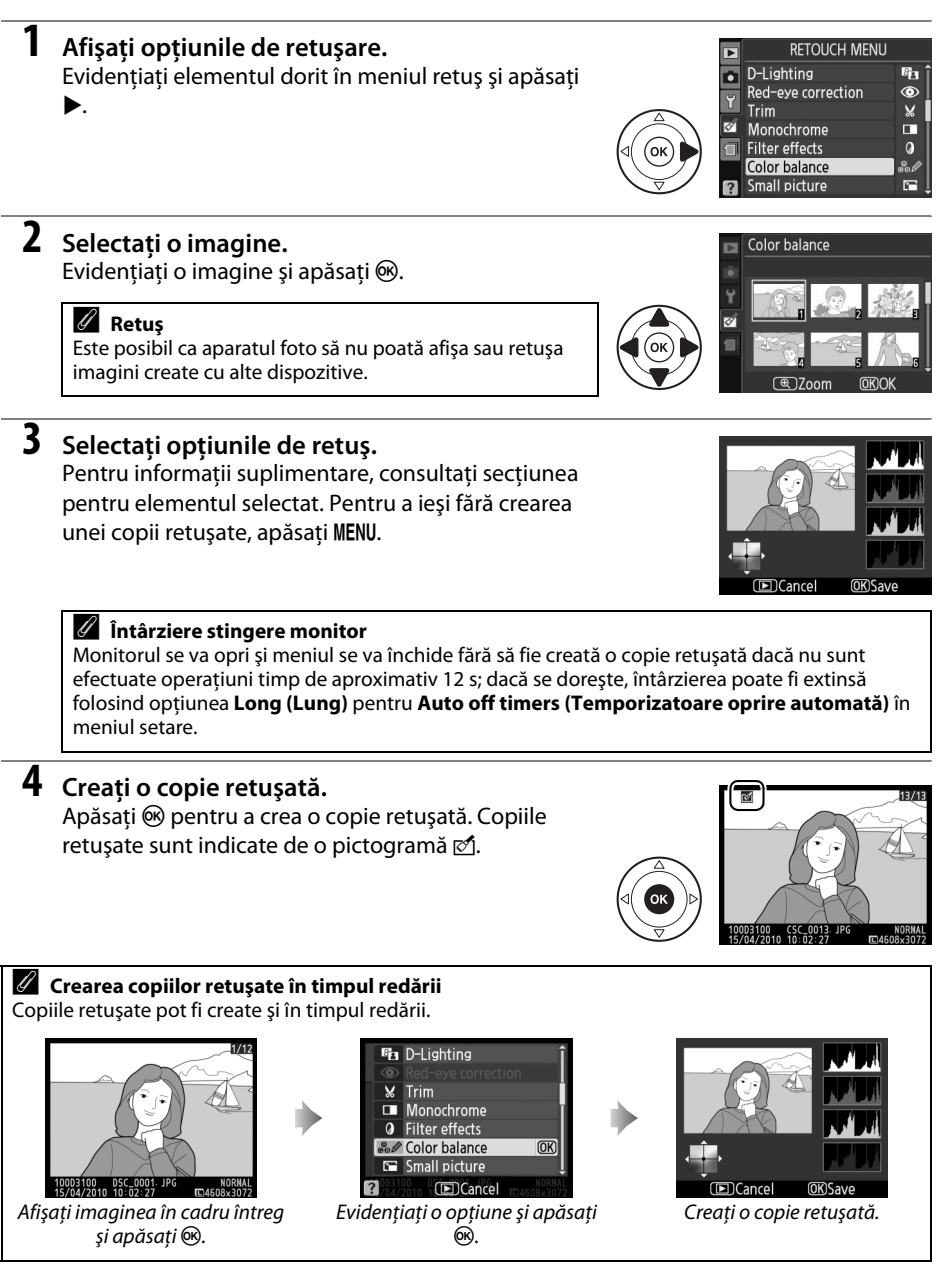

Ľ

D-Lighting-ul luminează umbrele, fiind ideal pentru fotografii întunecate sau cu fundal

iluminat.

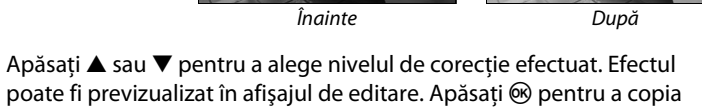

## **Red-Eye Correction (Corecţie ochi**  rosii)<br> **rosiii**) Buton MENU → *Meniu retuş* ഇ

fotografia.

Această optiune este folosită pentru a corecta efectul "ochi roșii" provocat de bliţ şi este disponibilă numai pentru fotografiile efectuate folosind bliţul. Fotografia selectată pentru corecţia ochilor roşii este previzualizată aşa cum se arată în dreapta. Confirmaţi efectele corecţiei ochilor roşii şi creaţi o copie aşa cum se descrie în tabelul următor. Reţineţi: corecţia ochilor roşii poate să nu producă întotdeauna

rezultatele așteptate și poate, în împrejurări foarte rare, să fie aplicată la porțiuni ale imaginii care nu sunt afectate de ochii roşii; verificaţi cu grijă previzualizarea înainte de a continua.

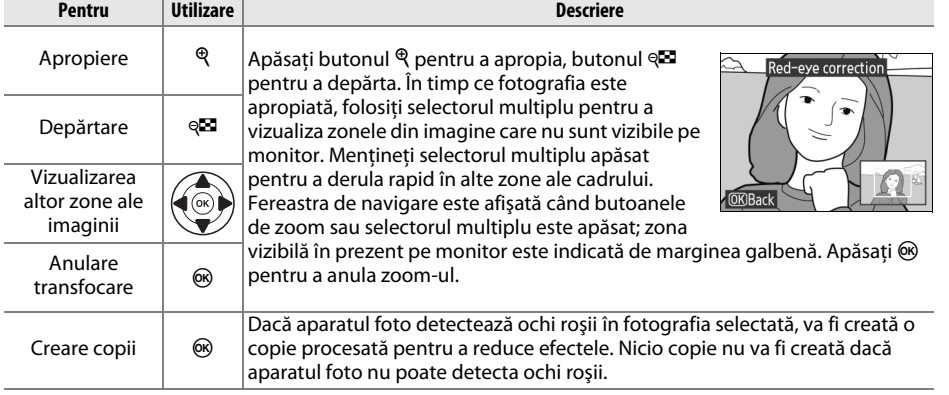

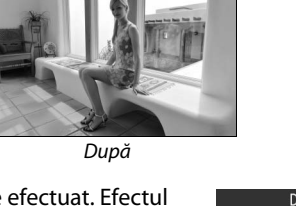

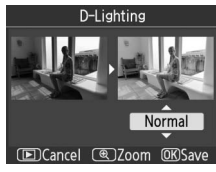

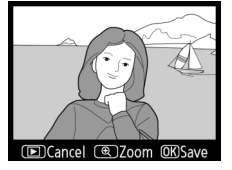

## **Trim (Decupare)** and C<sub>∩</sub> Meniu retused Buton GNU → Meniu retused

Creati o copie decupată a fotografiei selectate. Fotografia selectată este afişată cu decuparea selectată afişată în galben; creaţi o copie decupată conform descrierii din tabelul următor.

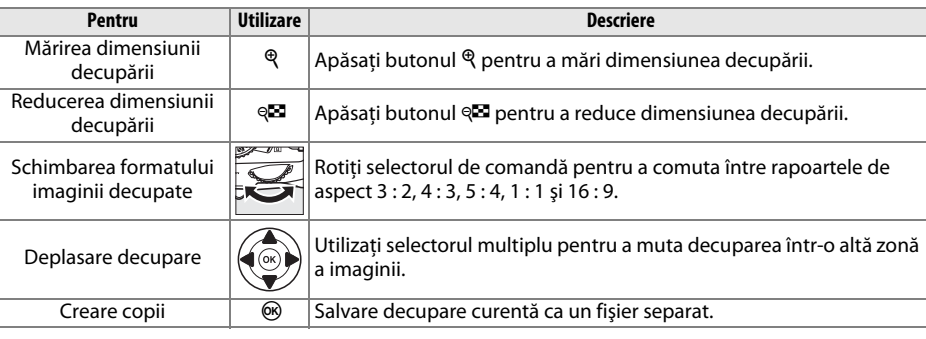

#### **Z** Trim (Decupare): Calitate și dimensiune imagine

Copiile create după fotografii NEF (RAW) sau **NEF (RAW) + JPEG fine (NEF (RAW) + JPEG fin)** au o calitate a imaginii JPEG fin ( $\Box$  64); copiile create după fotografii JPEG au aceeași calitate a imaginii ca și originalul. Dimensiunea copiei variază în funcție de dimensiunea decupării și raportul de aspect.

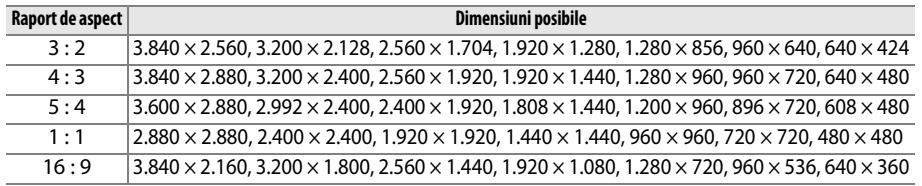

#### **Monochrome (Monocrom)** Buton MENU → Meniu retuş **M**

Copiaţi fotografii **Black-and-white (Alb-negru)**, **Sepia (Sepia)** sau **Cyanotype (Filtru cian)** (albastru şi alb monocrom).

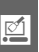

Selectând **Sepia (Sepia)** sau **Cyanotype (Filtru cian)** se afişează o previzualizare a imaginii selectate; apăsaţi 1 pentru a mări saturația culorii, ▼ pentru a reduce. Apăsați ® pentru a crea o copie monocromă.

Mărire saturaţie

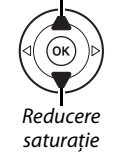

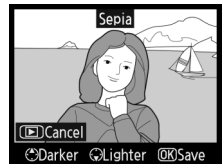

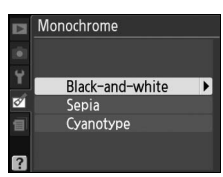

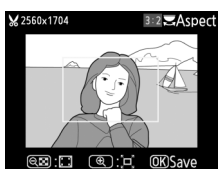

# **Filter Effects (Efecte filtru)** Buton MENU→ Meniu retuş **Meniu**

Alegeţi dintre următoarele efecte de filtru. După reglarea efectelor de filtru conform descrierii de mai jos, apăsați ® pentru a copia fotografia.

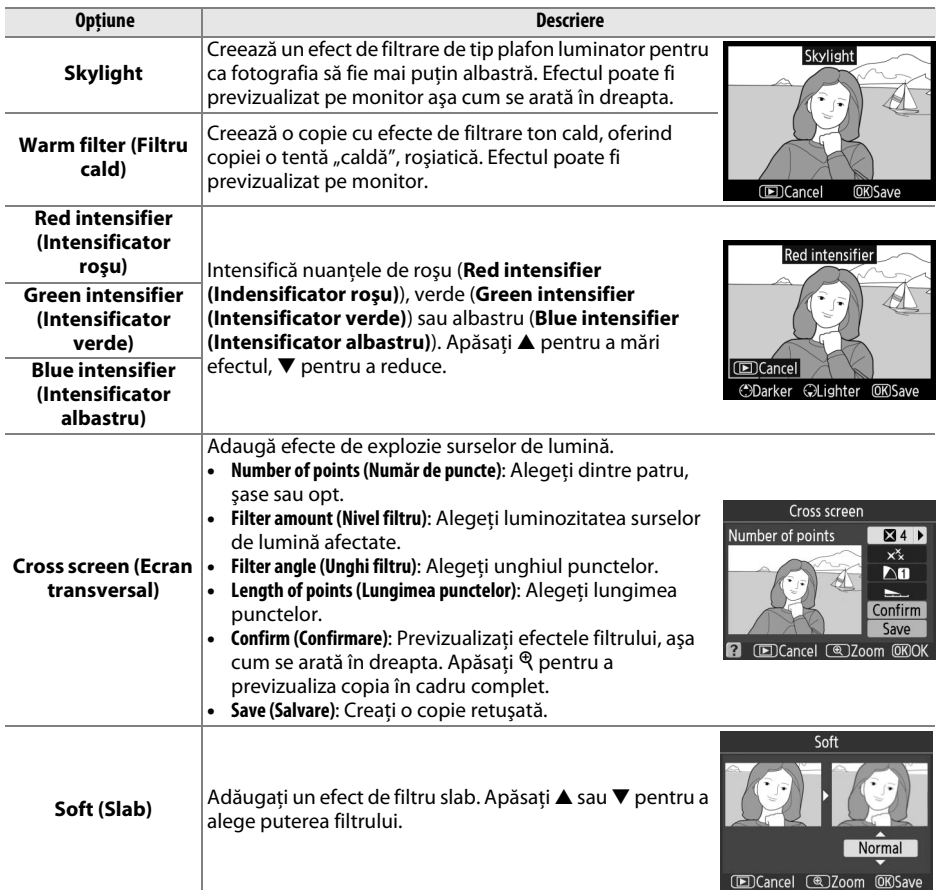

#### Color Balance (Balans de culoare) Buton MENU → Meniu retuș

Utilizati selectorul multiplu pentru a crea o copie cu balans de culoare modificat, aşa cum se arată mai jos. Efectul este afişat pe monitor împreună cu histograme de roșu, verde și albastru  $( \Box 101)$ , oferind distributia de tonuri în copie.

Măriti cantitatea de verde

Creșterea cantității de  $albastru$   $\rightarrow$   $(ok)$   $\rightarrow$  Creșterea cantității de

Cresterea cantității de magenta

#### A **Zoom**

Pentru a apropia imaginea afișată pe monitor, apăsați butonul Q. Histograma va fi actualizată pentru a afişa numai datele pentru partea de imagine afişată pe monitor. Când imaginea este mărită, apăsați butonul On (AEL) pentru a comuta înainte şi înapoi între balans de culoare şi zoom. Când zoom-ul este selectat, se poate mări și micșora cu butoanele  $\hat{\mathcal{P}}$  și  $\hat{\mathcal{P}}$  și se poate naviga în imagine cu selectorul multiplu.

# **Small Picture (Imagine mică)** Buton MENU → Meniu retuș

Creati copii mici ale imaginilor. Sunt disponibile următoarele dimensiuni:

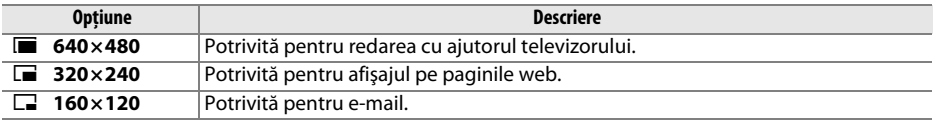

galben chihlimbar

Crearea copiei retuşate

Pentru a crea copii mici ale imaginilor multiple selectate, apăsați MENU, selectați **Small picture (Imagine mică)** în tab-ul meniu retuş şi apoi parcurgeţi paşii de mai jos.

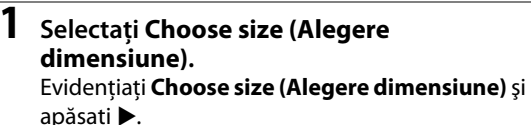

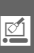

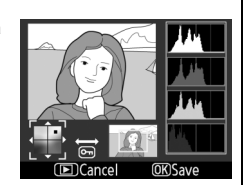

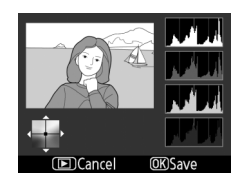

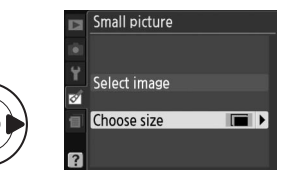

**2 Alegeţi dimensiunea dorită.** Small picture Evidentiati dimensiunea dorită și apăsați  $\circledast$ Choose size pentru a o selecta şi a reveni la meniul anterior.  $\boxed{ }$  640x480 IJ  $\sqrt{2}$  320x240  $\overline{OR}$  $\boxed{2}$  160x120 **3 Alegeţi Select image (Selectare imagine).** Small picture Evidenţiaţi **Select image (Selectare imagine)** şi apăsați ▶. Select image  $\mathbf{r}$ Choose size o **4 Selectaţi fotografiile.** Small picture Evidenţiaţi imaginile folosind selectorul multiplu Select image și apăsați butonul Q<sup>2</sup> pentru a selecta sau deselecta. Imaginile selectate sunt marcate de o pictogramă. Pentru a vizualiza fotografia evidentiată în cadru întreg, apăsați și mențineți  $Button \, @.$ apăsat butonul  $\mathcal{R}$ .  $\overline{\bm{5}}$  **Apăsați**  $\circledast$  **pentru a încheia operația.** ( Create small

Apăsați  $\circledast$ . Va fi afișat un dialog de confirmare; evidențiați Yes (Da) și apăsați <sup>®</sup> pentru a copia imaginile la dimensiunea selectată și reveniti la redare. Pentru a ieşi fără crearea copiilor, evidențiați **No (Nu)** și apăsați <sup>®</sup> sau apăsați MENU pentru a ieşi în meniul retuş.

#### A **Vizualizarea imaginilor mici**

Imaginile mici sunt indicate de o margine gri. Zoom-ul redare nu este disponibil când sunt afişate imaginile mici. Reţineţi că deoarece copiile mici nu au acelaşi raport de aspect ca şi originalul, marginile copiei vor fi decupate la dimensiunea cea mai lungă.

picture? 1 image

 $(OR)$ 

Yes

**No** 

#### **Image Overlay (Suprapunere imagine)** Buton MENU → Meniu retuș

Suprapunerea imaginii combină două fotografii NEF (RAW) existente pentru a crea o singură imagine care este salvată separat de originale; rezultatele, care utilizează datele RAW din senzorul de imagine al aparatului foto, sunt simtitor mai bune decât suprapunerile create într-o aplicatie de prelucrare a imaginii. Imaginea nouă este salvată la setările de calitate și dimensiune ale imaginii curente; înainte de a crea o suprapunere, setaţi calitatea şi dimensiunea imaginii ( $\Box$  64, 66; toate opțiunile sunt disponibile). Pentru a crea o copie NEF (RAW), alegeţi o calitate a imaginii de **NEF (RAW)**.

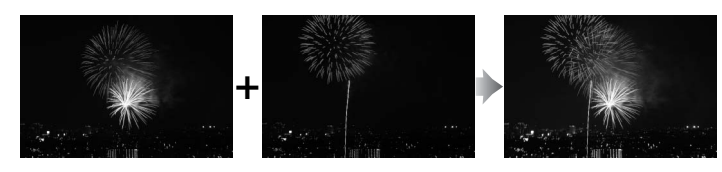

#### **1 Selectaţi Image overlay (Suprapunere imagine).**

**Evidentiati Image overlay (Suprapunere imagine)** în meniul retuş şi apăsaţi 2. Dialogul afişat în dreapta va fi afişat cu **Image 1 (Imagine 1)** evidenţiat.

# **2 Afişaţi imaginile NEF (RAW).**

Apăsați ® pentru a afișa un dialog de selecție a imaginii care enumeră numai imaginile NEF (RAW) create cu acest aparat foto.

# **3 Evidenţiaţi o fotografie.**

Folositi selectorul multiplu pentru a evidentia prima fotografie din suprapunere. Pentru a vizualiza fotografia evidenţiată în cadru întreg, apăsaţi şi mentineti apăsat butonul  $\mathcal{R}$ .

# **4 Selectaţi fotografia evidenţiată.**

Apăsați ® pentru a selecta fotografia evidențiată și a reveni la afişarea previzualizării. Imaginea selectată va apărea ca **Image 1 (Imagine 1)**.

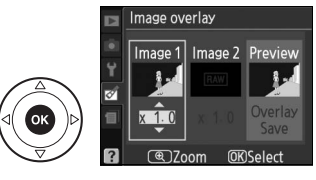

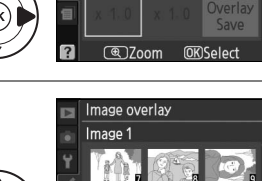

Image overlay

lmage 1 $\vert$ RAW

Image 2 Preview

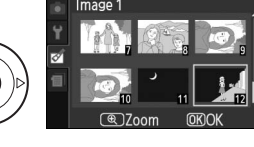

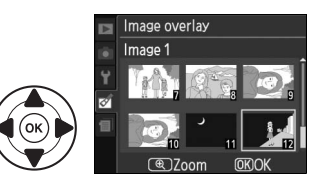

Ľ

#### **5** Selectati cea de-a doua fotografie. Apăsaţi 2 pentru a evidenţia **Image 2 (Imagine 2)**. Repetaţi paşii 2–4 pentru a selecta a doua fotografie.

# **6 Setaţi modificarea.**

Evidenţiaţi **Image 1 (Imagine 1)** sau **Image 2 (Imagine 2)** și optimizați expunerea pentru suprapunere apăsând  $\triangle$  sau  $\nabla$  pentru a seta modificarea pentru imaginea selectată la valori între 0.1 și 2.0. Repetați pentru a doua imagine. Valoarea implicită este 1,0; selectarea 0,5 reduce modificarea la jumătate, în timp ce selectarea 2,0 dublează modificarea. Efectele modificării sunt vizibile în coloana **Preview (Previzualizare)**.

**7 Evidenţiaţi coloana Preview (Previzualizare).** Apăsaţi 4 sau 2 pentru a evidenţia coloana **Preview (Previzualizare)**.

#### **8 Previzualizaţi suprapunerea.** Apăsați ▲ sau ▼ pentru a evidenția Overlay **(Suprapunere)** și apăsați <sup>(\*</sup> (pentru a salva suprapunerea fără afişarea unei previzualizări, evidentiati **Save (Salvare)** și apăsați (%). Pentru a reveni la pasul 6 şi a selecta fotografii noi sau a regla

### **9 Salvaţi suprapunerea.**

modificarea, apăsați @2.

Apăsați  $\circledR$  în timp ce previzualizarea este afișată pentru a salva suprapunerea. După ce este creată o suprapunere, imaginea rezultată va fi afişată în cadru întreg pe monitor.

#### **Z** Image Overlay (Suprapunere imagine)

Ascunderea are aceeași informatie a fotografiei (inclusiv data înregistrării, măsurarea, viteza de declanşare, modul fotografiere, egalizarea expunerii, lungimea focală şi orientarea imaginii), precum şi aceleaşi valori ale balansului de alb şi Picture Control selectate ca **Image 1 (Imagine 1)**.

Overlay

**Previe** 

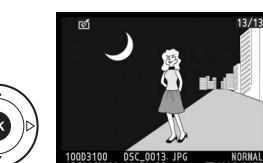

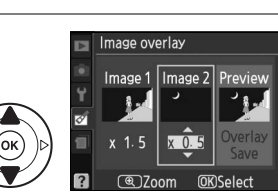

mage overlay Image 1 Image 2

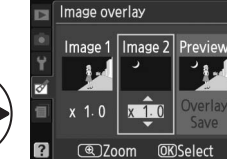

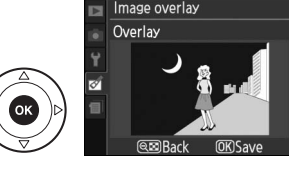

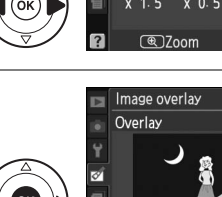

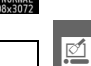

Ľ

Crearea de copii JPEG după fotografii NEF (RAW).

#### **1 Selectaţi NEF (RAW) processing (Procesare NEF (RAW)). Evidentiati NEF (RAW) processing (Prelucrare NEF**

**(RAW))** în meniul retuş şi apăsaţi 2 pentru a afişa o listare a dialogului de selectare a imaginii pe care doar imaginile NEF (RAW) au creat-o cu acest aparat foto.

# **2 Selectaţi o fotografie.**

Folositi selectorul multiplu pentru a evidentia o fotografie (pentru a vizualiza fotografia evidentiată în cadru întreg, apăsați și mențineți apăsat butonul  $\mathcal{R}$ ). Apăsați ® pentru a selecta fotografia evidențiată și treceti la pasul următor.

# **3 Reglaţi setările NEF (RAW) processing (Procesare NEF(RAW)).**

Alegeti calitatea imaginii ( $\Box$  64), dimensiunea imaginii ( $\Box$  66), balansul de alb ( $\Box$  87), compensarea expunerii ( $\Box$  81) și Picture Control ( $\Box$  94) pentru copia JPEG. Spațiul culoare ( $\Box$  133) și reducerea zgomotului ( $\Box$  134) sunt setate la valorile actuale selectate în modul de fotografiere. Retineti că balansul de alb nu este disponibil cu imaginile create prin suprapunere de imagini, iar compensarea expunerii poate fi setată numai la valori între –2 şi +2 EV.

> NORM D  $\Box$ **AUTO** ☑ 0.0 **FRISD EXE**

# **4 Copiaţi fotografia.**

Evidențiați **EXE** și apăsați <sup>o</sup> pentru a crea o copie JPEG a fotografiei selectate. Imaginea rezultată va fi afişată în cadru întreg pe monitor. Pentru a ieşi fără să copiați fotografia, apăsați butonul MENU.

NEF (RAW) processing

(E)Cancel (4) Zoom OKOK

Image quality

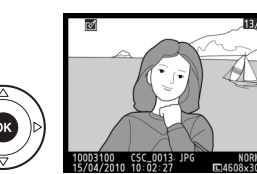

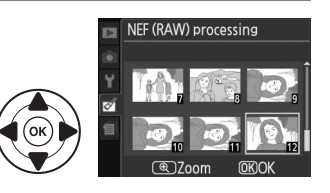

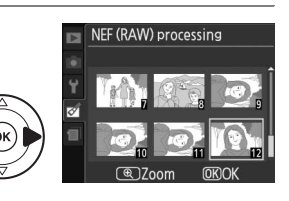

Exposure compensation (Compensare expunere) Picture Control

Image quality (Calitatea imaginii) Image size (Dimensiune imagine) White balance (Balans de alb)

# **Quick Retouch (Retus rapid)** and the settlement of *Buton MENU → Meniu retus* of

Creati copii cu saturație și contrast îmbunătățite. D-Lighting este aplicat în funcție de necesități pentru a lumina subiecții întunecați sau luminati din spate.

Apăsați ▲ sau ▼ pentru a alege nivelul de îmbunătățire. Efectul poate fi previzualizat în afișajul de editare. Apăsați <sup>®</sup> pentru a copia fotografia.

# **Straighten (Îndreptare)** and the straighten Buton MENU → Meniu retus **Mentium**

Creati o copie îndreptată a imaginii selectate. Apăsați > pentru a roti imaginea în sens orar până la cinci grade în trepte de câte 0,25 grade, 4 pentru a o roti în sens contrar acelor de ceasornic (reţineţi că marginile imaginii vor fi decupate pentru a crea o copie pătrată). Apăsați  $\circledR$ pentru a copia fotografia sau apăsați **E** pentru a ieși în redare fără a crea o copie.

# **Distortion Control (Control distorsiune)** Buton MENU → Meniu retuș

Creaţi copii cu distorsiune periferică redusă. Selectaţi **Auto (Automat)** pentru a permite corectarea automată a distorsiunii aparatului foto şi apoi faceti reglaje fine folosind selectorul multiplu sau selectati **Manual (Manual)** pentru a reduce distorsiunea manual (reţineţi că **Auto (Automat)** nu este disponibil cu fotografiile efectuate folosind controlul automat al distorsiunii; consultati pagina 133). Apăsați ▶ pentru a reduce distorsiunea butoi, 4 pentru a reduce distorsiunea

pernă (reţineţi că nivelurile de control al distorsiunii mai mari duc la decuparea unei părţi mai mari din margini). Apăsați <sup>®</sup> pentru a copia fotografia sau apăsați **E** pentru a ieși în redare fără a crea o copie.

### **M** Auto (Automat)

**Auto (Automat)** este destinat utilizării cu fotografiile efectuate cu obiective de tip G şi D (PC, ochi de peşte şi alte obiective sunt excluse). Rezultatele nu sunt garantate cu alte obiective.

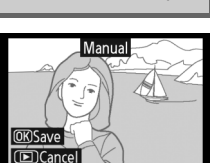

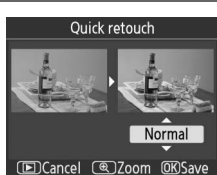

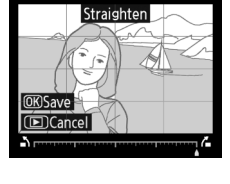

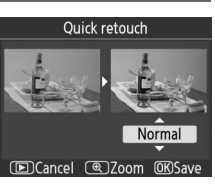

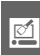

Ľ

Creati copii care par să fi fost efectuate cu un obiectiv ochi de peste. Apăsaţi 2 pentru a mări efectul (acest lucru măreşte şi cantitatea care va fi decupată la marginile imaginii), ◀ pentru a-l reduce. Apăsați ® pentru a copia fotografia sau apăsați ▶ pentru a ieși în redare fără să creaţi o copie.

# **Color Outline (Contur culoare)** Buton MENU → Meniu retus **M**

Creati o copie cu contur a unei fotografii pentru a o folosi ca bază pentru un desen. Efectul poate fi previzualizat în afişajul de editare. Apăsați ® pentru a copia fotografia.

**Perspective Control (Control perspectivă)** Buton MENU → Meniu retuș **v** meniu retuș

Înainte

Creati copii care reduc efectele de perspectivă luate de la baza unui obiect înalt. Folosiţi un selector multiplu pentru a regla perspectiva (reţineţi că nivelurile mai mari de control al perspectivei duc la o parte mai mare din margini decupată). Apăsați ® pentru a copia fotografia sau apăsați ▶ pentru a ieși în redare fără a crea o copie.

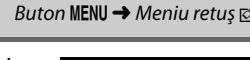

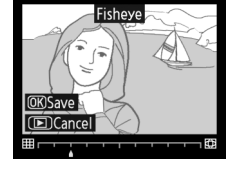

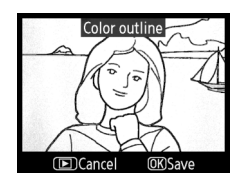

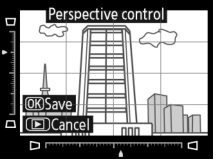

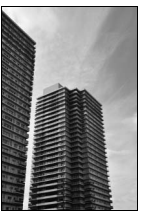

Înainte După

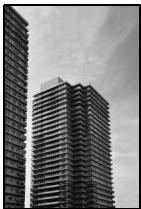

# **Miniature Effect (Efect miniatură)** Buton MENU → Meniu retuș **v**

Creaţi o copie care pare să fie fotografia unei diorame. Funcţionează cel mai bine cu fotografiile efectuate dintr-un punct de observaţie înalt.

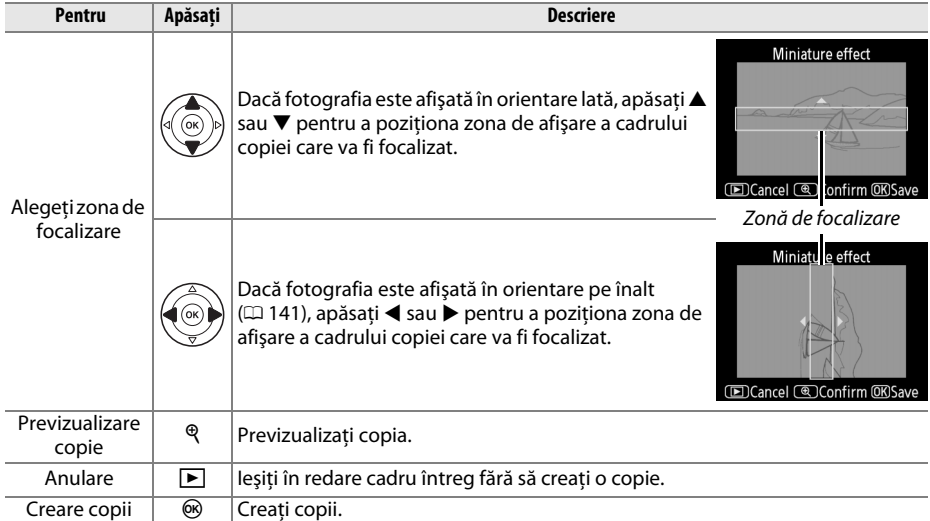

Ľ

# **Before and After (Înainte şi după)**

Comparati copiile retusate cu fotografiile originale. Această optiune este disponibilă numai dacă butonul @ este apăsat pentru a afișa meniul retuș când o copie sau un original este redat în cadru întreg.

**1 Selectaţi o imagine.** Selectați o copie retusată (indicată printr-o pictogramă  $\mathcal{O}$ ) sau o fotografie care a fost retusată în redare cadru întreg și apăsați  $\circledast$ .

**2 Selectaţi Before and after (Înainte şi după).** Evidentiati **Before and after (Înainte și după)** în meniul retus și apăsați  $\circledast$ .

# **3 Comparaţi copia cu originalul.**

Imaginea sursă este afişată la stânga, copia retuşată în dreapta, cu optiunile utilizate pentru a crea copia listată în partea de sus a afișajului. Apăsați < sau > pentru a comuta între imaginea sursă şi copia retușată. Pentru a vizualiza imaginea evidențiată în cadru întreg, apăsaţi şi menţineţi apăsat butonul X. Dacă respectiva copie a fost creată din două imagini folosind **Image overlay (Suprapunere imagine)**, apăsați ▲ sau ▼ pentru a vizualiza cealaltă imagine sursă. Dacă există mai multe copii pentru imaginea

sursă actuală, apăsați ▲ sau ▼ pentru a vizualiza celelalte copii. Pentru a ieși în modul redare, apăsați butonul ▶ sau apăsați ® pentru a reveni la redarea cu imaginea evidentiată afișată.

#### **24 Comparatii înainte și după**

Imaginea sursă nu va fi afişată în cazul în care copia a fost creată după o fotografie care între timp a fost stearsă ori a fost protejată când s-a făcut copia ( $\Box$  108).

Opţiuni utilizate pentru copia creată Before nd after

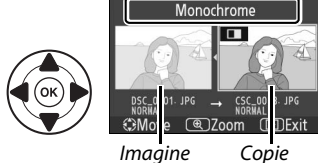

sursă retuşată

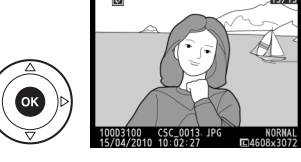

G Straighten  $\overline{\mathbf{C}}$ 

 $\overline{1}$ 

**Distortion control** Fisheye 田  $\overline{\mathbb{R}}$ 

Perspective control Miniature effect Before and after

**IDCancel** 

**Ink** 

Color outline

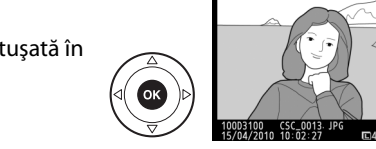
# m **Recent Settings (Setări recente)**

Pentru a afișa meniul setări recente, apăsați MENU și selectați tab-ul *a* (setări recente).

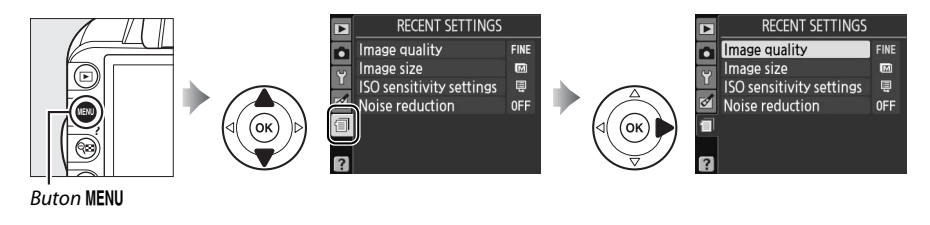

Meniul setări recente enumeră douăzeci dintre cele mai recent utilizate setări. Apăsați ▲ sau ▼ pentru a evidenția o opțiune și apăsați ▶ pentru a selecta.

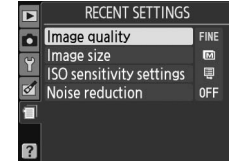

#### A **Ştergerea elementelor din meniul setări recente**

Pentru a șterge un element din meniul setări recente, evidențiați-l și apăsați butonul  $\tilde{v}$ . Un dialog de confirmare va fi afișat; apăsați  $\tilde{u}$  din nou pentru a șterge elementul selectat.

# **a**

# **N Note tehnice**

# **Obiective compatibile**

# **Obiective CPU compatibile**

Acest aparat foto acceptă focalizarea automată numai cu obiective AF-S şi AF-I CPU. Obiectivele AF-S au nume care încep cu **AF-S**, obiectivele AF-I au nume care încep cu **AF-I**. Focalizarea automată nu este acceptată cu alte obiective cu focalizare automată (AF). Funcțiile disponibile cu obiectivele CPU compatibile sunt enumerate mai jos:

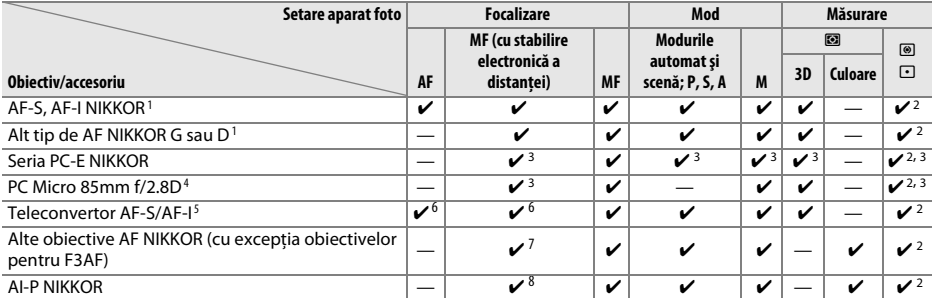

1 Folosiţi obiectivele AF-S sau AF-I pentru a obţine performanţe optime de la aparatul dvs. foto. Reducerea vibraţiilor (VR) acceptată cu obiective VR.

- 2 Măsurarea spot măsoară punctul de focalizare selectat ( $\Box$  79).
- 3 Nu poate fi folosit cu deplasarea sau înclinaţia.
- 4 Sistemele de măsurare a expunerii și de control al blitului ale aparatului foto este posibil să nu functioneze corespunzător când se schimbă şi/sau se înclină obiectivul sau când este utilizată o altă diafragmă decât cea maximă.
- 5 Sunt necesare obiective AF-S sau AF-I.
- 6 Cu o diafragmă efectivă maximă de f/5.6 sau mai rapidă.
- 7 Când obiectivele AF 80-200mm f/2.8, AF 35-70mm f/2.8, AF 28-85mm f/3.5-4.5 (Nou) sau AF 28-85mm f/3.5-4.5 sunt în zoom complet la distanta focală maximă, indicatorul de imagine focalizată poate fi afisat când imaginea de pe ecranul mat în vizor nu este în focalizare. Focalizati manual până când imaginea din vizor este în focalizare.
- 8 Cu o diafragmă maximă de f/5.6 sau mai rapidă.

#### **Z** Obiective NIKKOR IX

Obiectivele NIKKOR IX nu pot fi utilizate.

#### A **Apertura relativă a obiectivului**

Apertura relativă din denumirea obiectivului este valoarea maximă a diafragmei obiectivului.

### A **Identificarea obiectivelor CPU şi de tip G şi D**

Obiectivele CPU pot fi identificate pe baza prezenţei contactelor CPU, obiective tip G şi D printr-o literă de pe cilindrul obiectivului. Obiectivele de tip G nu sunt echipate cu un inel de diafragmă al obiectivului.

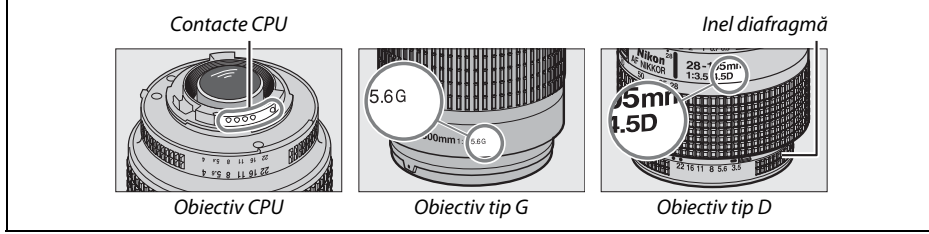

# **Obiective compatibile non-CPU**

Obiectivele non-CPU pot fi utilizate numai când aparatul foto este în modul **M**. Selectarea unui alt mod dezactivează declanşarea. Diafragma trebuie să fie reglată manual prin inelul de diafragmă al obiectivului și sistemul de măsurare al aparatului foto; controlul blitului i-TTL și alte funcții care necesită un obiectiv CPU nu pot fi utilizate. Unele obiective non-CPU nu pot fi utilizate; consultati "Accesorii și obiective non-CPU incompatibile", mai jos.

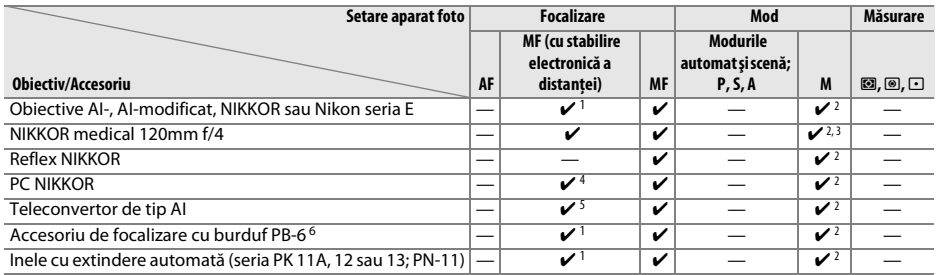

1 Cu o diafragmă maximă de f/5.6 sau mai rapidă.

2 Nu se poate folosi indicatorul expunerii.

- 3 Se poate folosi la viteze de declanşare mai reduse decât viteza de sincronizare a bliţului cu un pas sau mai mult.
- 4 Nu poate fi folosit cu deplasarea sau înclinatia.
- 5 Cu o diafragmă efectivă maximă de f/5.6 sau mai rapidă.
- 6 Atașați în orientare verticală (poate fi utilizat în orientare orizontală după ce este atașat).

#### D **Accesorii şi obiective non-CPU incompatibile**

Următoarele accesorii şi obiective non-CPU NU pot fi folosite cu D3100:

- **•** Teleconvertor TC-16AS AF
- **•** Obiective non-AI
- **•** Obiective care necesită unitate de focalizare AU-1 (400mm f/4.5, 600mm f/5.6, 800mm f/8, 1200mm f/11)
- **•** Ochi de peşte (6mm f/5.6, 7,5mm f/5.6, 8mm f/8, OP 10mm f/5.6)
- **•** 2,1cm f/4
- **•** Inel de extensie K2
- **•** 180-600mm f/8 ED (serii 174041–174180)
- **•** 360-1200mm f/11 ED (serii 174031–174127)
- **•** 200-600mm f/9.5 (serii 280001–300490)
- **•** Obiective AF pentru F3AF (AF 80mm f/2.8, AF 200mm f/3.5 ED, Teleconvertor AF TC-16)
- **•** PC 28mm f/4 (serii 180900 sau anterioare)
- **•** PC 35mm f/2.8 (serii 851001–906200)
- **•** PC 35mm f/3.5 (tip vechi)
- **•** Reflex 1000mm f/6.3 (tip vechi)
- **•** Reflex 1000mm f/11 (serii 142361–143000)
- **•** Reflex 2000mm f/11 (serii 200111–200310)

#### **M** Blițul încorporat

Blițul încorporat poate fi folosit cu obiective cu distanțe focale de 18-300 mm, cu toate că în unele cazuri bliţul nu poate ilumina în întregime subiectul la unele raze sau lungimi focale din cauza umbrelor provocate de obiectiv, în timp ce obiectivul care blochează vizualizarea lămpii de reducere a ochilor roşii ai subiectului poate interfera cu reducerea ochilor roşii. Scoateţi parasolarul obiectivului pentru a preveni umbrele. Bliţul are o rază minimă de 0,6 m şi nu poate fi folosit în raza macro a obiectivelor cu zoom macro. Bliţul poate fi incapabil să ilumineze în întregime subiectul cu următoarele obiective la raze mai mici decât cele date mai jos:

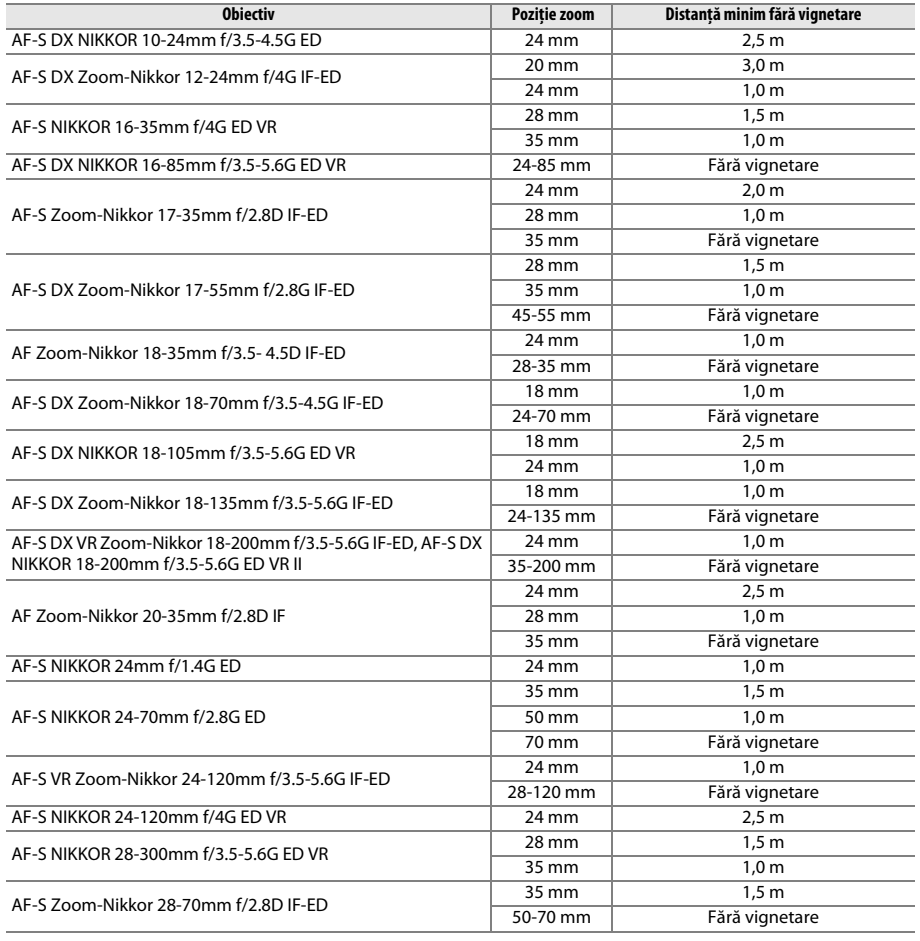

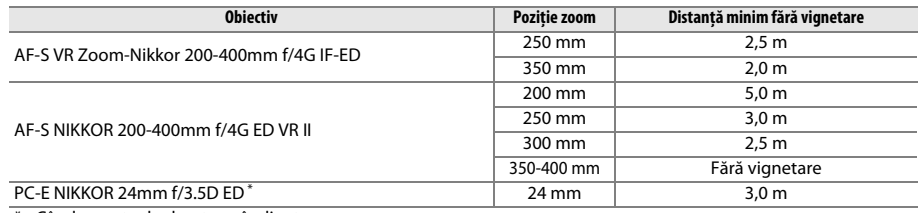

\* Când nu este deplasat sau înclinat.

Când este utilizat cu obiectivul AF-S NIKKOR 14-24mm f/2.8G ED, blitul nu va putea să lumineze întregul subiect pentru toate distantele.

### **M** Iluminare asistență AF

Iluminare asistenţă AF nu este disponibilă cu următoarele obiective:

- **•** AF-S NIKKOR 14-24mm f/2.8G ED
- **•** AF-S NIKKOR 28-300mm f/3.5-5.6G ED VR
- **•** AF-S DX NIKKOR 55-300mm f/4.5-5.6G ED VR
- **•** AF-S VR Zoom-Nikkor 70-200mm f/2.8G IF-ED
- **•** AF-S NIKKOR 70-200mm f/2.8G ED VR II
- **•** AF-S Zoom-Nikkor 80-200mm f/2.8D IF-ED
- **•** AF-S VR Nikkor 200mm f/2G IF-ED
- **•** AF-S VR Zoom-Nikkor 200-400mm f/4G IF-ED
- **•** AF-S VR NIKKOR 200-400mm f/4G ED VR II

La distanţe sub 1 m, următoarele obiective pot bloca dispozitivul de iluminare pentru asistenţă AF şi pot interfera cu focalizarea automată când iluminarea este deficitară:

- **•** AF-S Zoom-Nikkor 17-35mm f/2.8D IF-ED
- **•** AF-S DX Zoom-Nikkor 17-55mm f/2.8G IF-ED
- **•** AF-S DX NIKKOR 18-105mm f/3.5-5.6G ED VR
- **•** AF-S DX VR Zoom-Nikkor 18- 200mm f/3.5-5.6G IF-ED
- **•** AF-S DX NIKKOR 18-200mm f/3.5-5.6G ED VR II
- **•** AF-S NIKKOR 24-70mm f/2.8G ED

#### A **Calcularea unghiului de vizualizare**

- **•** AF-S VR Zoom-Nikkor 24-120mm f/3.5-5.6G IF-ED
- **•** AF-S NIKKOR 24-120mm f/4G ED VR
- **•** AF-S Zoom-Nikkor 28-70mm f/2.8D IF-ED
- **•** AF-S NIKKOR 85mm f/1.4G
- **•** AF-S VR Micro-Nikkor 105mm f/2.8G IF-ED

Dimensiunea zonei expuse de un aparat foto de 35 mm este de 36 × 24 mm. Dimensiunea zonei expuse de D3100, prin contrast, este de 23,1 x 15,4 mm, ceea ce înseamnă că unghiul de vizualizare al unui aparat foto de 35 mm este de aproximativ 1,5 ori mai mare decât cel al D3100. Distanta focală aproximativă a obiectivului pentru D3100 în format de 35 mm poate fi calculată înmultind distanta focală a obiectivului cu aproximativ 1,5.

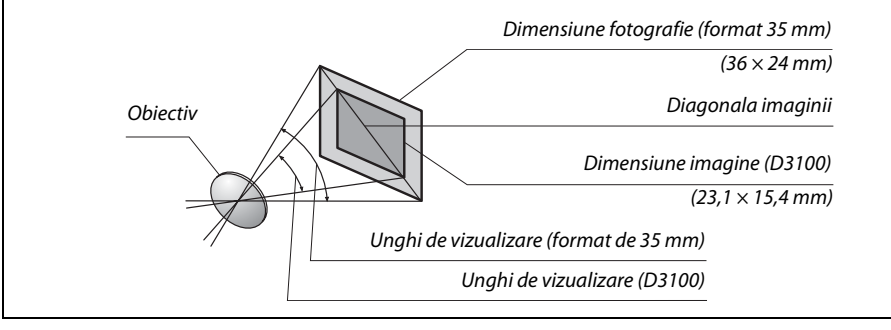

 $\mathcal{U}$ 

# **Bliţuri opţionale (Bliţuri electronice)**

Aparatul foto acceptă Sistemul de iluminare creativă Nikon (CLS) şi poate fi utilizat cu bliţurile compatibile CLS. Bliturile optionale pot fi atasate direct la cupla de accesorii a aparatului foto, conform descrierii de mai jos. Cupla de accesorii este echipată cu un blocaj de siguranță pentru bliţuri cu un ştift de blocare, de exemplu pentru SB-900, SB-800, SB-600 şi SB-400.

### **1 Scoateţi capacul cuplei pentru accesorii.**

**2 Montaţi unitatea de bliţ pe cupla de accesorii.** Pentru detalii, consultati manualul furnizat cu unitatea de blit. Bliţul încorporat nu se va declanşa când unitatea de bliţ opţională este ataşată.

#### A **Adaptor bornă de sincronizare AS-15**

Când adaptorul bornei de sincronizare AS-15 (disponibil separat) este montat pe cupla de accesorii a aparatului foto, accesoriile blitului pot fi conectate printr-un cablu de sincronizare.

#### D **Utilizaţi doar accesorii pentru bliţ marca Nikon**

Utilizati numai unități de blit Nikon. Tensiunile negative sau tensiunile de peste 250 V aplicate la cupla de accesorii este posibil nu doar să împiedice functionarea normală, ci și să deterioreze circuitele aparatului foto sau ale blitului. Înainte de a utiliza o unitate de blit Nikon neenumerată în această sectiune, contactaţi reprezentantul de service autorizat Nikon pentru informaţii suplimentare.

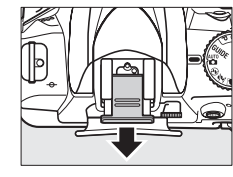

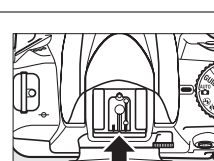

 $\mathcal{U}$ 

# **Sistemul de iluminare creativă Nikon (CLS)**

Sistemul avansat Nikon de iluminare creativă (CLS) oferă o comunicare îmbunătăţită între aparatul foto și unitățile de blit compatibile pentru fotografierea îmbunățățită cu blit.

### ❚❚ *Unităţi de bliţ compatibile CLS*

Aparatul foto poate fi utilizat cu următoarele unităţi de bliţ compatibile CLS:

**• SB-900, SB-800, SB-600, SB-400 şi SB-R200**:

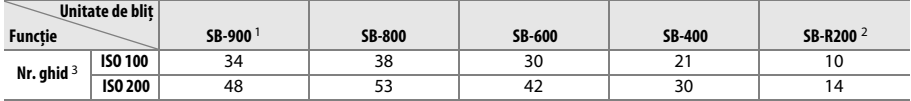

1 Dacă este atașat un filtru de culoare la SB-900 când **AUTO (AUTOMAT)** sau  $\frac{1}{2}$  (blit) este selectat pentru balansul de alb, aparatul foto va detecta automat filtrul şi va regla balansul de alb în mod adecvat.

2 Controlat la distantă utilizând unitatea de blit optională SB-900, SB-800 sau dispozitivul de comandă fără fir Speedlight SU-800.

3 m, 20 °C, SB-900, SB-800 şi SB-600 la 35 mm zoom în poziţia capului; SB-900 cu iluminare standard.

**• Dispozitiv de comandă fără fir speedlight SU-800**: Când este montat pe un aparat foto compatibil CLS, SU-800 poate fi utilizat ca dispozitiv de comandă pentru unitățile de blit la distanță SB-900, SB-800, SB-600 sau SB-R200 în până la trei grupuri. SU-800 în sine nu este echipat cu bliţ.

#### A **Numărul de ghid**

Pentru a calcula distanța de acțiune a blitului la putere maximă, împărțiți numărul de ghid la diafragmă. De exemplu, la ISO 100, SB-800 are un număr de ghid de 38 m (35 mm zoom în pozitia capului); raza sa la o diafragmă de f/5.6 este de 38÷5,6 sau aproximativ 6,8 metri. Pentru fiecare dublare a valorii sensibilității ISO, multiplicați numărul de ghid cu rădăcina pătrată a lui 2 (aproximativ 1,4).

Următoarele funcții sunt disponibile cu unitățile de blit compatibile CLS:

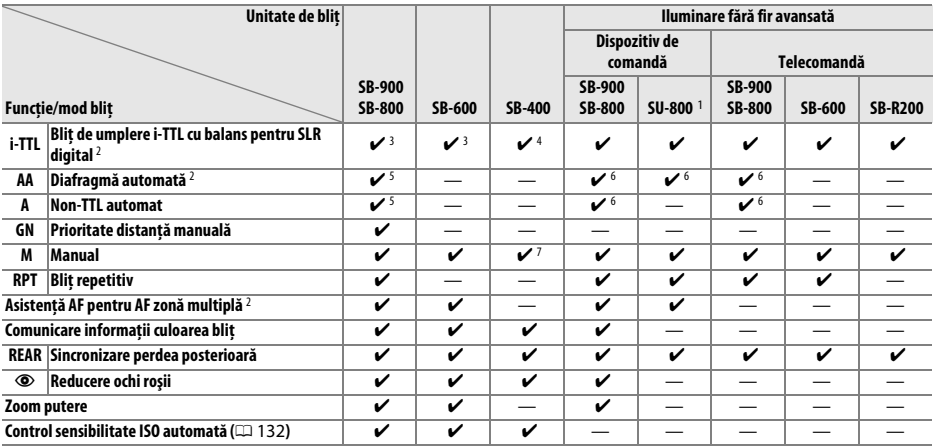

1 Disponibil doar când SU-800 este utilizat pentru a controla alte unități de bliț.

2 Obiectiv CPU necesar.

3 Bliţul standard i-TTL pentru SLR digital este utilizat pentru măsurarea spot sau când este selectat cu unitatea de bliţ.

4 Blițul standard i-TTL pentru SLR digital este utilizat cu funcția de măsurare spot.

5 Selectat cu unitate de bliţ.

6 Diafragma automată (**AA**) este utilizată indiferent de modul selectat cu unitatea de bliţ.

7 Poate fi selectat cu aparatul foto.

### ❚❚ *Alte unităţi de bliţ*

Următoarele unităţi de bliţ pot fi utilizate în modurile non-TTL automat şi manual.

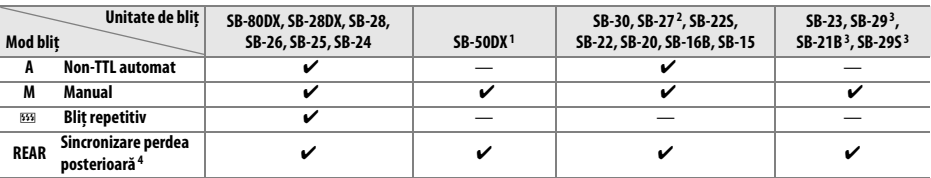

1 Selectaţi modul **P**, **S**, **A** sau **M**, coborâţi bliţul încorporat şi folosiţi numai unitatea de bliţ opţională.

2 Modul bliţ este setat automat la TTL, iar declanşatorul este dezactivat. Setaţi unitatea de bliţ la **A** (bliţ automat non-TTL).

3 Focalizarea automată este disponibilă numai cu obiective AF-S VR Micro-Nikkor 105mm f/2.8G IF-ED şi AF-S Micro NIKKOR 60mm f/2.8G ED.

4 Disponibil când aparatul foto este utilizat pentru a selecta modul blit.

#### D **Note privind unităţile de bliţ opţionale**

Consultaţi manualul Speedlight pentru instrucţiuni detaliate. Dacă unitatea de bliţ acceptă CLS, consultaţi secţiunea aparatelor foto SLR digitale compatibile cu CLS. D3100 nu este inclus în categoria "SLR digital" în manualele SB-80DX, SB-28DX şi SB-50DX.

Dacă este atasată o unitate de blit optională în alte moduri de fotografiere decât  $\mathcal{D}$ , blitul se va declansa la fiecare fotografie, chiar și în modurile la care blitul încorporat nu poate fi folosit ( $\blacksquare$  și  $\cdot$ ).

Controlul blitului i-TTL poate fi utilizat la sensibilități ISO între 100 și 3200. La valori de peste 3200, este posibil să nu fie obținute rezultatele dorite la unele setări ale razei și diafragmei. Dacă indicatorul de blit pregătit clipeste timp de aproximativ trei secunde după efectuarea unei fotografii, blitul s-a declansat cu putere maximă şi este posibil ca fotografia să fie subexpusă.

Când se utilizează un cablu de sincronizare seria SC 17, 28 sau 29 pentru fotografierea cu bliţ extern, este posibil să nu se obtină expunerea corectă în modul i-TTL. Vă recomandăm să alegeți măsurarea spot pentru a selecta controlul bliţului i-TTL standard. Faceţi o fotografie de test şi vizualizaţi rezultatele pe monitor.

În i-TTL, folositi panoul de blit sau adaptorul dispozitivului de difuzie livrat cu unitatea de blit. Nu utilizati alte panouri precum cele de difuzie, deoarece ar putea genera expuneri incorecte.

Dacă controalele de pe unitatea de bliţ opţională SB-900, SB-800, SB-600 sau SU-800 sunt folosite pentru a seta compensarea blițului, **122** va apărea în afișajul de informații.

SB-900, SB-800, SB-600 şi SB-400 oferă reducerea ochilor roşii, iar SB-900, SB-800, SB-600 şi SU-800 oferă iluminare pentru asistenţă AF cu următoarele restricţii:

**• SB-900**: Iluminarea asistenţei AF este disponibilă pentru toate punctele de focalizare; cu obiective AF de 17-135 mm, focalizarea automată este totuşi disponibilă numai cu punctele de focalizare arătate în dreapta. **• SB-800, SB-600 şi SU-800**: Cu obiectivele AF de 24-105 mm, iluminarea asistenţei AF este disponibilă numai cu punctele de focalizare arătate în dreapta. În cazul altor unităţi de bliţ, dispozitivul de iluminare pentru

asistentă AF al aparatului foto este utilizat pentru iluminarea de asistență AF și reducerea efectului de ochi roșii.

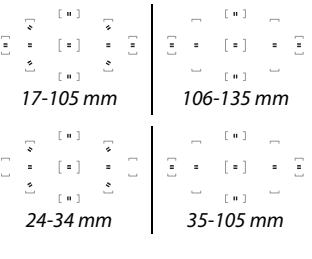

## $\mathcal{U}$

# **Alte accesorii**

La momentul redactării acestui manual pentru D3100 erau disponibile următoarele accesorii.

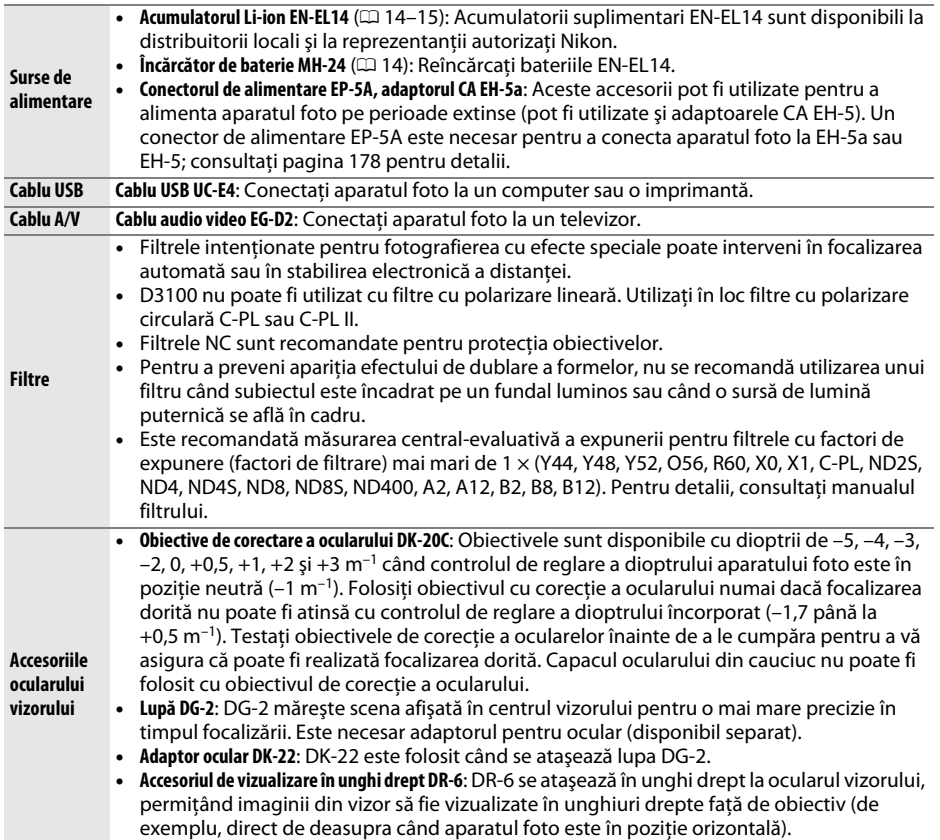

 $|\mathcal{V}|$ 

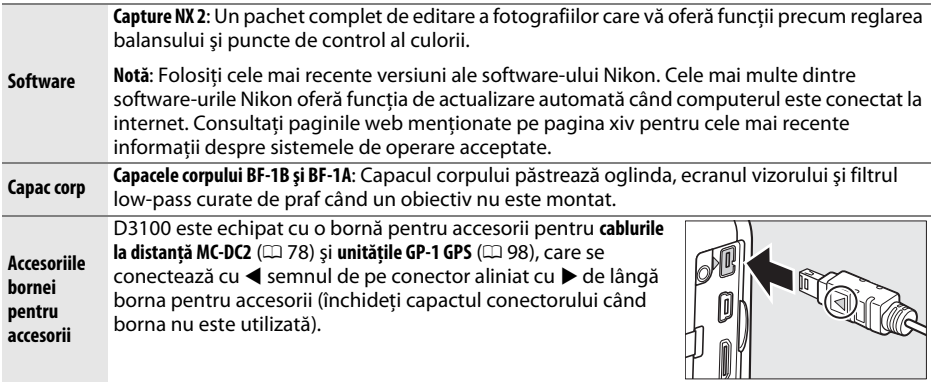

## **Carduri de memorie aprobate**

Următoarele carduri de memorie SD au fost testate şi aprobate pentru utilizare în D3100. Cardurile din clasa 6 sau cu viteze de scriere mai mari sunt recomandate pentru înregistrarea filmelor. Înregistrarea se poate finaliza în mod neaşteptat când sunt folosite carduri cu viteze de scriere mai mici.

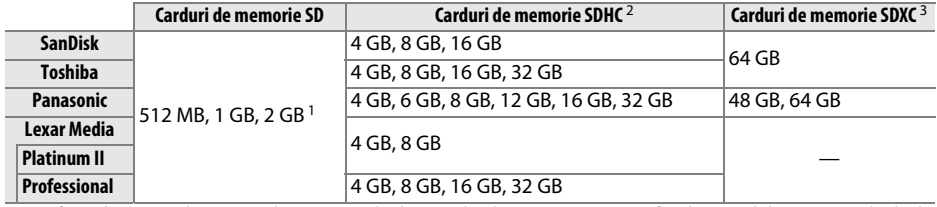

1 Verificaţi dacă orice dispozitive de citire a cardurilor sau alte dispozitive cu care va fi utilizat cardul acceptă cardurile de 2 GB.

2 Verificaţi dacă orice dispozitive de citire a cardurilor sau alte dispozitive cu care va fi utilizat cardul sunt compatibile SDHC.

3 Verificaţi dacă orice dispozitive de citire a cardurilor sau alte dispozitive cu care va fi utilizat cardul sunt compatibile SDXC.

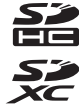

Nu au fost testate alte carduri. Pentru mai multe detalii privind cardurile de mai sus, contactaţi producătorul.

# **Ataşarea unui conector de alimentare şi a unui adaptor CA**

Opriti aparatul foto înainte de a atasa un conector de alimentare optional sau un adaptor CA.

### **1 Pregătiţi aparatul foto.**

Deschideti camera acumulatorului (1) și capacele conectorilor de alimentare  $(\widehat{2})$ .

## **2 Inseraţi conectorul de alimentare EP-5A.**

Verificati pentru a vă asigura că inserati conectorul cu orientarea corectă.

Poziționați cablul conectorului de alimentare care trece prin fanta conectorului de alimentare și închideti capacul camerei

# acumulatorului.

**3 Închideţi capacul camerei acumulatorului.**

## **4 Conectaţi adaptorul CA.**

Conectati cablul de alimentare al adaptorului CA la mufa de CA de pe adaptorul CA  $(3)$ si cablul de alimentare EP-5A la mufa DC  $(\widehat{A})$ . O pictogramă  $\widehat{A}$  este afisată pe monitor când aparatul foto este alimentat de adaptorul CA şi conectorul de alimentare.

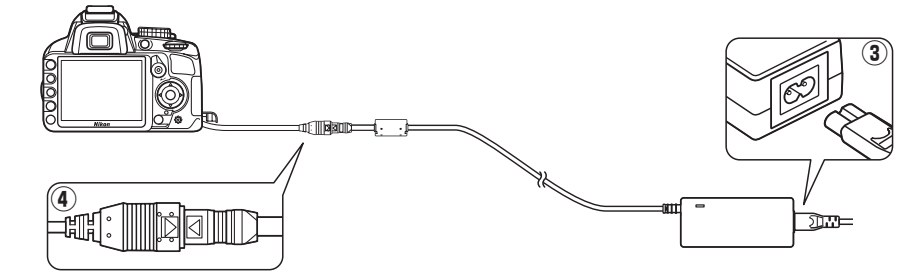

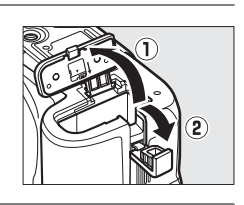

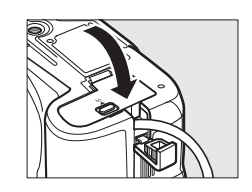

# **Îngrijirea aparatului foto**

## **Depozitarea**

Când aparatul foto nu va fi folosit pe o perioadă lungă, scoateti acumulatorul și depozitati-l într-un loc răcoros şi uscat cu capacul bornei montat. Pentru a preveni mucegăirea sau formarea altor dăunători, depozitați aparatul foto într-un loc uscat și bine aerisit. Nu depozitați aparatul foto cu naftalină sau camfor împotriva moliilor sau în locuri care:

- **•** au ventilaţie deficitară sau o umiditate de peste 60%
- **•** sunt lângă echipamente care generează câmpuri electromagnetice puternice, precum televizoare sau aparate radio
- **•** sunt expuse la temperaturi de peste 50°C sau mai scăzute de –10 °C

# **Curăţarea**

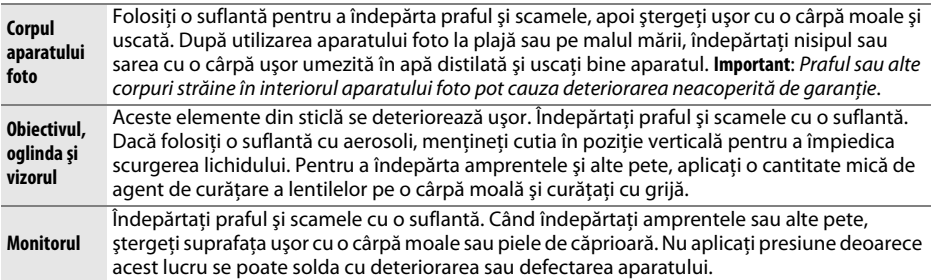

Nu utilizaţi alcool, solvent sau alte substanţe chimice volatile.

#### D **Repararea aparatului foto şi a accesoriilor**

Aparatul foto este un dispozitiv de precizie şi solicită reparare regulată. Nikon recomandă ca aparatul foto să fie inspectat de către distribuitorul initial sau de un reprezentant de service autorizat Nikon la fiecare doi ani, iar o revizie este recomandată la fiecare trei până la cinci ani (reţineţi că aceste servicii sunt contra cost). Inspectarea şi repararea frecvente sunt recomandate în mod particular dacă aparatul foto este utilizat în mod profesional. Orice accesoriu utilizat regulat cu aparatul foto, cum ar fi obiectivul sau bliţurile electronice opţionale, trebuie inclus când aparatul foto este inspectat sau reparat.

 $\mathcal{U}$ 

# **Filtrul low-pass**

Senzorul de imagine care se comportă ca elementul de imagine al aparatului foto este echipat cu un filtru low-pass pentru a preveni efectul moiré. Dacă suspectați că murdăria sau praful de pe filtru apare în fotografii, puteți curăța filtrul folosind optiunea **Clean image sensor (Curăţare senzor imagine)** din meniul setare. Filtrul poate fi curăţat în orice moment folosind opţiunea **Clean now (Curăţare acum)** sau curăţarea poate fi efectuată automat când aparatul foto este pornit sau oprit.

### ❚❚ *"Clean Now (Curăţare acum)"*

- **1 Plasaţi aparatul foto cu baza în jos.** Curătarea senzorului de imagine este foarte eficientă când aparatul foto este plasat cu baza în jos, aşa cum se arată în dreapta.
- **2 Afişaţi meniul Clean image sensor (Curăţare senzor imagine).** Apăsați butonul MENU pentru a afisa meniurile. Evidenţiaţi **Clean image sensor (Curăţare senzor imagine)** în meniul setare ( $\Box$  136) și apăsați ▶.
- **3 Selectaţi Clean now (Curăţare acum).** Evidentiati **Clean now (Curătare acum)** și apăsați  $\circledR$ .

În timp ce procesul de curătare este în derulare, va fi afişat mesajul indicat în dreapta.

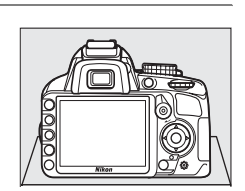

**SETUP MENU** 

Reset setup options

Format memory card

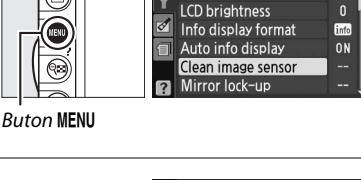

 $\overline{ }$ 

õ

4

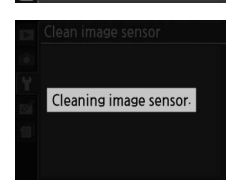

 $[OR]$ 

**O**<sup>ON</sup>

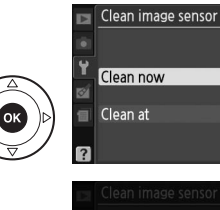

### ❚❚ *"Clean At (Curăţare la)"*

Alegeti dintre următoarele opțiuni:

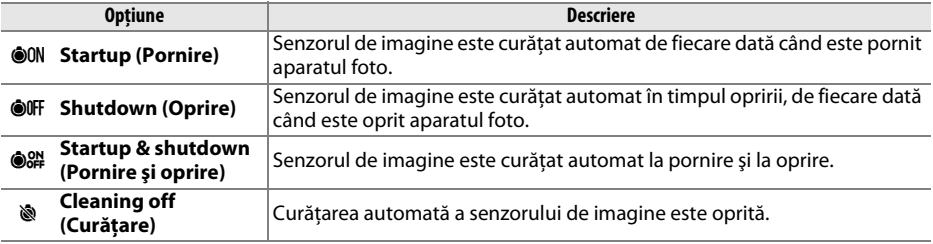

### **1 Selectaţi Clean at (Curăţare la).**

Afişaţi meniul **Clean image sensor (Curăţare senzor imagine)** conform descrierii din pasul 2 de la pagina precedentă. Evidenţiaţi **Clean at (Curăţare la)** şi apăsati ▶.

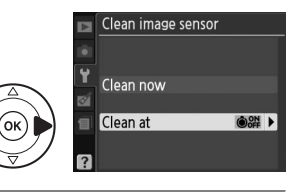

### **2 Selectaţi o opţiune.**

Evidențiați o opțiune și apăsați <sup>®</sup>.

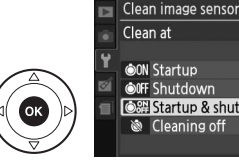

### **OFF Shutdown OR Startup & shutdown OK** Cleaning off

#### D **Curăţarea senzorului de imagine**

Folosind controalele aparatului foto se întrerupe curățarea senzorului de imagine. Este posibil să nu se poată efectua curăţarea senzorului de imagine la pornire dacă bliţul se încarcă.

Curătarea este efectuată prin vibrarea filtrului low-pass. Dacă praful nu poate fi îndepărtat în întregime folosind optiunile din meniul **Clean image sensor (Curătare senzor imagine**), curătați senzorul de imagine manual ( $\Box$  182) sau consultati o reprezentantă de service autorizată Nikon.

În cazul în care curăţarea senzorului de imagine este efectuată de câteva ori în succesiune, aceasta se poate dezactiva temporar pentru a proteja circuitele interne ale aparatului foto. Curăţarea poate fi efectuată din nou după o scurtă pauză.

### ❚❚ *Curăţarea manuală*

În cazul în care corpurile străine nu pot fi îndepărtate din filtrul low-pass folosind optiunea **Clean image sensor (Curătare senzor imagine)** din meniul setare ( $\Box$  180), filtrul poate fi curățat manual conform descrierii de mai jos. Rețineți, totuși, că filtrul este extrem de delicat și usor de deteriorat. Nikon recomandă ca filtrul să fie curătat numai de către personalul de service autorizat de la Nikon.

### **1 Încărcaţi acumulatorul sau conectaţi un adaptor CA.**

Este necesară o sursă de alimentare fiabilă la inspectarea sau curătarea filtrului low-pass. Opriți aparatul foto și introduceți un acumulator EN-EL14 complet încărcat sau conectați un conector de alimentare EP-5A opţional şi un adaptor CA EH-5a.

## **2 Scoateţi obiectivul.**

Opriți aparatul foto și scoateti obiectivul.

**3 Selectaţi Mirror lock-up (Blocare oglindă).** Porniti aparatul foto și apăsați butonul MENU pentru a afișa meniurile. Evidentiati Mirror lock**up (Blocare oglindă)** în meniul setare şi apăsaţi  $\blacktriangleright$  (retineti că această optiune nu este disponibilă la niveluri ale acumulatorului de  $\Box$  sau mai jos).

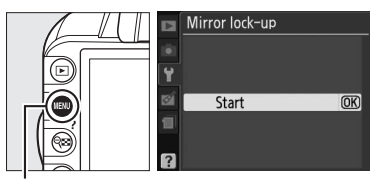

**Buton MENII** 

## $4$  Apăsați  $\otimes$ .

Mesajul arătat în dreapta va fi afişat pe monitor. Opriţi aparatul foto pentru a restabili funcţionarea normală fără a verifica filtrul low-pass.

When shutter-button is pressed, the mirror lifts and shutter opens.

To lower mirror, turn camera off.

## **5 Ridicaţi oglinda.**

Apăsaţi butonul de declanşare complet. Oglinda va fi ridicată şi se va deschide perdeaua declanşatorului, expunând filtrul lowpass.

## **6 Examinaţi filtrul low-pass.**

Fixând aparatul foto astfel încât lumina să cadă pe filtrul lowpass, verificaţi dacă acesta prezintă praf sau scame. Dacă nu sunt corpuri străine, treceți la pasul 8.

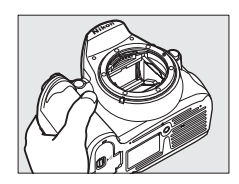

 $\mathcal{U}$ 

## **7 Curăţaţi filtrul.**

Îndepărtaţi praful şi scamele de pe filtru cu o suflantă. Nu folosiţi o perie cu suflantă deoarece firele ar putea deteriora filtrul. Murdăria care nu poate fi îndepărtată cu o suflantă poate fi eliminată numai de personalul de service autorizat Nikon. În niciun caz nu trebuie să atingeți sau să stergeți filtrul.

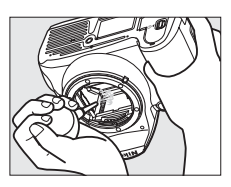

## **8 Opriţi aparatul foto.**

Oglinda va reveni în pozitia jos și perdeaua declanșatorului se va închide. Înlocuiti obiectivul sau capacul corpului.

#### A **Utilizaţi o sursă de alimentare sigură**

Perdeaua declanşatorului este delicată şi uşor de deteriorat. Dacă aparatul foto se opreşte când oglinda este ridicată, perdeaua se va închide automat. Pentru a preveni deteriorarea perdelei, respectaţi următoarele precauţii:

- **•** Nu opriţi aparatul foto şi nu scoateţi sau deconectaţi sursa de alimentare în timp ce oglinda este ridicată
- **•** În cazul în care bateria ajunge la un nivel scăzut în timp ce oglinda este ridicată, se va auzi un semnal sonor şi indicatorul luminos al autodeclanşatorului va clipi pentru a avertiza că perdeaua se va închide şi că oglinda va fi coborâtă după circa două minute. Încheiaţi imediat curăţarea sau verificarea

#### **Materiile străine de pe filtrul low-pass**

Nikon ia toate măsurile de precautie pentru a împiedica intrarea în contact a corpurilor străine cu filtrul low-pass în timpul productiei și transportului. D3100 este totuși conceput pentru a fi utilizat cu obiective interschimbabile şi este posibil să pătrundă corpuri străine în aparatul foto când obiectivul este scos sau schimbat. După ce au păstruns în aparatul foto, aceste corpuri străine se pot ataşa pe filtrul low-pass, unde pot apărea în fotografiile efectuate în anumite conditii. Pentru a proteja aparatul foto când nu este montat niciun obiectiv, asigurati-vă că așezați la loc capacul corpului furnizat cu aparatul foto și îndepărtați mai întâi tot praful și corpurile străine care se pot lipi pe capacul corpului. Evitați schimbarea obiectivului în medii cu praf.

În cazul în care materiile străine ajung pe filtrul low-pass, curăţaţi filtrul aşa cum este descris mai sus sau asiguraţi curăţarea filtrului de către personalul de service autorizat Nikon. Fotografiile afectate de prezența corpurilor străine pe filtru pot fi retușate folosind Capture NX 2 (disponibil separat;  $\Box$  177) sau cu opţiunile de curăţare a imaginilor disponibile în unele aplicaţii ale altor producători.

# **Îngrijirea aparatului foto şi a acumulatorului: atenţionări**

A nu se scăpa pe jos: Produsul se poate defecta dacă este supus la socuri puternice sau vibratii.

A se mentine uscat: Acest produs nu este rezistent la apă și poate functiona defectuos dacă este scufundat în apă sau dacă este expus la niveluri ridicate de umezeală. Ruginirea mecanismului intern poate provoca deteriorări ireparabile.

**A se evita schimbările bruşte de temperatură**: Schimbările bruşte de temperatură, precum cele care au loc când se intră sau se iese într-o/dintr-o clădire încălzită pe vreme rece, pot provoca formarea condensului în interiorul dispozitivului. Pentru a preveni formarea condensului, plasaţi dispozitivul într-o cutie pentru deplasări sau o plasă de plastic înainte de a-l expune la schimbări bruşte de temperatură.

**A se păstra la distanţă de câmpurile magnetice puternice**: Nu utilizaţi şi nu păstraţi acest dispozitiv în apropierea unui echipament care generează radiații electromagnetice sau câmpuri magnetice puternice. Descărcările statice sau câmpurile magnetice puternice produse de echipamente precum emitătoarele radio pot interfera cu monitorul, pot deteriora datele stocate pe cardul de memorie sau pot afecta circuitele interne ale produsului.

**A nu se lăsa obiectivul îndreptat spre soare**: Nu lăsaţi obiectivul orientat spre soare sau alte surse puternice de lumină pentru o perioadă de timp îndelungată. Lumina puternică poate cauza deteriorarea senzorului de imagine sau poate produce un efect de estompare a fotografiilor.

**Opriti produsul înainte de a scoate sau deconecta sursa de alimentare**: Nu decuplati produsul sau nu scoateti bateria în timp ce acesta este pornit sau când imaginile sunt înregistrate sau şterse. Întreruperea forţată a alimentării în aceste circumstanţe poate duce la pierderea de date sau la deteriorarea memoriei produsului sau a circuitelor interne. Pentru a preveni întreruperea accidentală a alimentării, evitaţi să deplasati produsul de la o locatie la alta în timp ce adaptorul CA este conectat.

**Curăţarea**: Când curăţaţi corpul aparatului foto, utilizaţi o suflantă pentru a îndepărta uşor praful şi puful, apoi ștergeți ușor cu o cârpă moale și uscată. După utilizarea aparatului foto la plajă sau la malul mării, curătați nisipul sau sarea cu o cârpă înmuiată ușor în apă și uscați bine.

Obiectivul și oglinda pot fi deteriorate cu ușurință. Îndepărtați cu grijă praful și scamele cu o suflantă. Când utilizaţi o suflantă cu aerosoli, păstraţi recipientul în plan vertical pentru a preveni scurgerea lichidului. Pentru a îndepărta amprentele sau alte pete de pe obiectiv, aplicaţi o cantitate mică de soluţie pentru curăţarea obiectivului pe o cârpă moale şi curăţaţi cu grijă.

Consultați "Filtrul low-pass" ( $\Box$  180, 182) pentru informații cu privire la curățarea filtrului low-pass.

**A nu se atinge perdeaua declanşatorului**: Perdeaua declanşatorului este extrem de subţire şi se poate deteriora usor. Nu exercitati presiune asupra perdelei în nicio circumstanță, nu utilizați instrumente de curătare sau curenţi puternici de aer de la o suflantă. Aceste acţiuni pot zgâria, deforma sau rupe perdeaua.

Depozitarea: Pentru a împiedica formarea de mucegai, păstrați aparatul foto într-o locație uscată, bine ventilată. Dacă utilizaţi un adaptor CA, deconectaţi adaptorul pentru a preveni un incendiu. Dacă produsul nu este utilizat o perioadă lungă de timp, scoateţi acumulatorul pentru a împiedica scurgerile şi depozitaţi-l într-o plasă de plastic conţinând un desicativ. Nu depozitaţi însă cutia aparatului foto într-o plasă de plastic, deoarece aceasta poate provoca deteriorarea materialului. Reţineţi că desicativul îşi pierde treptat capacitatea de a absorbi umezeala şi trebuie înlocuit la intervale regulate.

Pentru a împiedica formarea de mucegai, scoateți aparatul foto din spațiul de depozitare cel puțin o dată pe lună. Porniti aparatul foto și eliberati declanșatorul de câteva ori înainte de a-l depozita din nou.

Depozitați acumulatorul într-un loc rece, uscat. Repuneți capacul terminalului înainte de a depozita acumulatorul.

**Observatii despre monitor**: Este posibil ca monitorul să contină câtiva pixeli care sunt aprinși întotdeauna sau care nu se aprind. Acest lucru este obișnuit pentru toate monitoarele TFT LCD și nu indică o defectiune. Imaginile înregistrate cu respectivul produs nu sunt afectate.

Este posibil ca imaginile de pe monitor să fie dificil de văzut în lumină puternică.

Nu apăsaţi monitorul, deoarece acest lucru ar putea provoca deteriorări sau funcţionare defectuoasă. Praful şi scamele de pe monitor pot fi îndepărtate cu o suflantă. Petele pot fi îndepărtate prin ştergere uşoară cu o cârpă moale sau piele de căprioară. În caz că monitorul se va sparge, riscul accidentării datorate cioburilor de sticlă trebuie evitat cu grijă, iar cristalul lichid din monitor nu trebuie să intre în contact cu pielea, ochii şi gura.

Moiré: Efectul moiré este modelul de interferentă creat de interactiunea unei imagini care contine o grilă regulată, repetitivă, cum ar fi modelul de valuri pe o tesătură sau fereastră dintr-o clădire, cu grila senzorului de imagine al aparatului foto. Dacă observati un efect moiré în jurul fotografiei, încercati să schimbati distanta fată de subiect, apropiind și depărtând sau schimbând unghiul dintre subiect și aparatul foto.

**Acumulatori**: Acumulatorii ar putea prezenta scurgeri sau ar putea exploda dacă sunt manevraţi necorespunzător. Tineti cont de precautiile următoare atunci când manevrati acumulatorii:

- Utilizati doar acumulatorii aprobati pentru utilizarea în acest echipament.
- **•** Nu expuneti acumulatorul la flacără deschisă sau la căldură excesiv.
- **•** Păstraţi bornele acumulatorilor curate.
- Opriti produsul înainte de înlocuirea acumulatorilor.
- Scoateti acumulatorul din aparatul foto sau încărcător atunci când nu este folosit și înlocuiti capacul terminal. Aceste dispozitive consumă chiar şi când sunt oprite, iar acumulatorul se poate descărca până în punctul de a nu mai functiona. Dacă acumulatorul nu va fi folosit pentru o perioadă de timp, introduceți-l în aparatul foto pentru a-l consuma complet și apoi depozitați-l într-un loc cu temperatură ambientală de la 15 la 25 °C (evitati locurile călduroase sau extrem de reci). Repetati procesul cel putin o dată la şase luni.
- **•** Temperatura internă a acumulatorului poate să crească în timpul în care acumulatorul este folosit. Încercarea de a încărca acumulatorul în timp ce temperatura sa internă este ridicată poate să ducă la scăderea performanţei acestuia şi acumulatorul poate să nu se mai încarce sau să se încarce doar parţial. Aşteptaţi ca acumulatorul să se răcească înainte de reîncărcare.
- **•** Continuarea încărcării acumulatorului după ce este complet încărcat poate afecta performanţele acestuia.
- **•** O scădere semnificativă a timpului în care un acumulator se menţine încărcat, atunci când este folosit la temperatura camerei, indică necesitatea înlocuirii acestuia. Achiziţionaţi un nou acumulator EN-EL14.
- **•** Încărcaţi acumulatorul înainte de utilizare. Când se fac fotografii la ocazii importante, pregătiţi un acumulator EN-EL14 de rezervă şi păstraţi-l încărcat. În funcţie de locul unde vă aflaţi, este posibil să aveţi dificultăţi în a achiziţiona acumulatori de schimb imediat. Reţineţi că în zilele reci capacitatea acumulatorului tinde să descrească. Asiguraţi-vă că acumulatorul este complet încărcat înainte de a face fotografii în exterior pe vreme rece. Păstraţi un acumulator de rezervă într-un loc cald şi schimbaţi acumulatorii dacă este necesar. Odată înclzit, este posibil ca un acumulator rece să poată recupera o parte din sarcină.
- **•** Acumulatorii uzaţi reprezintă o resursă importantă; reciclaţi acumulatorii uzaţi în conformitate cu reglementările locale.

# **Setări disponibile**

Tabelul următor menţionează setările care pot fi reglate în fiecare mod. Setările implicite pot fi restabilite cu Reset shooting options (Resetare opțiuni de fotografiere) ( $\Box$  131).

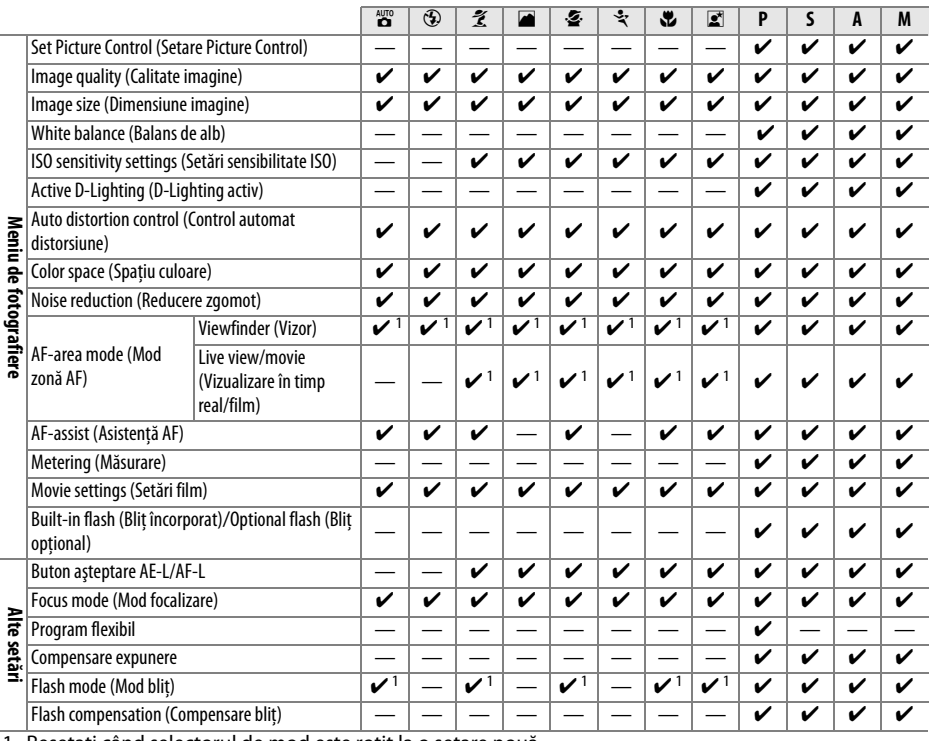

1 Resetaţi când selectorul de mod este rotit la o setare nouă.

 $\mathcal{U}$ 

# **Capacitatea cardurilor de memorie**

Tabelul următor arată numărul aproximativ de imagini care pot fi stocate pe un card SanDisk Extreme SDHC de 4 GB la setări diferite ale calității și dimensiunii imaginii.

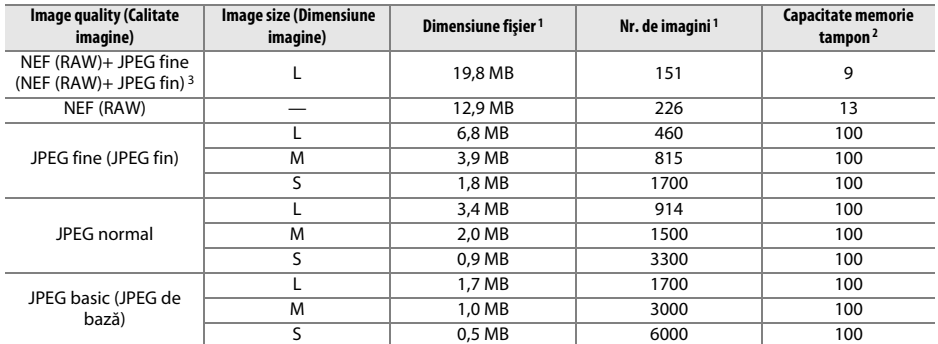

1 Toate cifrele sunt aproximative. Dimensiunea fisierului variază în funcție de scena înregistrată.

2 Numărul maxim de expuneri care pot fi stocate în memoria tampon la ISO 100. Scade când reducerea zgomotului (0 134) este activată.

3 Dimensiunea imaginii se aplică numai pentru imaginile JPEG. Dimensiunea imaginilor NEF (RAW) nu poate fi schimbată. Dimensiunea fişierului este totalul pentru imaginile NEF (RAW) şi JPEG.

# **Depanarea**

În cazul în care aparatul foto nu mai functionează conform asteptărilor, verificati lista de probleme obisnuite de mai jos înainte de a consulta vânzătorul sau reprezentanța Nikon.

# **Afişajul**

Vizorul nu mai este focalizat: Reglati focalizarea vizorului sau folositi obiectivele de corectie a ocularului optionale  $(22, 176)$ .

**Afişajele se opresc fără avertizare**: Alegeţi întârzieri mai mari pentru **Auto off timers (Temporizatoare oprire automată)** ( $\Box$  143).

**Afişajul informaţii nu apare pe monitor**: Butonul de declanşare este apăsat pe jumătate. Dacă afişajul de informaţii nu apare când îndepărtaţi degetul de pe butonul de declanşare, confirmaţi că este selectat **On (Pornit)** pentru **Auto info display (Afișare automată informații)** ( $\Box$  139) și că acumulatorul este încărcat.

Aparatul foto nu răspunde la comenzi: Consultati "O notă privind aparatele foto controlate electronic", mai jos.

**Afişajul vizorului nu răspunde la comenzi şi este întunecat**: Timpii de răspuns şi luminozitatea acestui afişaj variază în functie de temperatură.

#### A **O notă privind aparatele foto controlate electronic**

În împrejurări extrem de rare, pot apărea caractere neobişnuite pe monitor şi aparatul foto se poate opri. În majoritatea cazurilor, acest fenomen este cauzat de o sarcină electrostatică puternică. Opriţi aparatul foto, scoateţi şi puneţi la loc acumulatorul cu grijă pentru a evita arsurile şi porniţi aparatul foto din nou sau, dacă folosiţi un adaptor CA (disponibil separat), deconectaţi şi reconectaţi adaptorul şi porniţi aparatul foto din nou. Dacă problema persistă după îndepărtarea acumulatorului din aparatul foto, contactaţi distribuitorul sau reprezentantul de service autorizat Nikon.

## **Fotografiere (Toate modurile)**

Aparatul foto are nevoie de mult timp pentru a porni: Ştergeti fişierele sau dosarele.

#### **Declanşatorul este dezactivat**:

- Cardul de memorie este blocat, este plin sau nu este inserat ( $\Box$  20, 24).
- **•** Blitul încorporat se încarcă (□ 27).
- Aparatul foto nu este focalizat ( $\Box$  26).
- **•** Obiectiv CPU cu un inel pentru diafragmă ataşat, dar diafragma nu este blocată la cea mai ridicată apertură relativă (**Q 168**).
- **Obiectivul non-CPU este atasat, dar aparatul foto nu este în modul M (** $\Box$  **169).**

**Fotografia finală este mai mare decât zona arătată în vizor**: Acoperirea cadrului orizontal şi vertical al vizorului este de aproximativ 95%.

#### **Fotografiile nu sunt focalizate**:

- **•** Obiectivul AF-S sau AF-I nu este ataşat: folosiţi obiectivele AF-S sau AF-I sau focalizaţi manual.
- **•** Aparatul foto nu poate focaliza folosind focalizarea automată: folosiţi focalizarea manuală sau blocarea focalizării  $(D \cap 60, 62)$ .
- Aparatul foto este în modul de focalizare manuală: focalizați manual ( $\Box$  62).

**Focalizarea nu se blochează când butonul de declanşare este apăsat pe jumătate**: Folosiţi butonul **AE-L/AF-L** pentru a bloca focalizarea când vizualizarea în timp real este oprită şi **AF-C** este selectat pentru modul de focalizare sau când se fotografiază subiecti în mișcare în modul **AF-A** ( $\Box$  60).

#### **Nu se poate selecta punctul de focalizare**:

- **•** e **Auto-area AF (AF zonă automată)** selectat pentru **AF-area mode (Mod zonă AF)** > **Viewfinder (Vizor)** ( $\Box$  58) sau **Face-priority AF (AF prioritate fată)** selectat pentru **AF-area mode (Mod zonă AF)** > **Live view/movie (Vizualizare în timp real/film)** (□ 38): alegeti un alt mod.
- **•** Apăsaţi pe jumătate butonul de declanşare pentru a opri monitorul sau pentru a activa măsurarea expunerii (CD 27).

**AF urmărire subiect nu este disponibil**: Selectati un Picture Control non-monocrom ( $\Box$  94).

**Nu se poate selecta mod zonă AF**: Este selectată focalizarea manuală ( $\Box$  38, 55).

**Dimensiunea imaginii nu poate fi schimbată**: **Image quality (Calitate imagine)** este setată la **NEF (RAW)** sau la **NEF (RAW) + JPEG fine (NEF (RAW) + JPEG fin)** ( $\Box$  65).

**Aparatul foto este prea lent pentru a înregistra fotografii: Opriți reducerea zgomotului (** $\Box$  **134).** 

#### **Apare zgomot (pixeli luminoşi dispuşi aleator, neclaritate sau linii) în fotografii**:

- Alegeti o sensibilitate ISO mai redusă sau porniti reducerea zgomotului ( $\Box$  134).
- Viteza de declansare este mai lentă de 8 s: folositi reducerea zgomotului ( $\Box$  134).

Apar pete în fotografii: Curătați elementele frontale și posterioare ale obiectivului. Dacă problema persistă, efectuați o curățare a senzorului de imagine ( $\Box$  180).

**Data nu este imprimată pe fotografii**: Calitatea imaginii este setată la **NEF (RAW)** sau **NEF (RAW) + JPEG fine (NEF (RAW) + JPEG fin)** ( $\Box$  65, 147).

**Sunetul nu este înregistrat cu filmele**: **Off (Oprit)** este selectat pentru **Movie settings (Setări film)** > **Sound (Sunet)** ( $\Box$  47).

**Efectul de clipire sau intercalări de benzi apar în timpul vizualizării în timp real sau al înregistrării unui film**: Alegeţi o opţiune pentru **Flicker reduction (Reducere efect de clipire)** care să se potrivească cu frecvenţa sursei de alimentare CA locală ( $\Box$  139).

**Elementul de meniu nu poate fi selectat**: Unele opţiuni nu sunt disponibile în toate modurile.

# **Fotografiere (P, S, A, M)**

#### **Declanşarea este dezactivată**:

- **Obiectivul non-CPU este atasat: rotiti selectorul de mod al aparatului foto la M (** $\Box$  **169).**
- **•** Selectorul de mod rotit la **S** după ce viteza de declanşare a "bulbului" este selectată în modul **M**: alegeţi noua viteză de declansare ( $\Box$  75).

**Gama completă a vitezelor de declansare nu este disponibilă**: Blitul este în uz ( $\Box$  70).

#### **Culorile nu sunt naturale**:

- Ajustati balansul de alb pentru a se potrivi cu sursa de lumină ( $\Box$  87).
- **Reglati setările Set Picture Control (Setare Picture Control)** ( $\Box$  94).

**Nu se poate măsura balansul de alb**: Subiectul este prea întunecat sau prea luminos ( $\Box$ 91).

**Imaginea nu poate fi selectată ca sursă pentru presetarea balansului de alb**: Imaginea nu a fost creată cu D3100 ( $\Box$ 93).

**Efectele Picture Control diferă de la o imagine la alta**: **A** (automat) este selectat pentru claritate, contrast sau saturatie. Pentru rezultate consecvente într-o serie de fotografii, alegeti o altă setare ( $\Box$  96).

**Nu se pot regla contrastul și luminozitatea pentru Picture Control selectat**: D-Lighting activ este pornit. Opriți D-Lighting activ înainte de a regla contrastul și luminozitatea ( $\Box$  85, 96).

**Măsurarea nu poate fi schimbată**: Blocarea expunerii automate este activă ( $\Box$  80).

**Compensarea expunerii nu poate fi utilizată: Alegeti modul <b>P**, S sau A ( $\Box$  73, 81).

**O singură fotografie este efectuată de fiecare dată când butonul de declanşare este apăsat în modul de fotografiere continuă**: Coborâți blițul încorporat ( $\Box$  53, 67).

**Zgomot (zona roșcate sau alte artefacte) apar la expunerile îndelungate**: Porniți reducerea zgomotului ( $\Box$  134).

## **Redarea**

**Zone luminoase, datele de fotografiere sau grafice apar pe imagine: Apăsați ▲ sau ▼ pentru a alege informațiile** despre fotografii afișate sau pentru a schimba setările pentru **Display mode (Mod afișare)** ( $\Box$  100, 130).

**Imaginea NEF (RAW) nu este redată**: Fotografia a fost efectuată la o calitate a imaginii de **NEF (RAW) + JPEG fine**   $(NEF (RAW) + JPEG fin)$  ( $\Box$  65).

**Unele imagini nu sunt afişate în timpul redării**: Selectaţi **All (Toate)** pentru **Playback folder (Redare dosar)**. Rețineți că **Current (Actual)** este selectat automat după ce este făcută fotografia ( $\Box$  129).

Fotografiile cu orientarea "pe înălțime" (portret) sunt afișate în orientarea "pe lățime" (peisaj):

- Selectați **On (Pornit)** pentru Rotate tall (Rotire fotografie pe înălțime) ( $\Box$  130).
- **•** Fotografia a fost făcută cu **Off (Oprit)** selectat pentru **Auto image rotation (Rotire imagine automată)** ( $\Box$  141).
- **•** Orientarea aparatului foto a fost schimbată în timp ce butonul de declanşare a fost apăsat în modul de declanşare continuă sau aparatul foto a fost îndreptat în sus sau în jos în timp ce a fost făcută fotografia  $(D = 53)$ .
- Fotografia este afișată în examinare imagine ( $\Box$  130).

#### **Nu se poate şterge imaginea**:

- Imaginea este protejată: îndepărtati protectia ( $\Box$  108).
- Cardul de memorie este blocat ( $\Box$  20).

**Nu se poate retusa imaginea**: Fotografia nu poate fi editată mai mult cu acest aparat foto ( $\Box$  151).

**Nu se poate schimba ordinea de imprimare**:

- **Cardul de memorie este plin: stergeti imaginile (** $\Box$  **24, 109).**
- **Cardul de memorie este blocat (** $\Box$  **20).**

**Nu se poate selecta fotografia pentru imprimare**: Fotografia este în format NEF (RAW). Creaţi o copie JPEG utilizând **NEF (RAW) processing (Procesare NEF (RAW))** sau transferaţi pe computer şi imprimaţi folosind software-ul furnizat sau Capture NX 2  $( \Box 115, 160)$ .

**Imaginea nu este afişată pe televizor**:

- **Alegeți modul video (** $\Box$  **139) sau rezoluția de ieșire corectă (** $\Box$  **128).**
- Cablul A/V ( $\Box$  126) sau HDMI ( $\Box$  127) nu este conectat corect.

**Nu se pot transfera fotografiile pe computer**: SO nu este compatibil cu aparatul foto sau software-ul de transfer. Folositi dispozitivul de citire a cardurilor pentru a copia fotografiile pe computer ( $\Box$  115).

Fotografiile NEF (RAW) nu sunt afisate în Capture NX 2: Actualizati la cea mai recentă versiune ( $\Box$  177).

**Optiunea Îndepărtare praf de pe imagine în Capture NX 2 nu are efectul dorit**: Curătarea senzorului de imagine schimbă pozitia prafului pe filtrul low-pass. Datele de referintă pentru îndepărtarea prafului înregistrate înainte de efectuarea curătării senzorului de imagini nu pot fi folosite cu fotografiile făcute după efectuarea curătării senzorului de imagine. Datele de referintă pentru îndepărtarea prafului înregistrate după efectuarea curătării senzorului de imagine nu pot fi folosite cu fotografiile făcute înainte de a efectua curătarea senzorului de imagine ( $\Box$  142).

## **Diverse**

**Datele de înregistrare nu sunt corecte**: Setati ceasul aparatului foto ( $\Box$  18, 139).

**Un element de meniu nu poate fi selectat**: Unele optiuni nu sunt disponibile la anumite combinatii de setări sau când nu este introdus niciun card de memorie  $(1, 20, 151, 186)$ .

# **Mesaje de eroare**

Această secţiune cuprinde indicatoarele şi mesajele de eroare care apar în vizor şi monitor.

### A **Pictograme de avertizare**

 $\overline{Un}$  intermitent pe monitor sau un $\overline{v}$  în vizor indică faptul că un avertisment sau un mesaj de eroare poate fi afișat pe monitor apăsând butonul ?  $(\sqrt{W})$ .

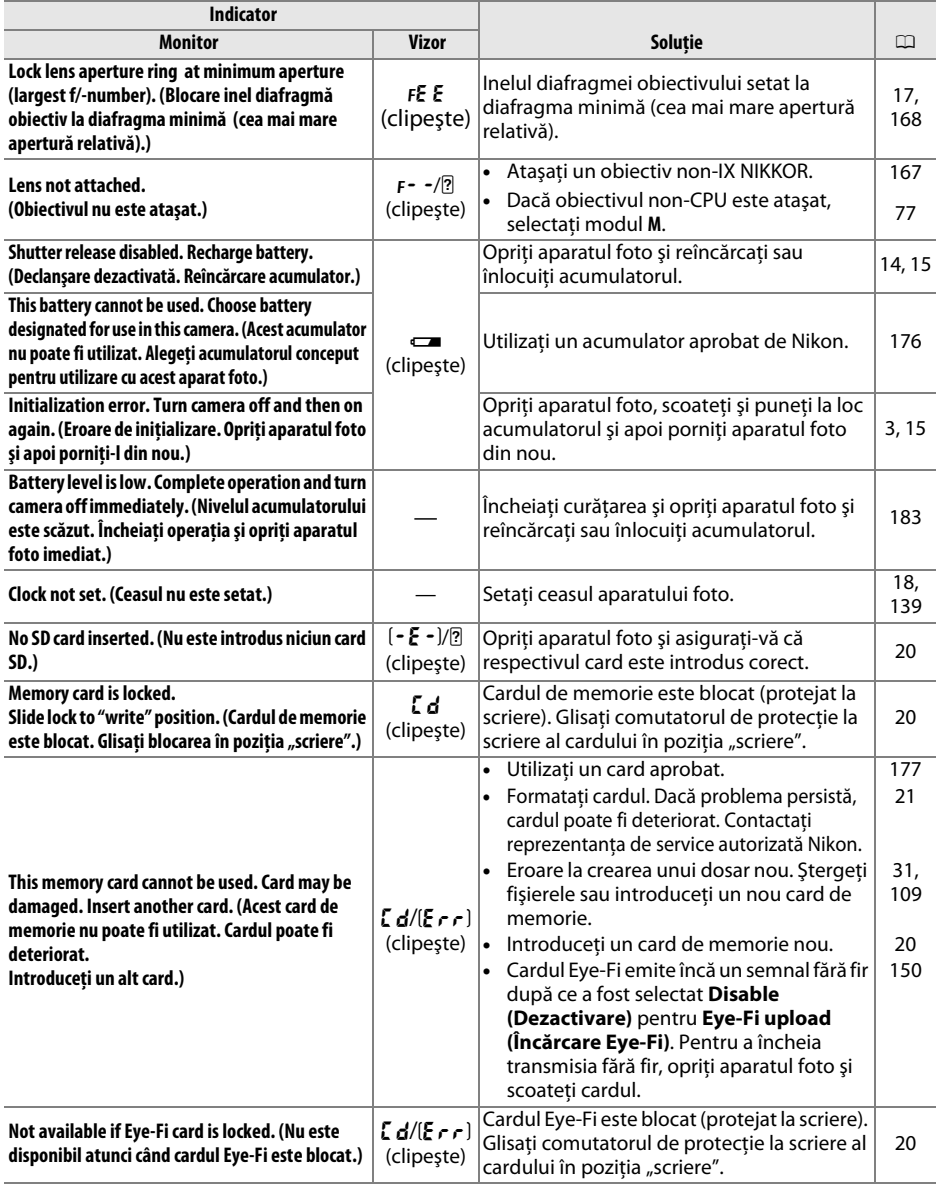

 $\mathcal{U}$ 

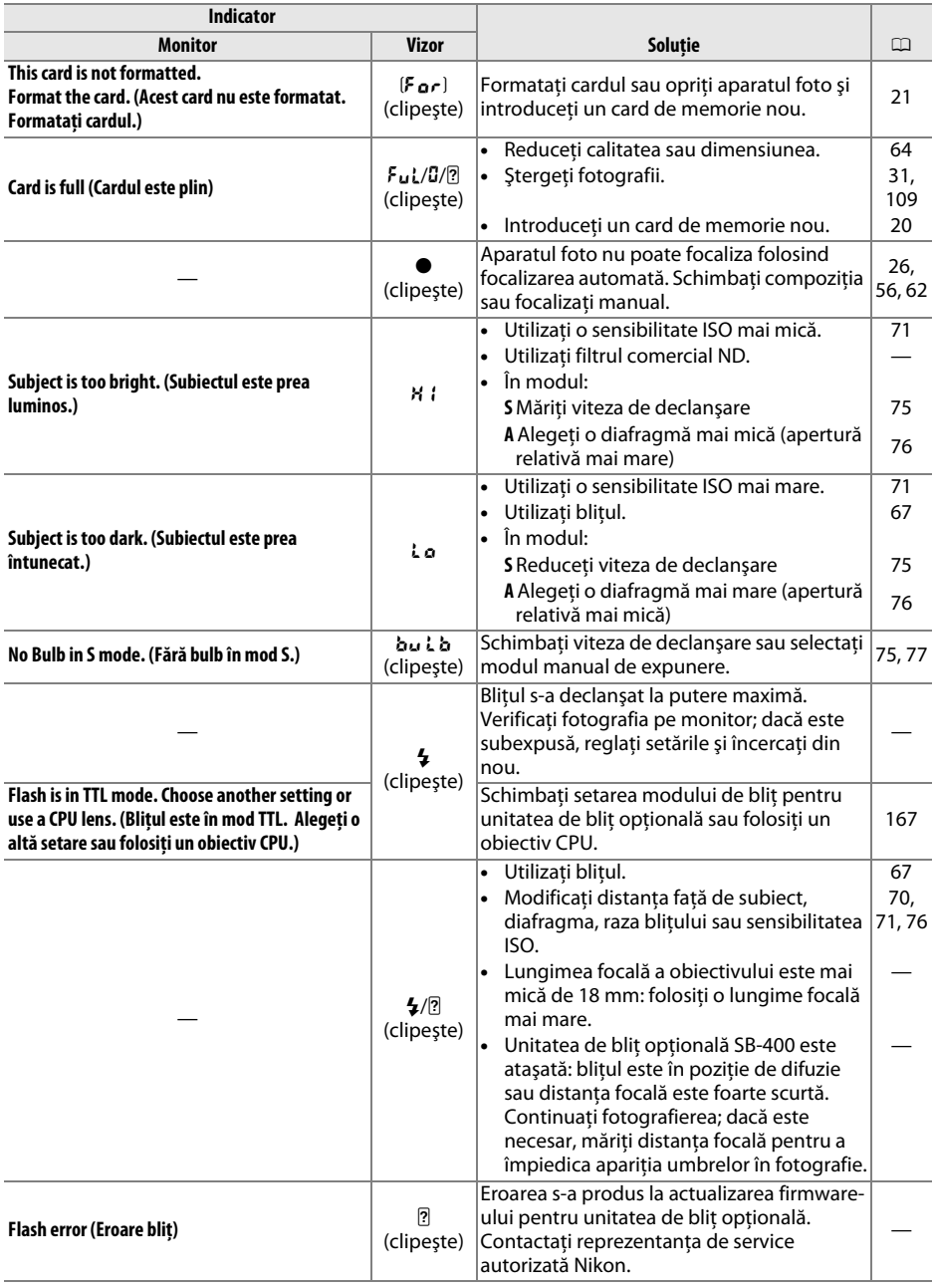

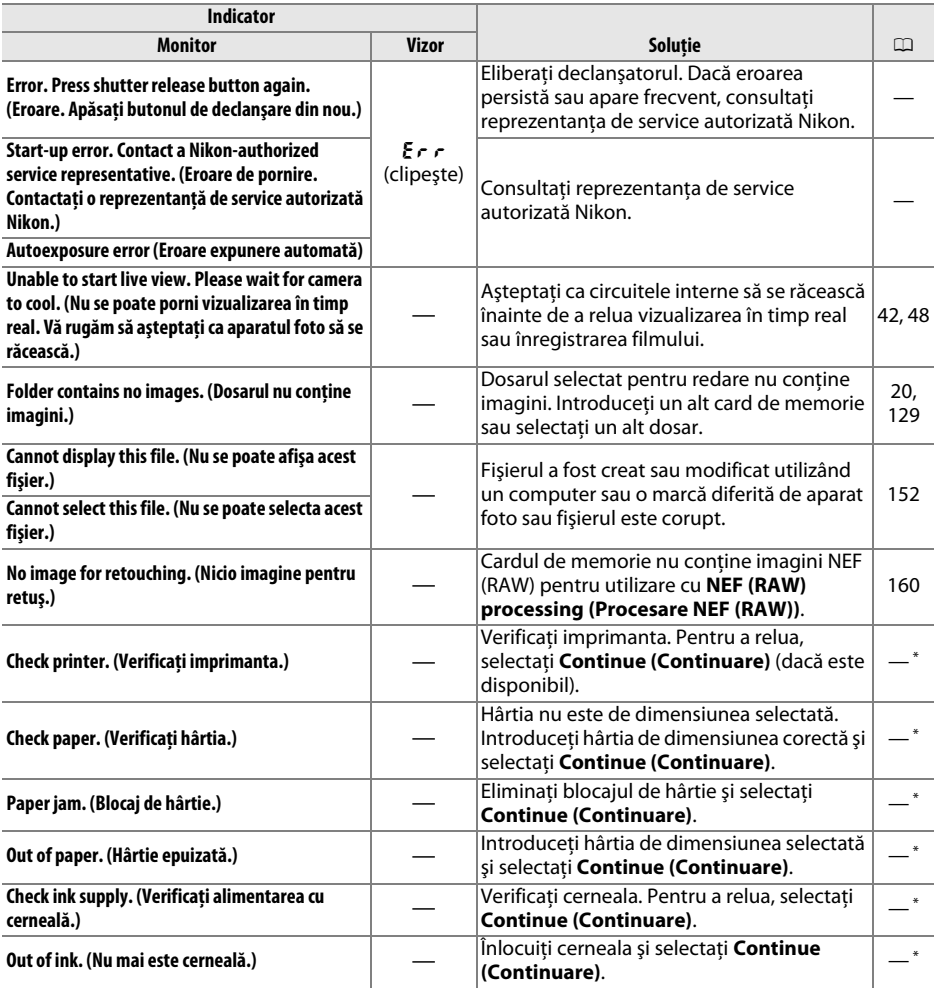

\* Pentru informaţii suplimentare, consultaţi manualul imprimantei.

M

# **Specificaţii**

## ❚❚ *Aparat foto digital Nikon D3100*

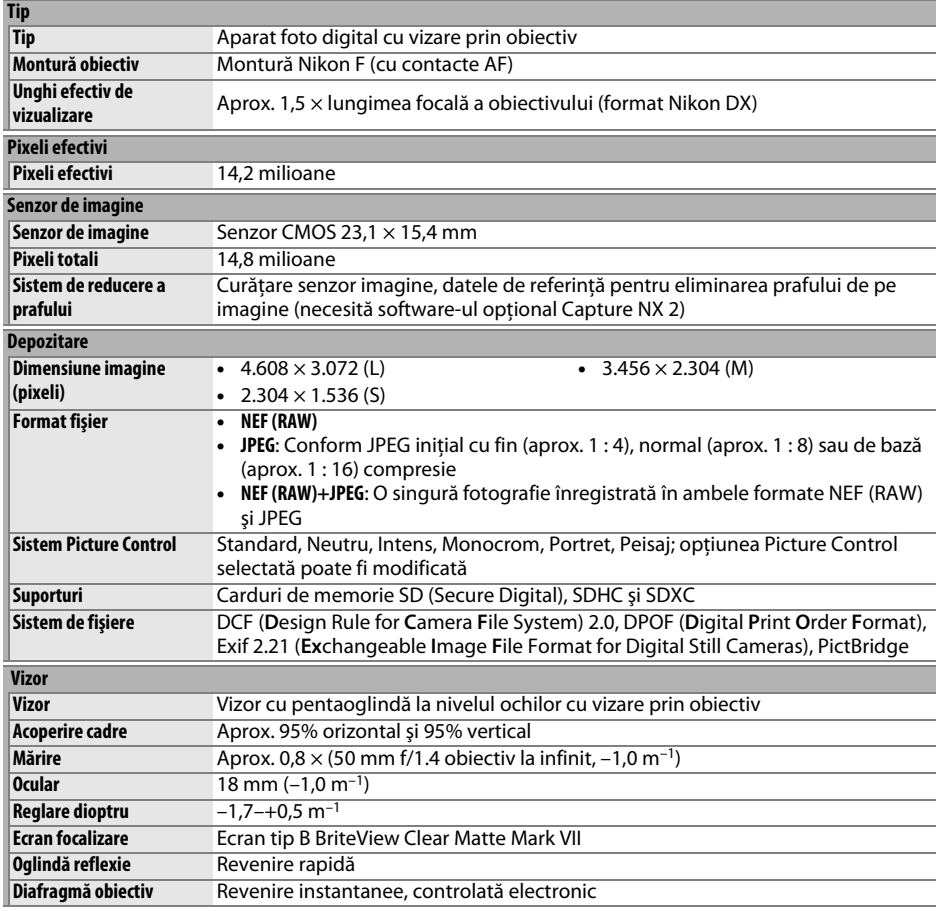

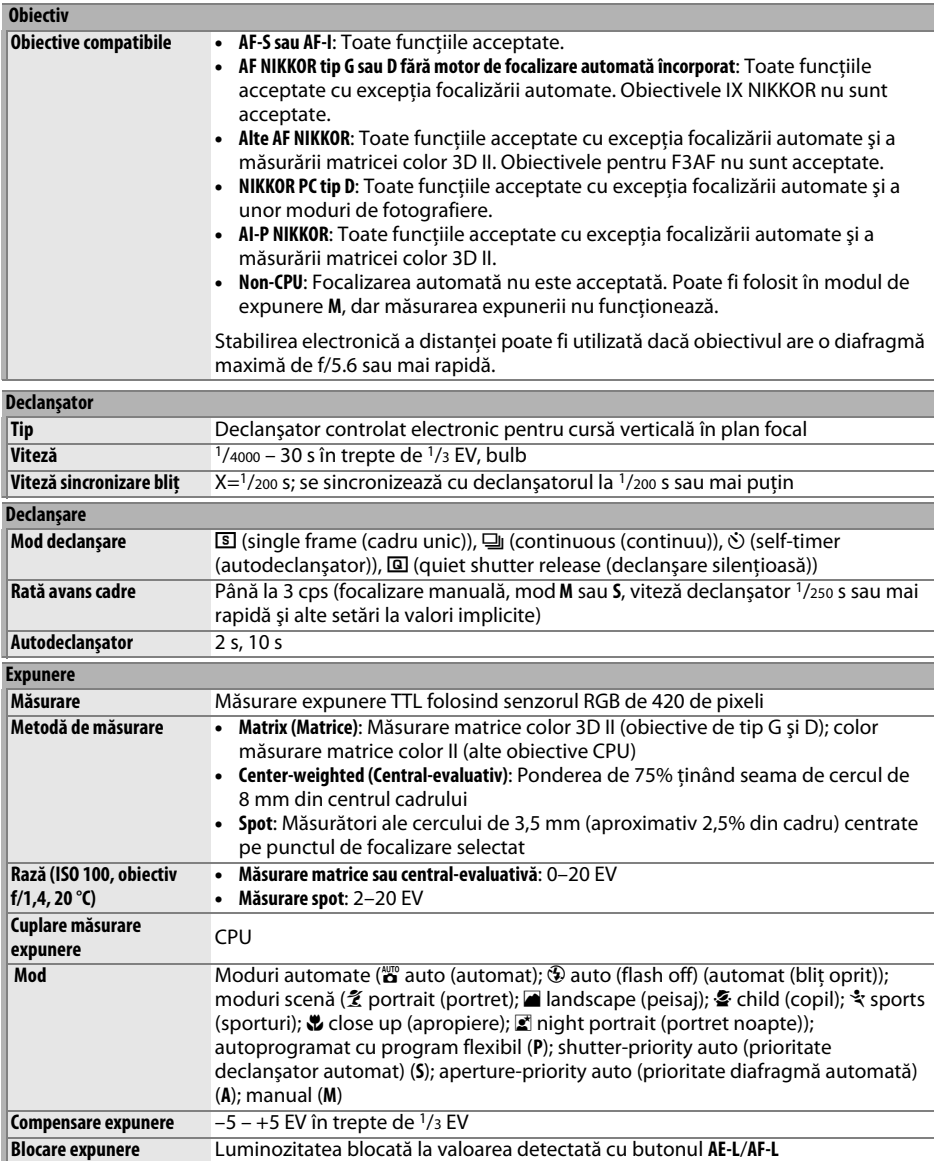

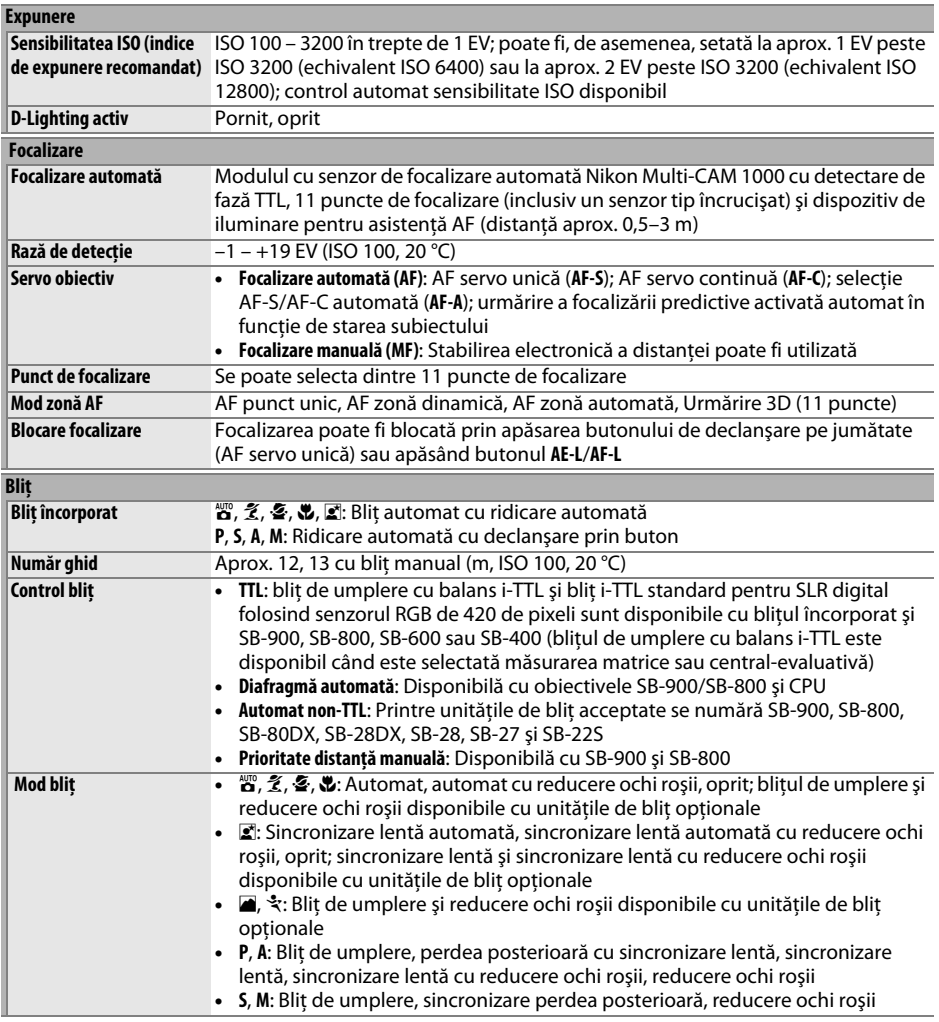

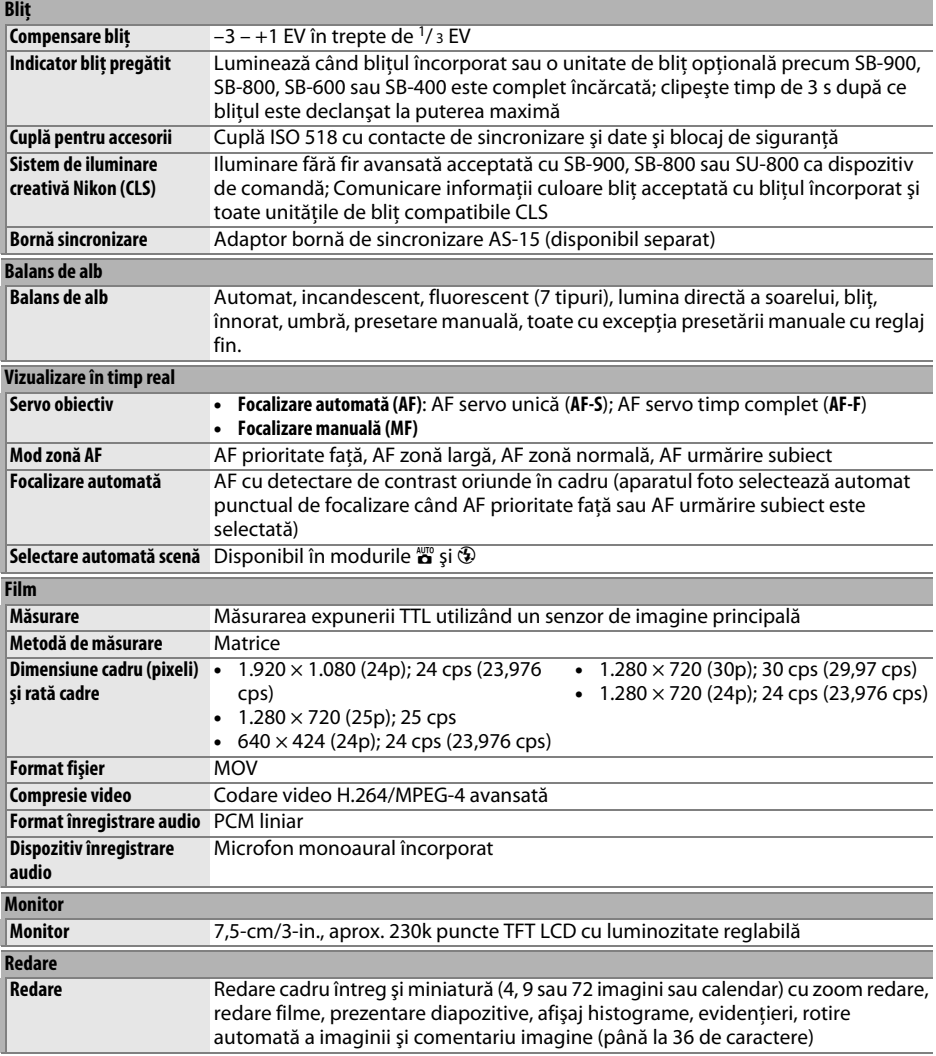

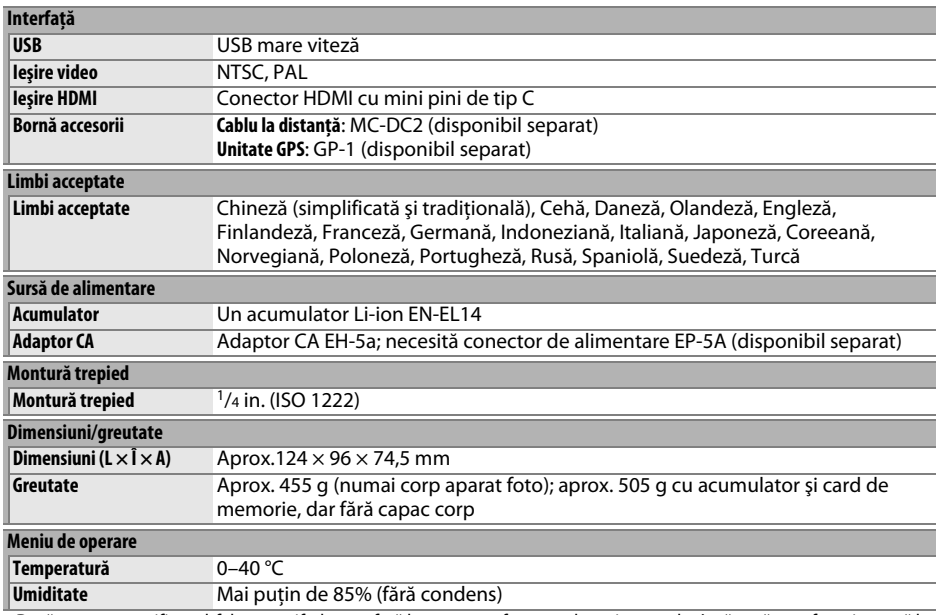

• Dacă nu este specificat altfel, toate cifrele se referă la un aparat foto cu o baterie complet încărcată care funcţionează la o temperatură ambientală de 20°C.

• Nikon își rezervă dreptul de a modifica oricând specificațiile hardware și software descrise în acest manual fără vreun<br>avertisment prealabil. Nikon nu va fi răspunzător pentru nicio daună rezultată din erorile apărute î

## M

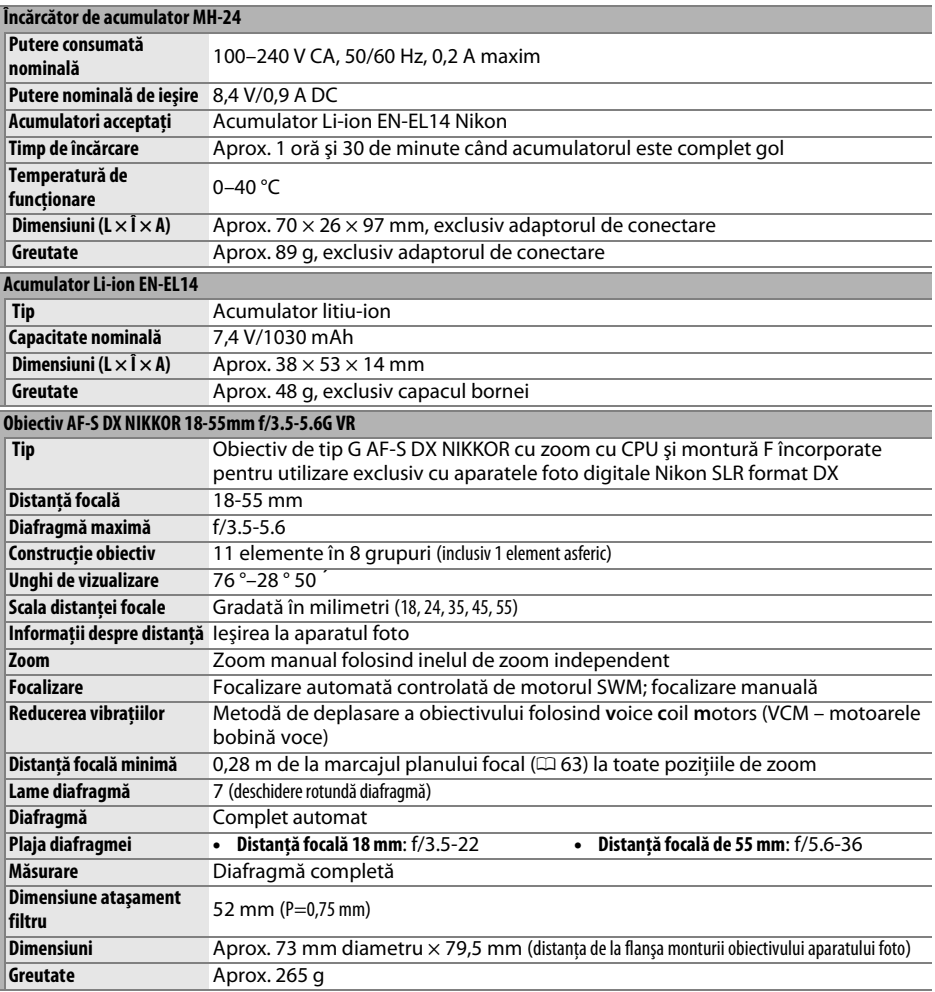

Nikon își rezervă dreptul de a modifica oricând specificațiile hardware și software descrise în acest manual fără vreun<br>avertisment prealabil. Nikon nu va fi răspunzător pentru nicio daună rezultată din erorile apărute în
# ❚❚ *AF-S DX NIKKOR 18-55mm f/3.5-5.6G VR*

AF-S DX NIKKOR 18-55mm f/3.5-5.6G VR este destinat exclusiv utilizării cu aparate foto digitale Nikon de format DX. Dacă aparatul foto este echipat cu un buton AF-PORNIT, reducerea vibraţiilor nu va fi activată când este apăsat butonul AF-PORNIT.

# A **Utilizarea bliţului încorporat**

Când se utilizează blitul încorporat, asigurați-vă că subiectul este la o distanță de cel puțin 0,6 m și îndepărtați parasolarele obiectivului pentru a împiedica vignetarea (umbrele create la capătul obiectivului întunecă blitul încorporat).

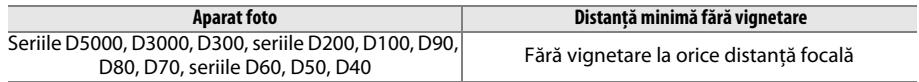

Deoarece unitățile de blit încorporate pentru D100 și D70 pot acoperi numai unghiul de vizualizare al unui obiectiv cu o distantă focală de 20 mm sau mai mult, vignetarea va apărea la o distantă focală de 18 mm.

# D **Îngrijirea obiectivului**

- **•** Păstraţi contactele CPU curate.
- **•** Folosiţi suflanta pentru a îndepărta praful şi scamele de pe suprafeţele obiectivului. Pentru a îndepărta petele şi urmele de degete, aplicaţi o cantitate mică de etanol sau soluţie de curăţat lentilele pe o cârpă din bumbac moale și curată sau folosiți un șervețel pentru curățarea lentilelor și curățați din centru spre exterior cu ajutorul unei mișcări circulare, având grijă să nu lăsați pete sau să atingeţi sticla cu degetele.
- **•** Nu folosiţi niciodată solvenţi organici, precum dizolvantul pentru vopsea sau benzenul pentru a curăta obiectivul.
- **•** Parasolarul obiectivului şi filtrele NC pot fi folosite pentru a proteja elementul frontal al obiectivului.
- **•** Ataşaţi capacele frontal şi posterior înainte de a aşeza obiectivul în husa flexibilă.
- **•** Când este ataşat un parasolar de obiectiv, nu ridicaţi sau ţineţi obiectivul sau aparatul foto folosind numai parasolarul.
- **•** Dacă obiectivul nu va fi folosit pe o perioadă extinsă, depozitaţi-l într-o zonă răcoroasă şi uscată pentru a împiedica formarea mucegaiului şi a ruginei. Nu depozitaţi sub lumina directă a soarelui sau cu bile de naftalină sau camfor împotriva moliilor.
- **•** Păstraţi obiectivul uscat. Ruginirea mecanismulul intern poate cauza deteriorare ireparabilă.
- **•** Lăsarea obiectivului în locuri extrem de încinse ar putea deteriora sau deforma părţile făcute din plastic consolidat.

# A **Accesorii furnizate**

**•** Capac obiectiv frontal cu clic LC-52 de 52 mm

# A **Accesorii opţionale**

- **•** Filtre cu înşurubare de 52 mm
- **•** Capace de obiectiv LF-1 şi LF-4
- **•** Husă obiectiv flexibilă CL-0815
- **•** Parasolar obiectiv HB-45 (se ataşează aşa cum se arată în dreapta)

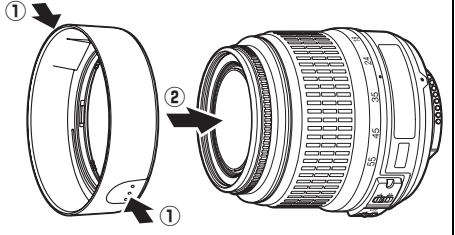

# A **O notă privind obiectivele cu unghi larg**

Este posibil ca focalizarea automată să nu ofere rezultatele dorite cu obiectivele cu unghi larg – şi superlarg – în următoarele situatii:

# **1 Subiectul nu umple punctul de focalizare.**

**2 Subiectul conţine multe detalii fine.**

Dacă subiectul nu umple punctul de focalizare, aparatul foto poate focaliza pe fundal şi subiectul poate fi în afara focalizării.

Aparatul foto poate avea dificultăţi în focalizarea pe subiecţi care conţin multe detalii fine sau cărora le lipseşte contrastul.

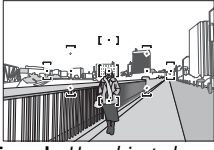

**Exemplu**: Un subiect al unui portret îndepărtat la o anumită distantă de fundal

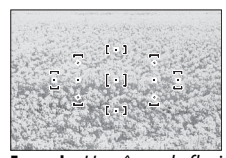

**Exemplu**: Un câmp de flori

În aceste cazuri, folosiţi focalizarea manuală sau folosiţi blocarea focalizării pentru a focaliza pe un alt subiect aflat la aceeaşi distanţă şi a recompune apoi fotografia. Pentru informaţii suplimentare, consultați "Obținerea rezultatelor bune prin intermediul autofocalizării" ( $\Box$  56).

# ❚❚ *Standarde aplicabile*

- **• DCF versiunea 2.0**: Design Rule for Camera File Systems (Regulă de proiectare a sistemului de fişiere al aparatelor foto) (DCF) este un standard frecvent utilizat în industria aparatelor foto digitale pentru a asigura compatibilitatea între diferite mărci de aparate foto.
- **• DPOF**: Digital Print Order Format (Format comandă de imprimare digitală) (DPOF) este un standard la nivel industrial care permite imprimarea fotografiilor urmând o comandă de imprimare stocată pe un card de memorie.
- **• Exif versiunea 2.21**: Aparatul foto D3100 este compatibil cu Exif (Exchangeable Image File Format for Digital Still Cameras - Format fişier imagine interschimbabil pentru aparatele foto digitale) versiune 2.21, un standard care permite utilizarea informațiilor stocate cu fotografiile pentru reproducere optimă a culorii când imaginile sunt transferate pe imprimante compatibile cu Exif.
- **• PictBridge**: Un standard dezvoltat de industria aparatelor foto digitale şi a imprimantelor, care permite transferarea fotografiilor direct la o imprimantă, fără a mai fi necesară transferarea lor pe un computer.
- **• HDMI**: **H**igh-**D**efinition **M**ultimedia **I**nterface (Interfaţă Multimedia de Înaltă Definiţie) este un standard pentru interfete multimedia folosit în aparatele electronice pentru publicul larg și dispozitivele AV care pot transmite date audiovizuale şi semnale de control către dispozitive conforme HDMI printr-o conexiune simplă prin cablu.

# **Informaţii privind mărcile comerciale**

Macintosh, Mac OS şi QuickTime sunt mărci comerciale înregistrate ale Apple Inc. în Statele Unite şi/sau în alte țări. Microsoft, Windows și Windows Vista sunt fie mărci comerciale înregistrate, fie mărci comerciale ale Microsoft Corporation în Statele Unite și/sau în alte tări. Logo-ul PictBridge este o marcă comercială. Logo-urile SD, SDHC şi SDXC sunt mărci comerciale ale SD-3C, LLC. HDMI, logo-ul HDMI şi High-Definition Multimedia Interface sunt mărci comerciale sau mărci comerciale înregistrate ale HDMI Licensing LLC. Toate celelalte denumiri comerciale mentionate în acest manual sau în altă documentatie furnizată cu produsul dumneavoastră Nikon sunt mărci comerciale sau mărci comerciale înregistrate ale proprietarilor lor.

# **Durata de viaţă a acumulatorului**

Numărul de fotografii care poate fi realizat cu acumulatorii complet încărcaţi diferă în funcţie de starea acumulatorului, temperatură şi modalitatea de utilizare a aparatului foto. Cifre eşantion pentru acumulatorii EN-EL14 (1030 mAh) sunt prezentate mai jos.

- **• Mod declanşare cadru unic (standard CIPA**<sup>1</sup>**)**: Aproximativ 550 fotografii
- **• Mod de declanşare continuu (standard Nikon**<sup>2</sup>**)**: Aproximativ 2000 fotografii
	- 1 Măsurat la 23 °C (±2 °C) cu un obiectiv AF-S DX NIKKOR 18-55mm f/3.5-5.6G VR în următoarele condiții de testare: obiectivul ciclat de la infinit la raza minimă și o fotografie făcută la setările implicite o dată la 30 s; după efectuarea fotografiei, monitorul este pornit timp de 4 s; persoana care efectuează testul aşteaptă ca măsurările expunerii să se oprească după ce monitorul este oprit; bliţul este declanşat la putere maximă o dată la fiecare fotografie. Vizualizarea în timp real nu este utilizată.
	- 2 Măsurat la 20 °C cu un obiectiv AF-S DX NIKKOR 18-55mm f/3.5-5.6G VR în următoarele condiții de test: reducerea vibrațiilor opriță, mod de declansare continuu, mod de focalizare setat la **AF-C**, calitate a imaginii setată la JPEG de bază, dimensiunea imaginii este setată la *M* (mediu), balansul de alb este setat la AUT0, sensibilitatea ISO este setată la ISO 100, viteza de declanşare 1/250 s, focalizarea este ciclată de la infinit la raza minimă de trei ori după ce butonul de declanşare a fost apăsat la jumătate timp de 3 s; se fac şase fotografii în succesiune şi monitorul este pornit timp de 4 s şi apoi este oprit; ciclul este repetat după ce măsurătorile expunerii s-au oprit.

Următoarele actiuni pot reduce durata de viată a acumulatorului:

- **•** Utilizarea monitorului
- **•** Menţinerea butonului de declanşare apăsat pe jumătate
- **•** Operaţiunile repetate de focalizare automată
- **•** Efectuarea fotografiilor NEF (RAW)
- **•** Vitezele scăzute de declanşare
- Utilizarea unei unități GPS GP-1
- **•** Utilizarea modului de reducere a vibraţiilor (VR) cu obiective VR

Pentru a utiliza la maximum capacitatea acumulatorilor reîncărcabili Nikon EN-EL14:

- **•** Păstraţi curate contactele acumulatorului. Contactele murdare pot reduce performanţa acumulatorului.
- **•** Utilizaţi acumulatorii imediat după încărcare. Acumulatorii se descarcă dacă nu sunt utilizati.

# $\mathcal{U}$

# **Index**

## **Simboluri**

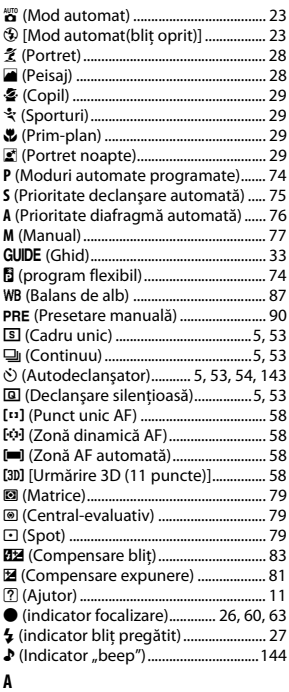

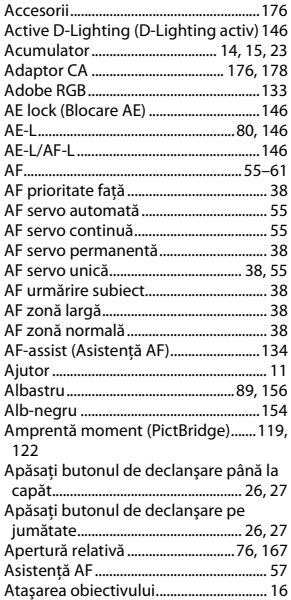

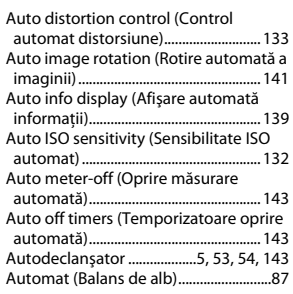

## **B**

**C**

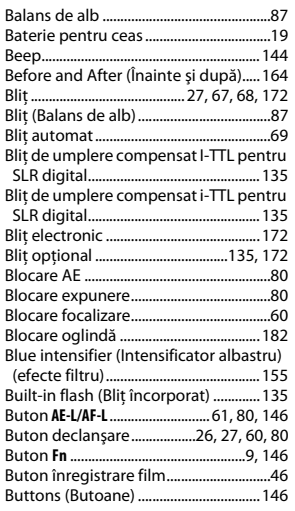

# Cablu A/V..........................................126, 176 Cablu la distanţă .............................. 78, 177 Cablu USB............................... 116, 117, 176 Cadru unic (Mod funcţionare)..........5, 53 Calendar..................................................... 106 Calitate (setări film)...................................47 Calitatea imagine.......................................64 Capac corp .....................................2, 16, 177 Capac obiectiv ............................................16 Capac ocular vizor .....................................54 Capac posterior obiectiv.........................16 Capacitatea cardurilor de memorie. 187 Card de memorie...........................177, 187 Card memorie.............................................20 Ceas ...................................................... 18, 139 CEC............................................................... 128 Central-evaluativ .......................................79 Clean image sensor (Curăţare senzor imagine)................................................... 180 CLS ............................................................... 173 Color balance (Balans de culoare) ....156 Color outline (Contur culoare)........... 162 Color space (Spaţiu culoare)............... 133

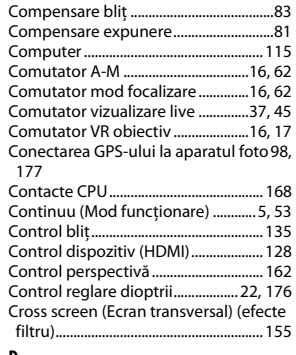

### **D**

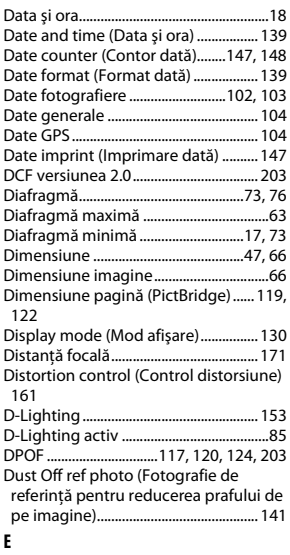

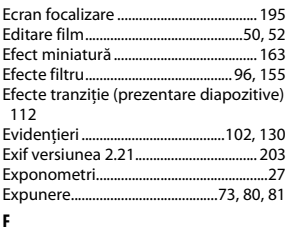

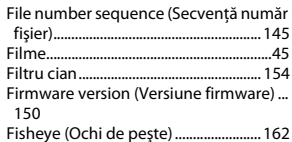

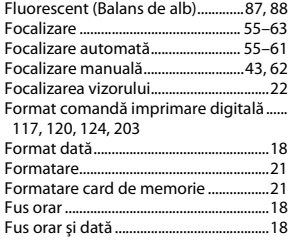

# **G**

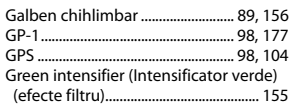

# **H**

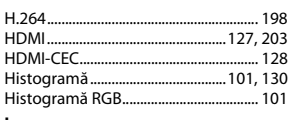

# **I**

Image comment (Comentariu imagine) 140 Image overlay (Suprapunere imagine)...

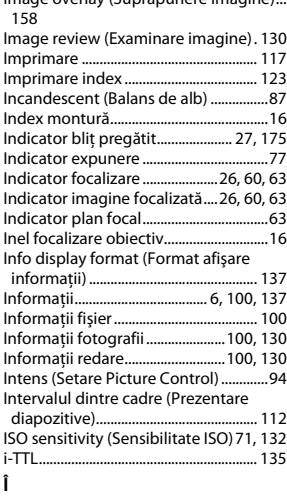

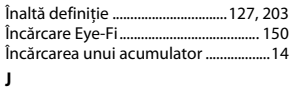

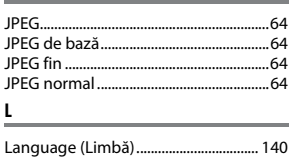

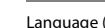

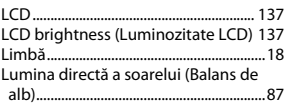

# **M**

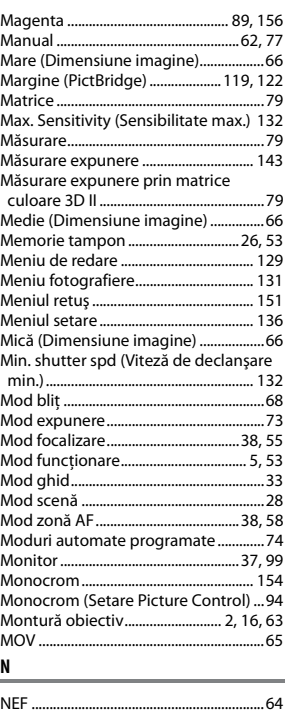

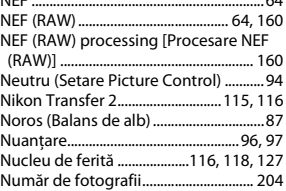

# **O**

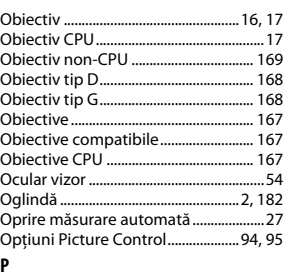

Peisaj (Setare Picture Control)..............94

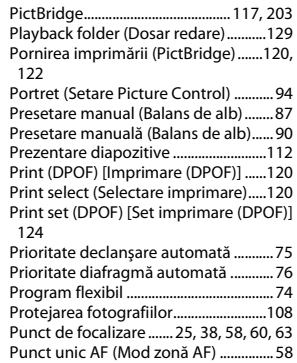

# **Q**

Quick retouch (Retuş rapid) ................161

# **R**

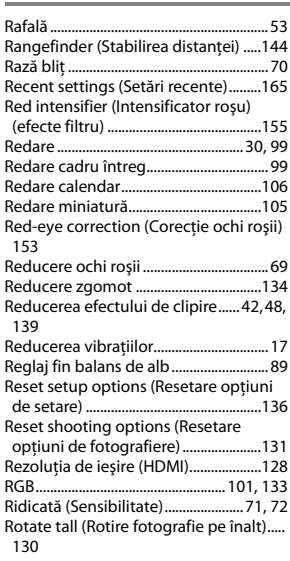

# **S**

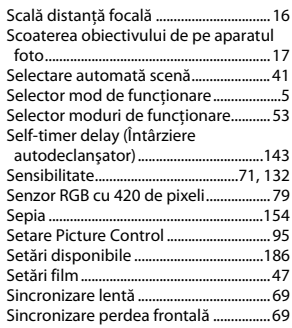

 $\overline{\mathcal{U}}$ 

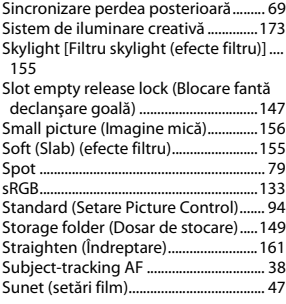

# **Ş**

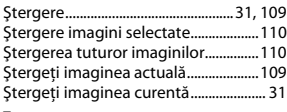

# **T**

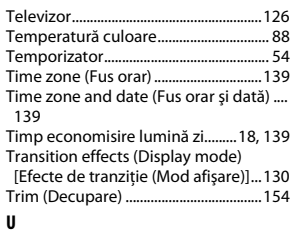

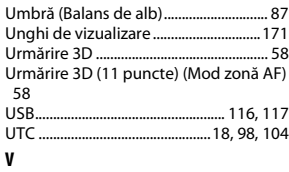

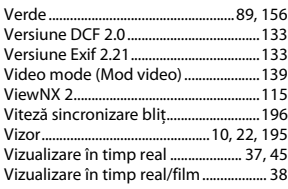

# **W**

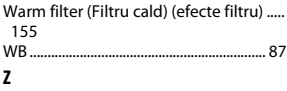

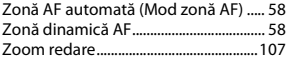

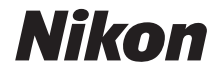

Acest manual nu poate fi reprodus sub nicio formă, în întregime sau pe părţi fără autorizație scrisă din partea NIKON CORPORATION (excepție făcând citarea critică în articole sau recenzii).

# $C \in$

# **NIKON CORPORATION**